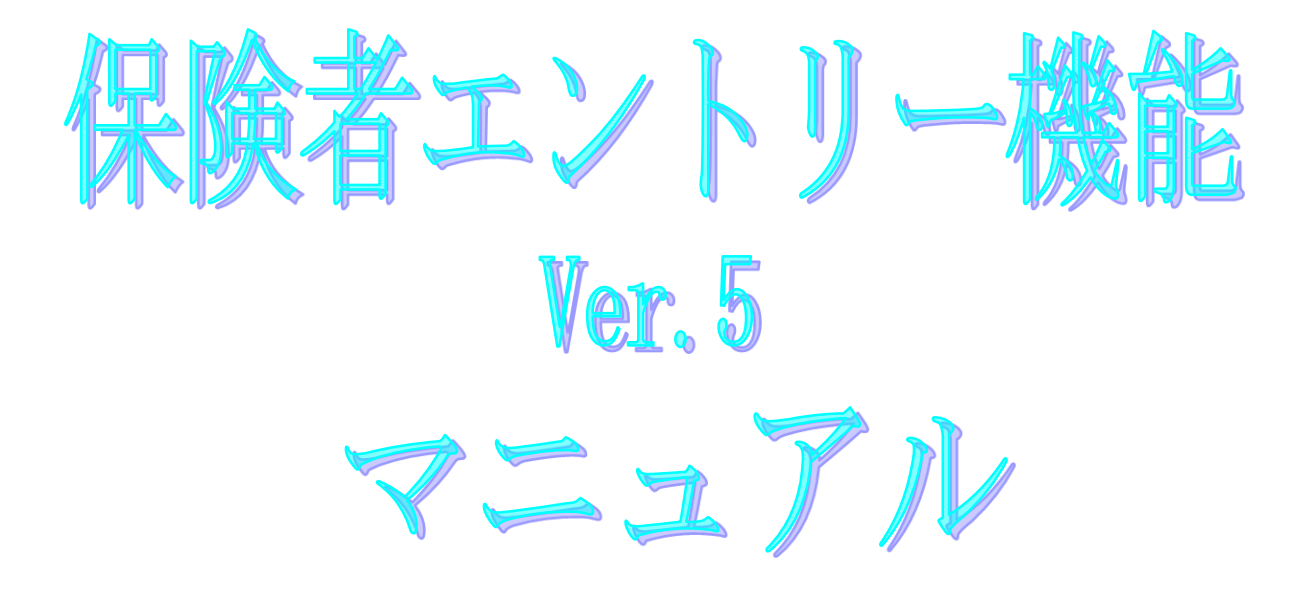

令和5年8月

国民健康保険中央会

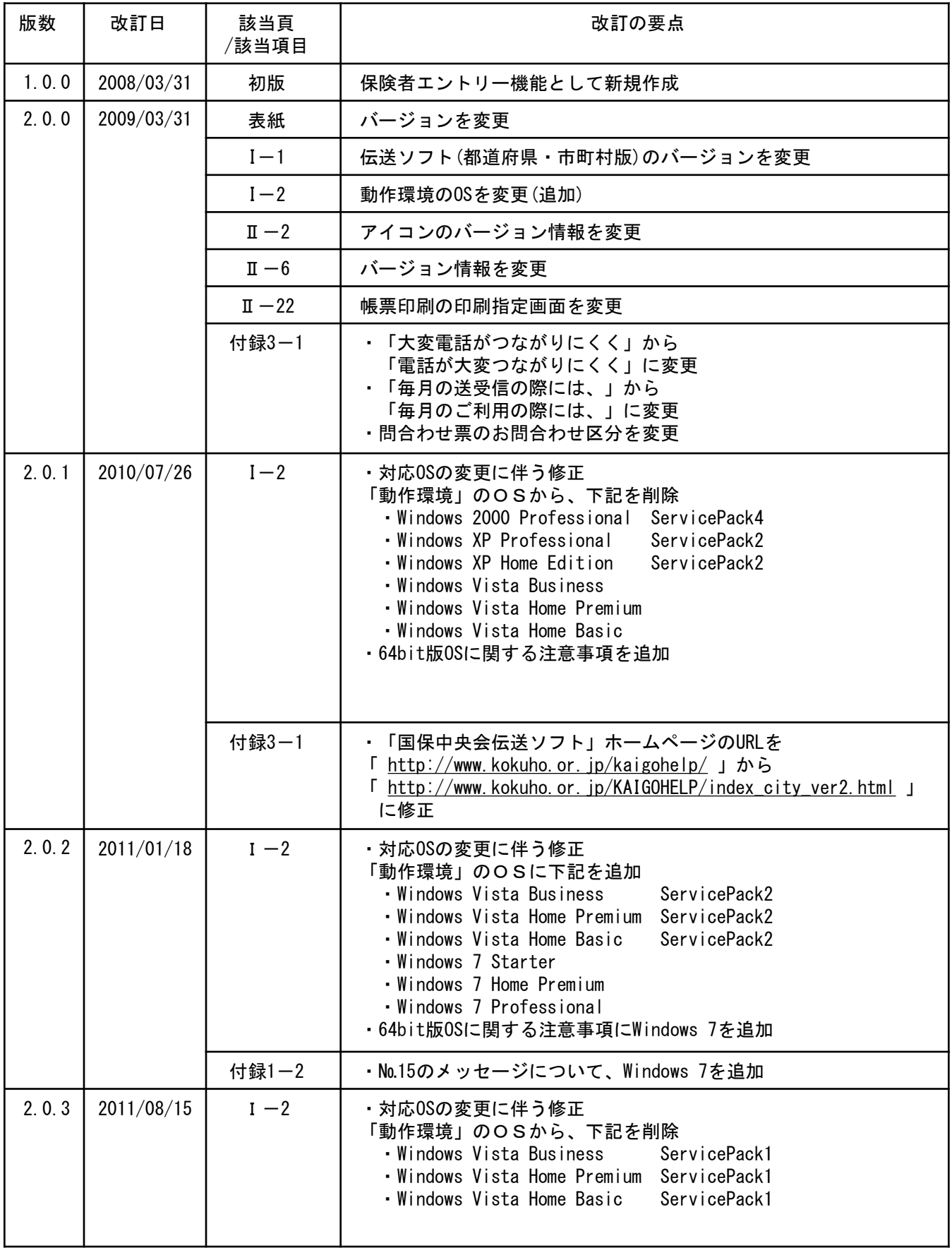

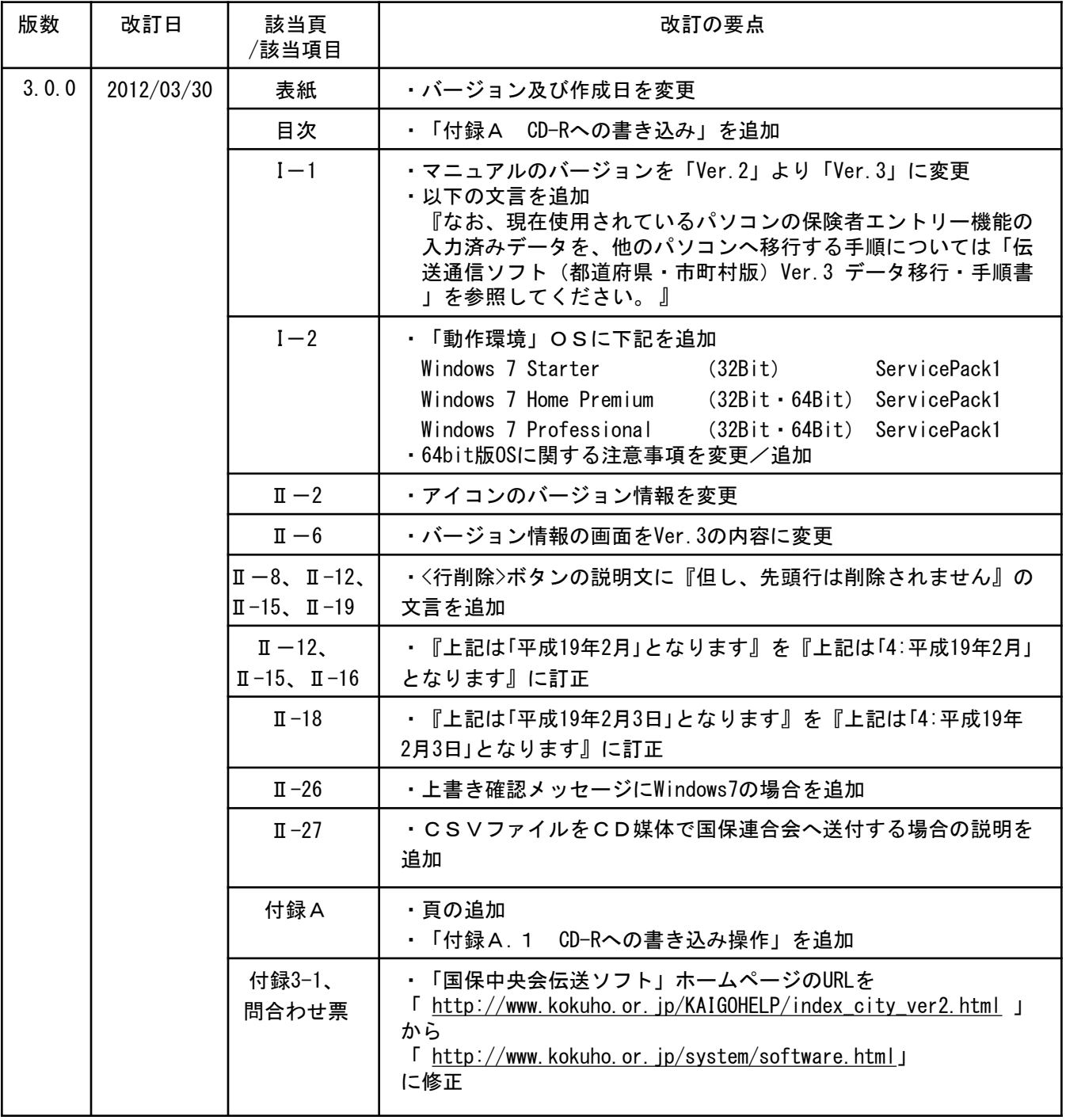

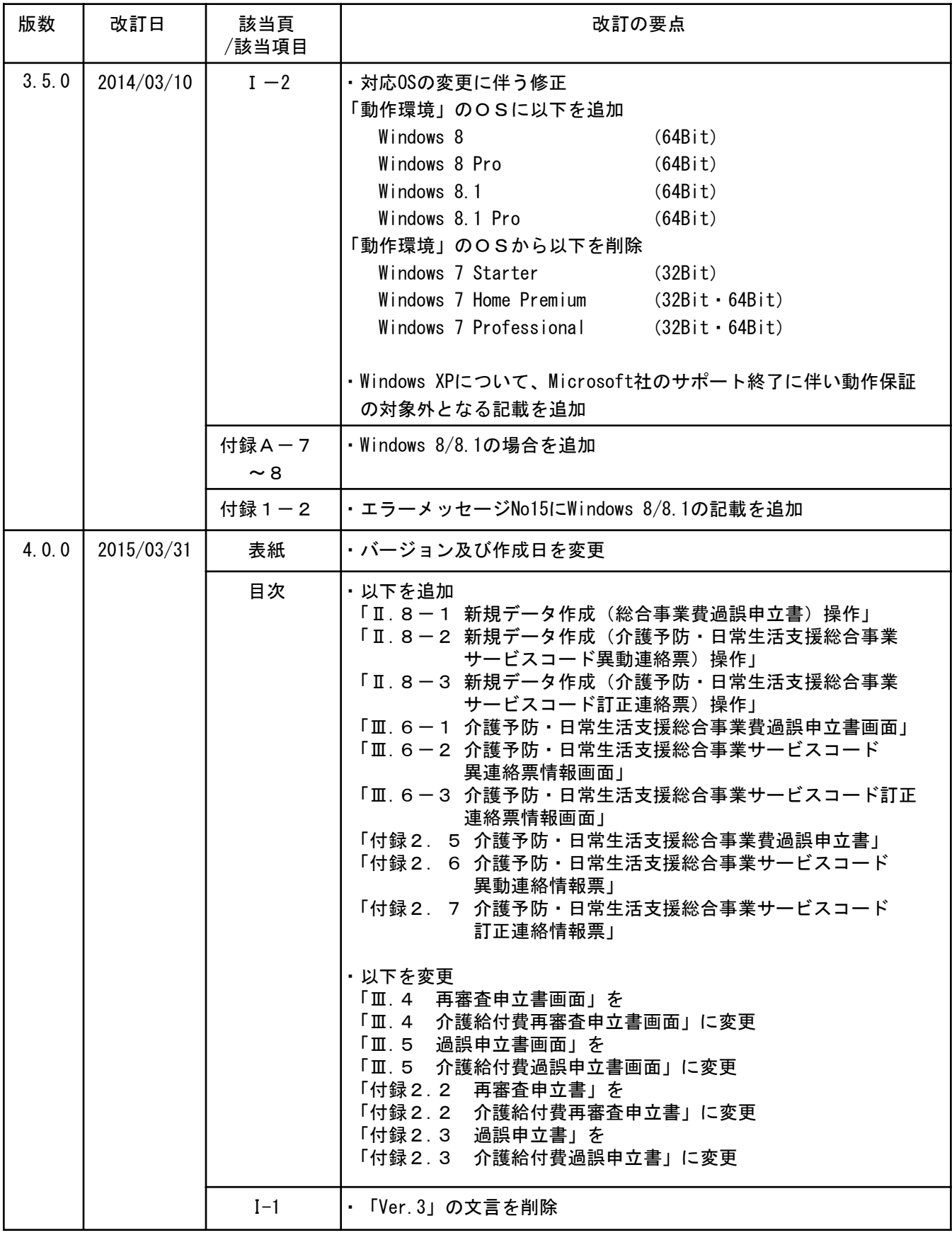

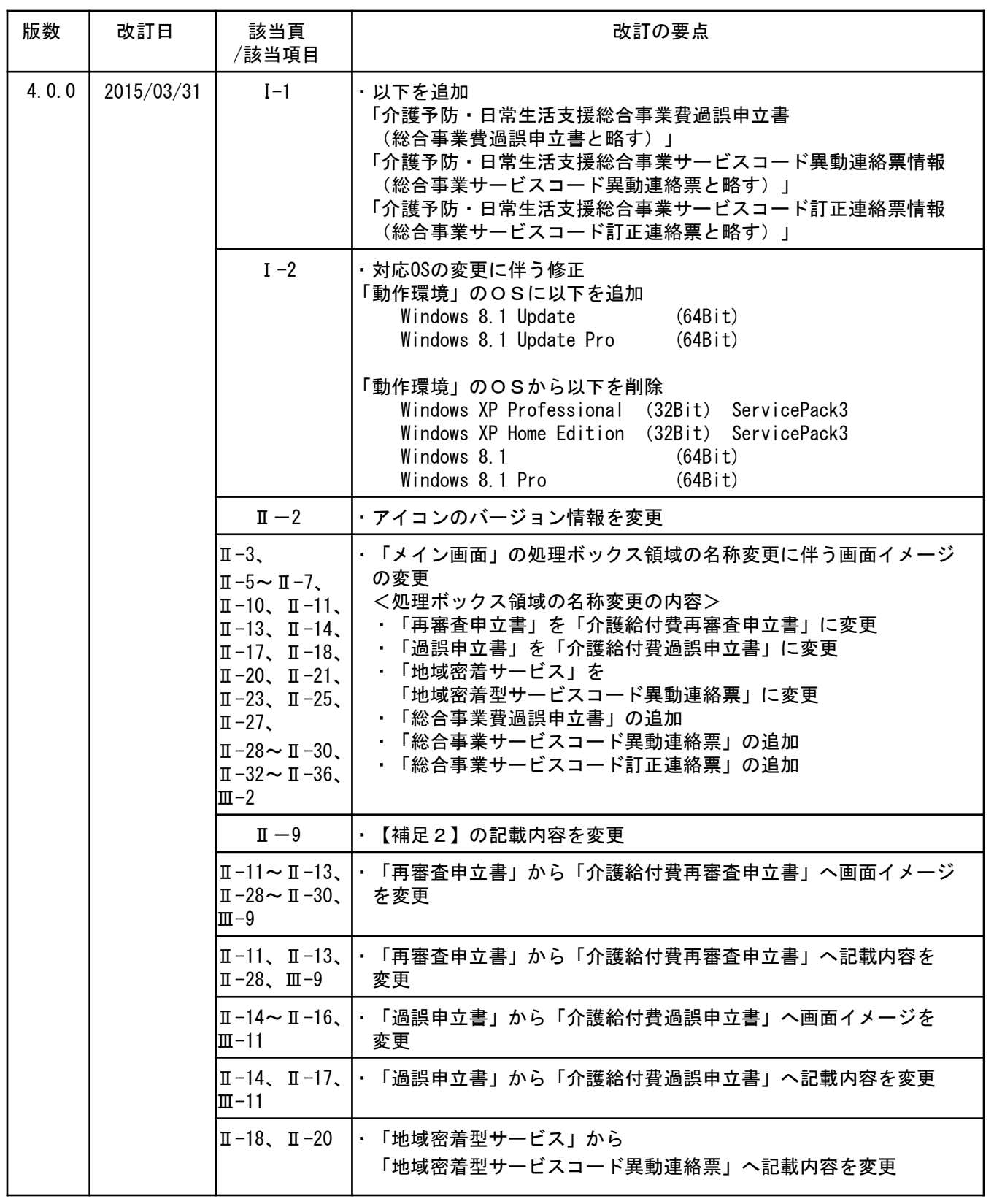

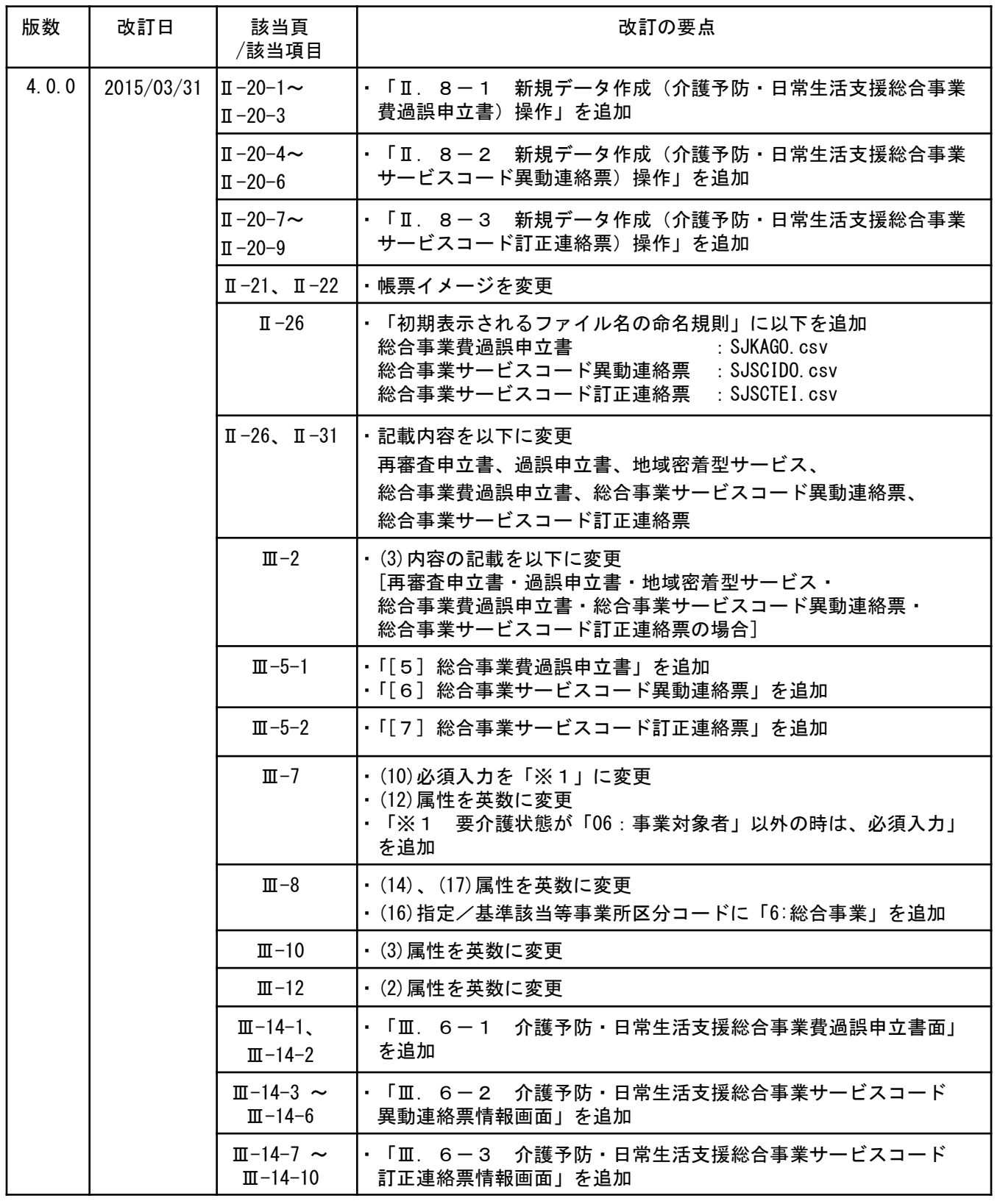

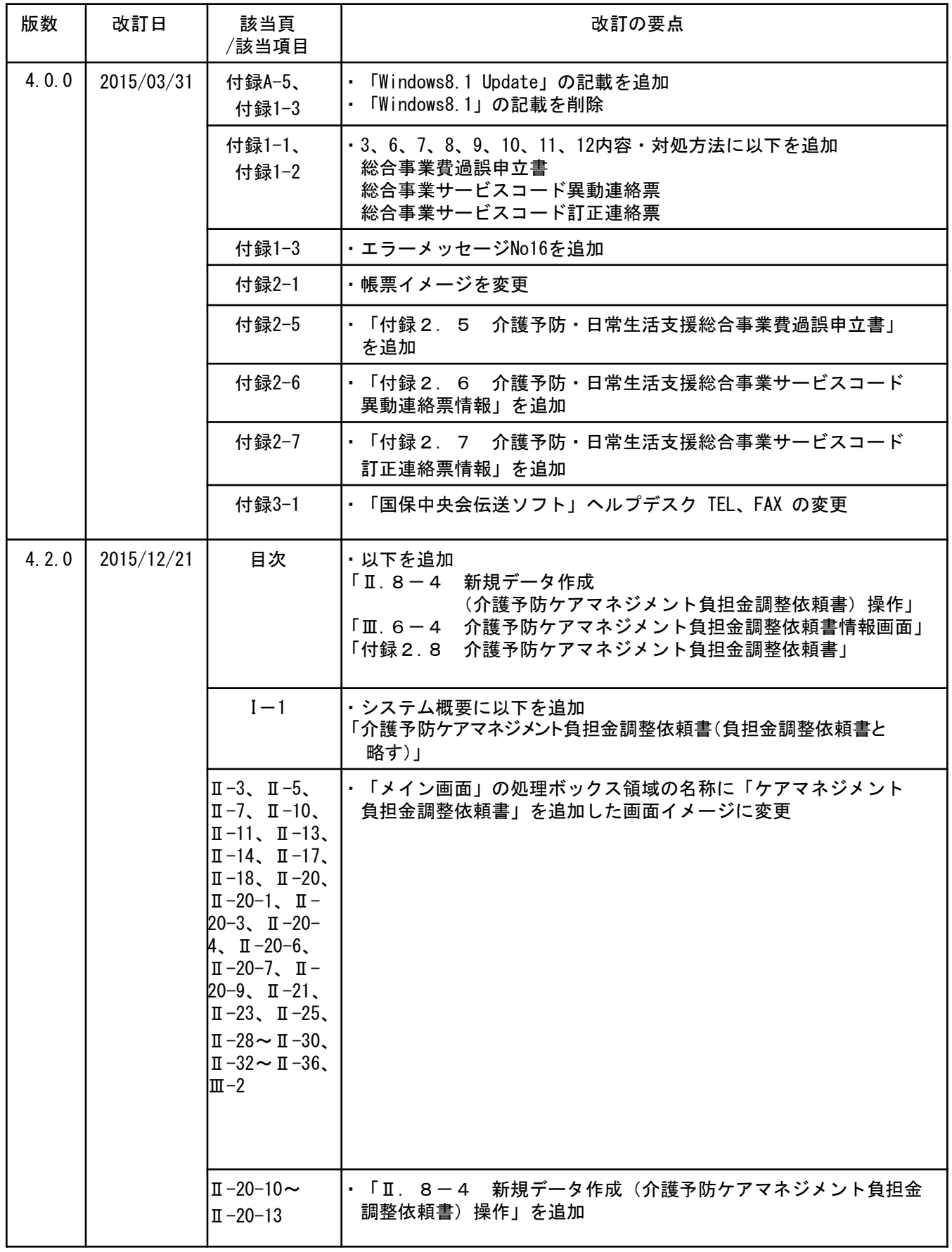

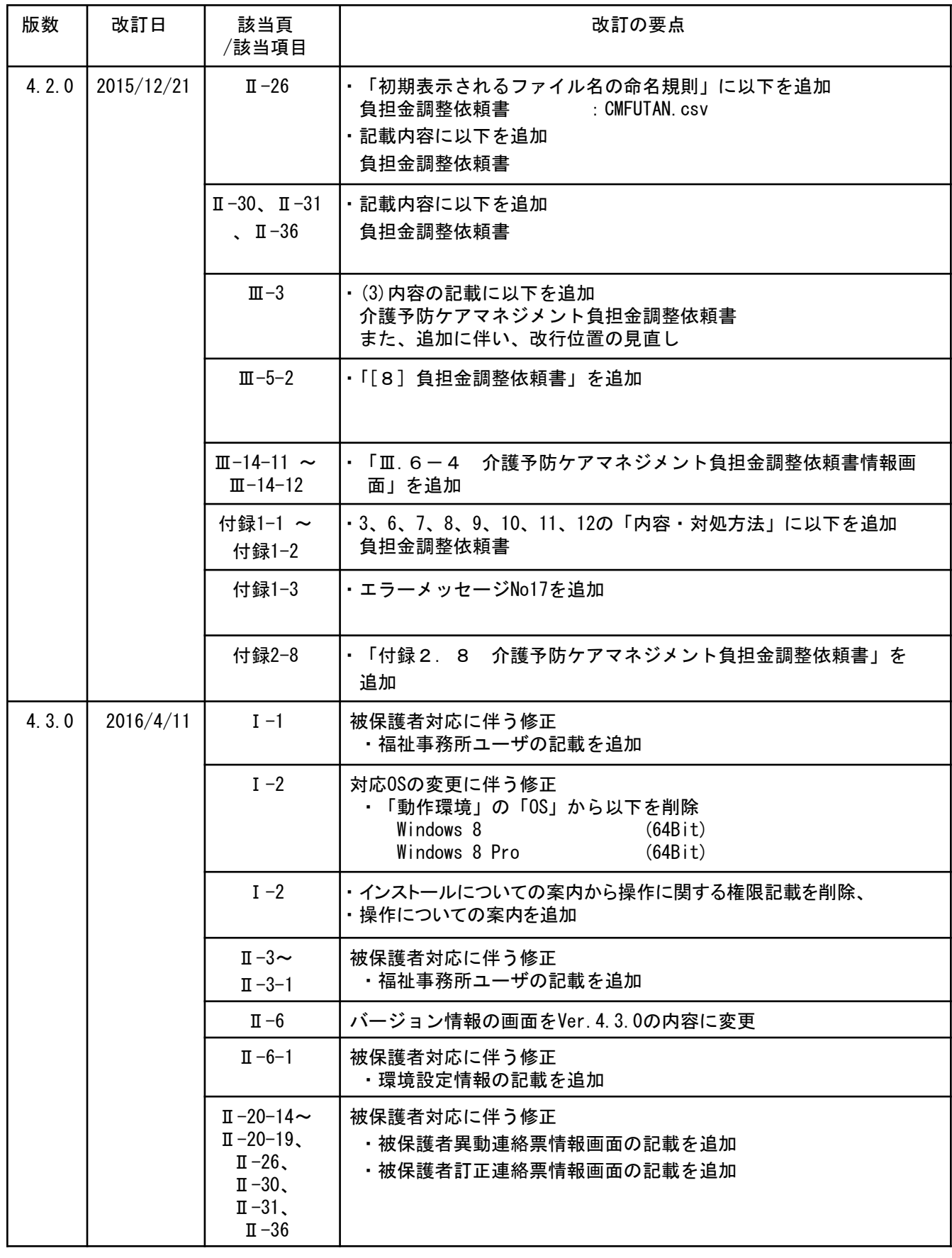

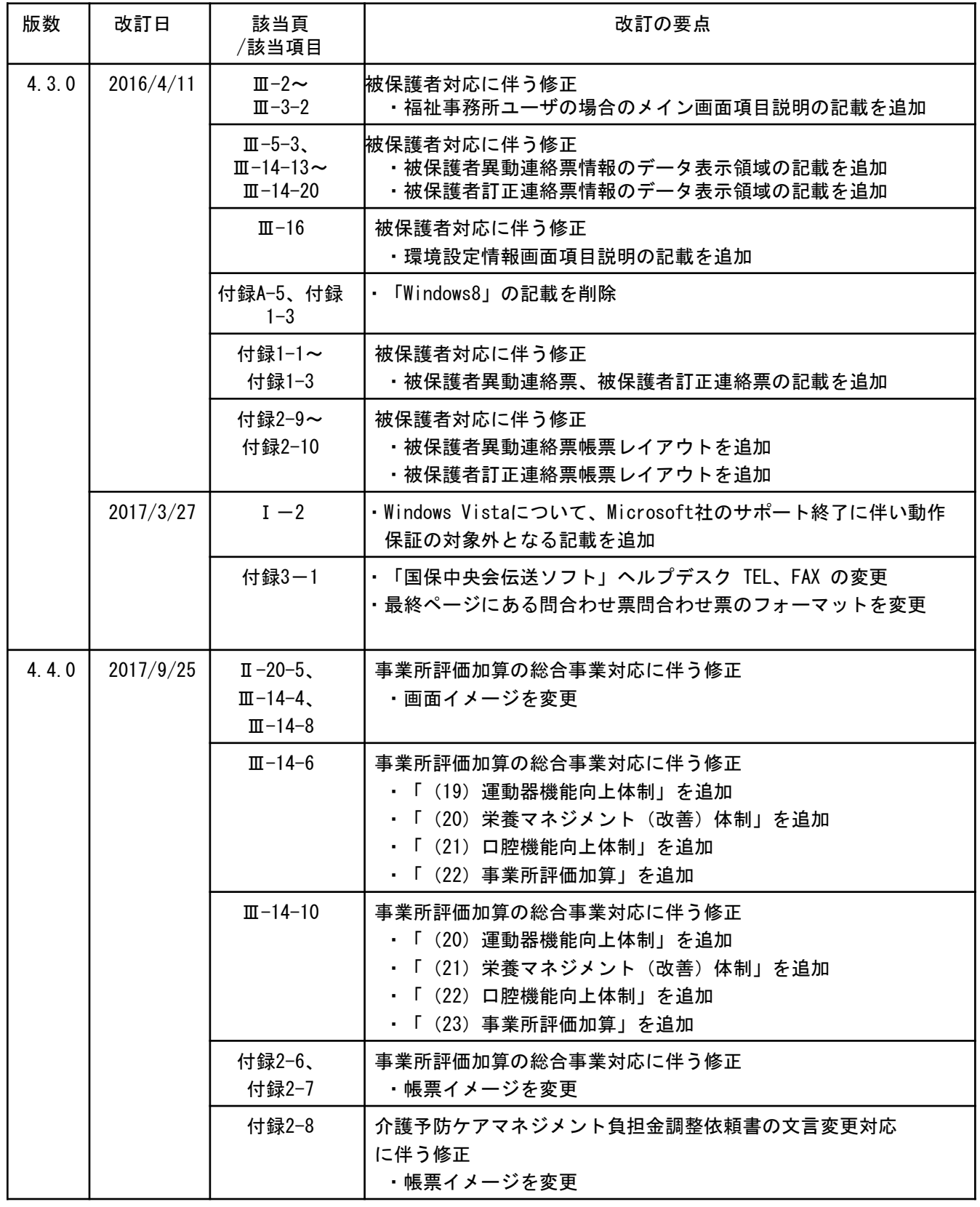

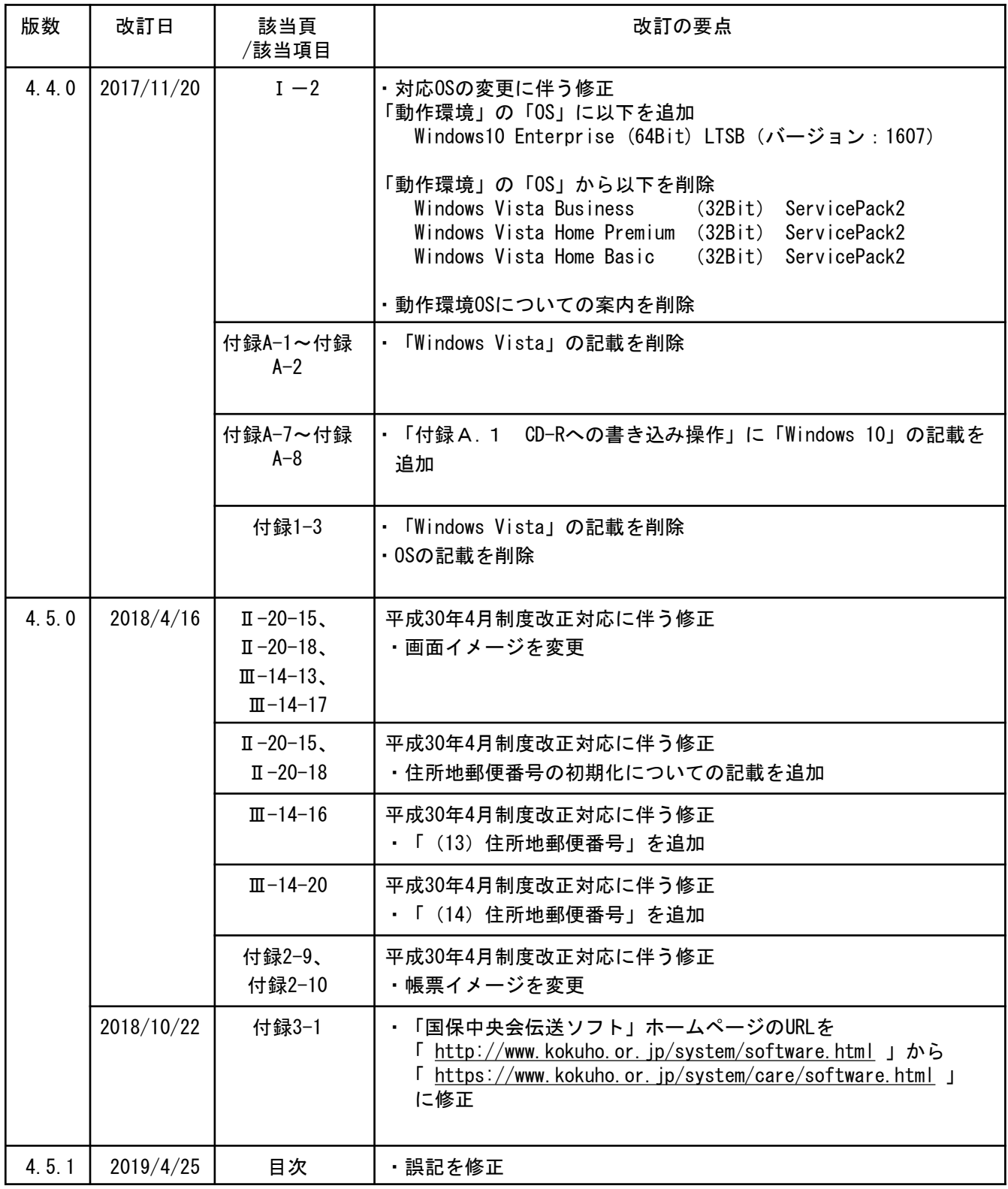

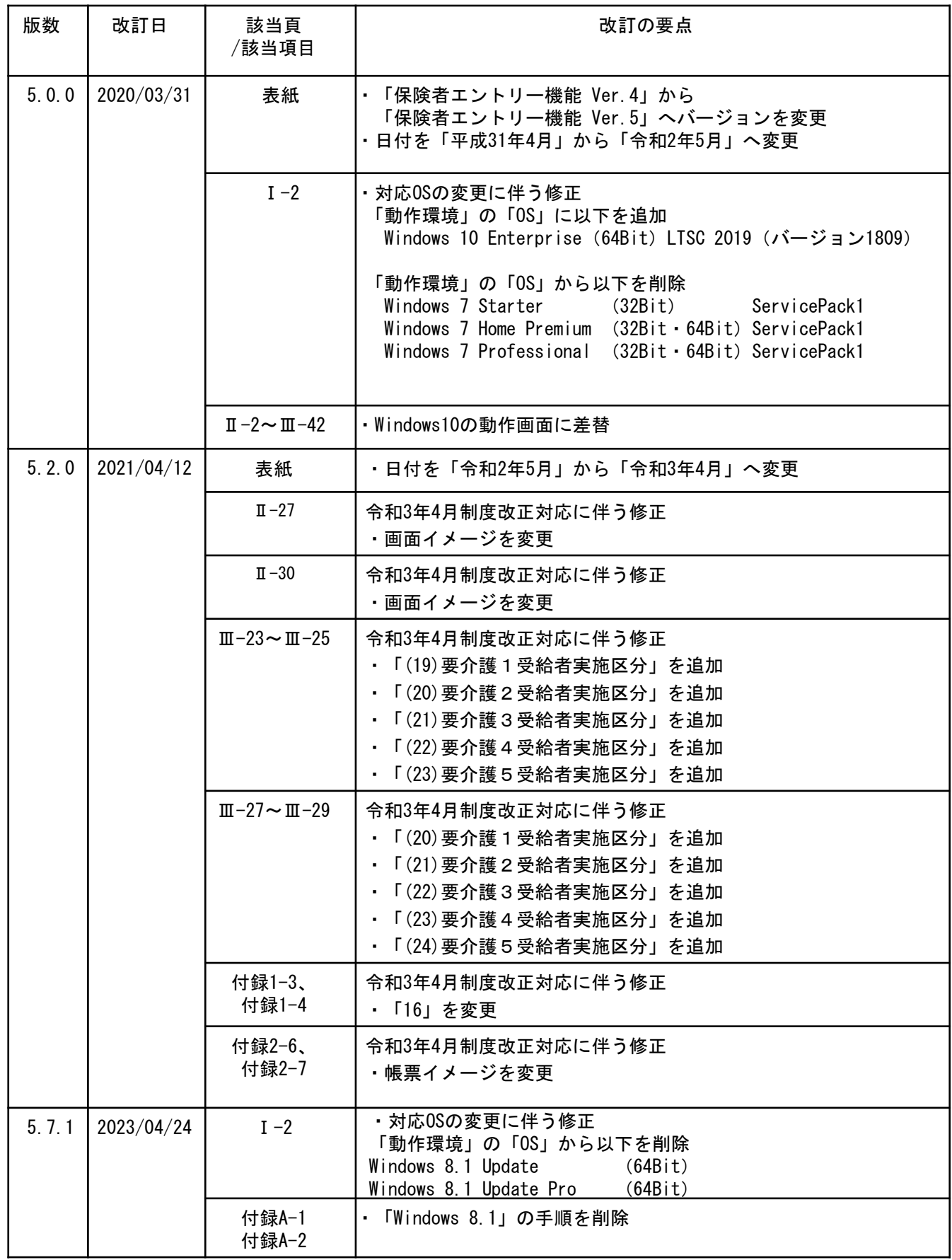

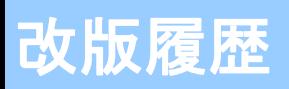

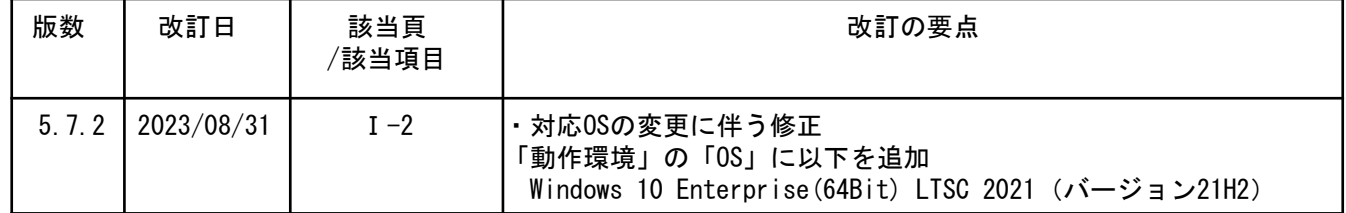

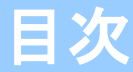

国民健康保険中央会の許可なく複製、改変を行うことはできません。 本書の内容に関しては将来予告なしに変更することがあります。 また、本ソフトウェアにより生じたいかなる損害についても本会で は責任を負いかねますのであらかじめご了解のうえ、ソフトウェア をご使用ください。

### I.システム概要編

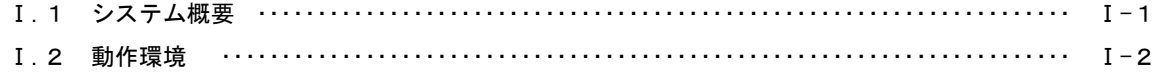

#### Ⅱ.業務操作編

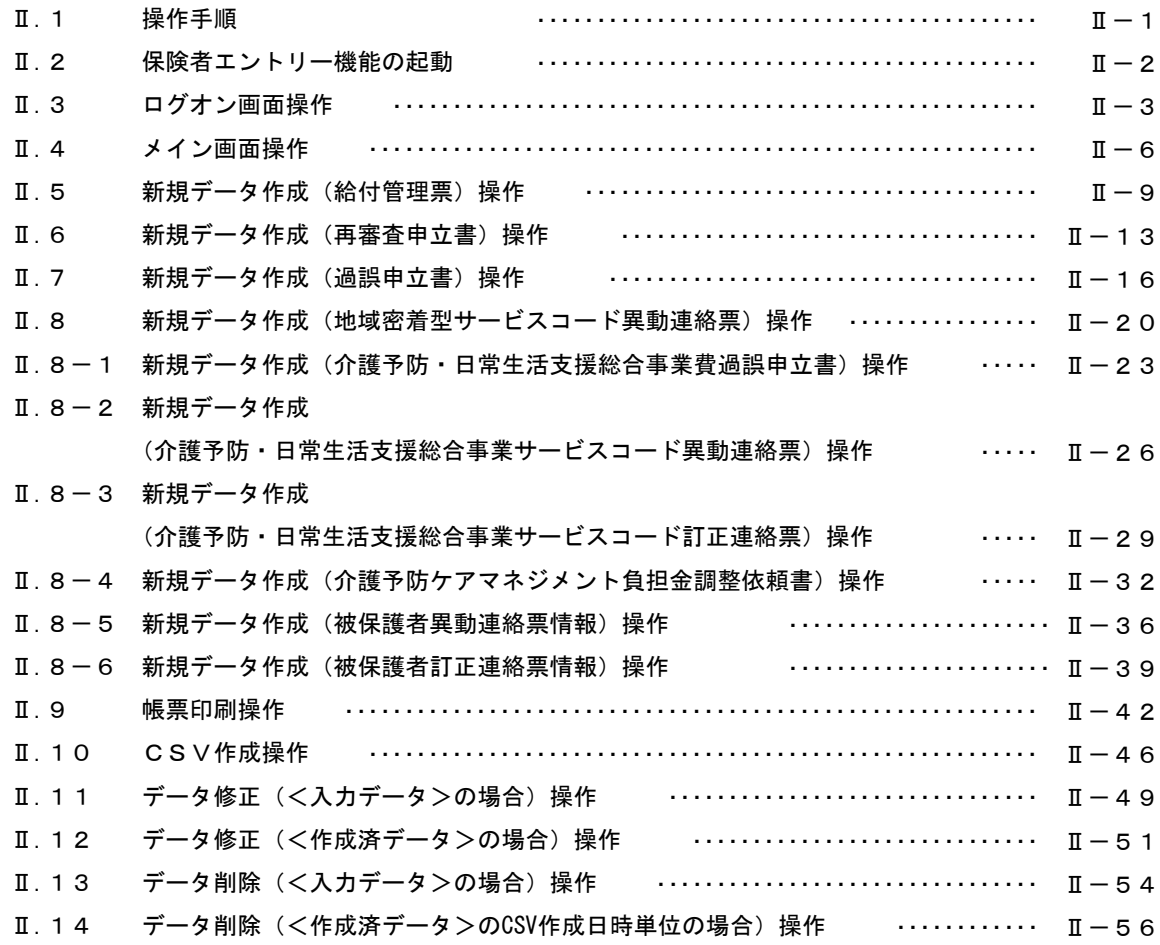

### Ⅲ.画面項目説明編

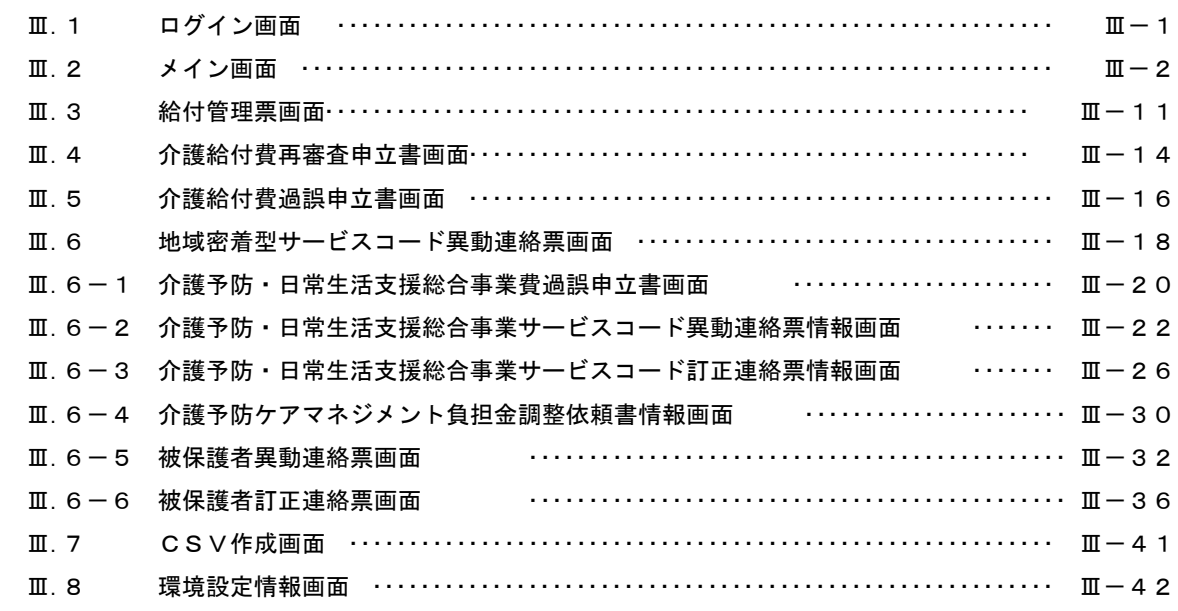

### 付録A CD-Rへの書き込み

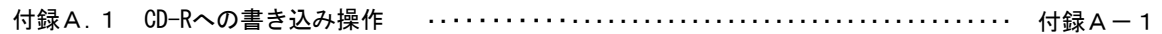

### 付録1 エラーメッセージ一覧

付録1.1 業務操作エラーメッセージ ・・・・・・・・・・・・・・・・・・・・・・・・・・・・・・・・・・・・・・・・・・・・ 付録1-1

#### 付録2 出力帳票レイアウト

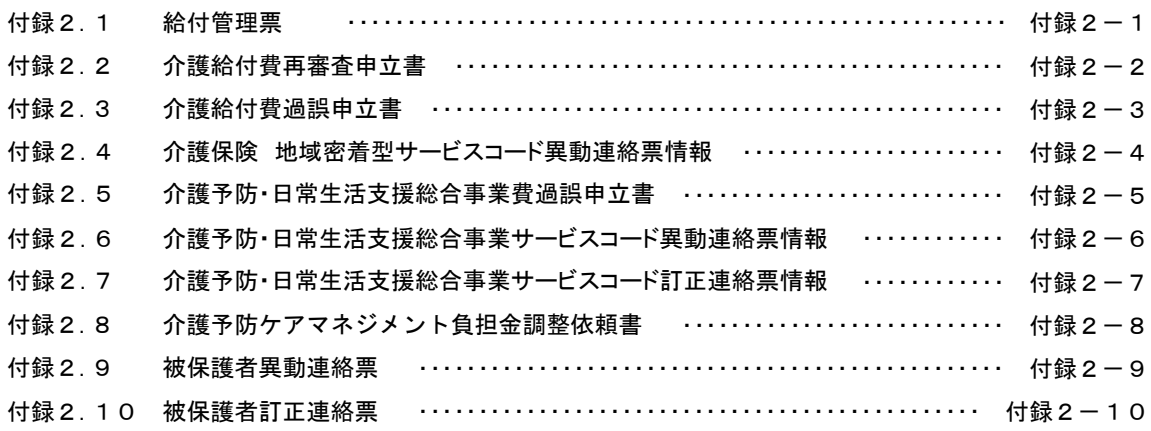

### 付録3 ヘルプデスクへのお問合わせ

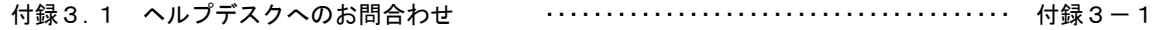

# Ⅰ.システム概要編

保険者エントリー機能操作マニュアル

#### Ⅰ.1 システム概要

本システムは「伝送通信ソフト(都道府県・市町村版)」で国保連合会へ送信する以下の交換情報ファイルを作 成するための機能です。なお、作成可能な交換情報はログオンユーザによって異なります。

- 1.保険者ユーザの場合
	- ・給付管理票情報 はらしい しょうしゃ しんこう かんきょう しゅうしょく ちゅうしゃ ちょうしゅう
	- ・介護給付費再審査申立書情報 さらには さらには ちょうしん (再審査申立書と略す)
	- ・介護給付費過誤申立書情報 いちゃく しゅうしゃ しゅうしゅう (過誤申立書と略す)
	- ・地域密着型サービスコード異動連絡票 (地域密着型サービスと略す)
	- ・介護予防・日常生活支援総合事業費過誤申立書 (総合事業費過誤申立書と略す)

- ・介護予防・日常生活支援総合事業サービスコード異動連絡票情報
	- (総合事業サービスコード異動連絡票と略す)
- ・介護予防・日常生活支援総合事業サービスコード訂正連絡票情報
- (総合事業サービスコード訂正連絡票と略す) ・介護予防ケアマネジメント負担金調整依頼書 (負担金調整依頼書と略す)
- 2. 福祉事務所ユーザの場合
	- ・被保護者異動連絡票情報 (インタフェース仕様は受給者異動連絡票情報と同様) ・被保護者訂正連絡票情報 (インタフェース仕様は受給者訂正連絡票情報と同様)

本システムを利用するためには、事前に以下の準備が必要となります。

- 1. 伝送通信ソフト(都道府県・市町村版)が導入されている。 伝送通信ソフト(都道府県・市町村版)インストール時に、当システムも導入されます。
- 2. 伝送通信ソフト(都道府県・市町村版)で介護保険の保険者ユーザまたは福祉事務所ユーザが設定され ている。

上述2点の手順については、「国保中央会 伝送ソフト(都道府県・市町村版)インストールマニュアル」「伝 送通信ソフト(都道府県・市町村版)マニュアル」を参照してください。

なお、現在使用されているパソコンの保険者エントリー機能の入力済みデータを、他のパソコンへ移行する手順 については「伝送通信ソフト(都道府県・市町村版)データ移行・手順書」を参照してください。

保険者エントリー機能操作マニュアル

#### Ⅰ.2 動作環境

保険者エントリー機能が動作するクライアントの環境を示します。

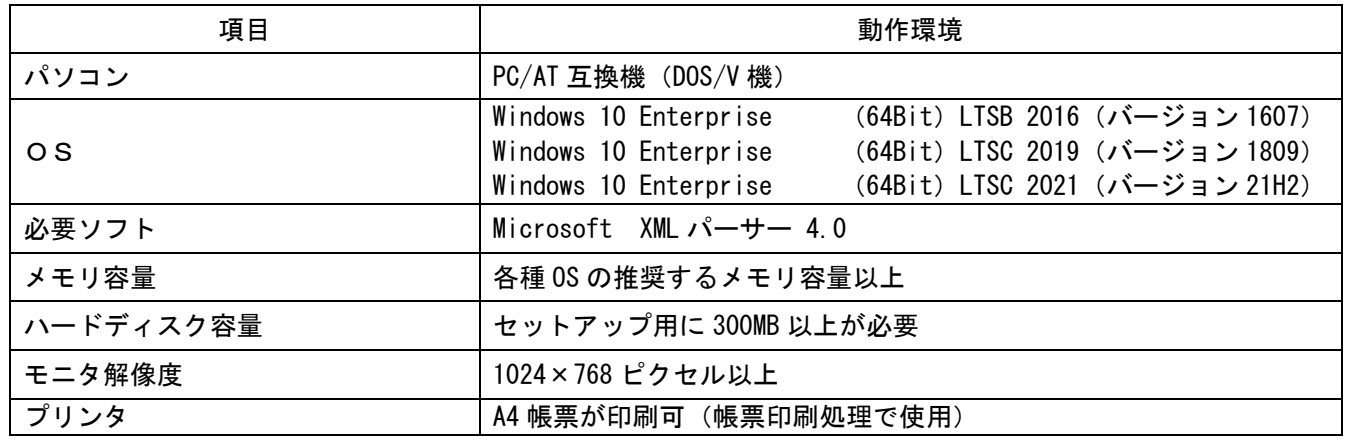

●インストールについての案内

・本ソフトウェアのインストールは、必ず Administrator権限のあるユーザでログオンして行ってください。 ・本ソフトウェアは、伝送通信ソフト(都道府県・市町村版)の導入により、パソコンへ導入されます。

●操作についての案内

・本ソフトウェアは、 Guestアカウントで操作しないでください。 ※Guest アカウントとは、コンピュータまたはドメインの恒久的なアカウントを持たないユーザ用の アカウントで、ソフトウェアやハードウェアのインストール、設定の変更、またはパスワードの 作成を行うことはできません。

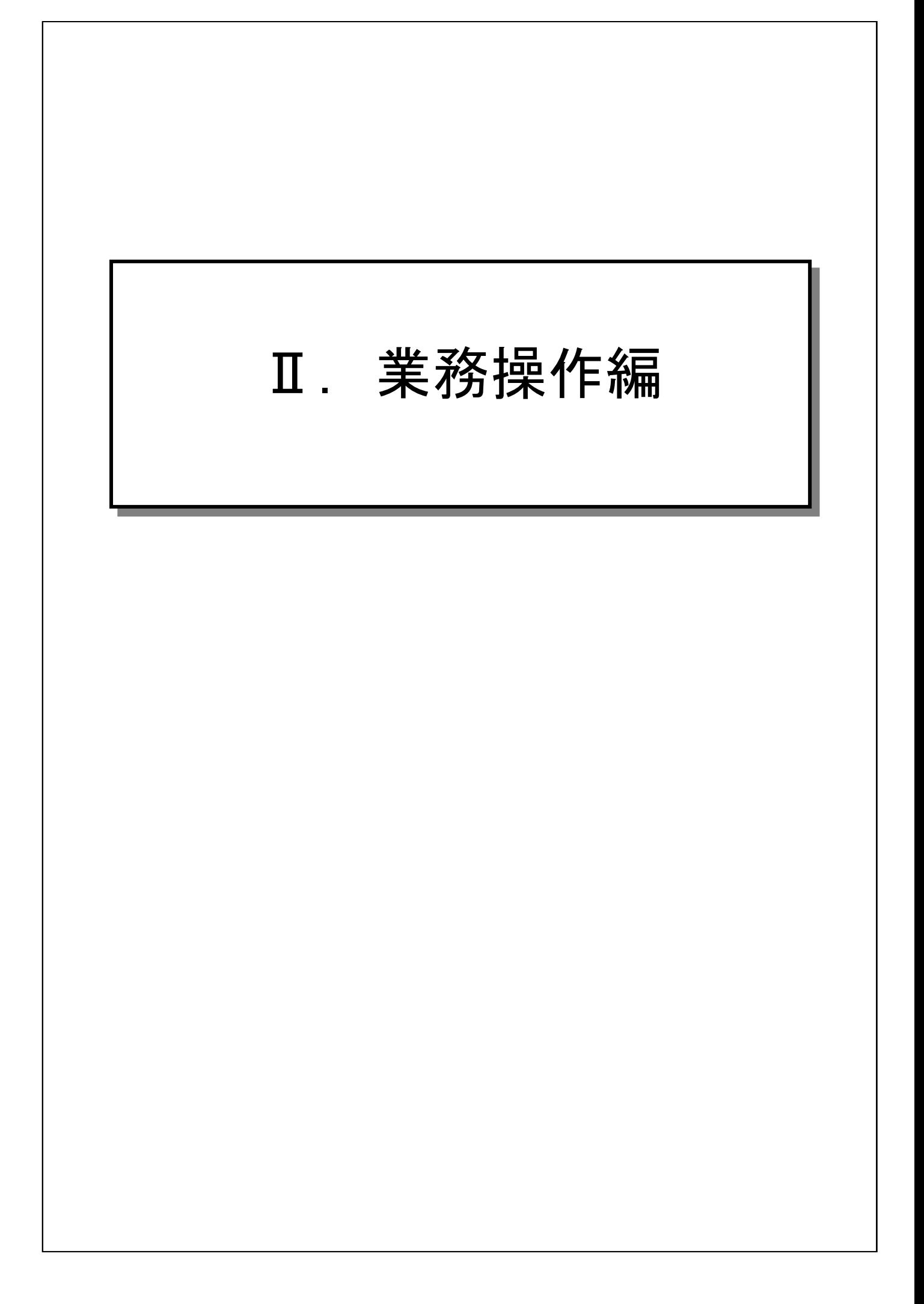

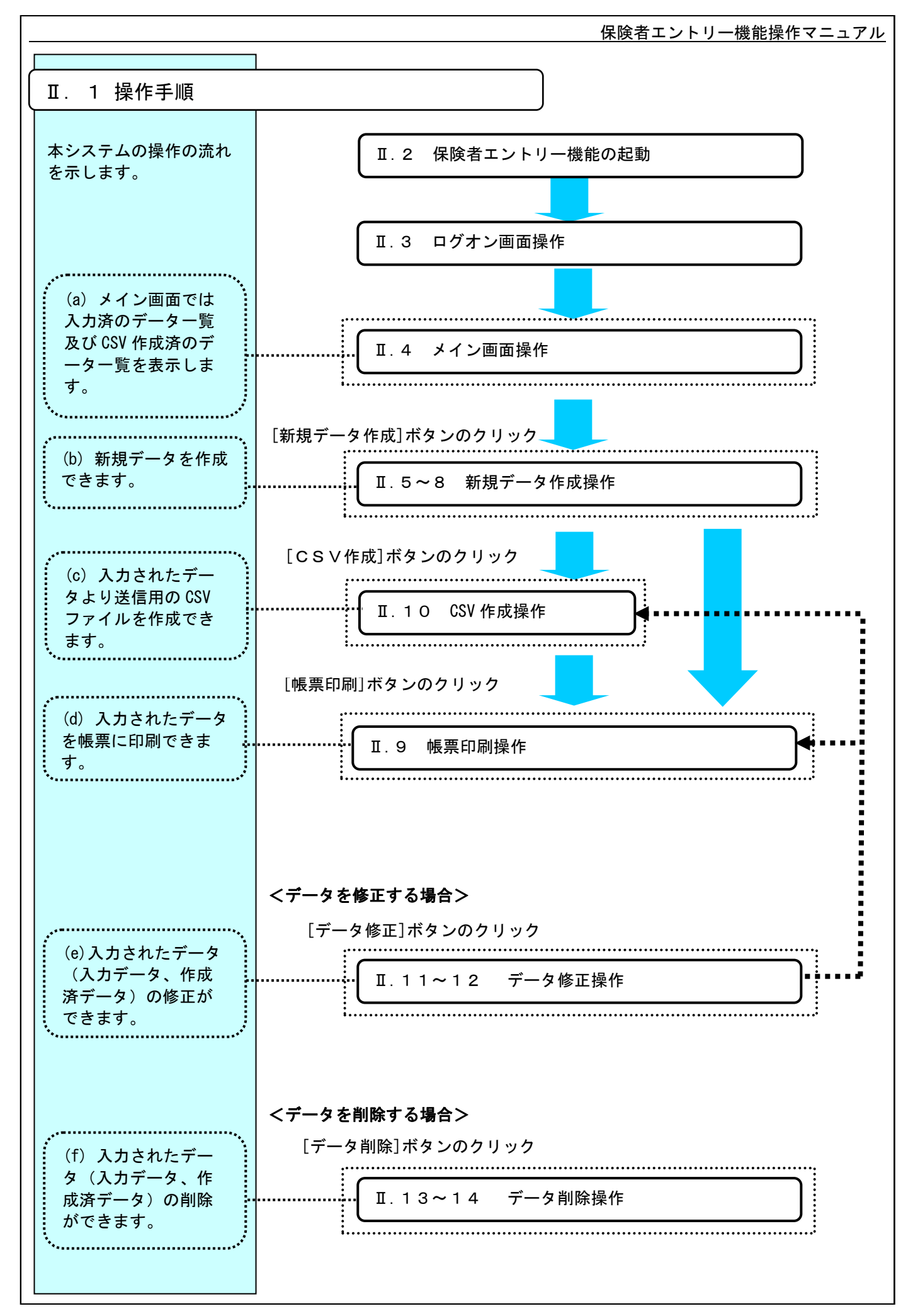

 $\Pi-1$ 

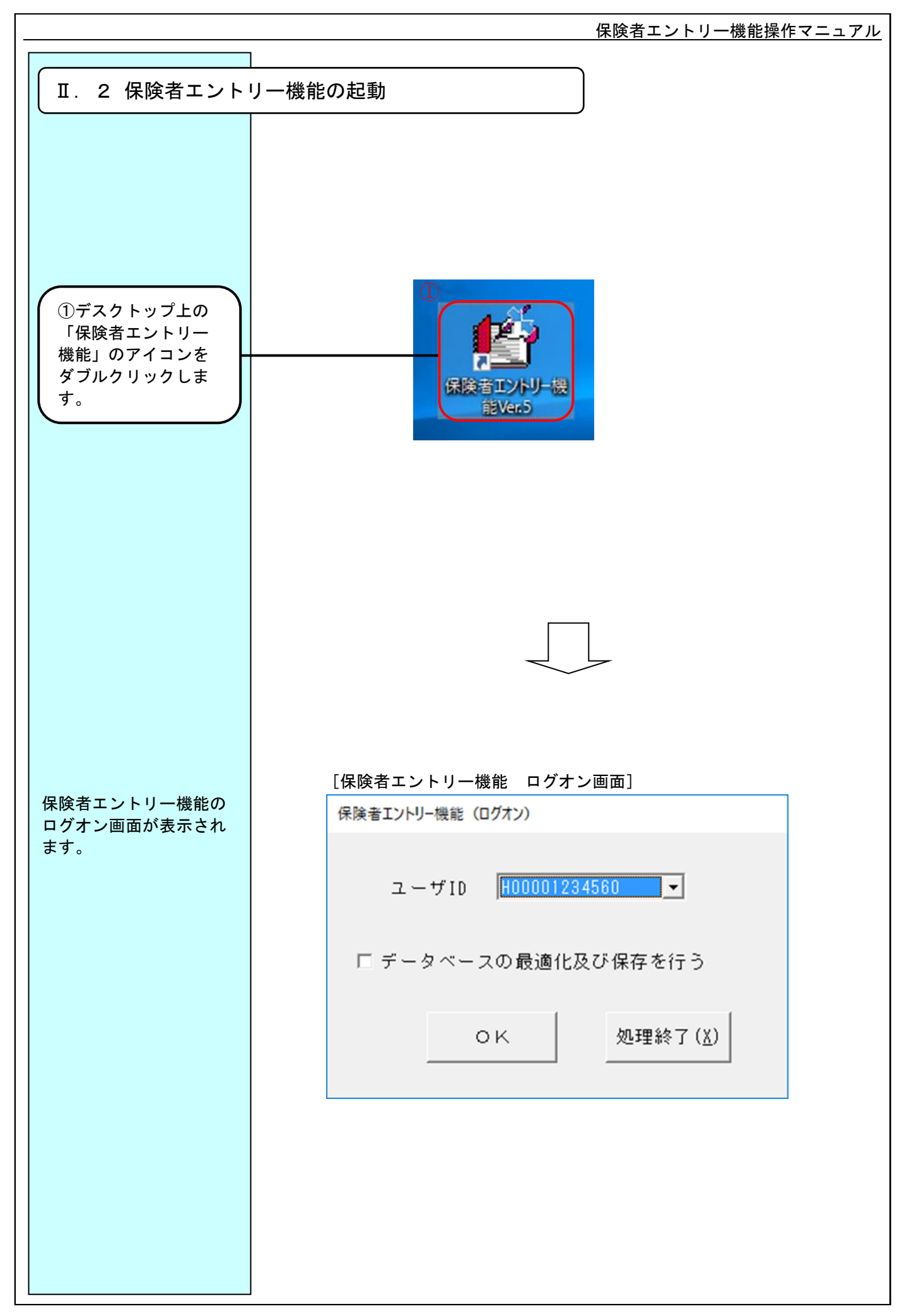

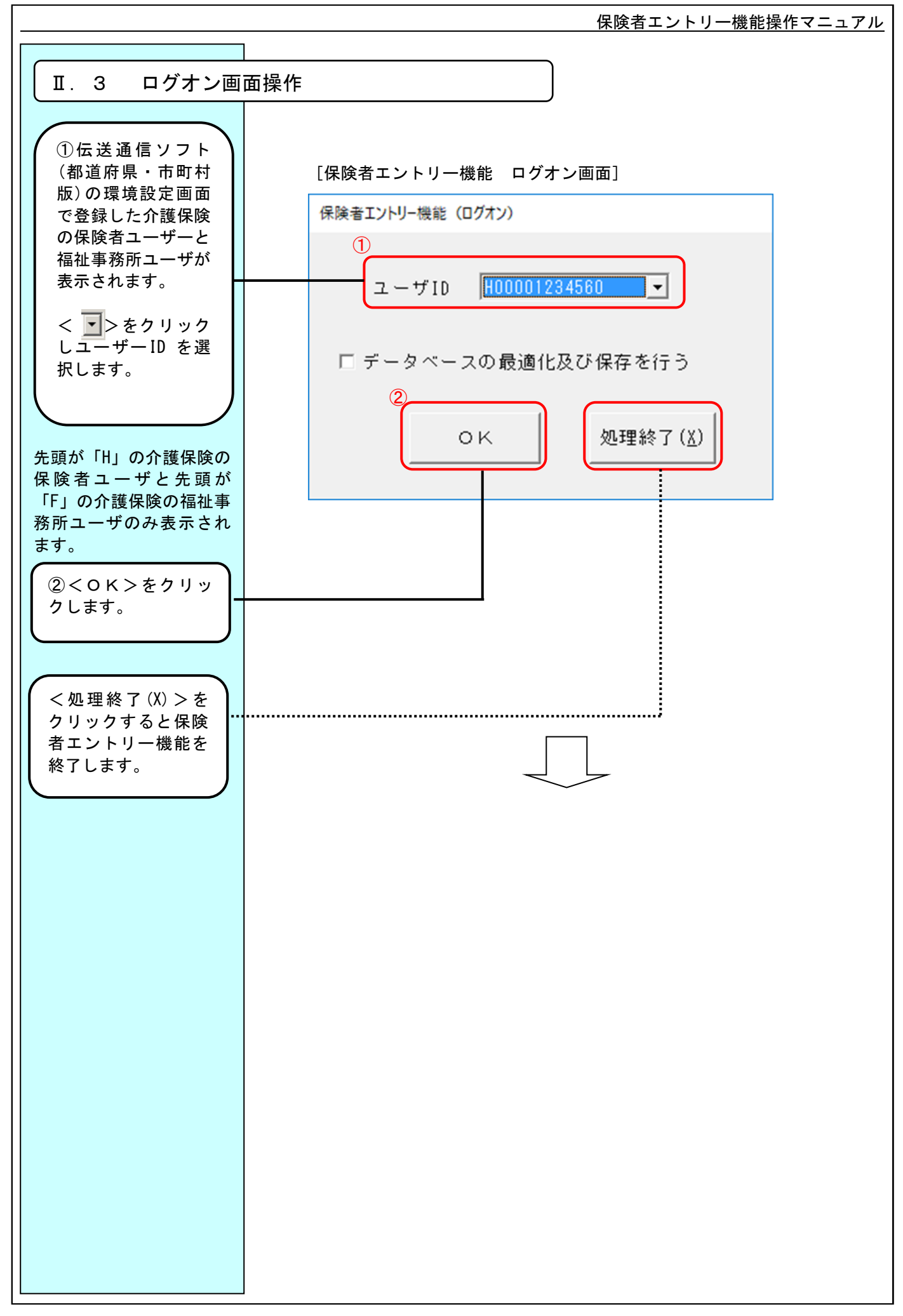

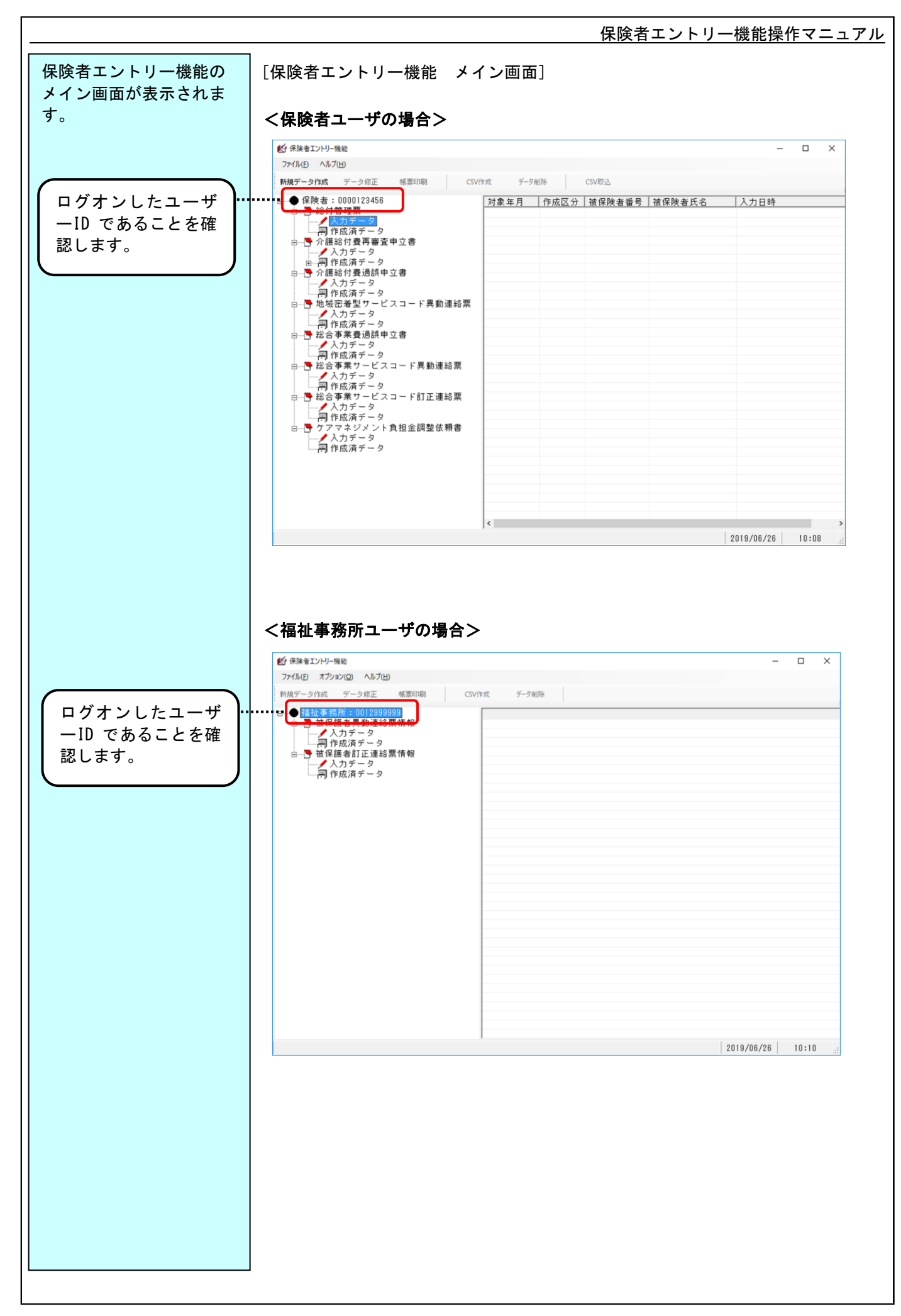

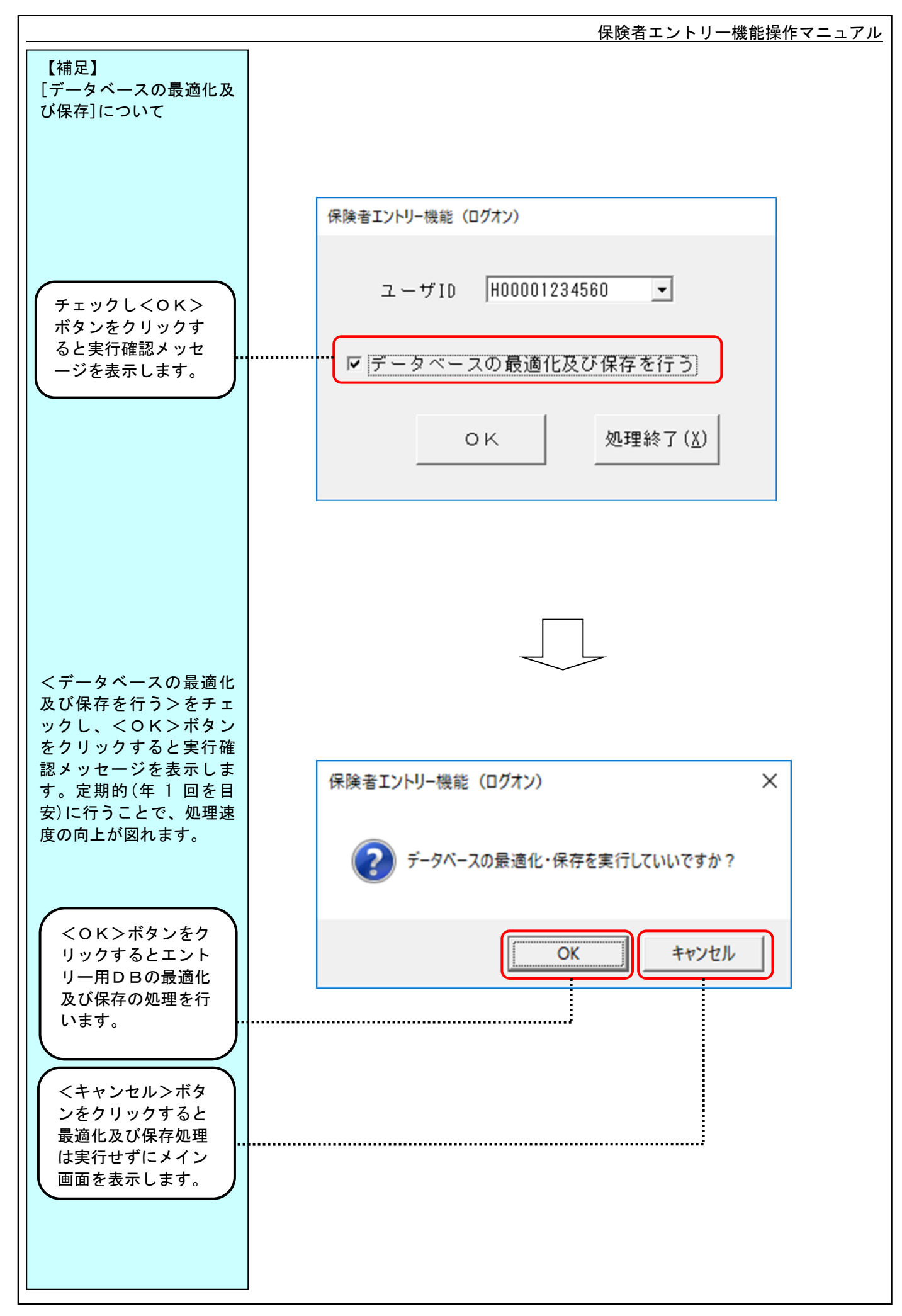

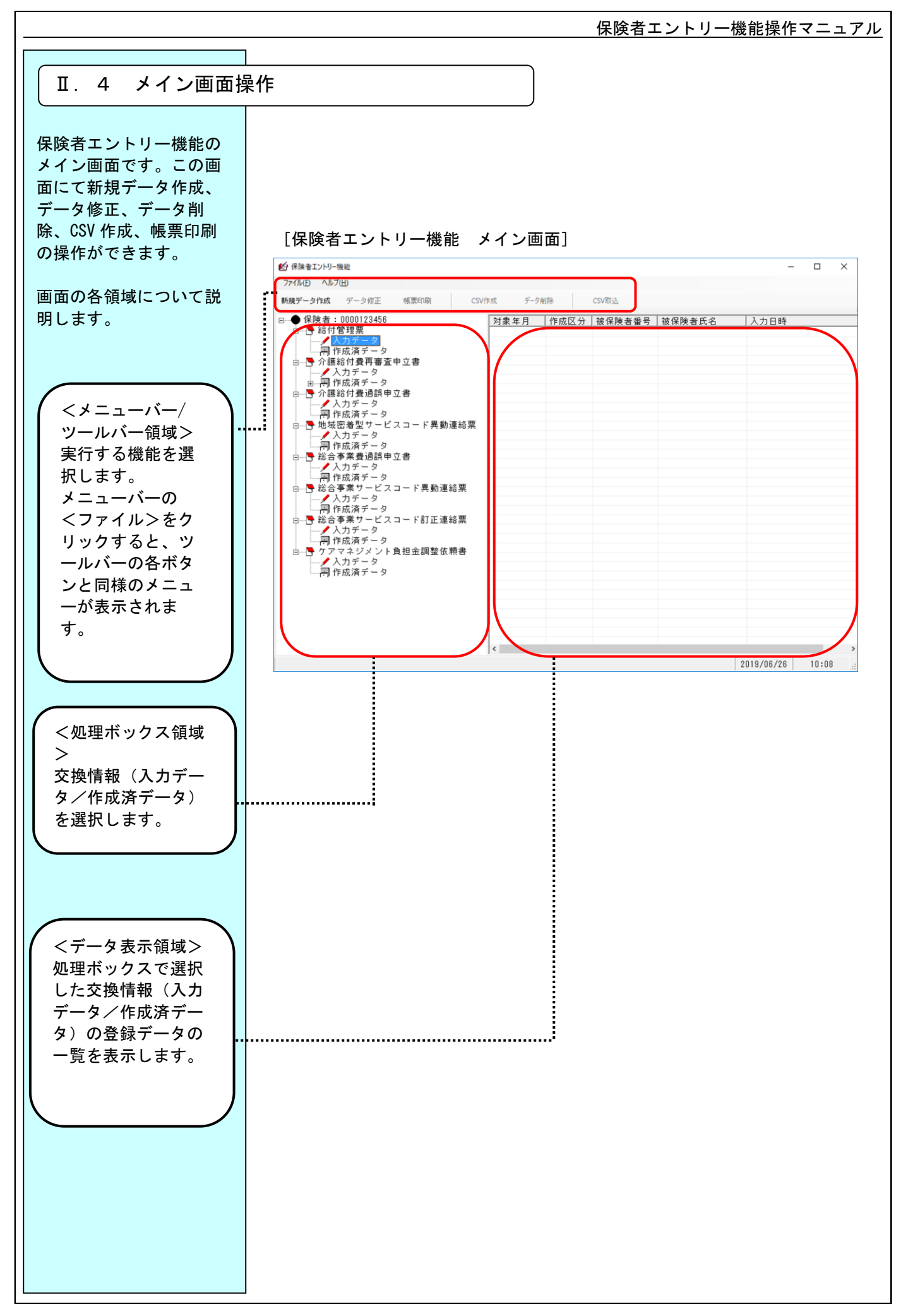

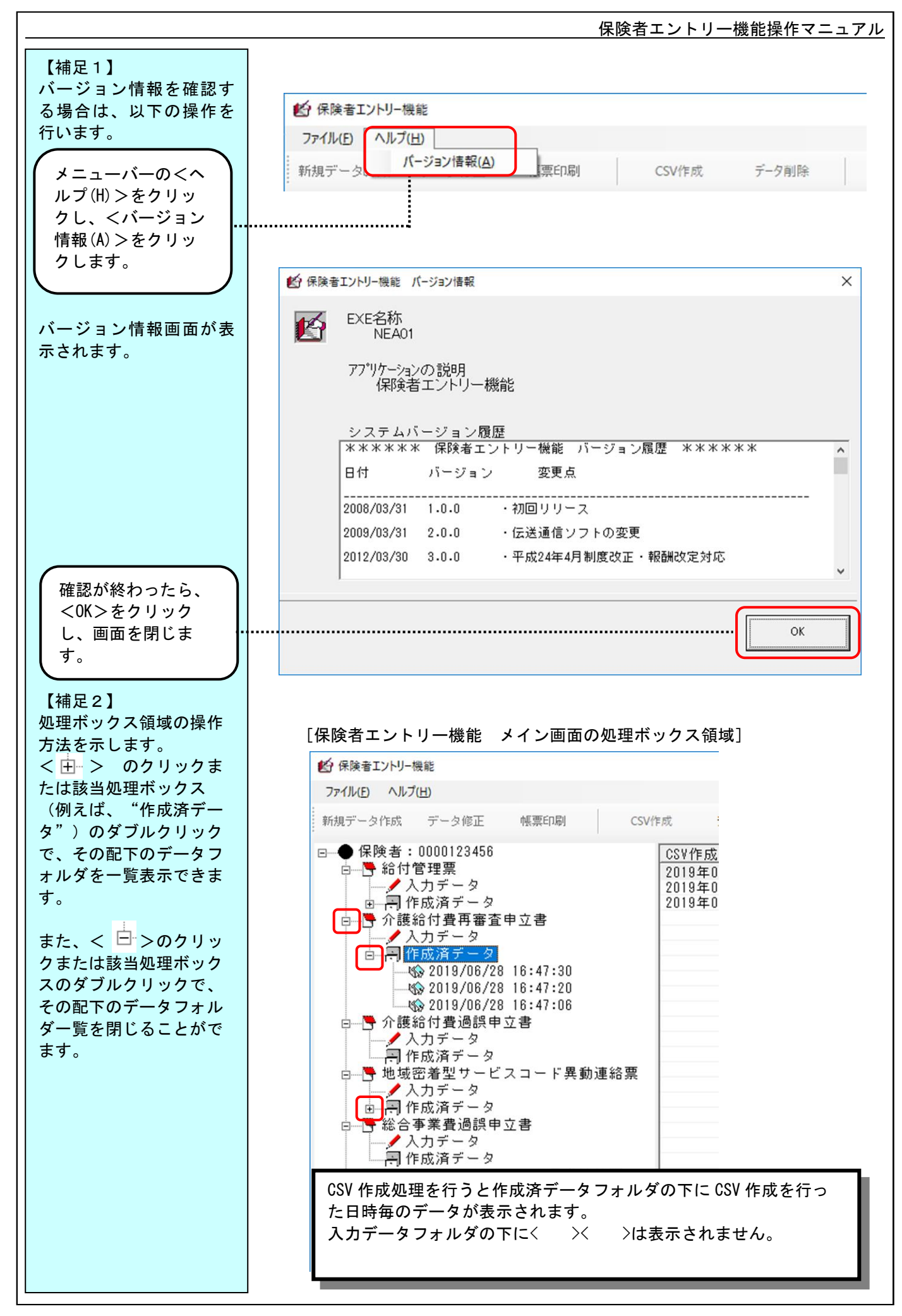

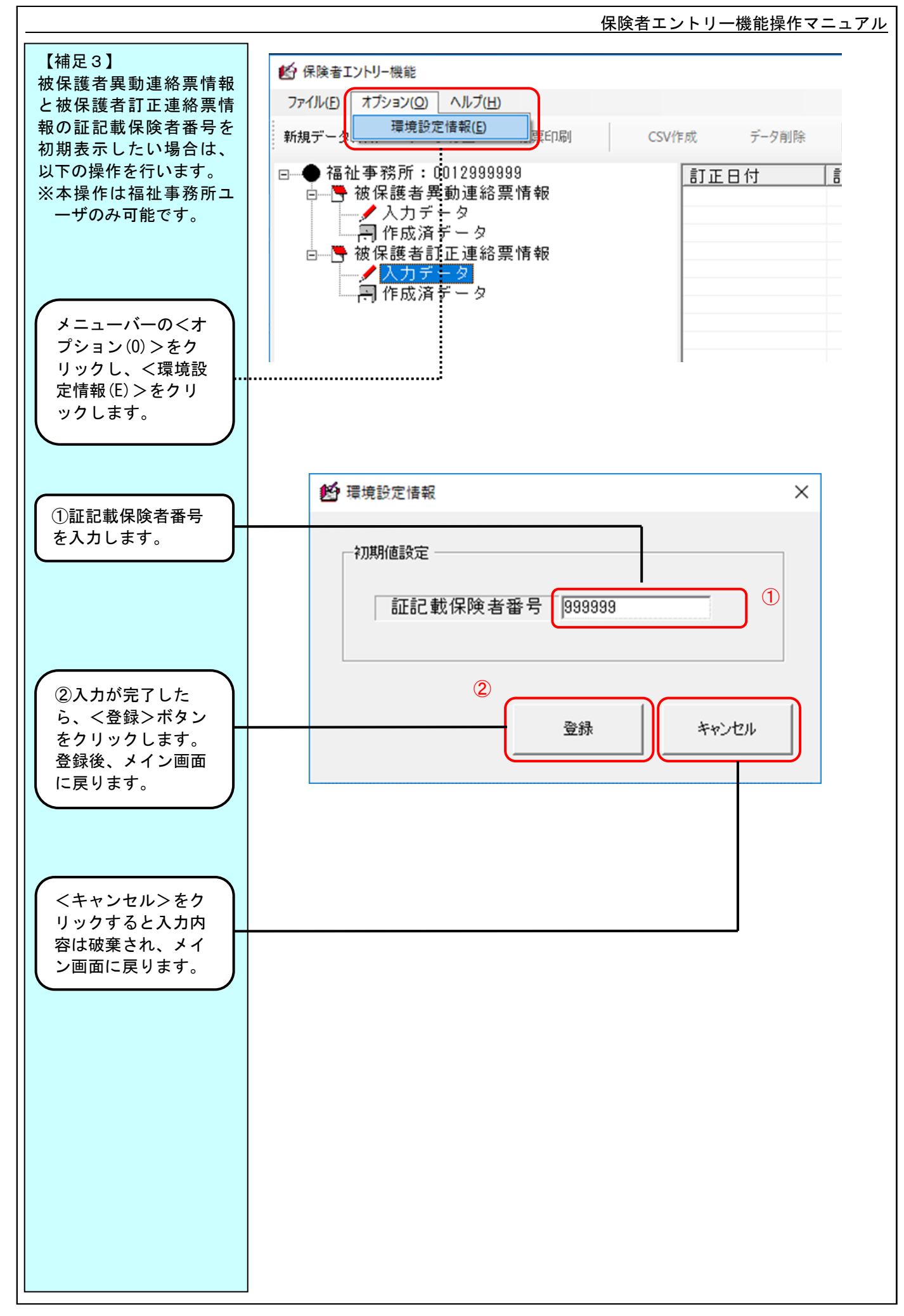

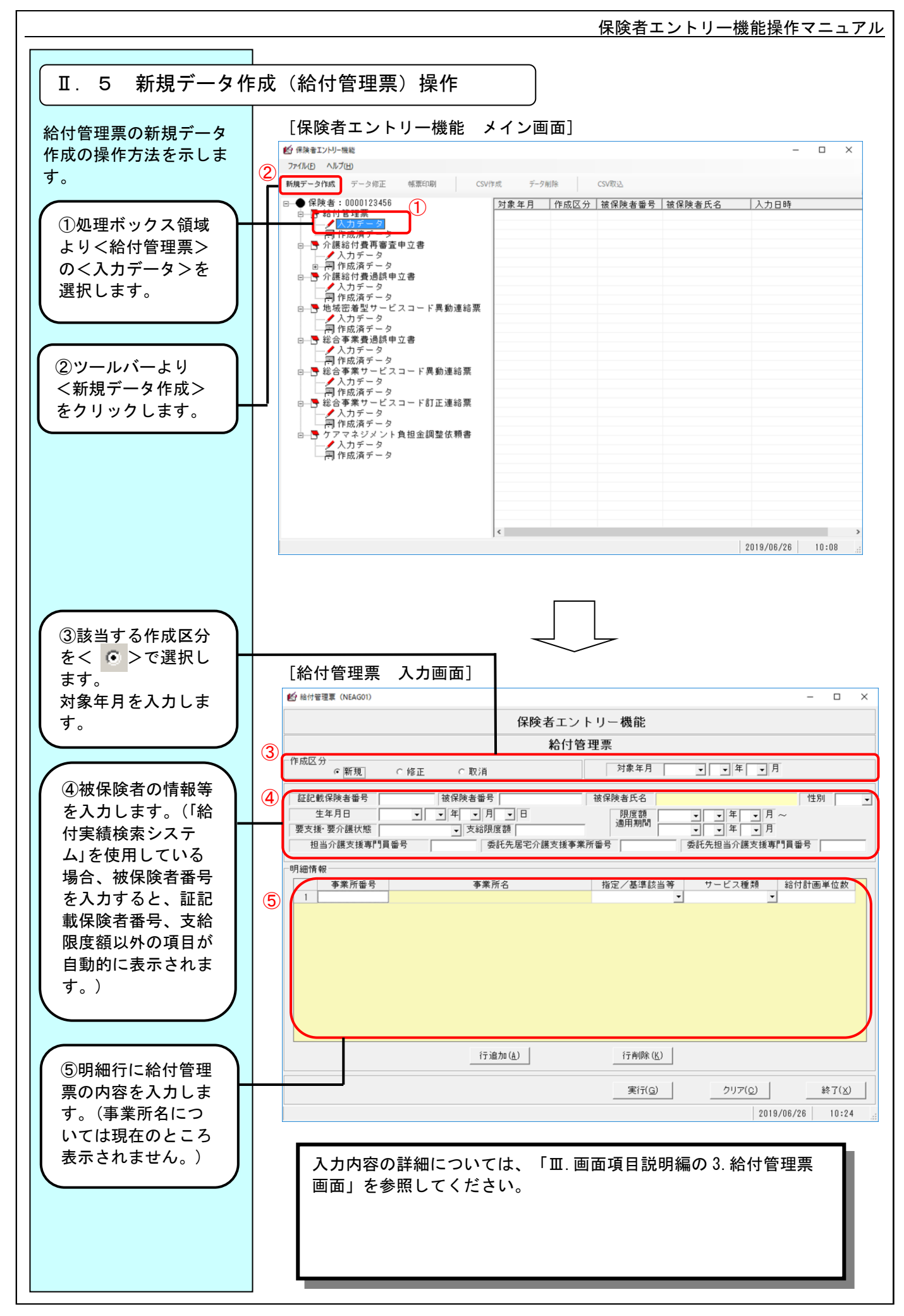

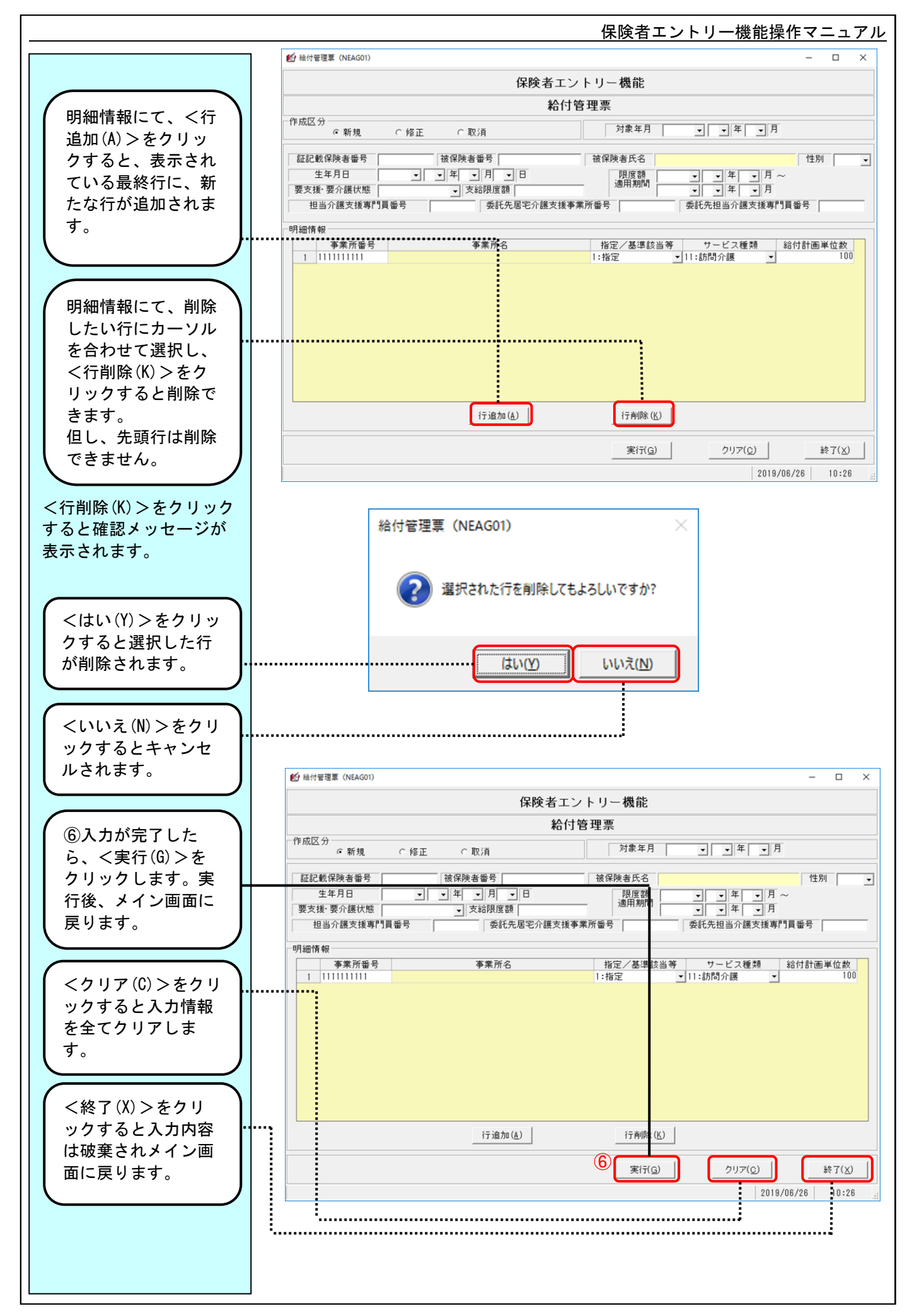

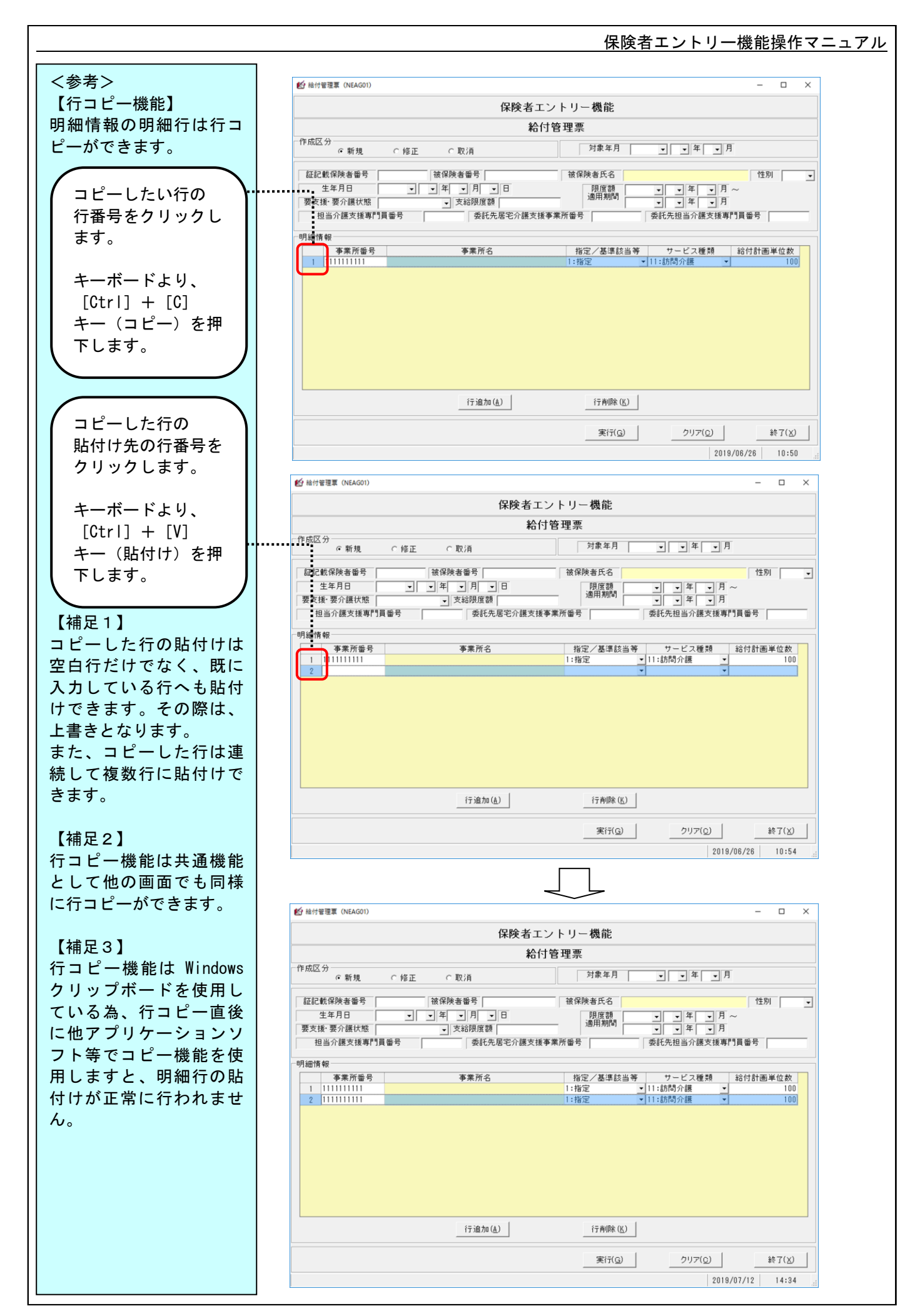

 $\Pi - 11$ 

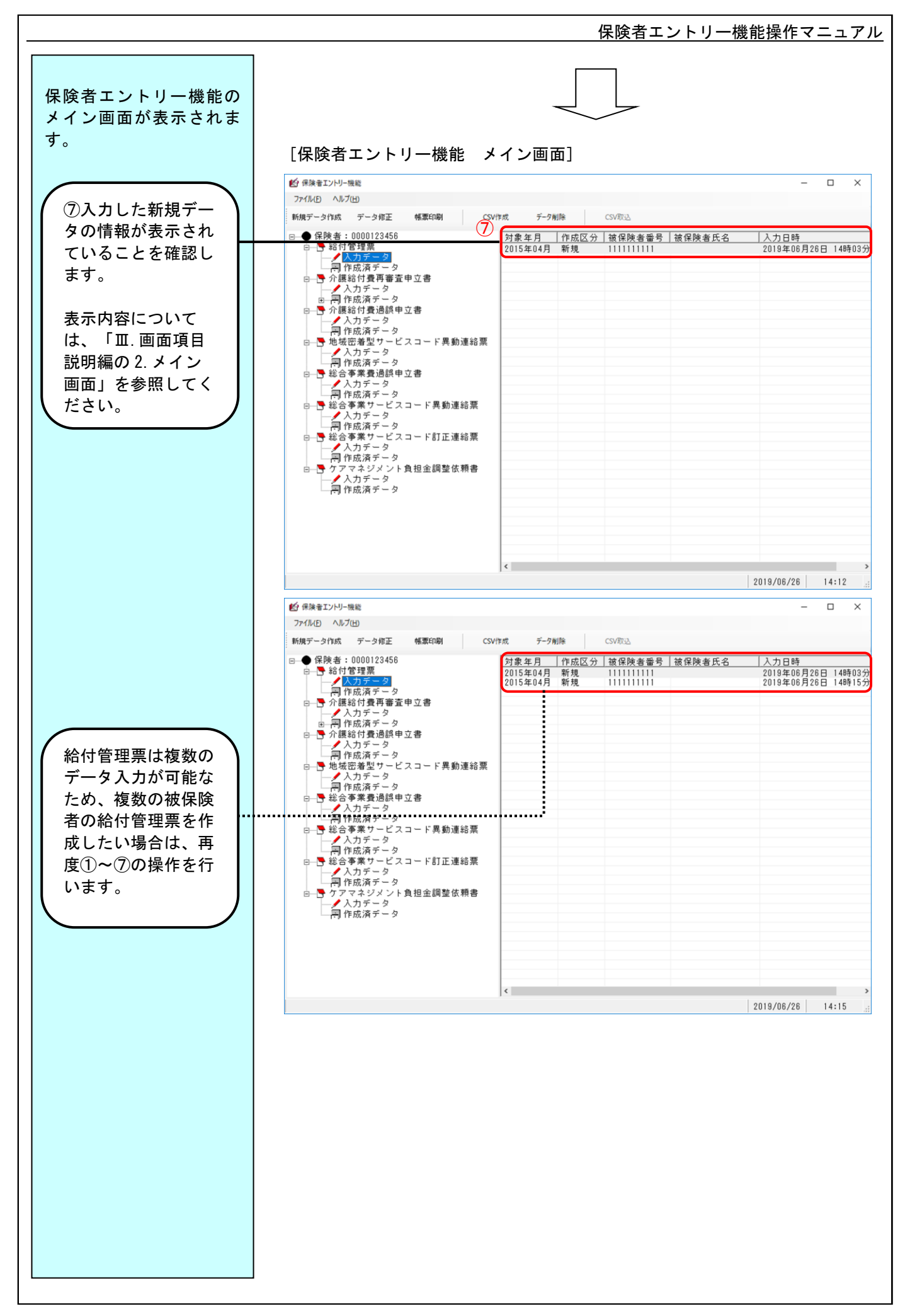

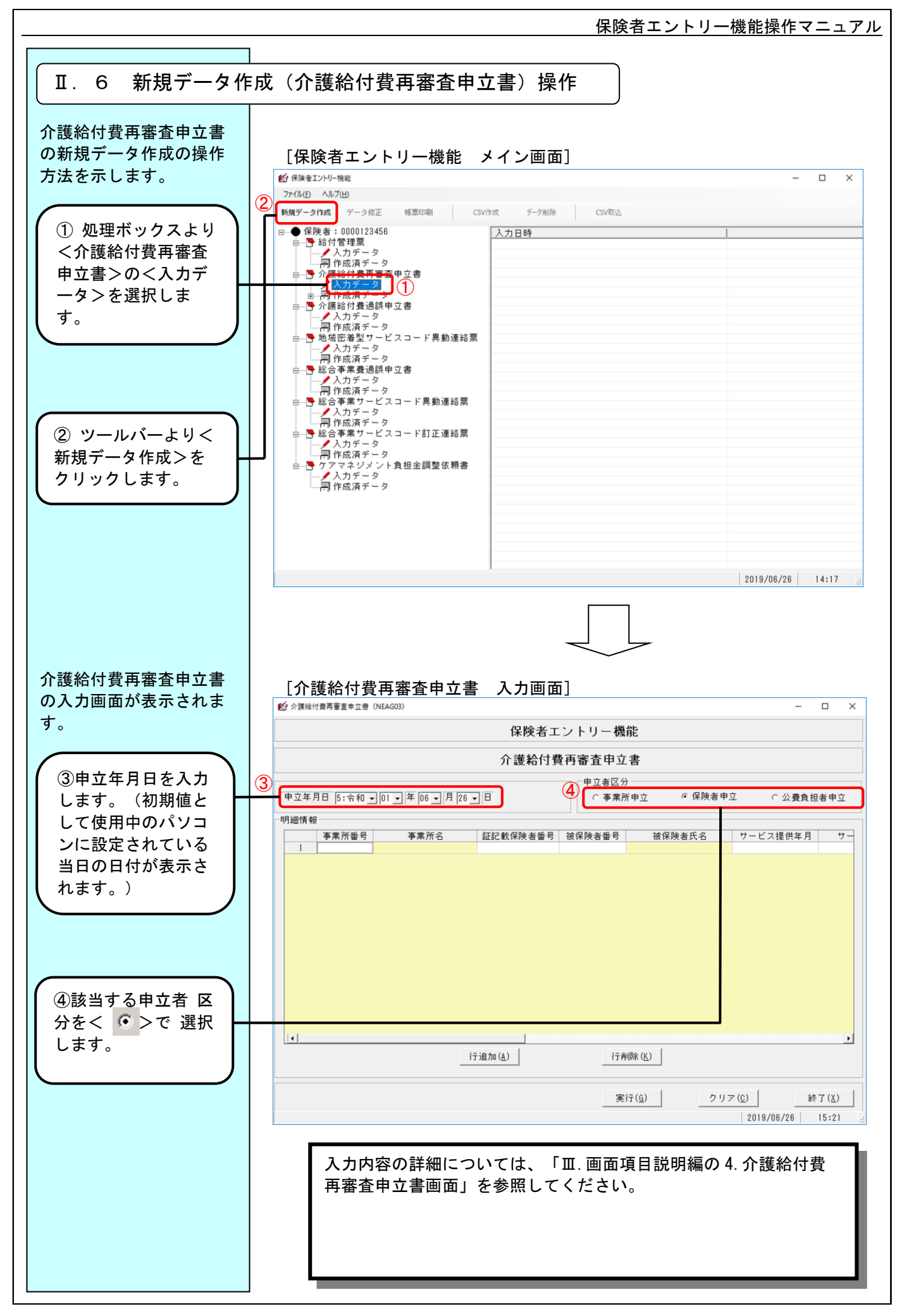

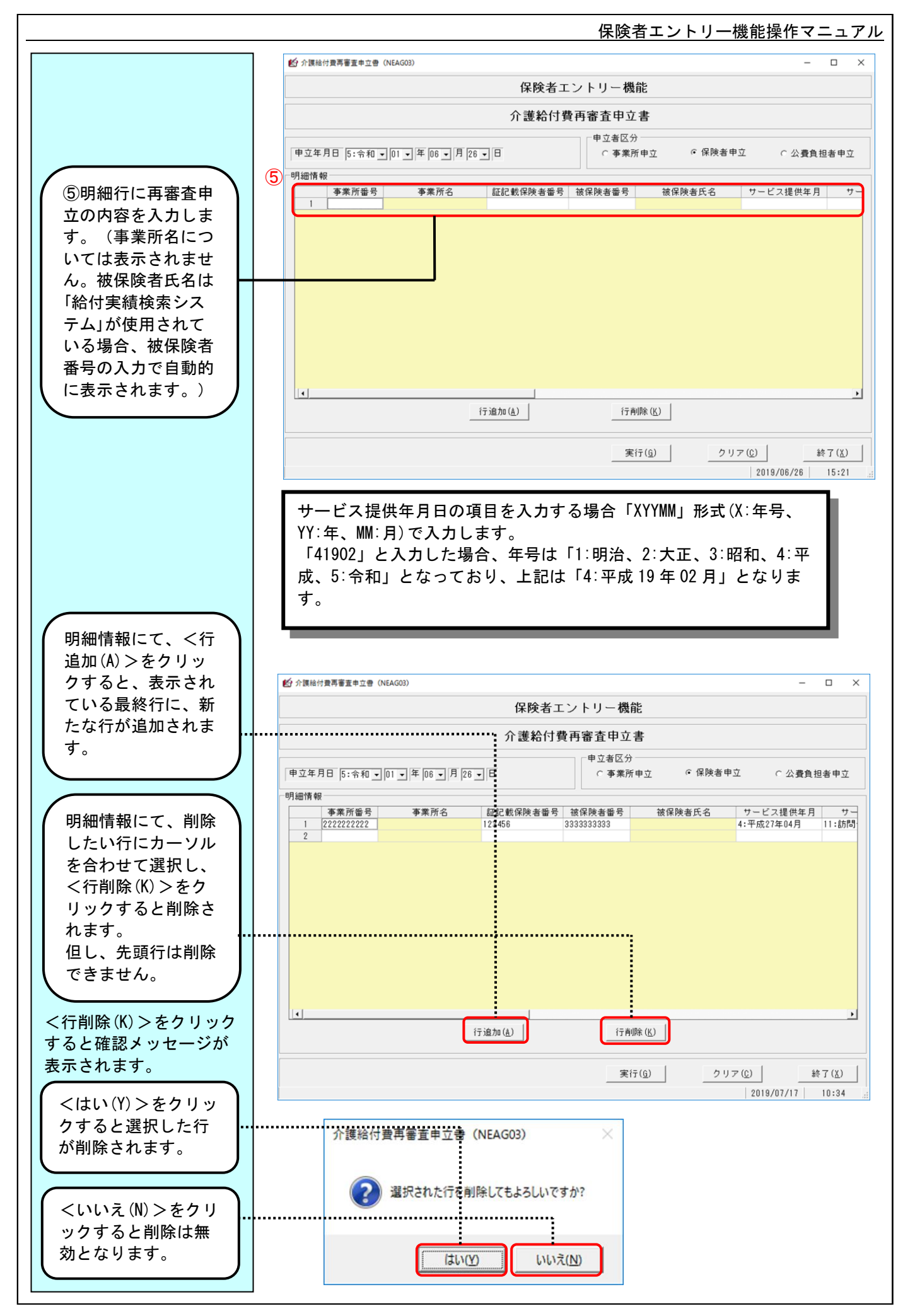

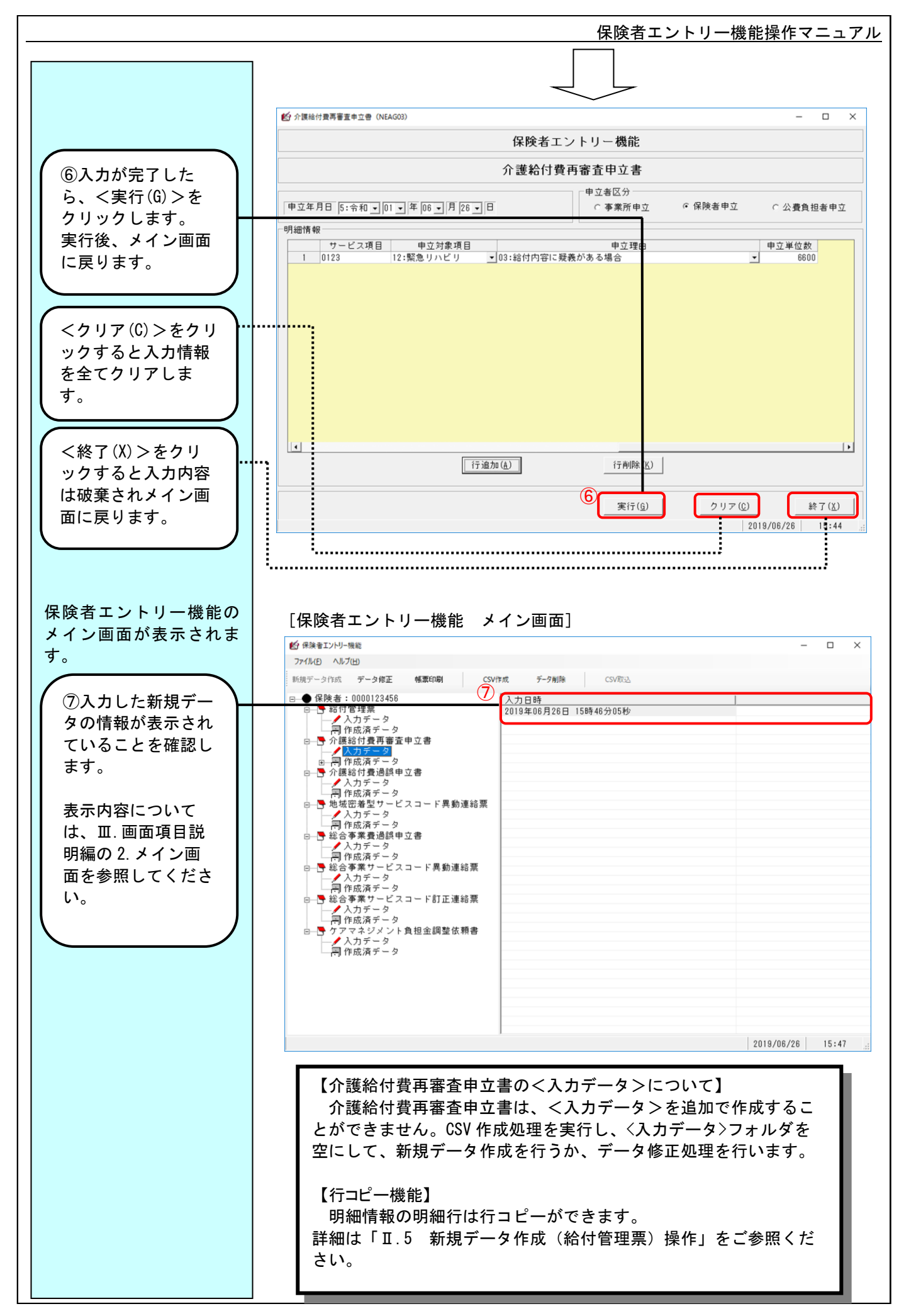

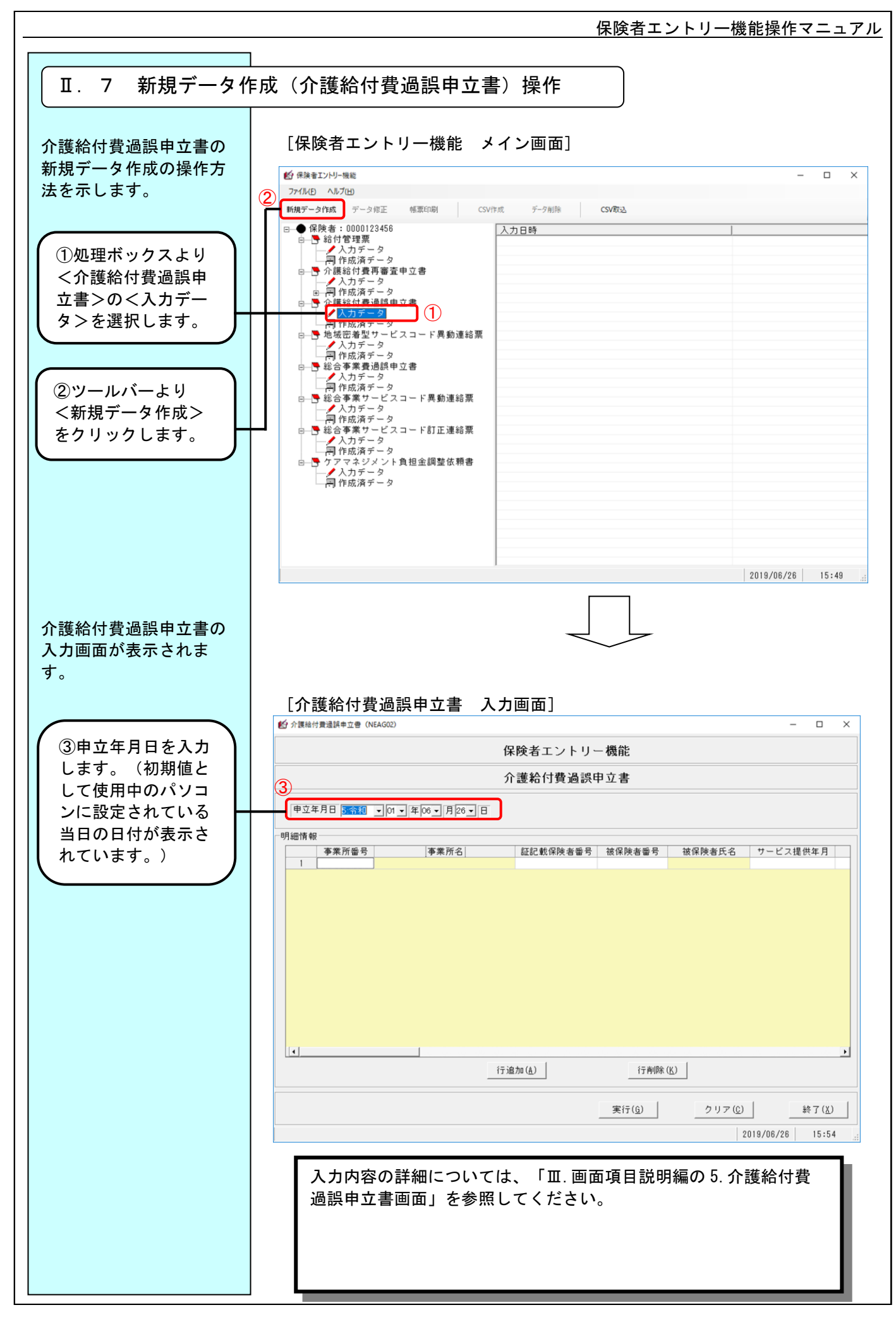

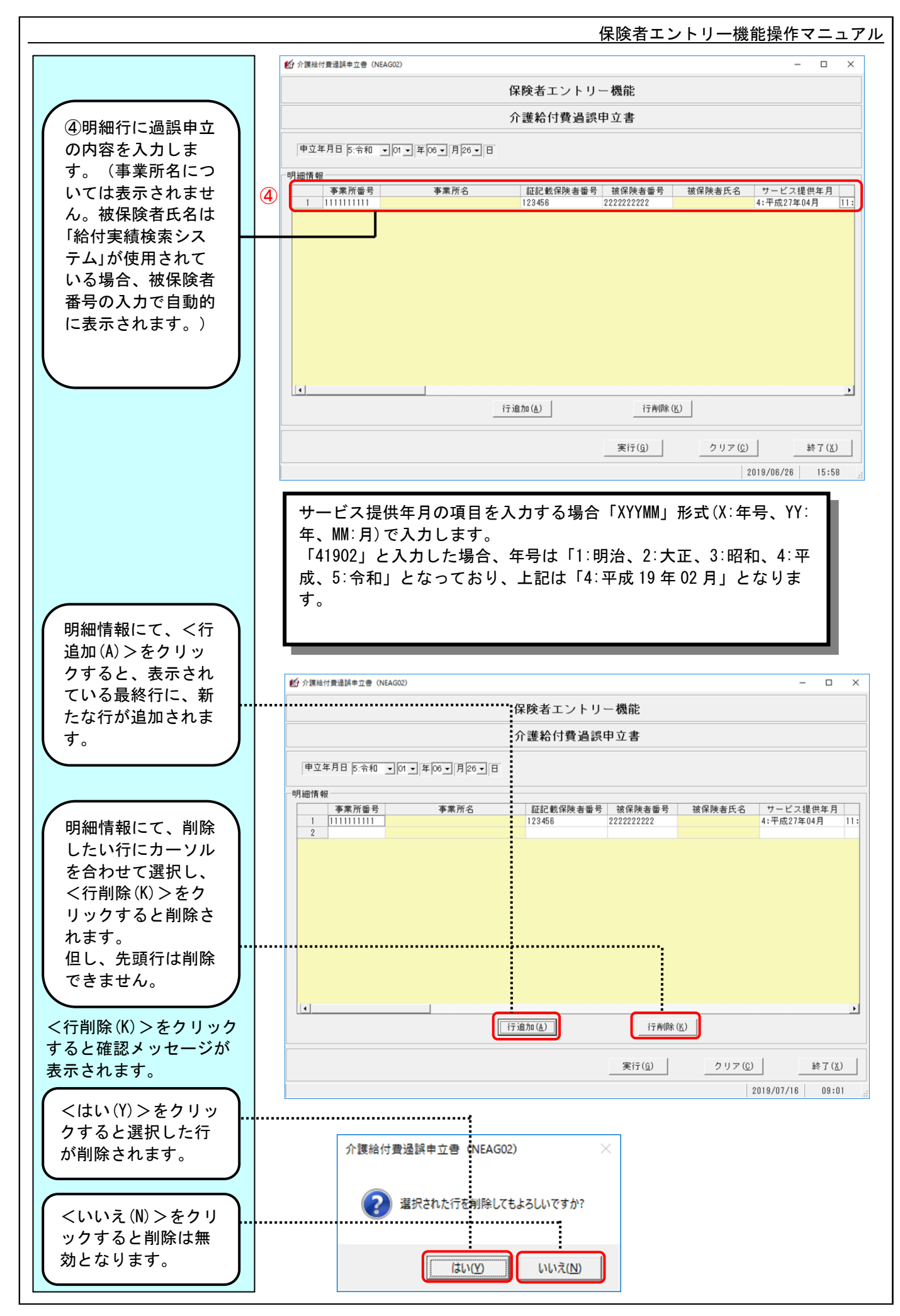

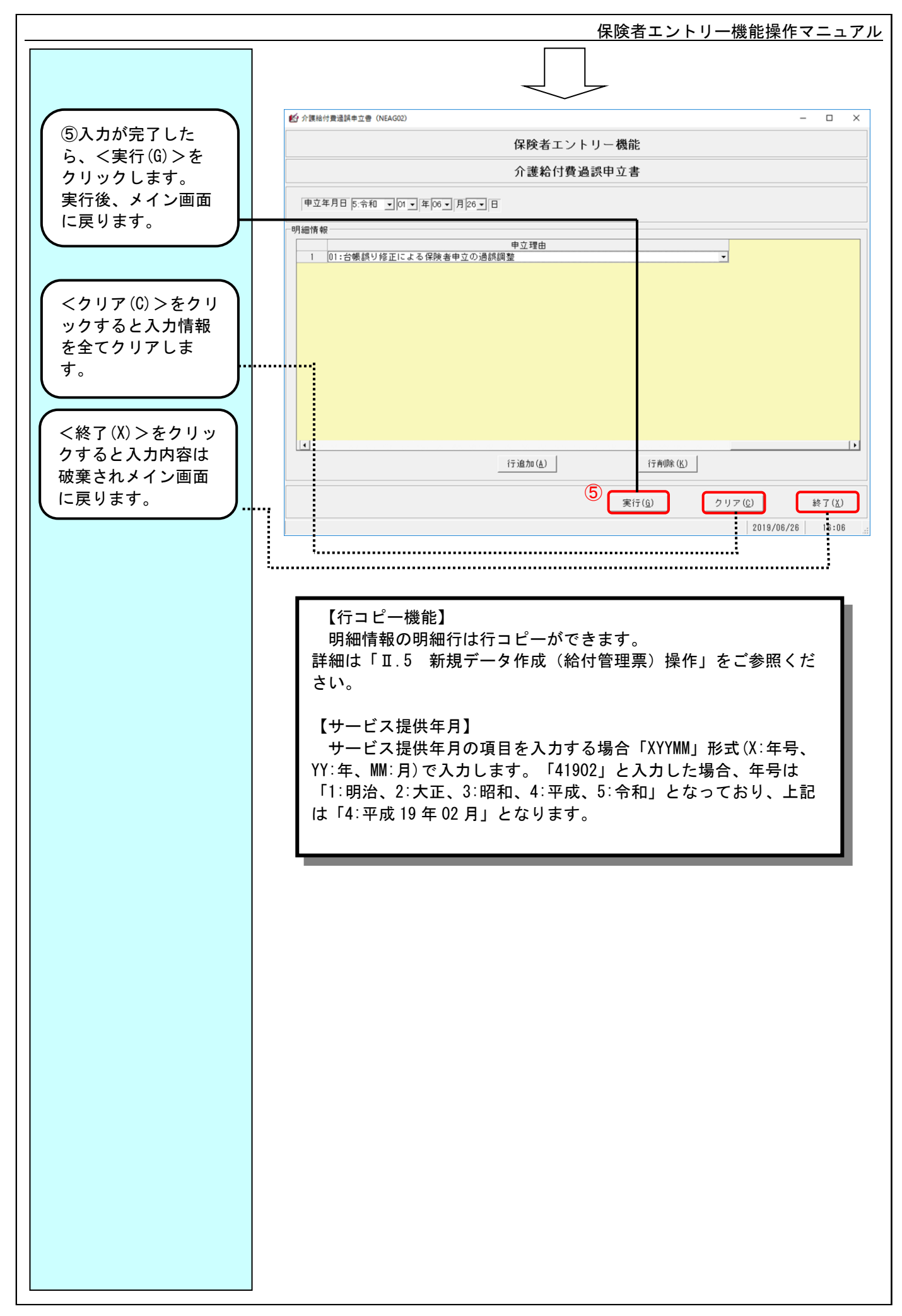
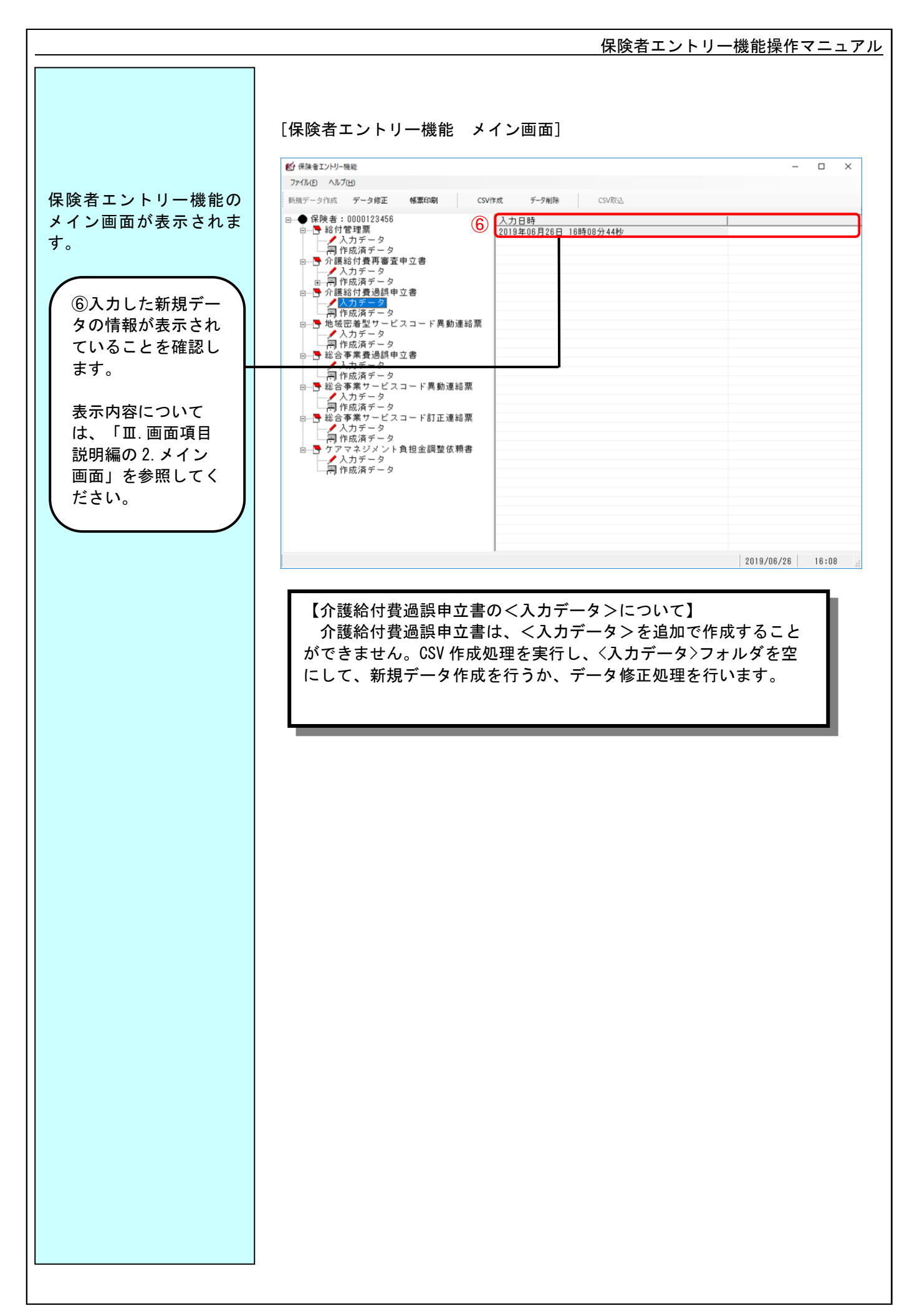

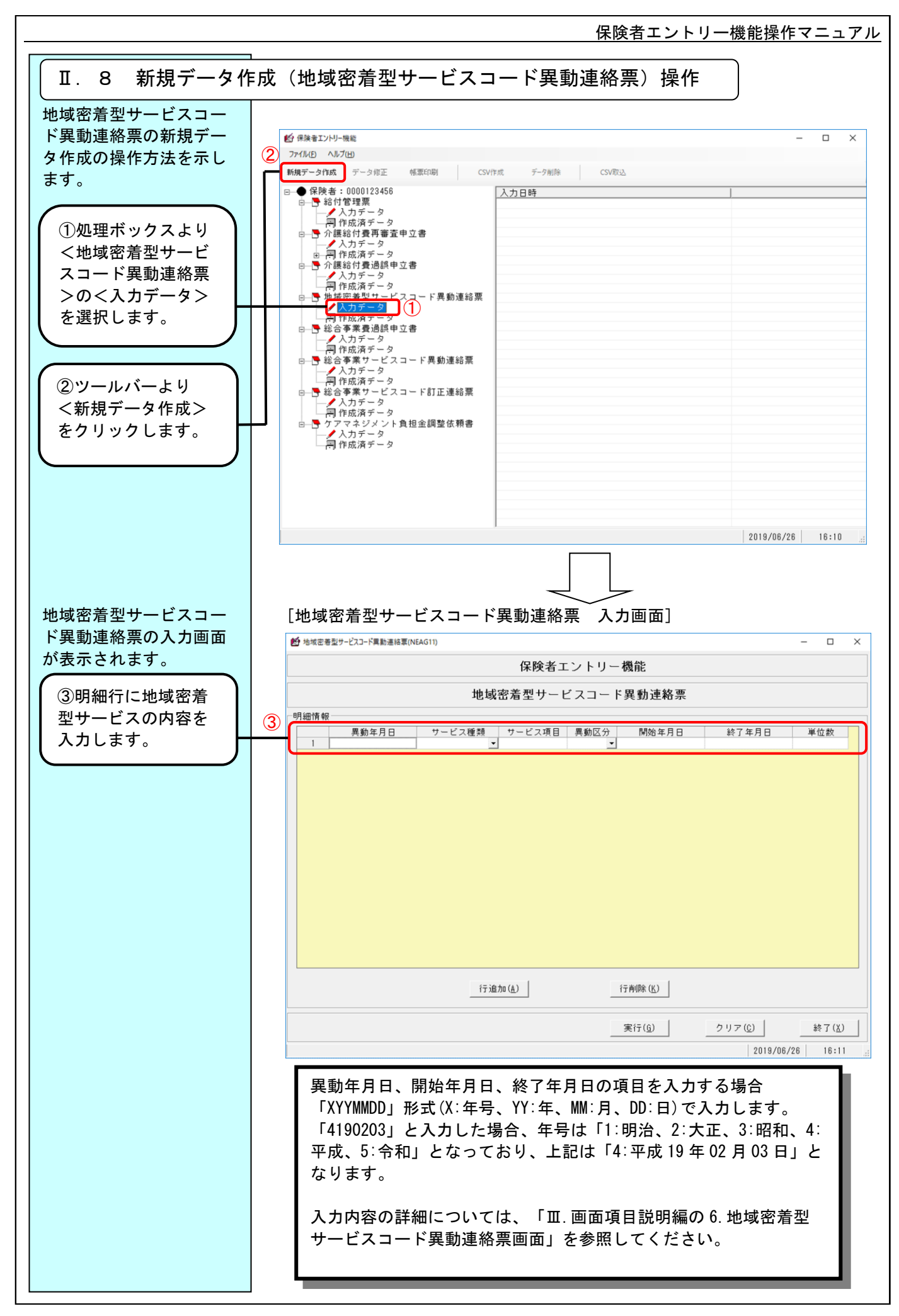

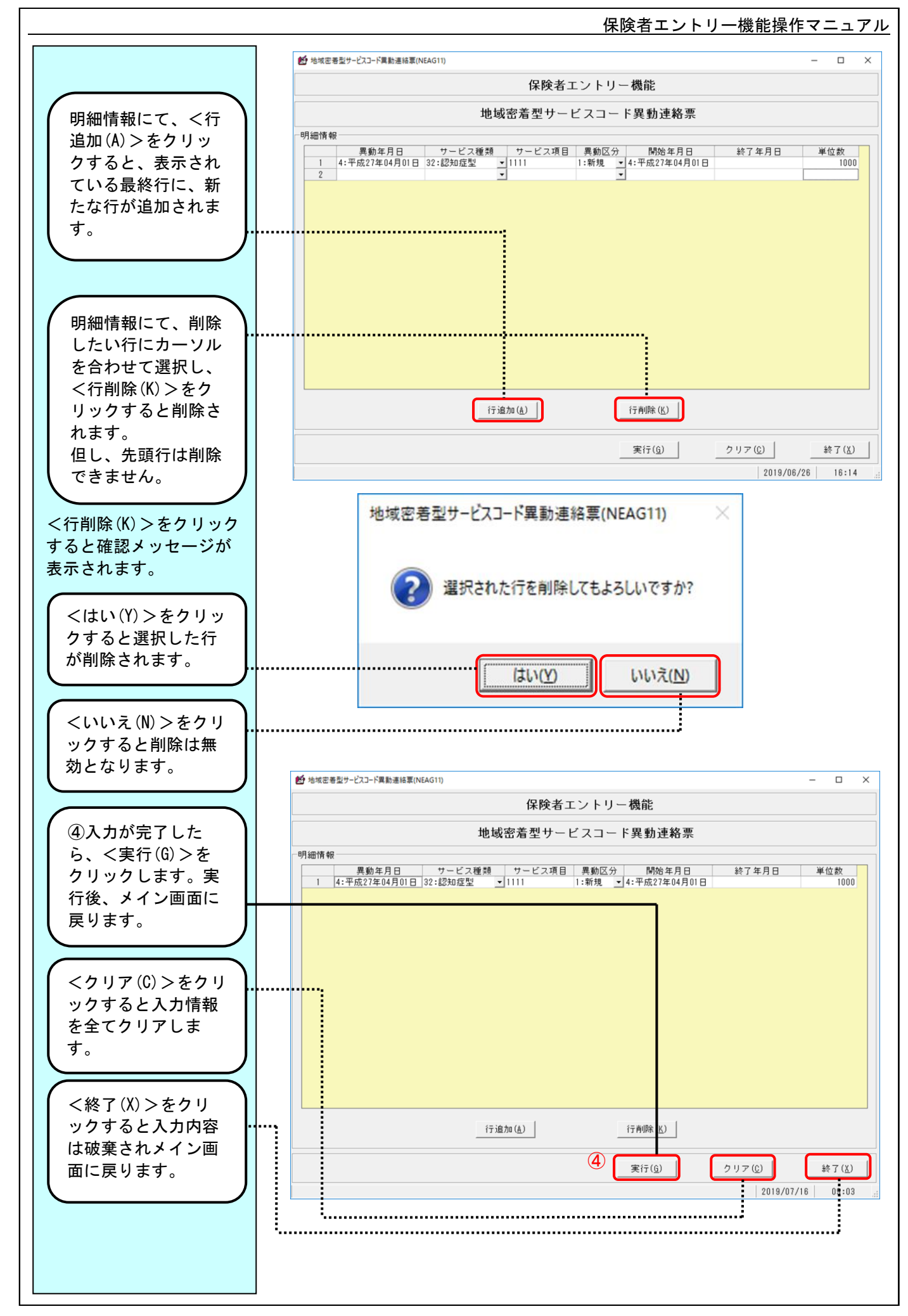

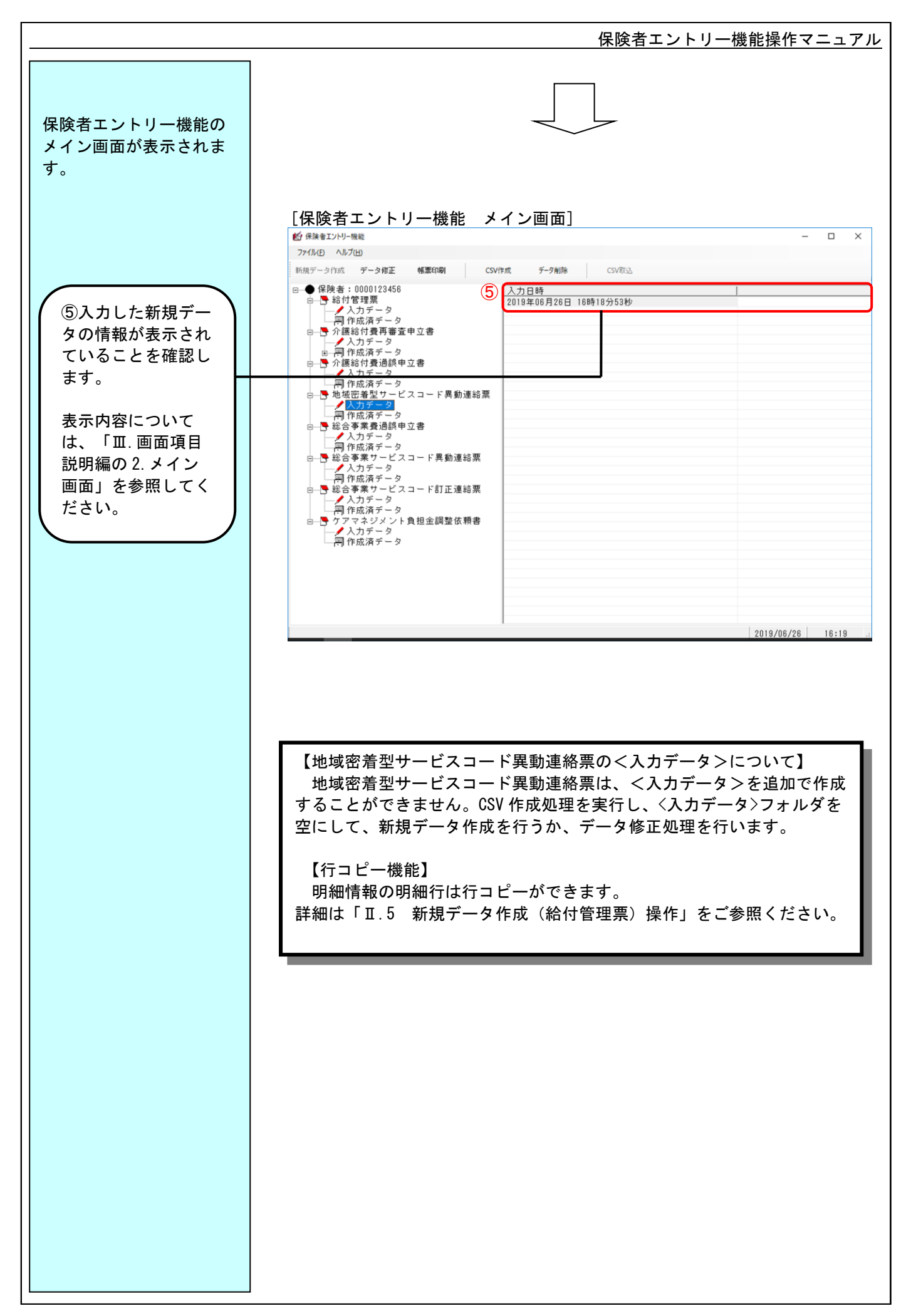

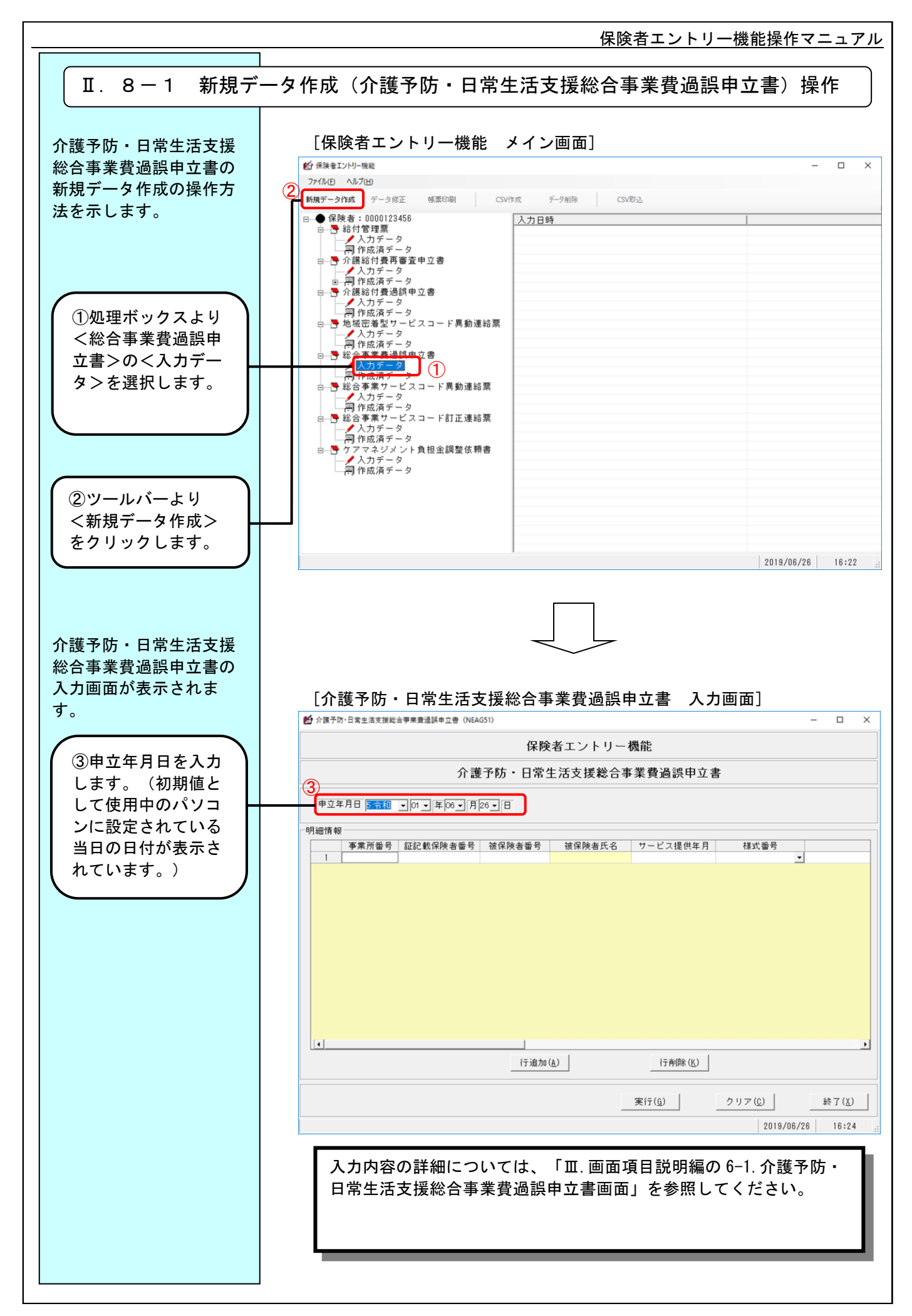

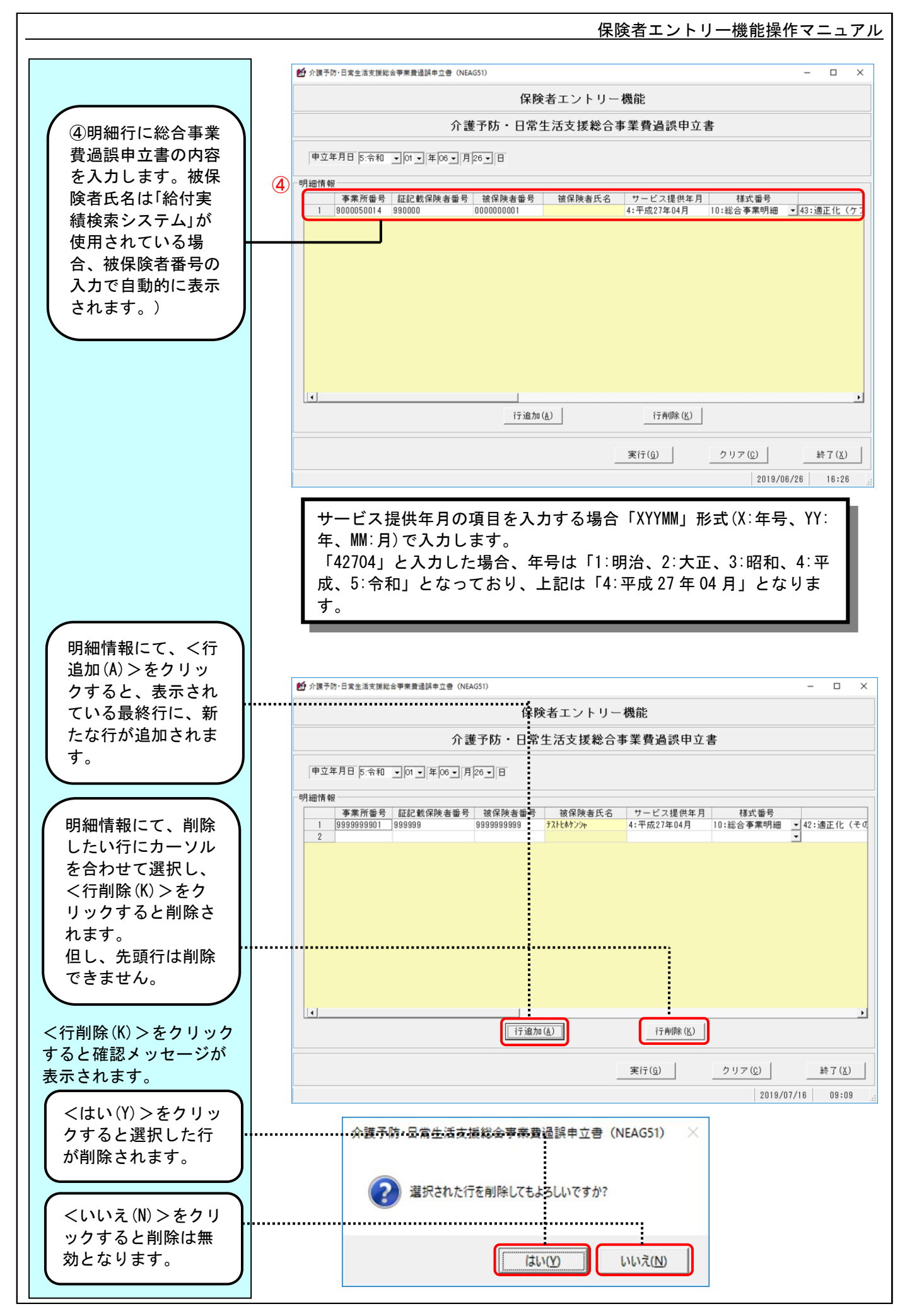

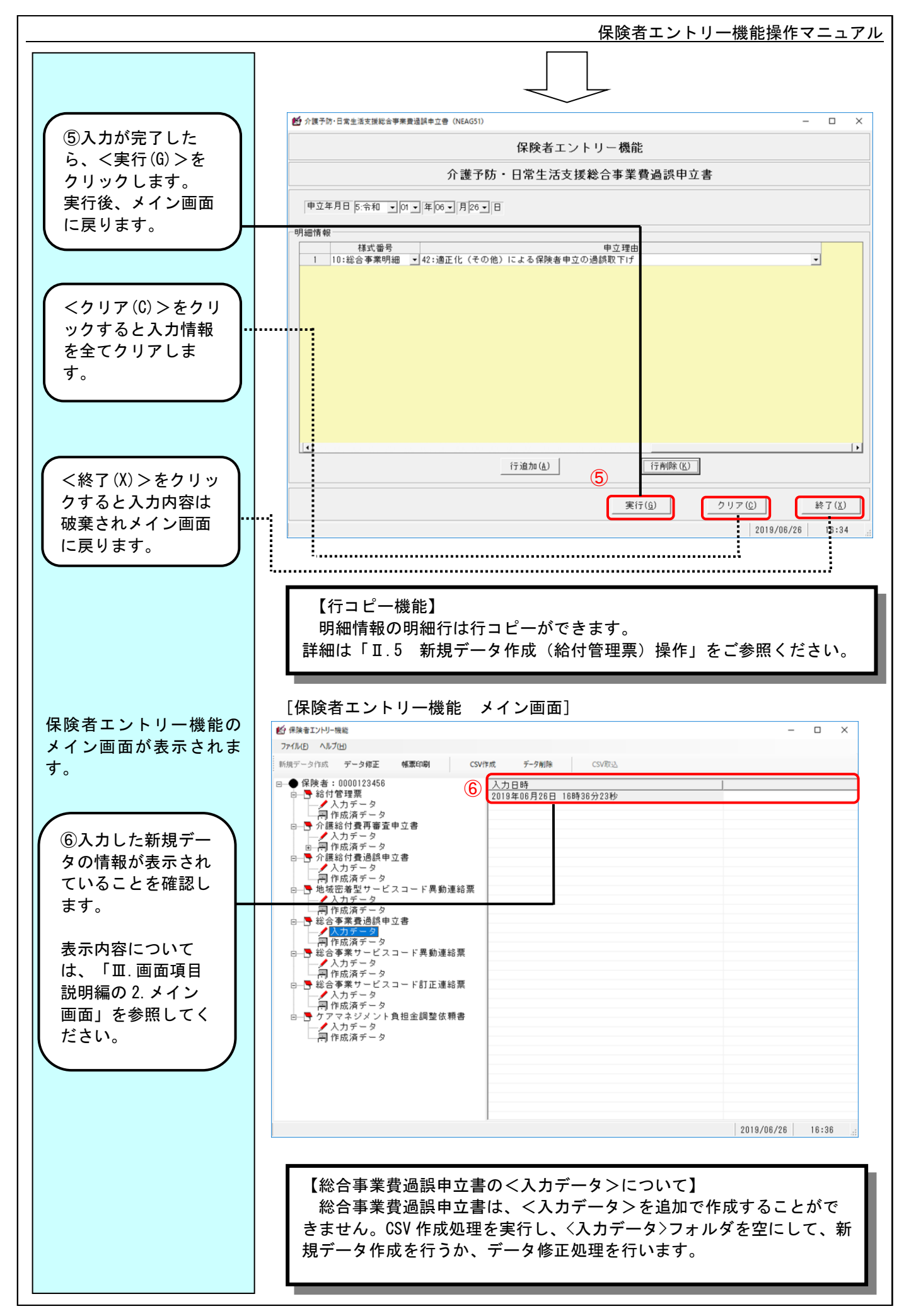

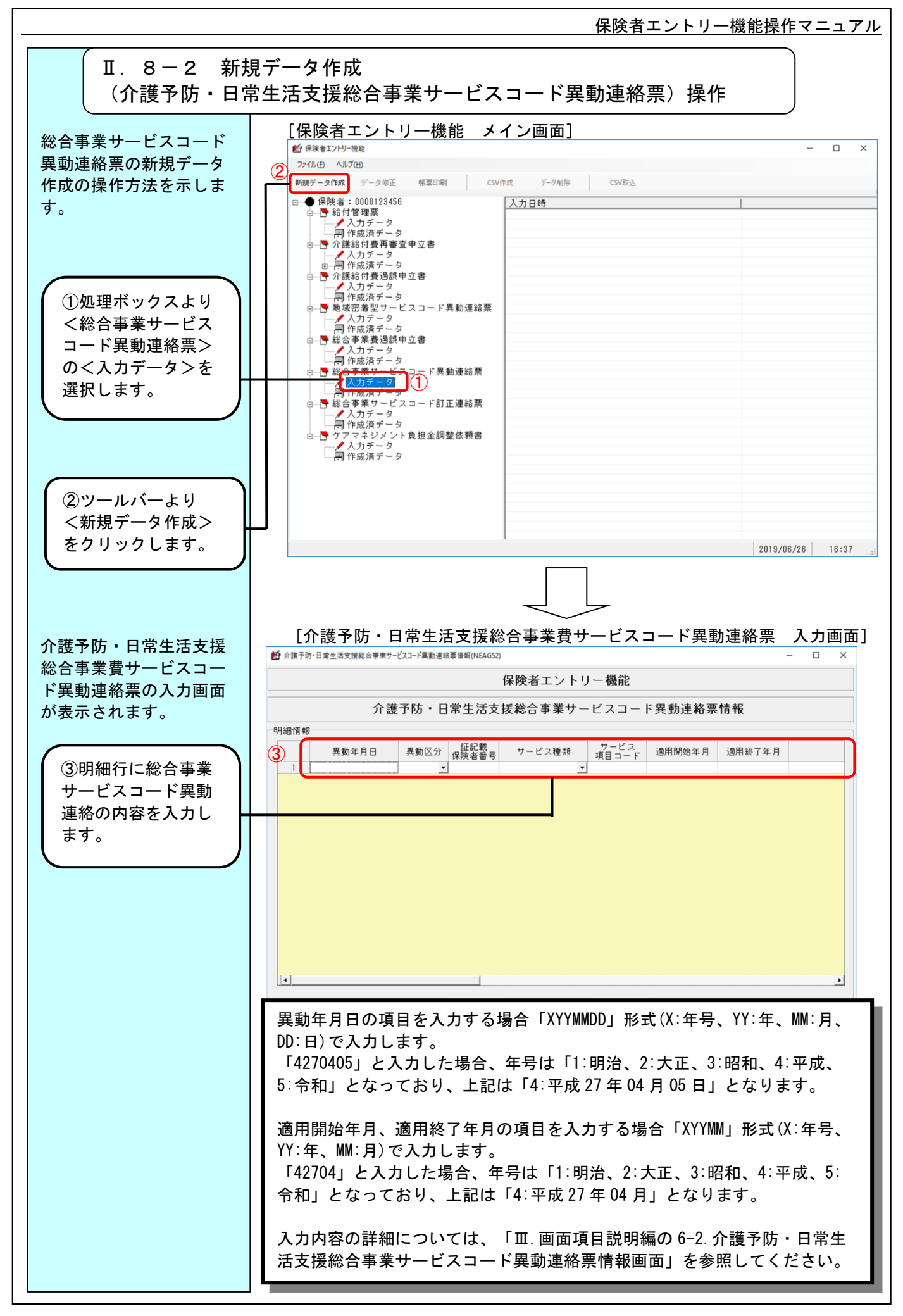

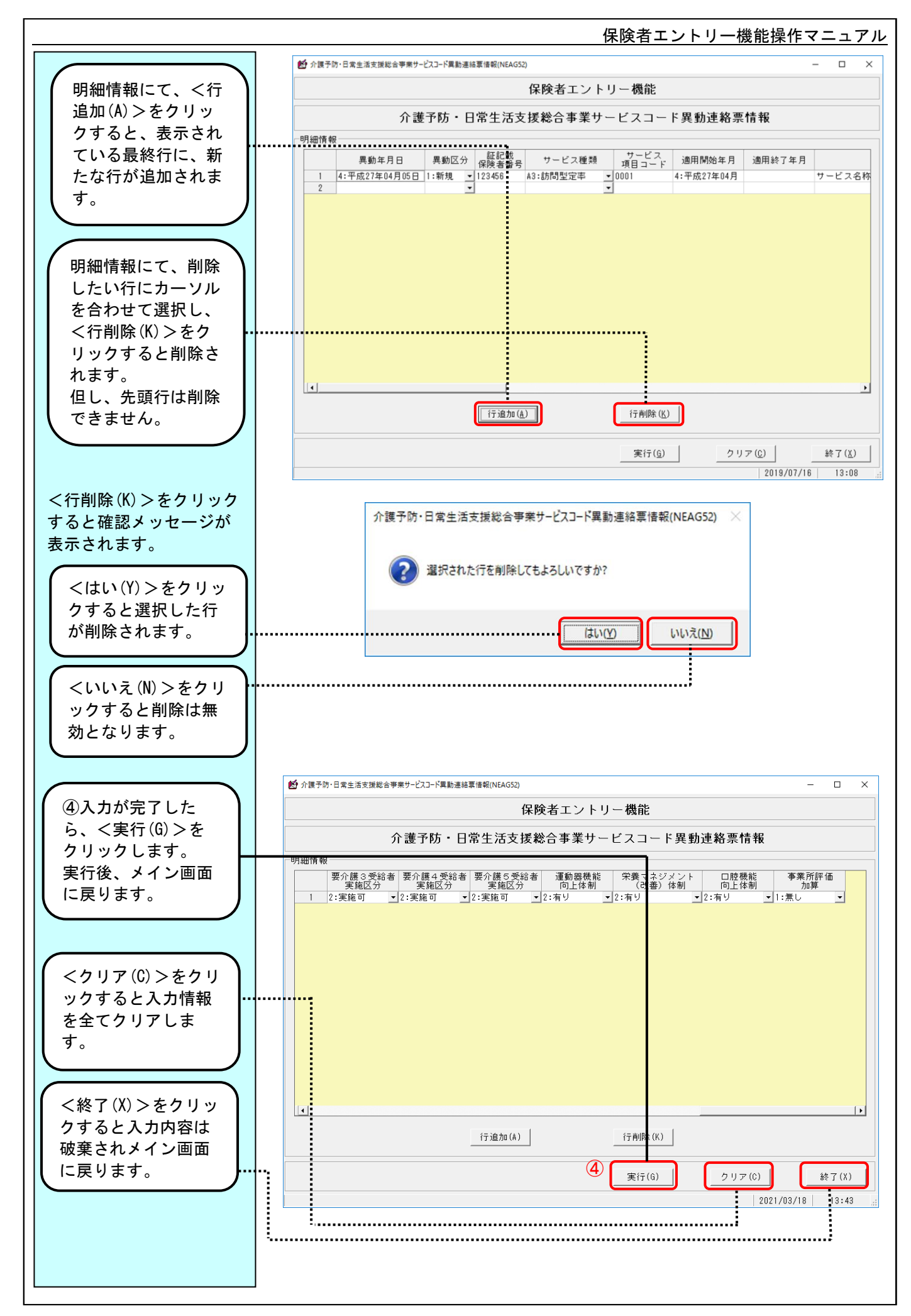

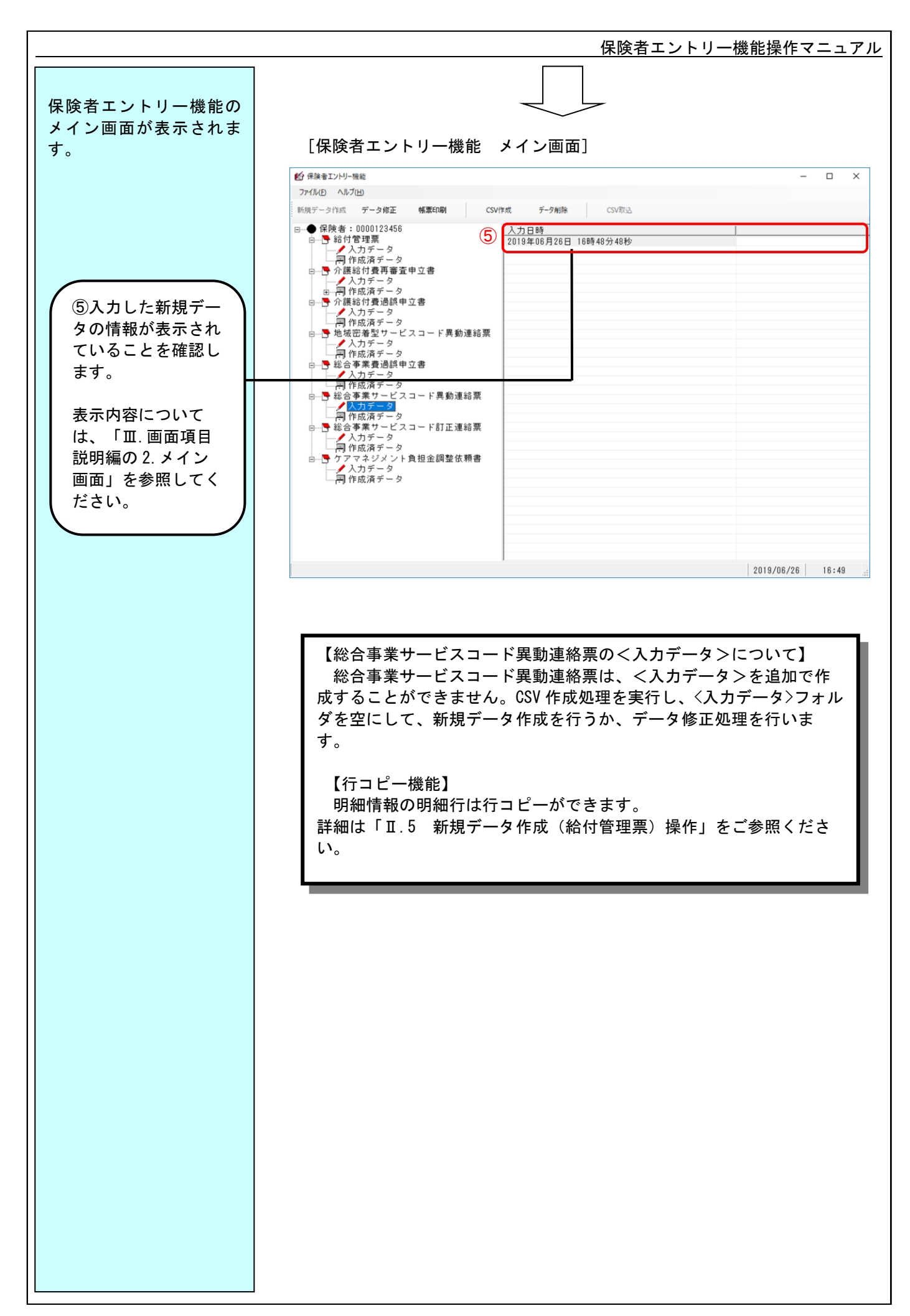

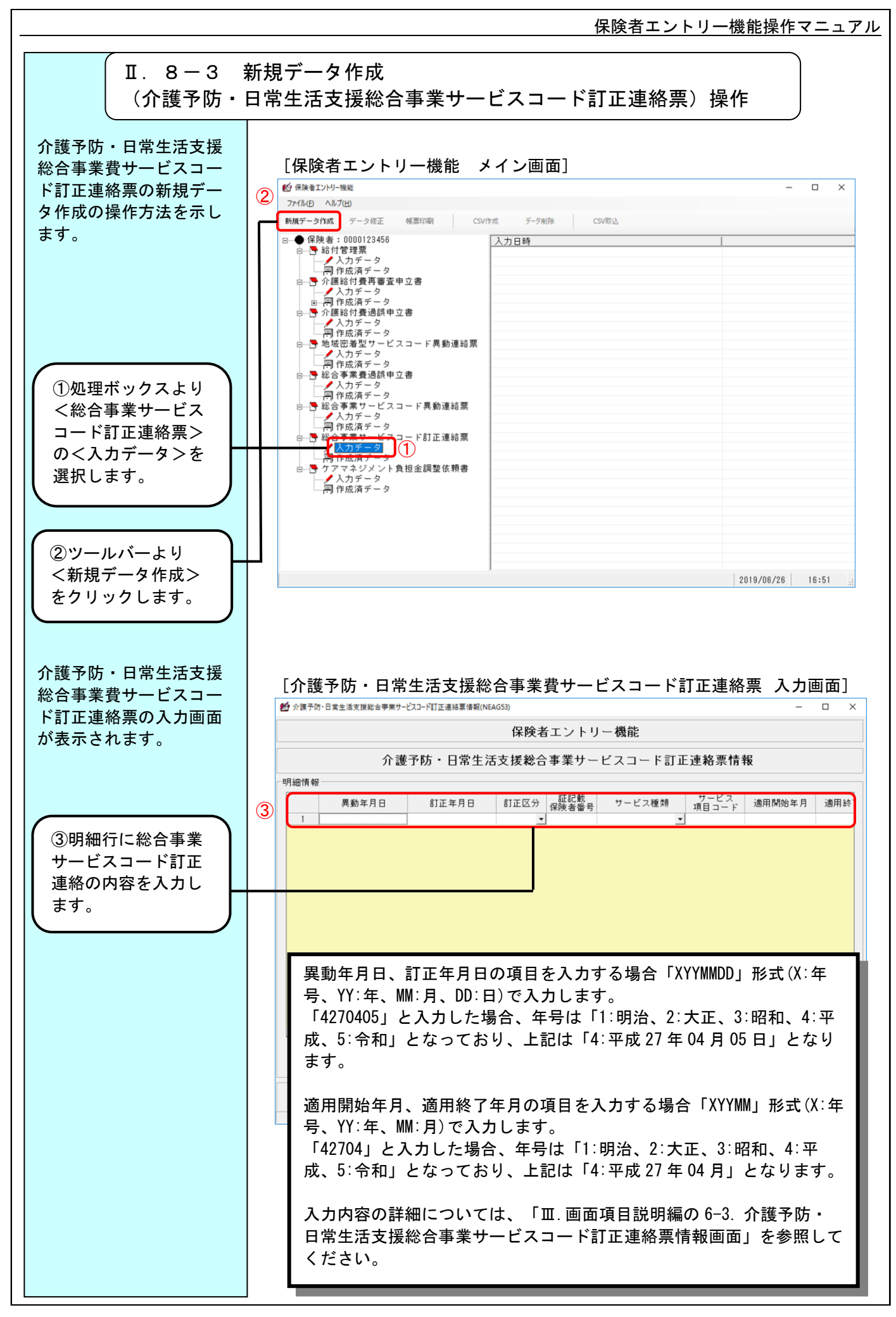

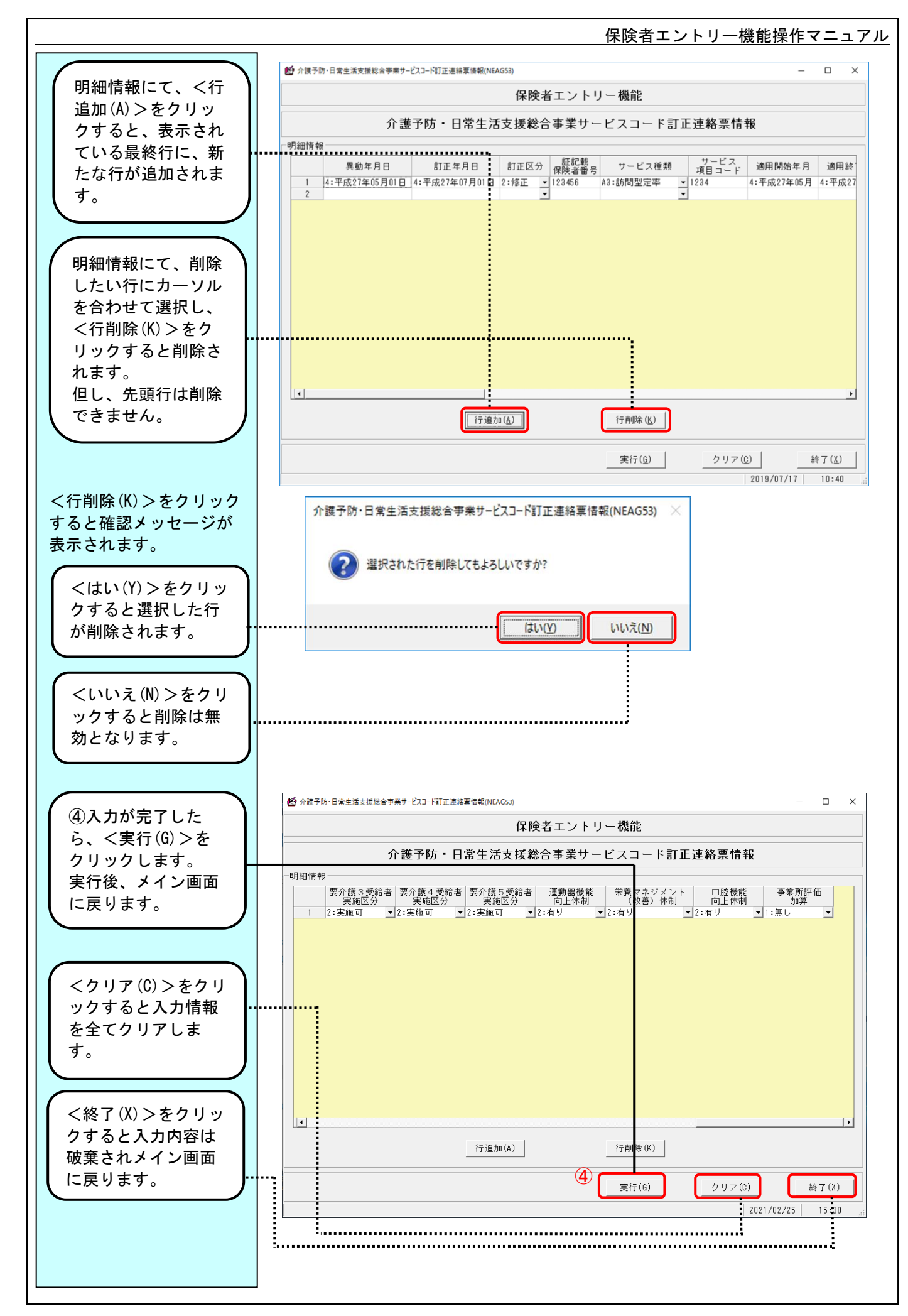

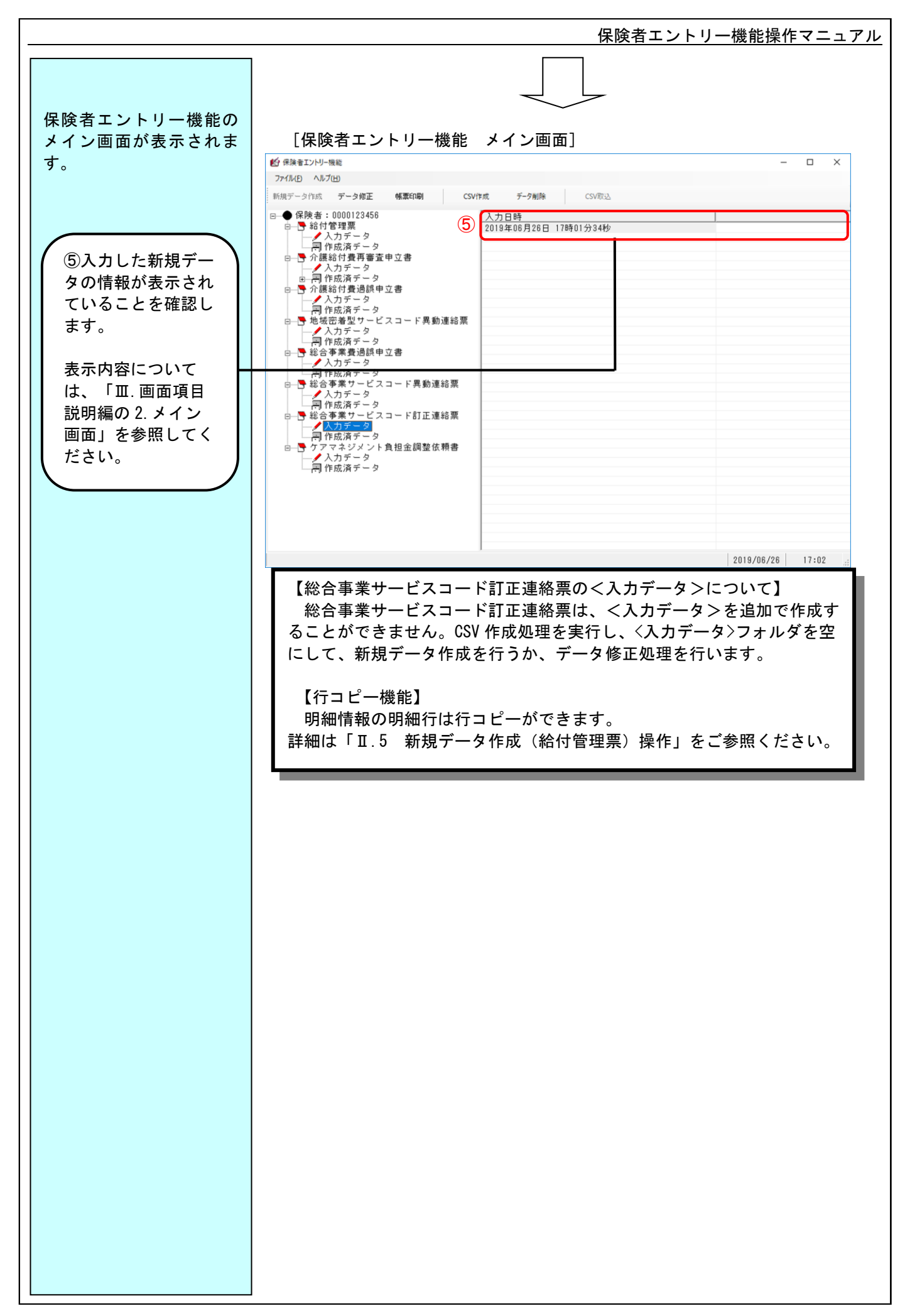

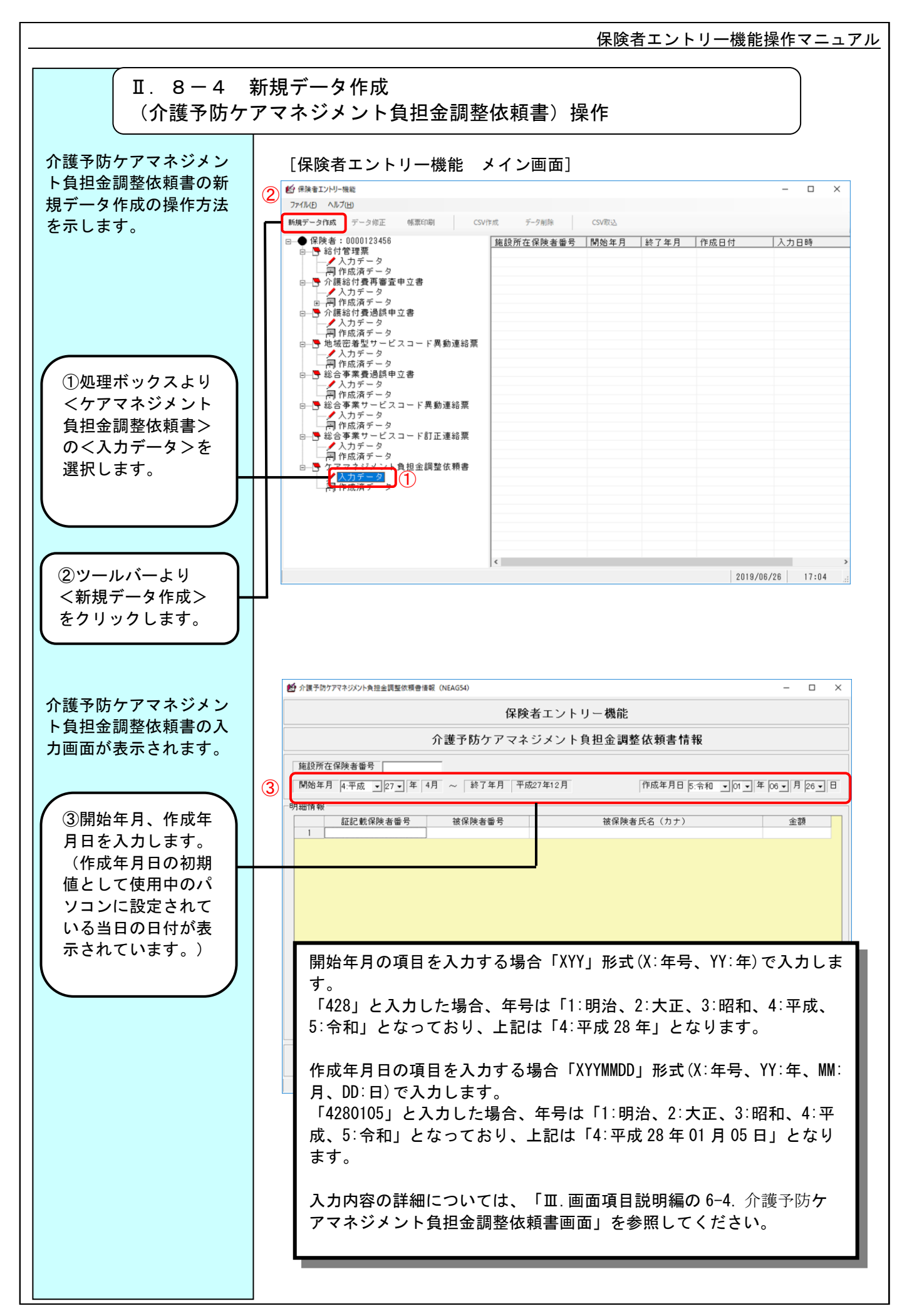

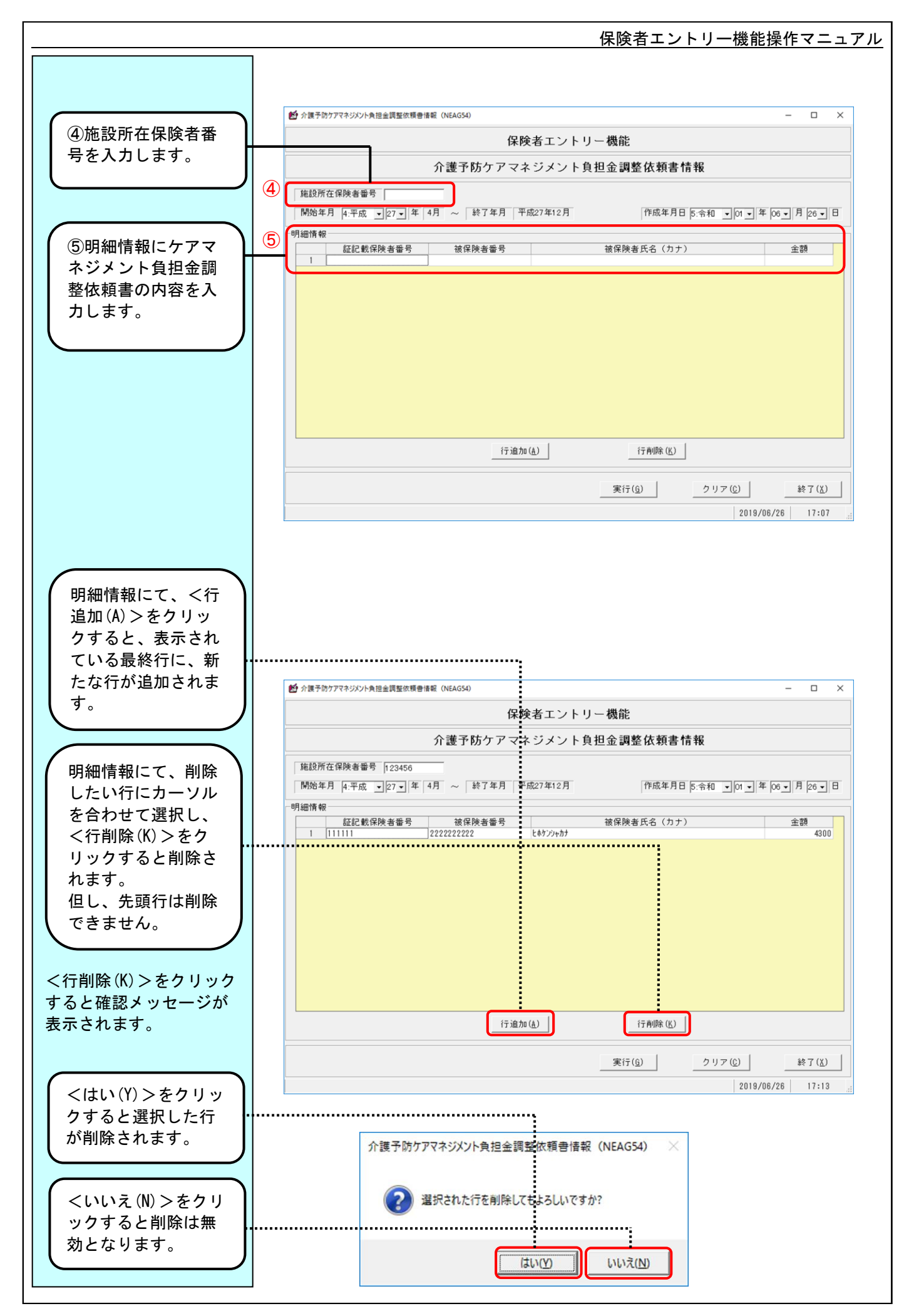

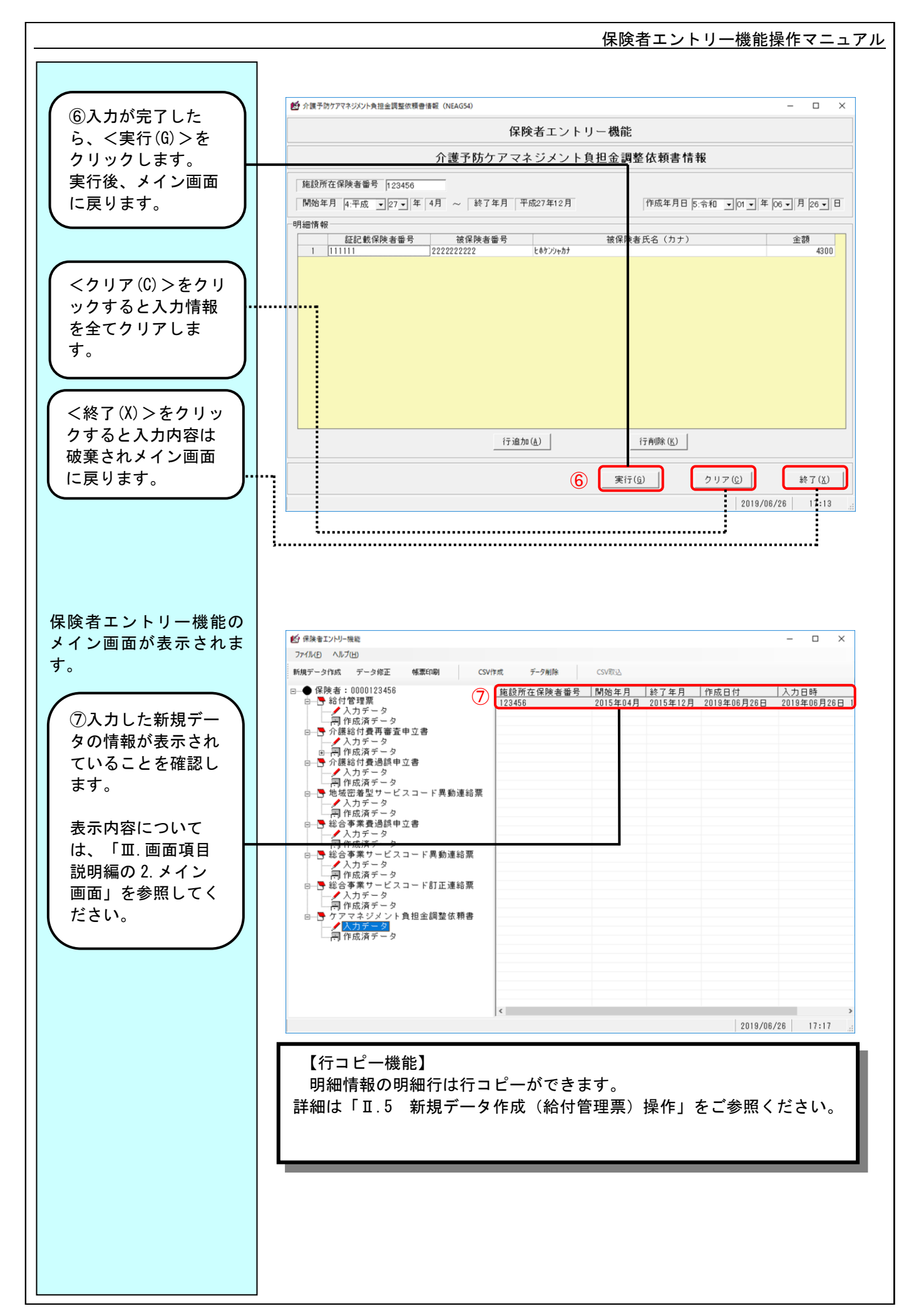

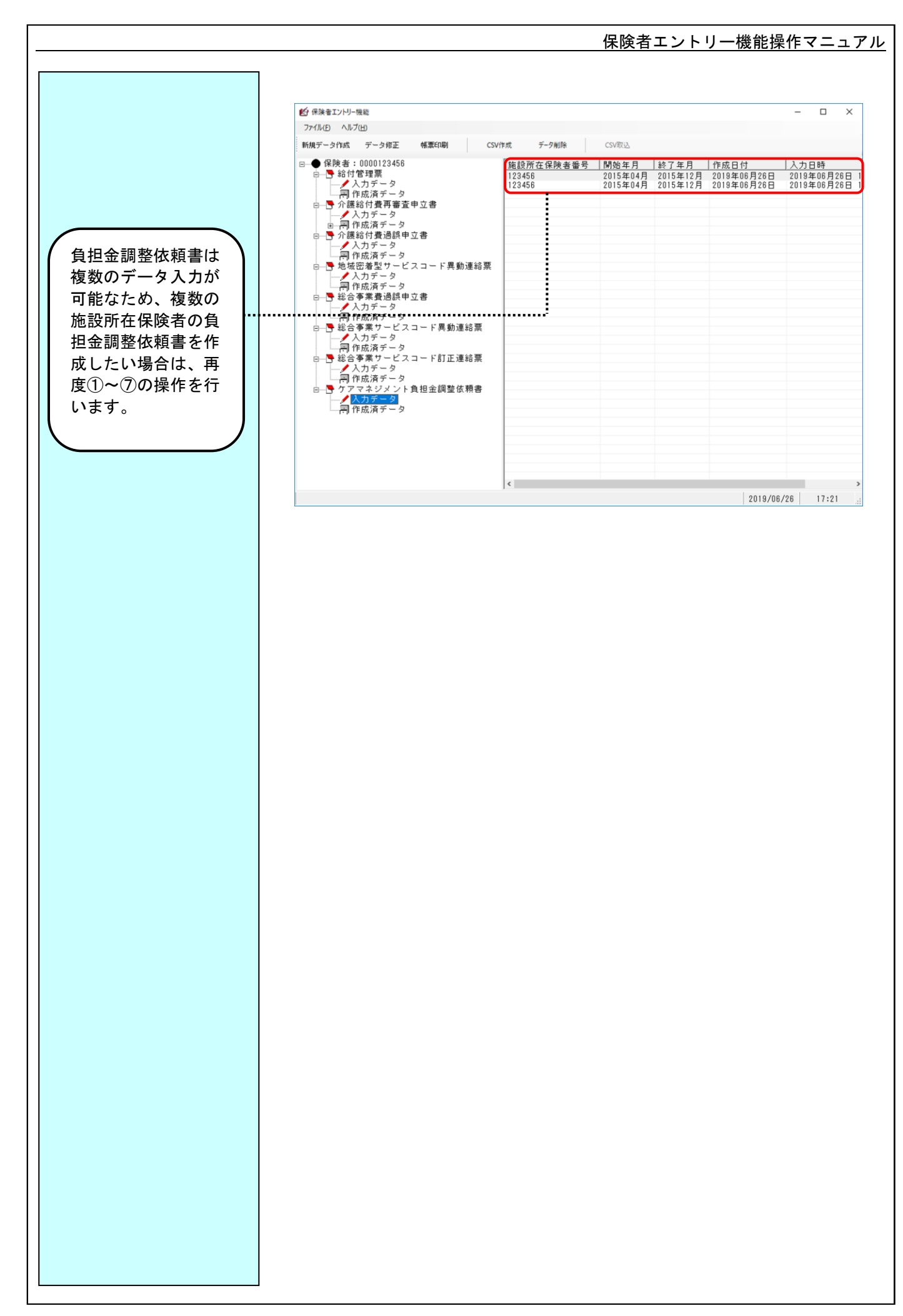

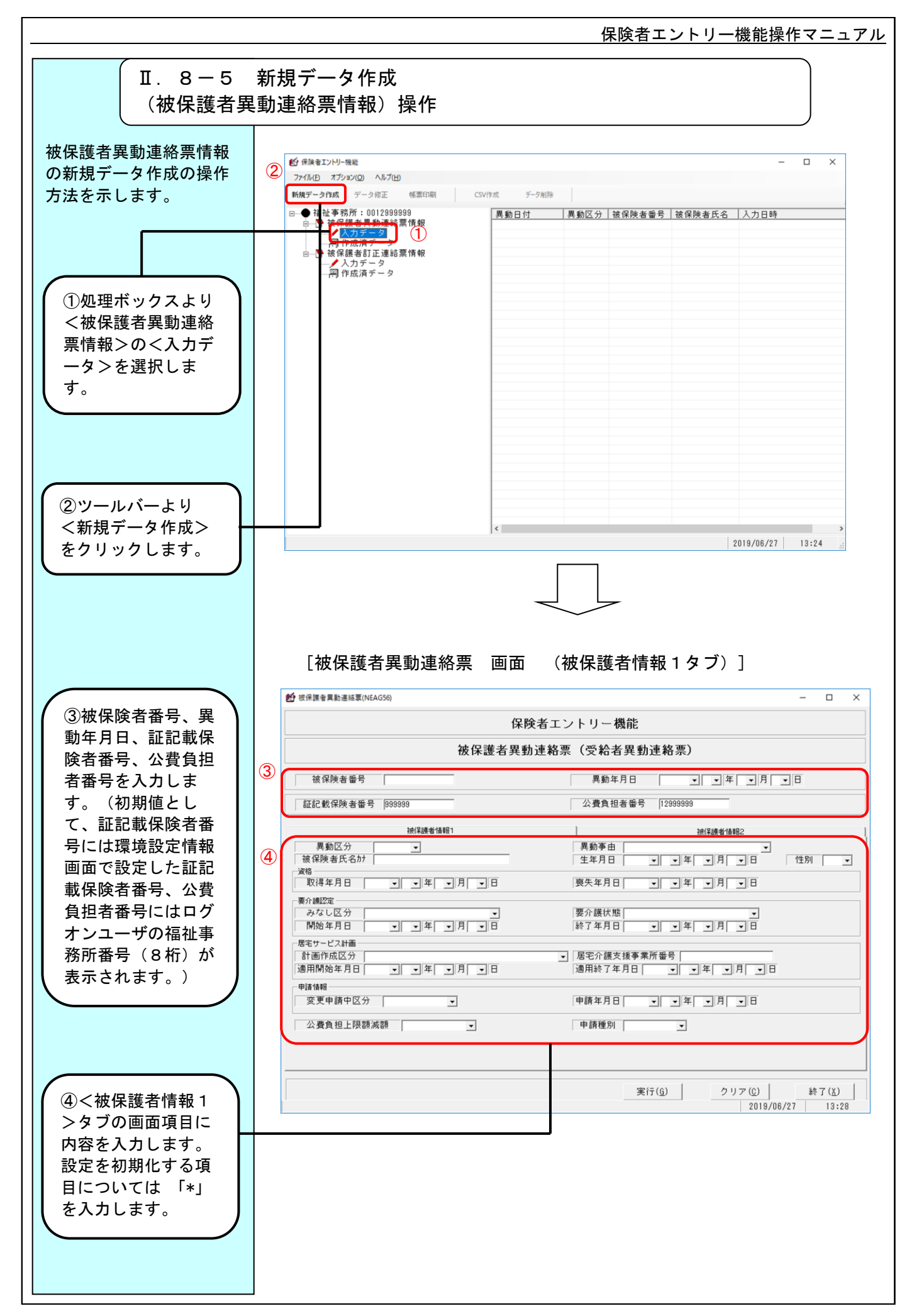

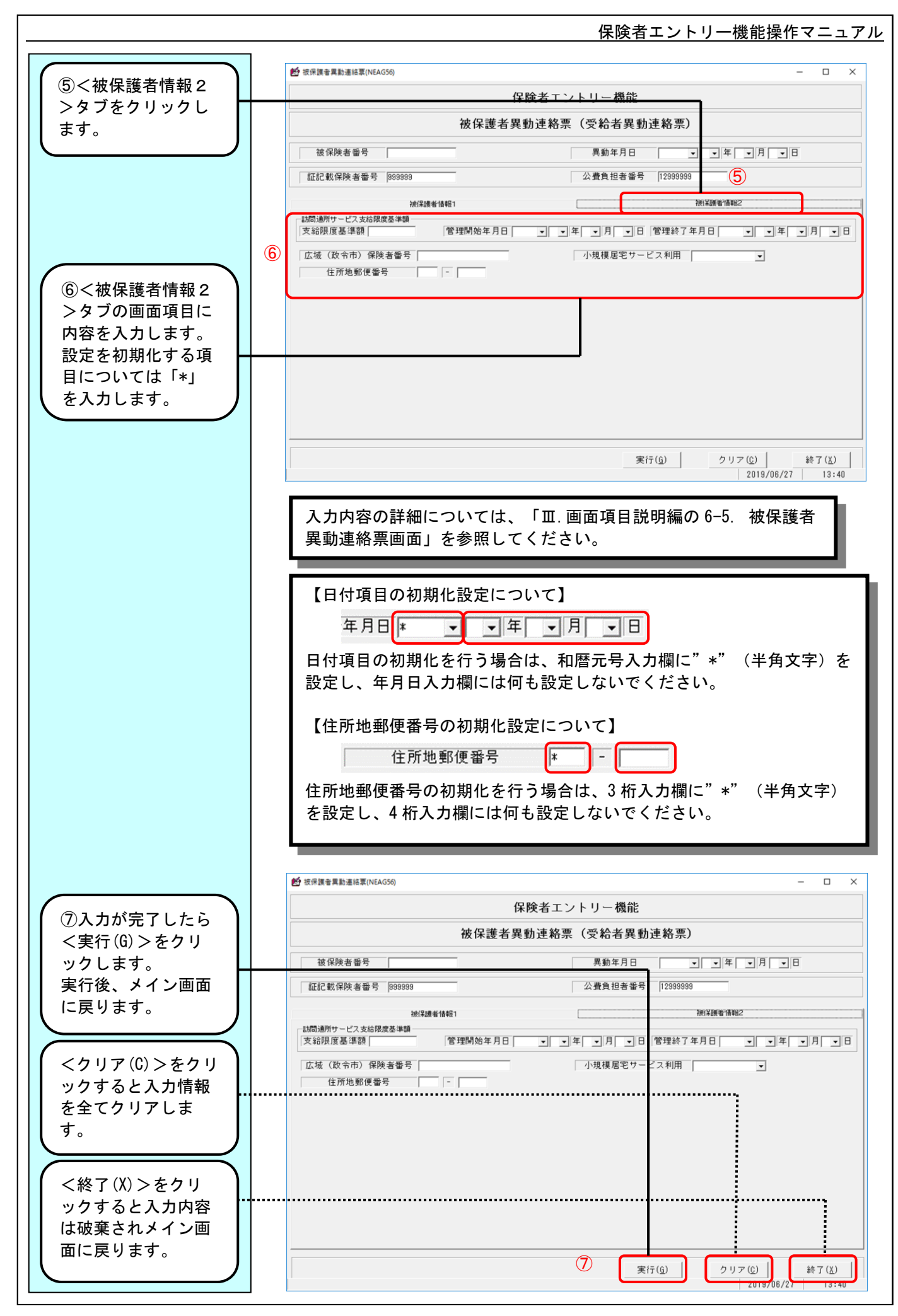

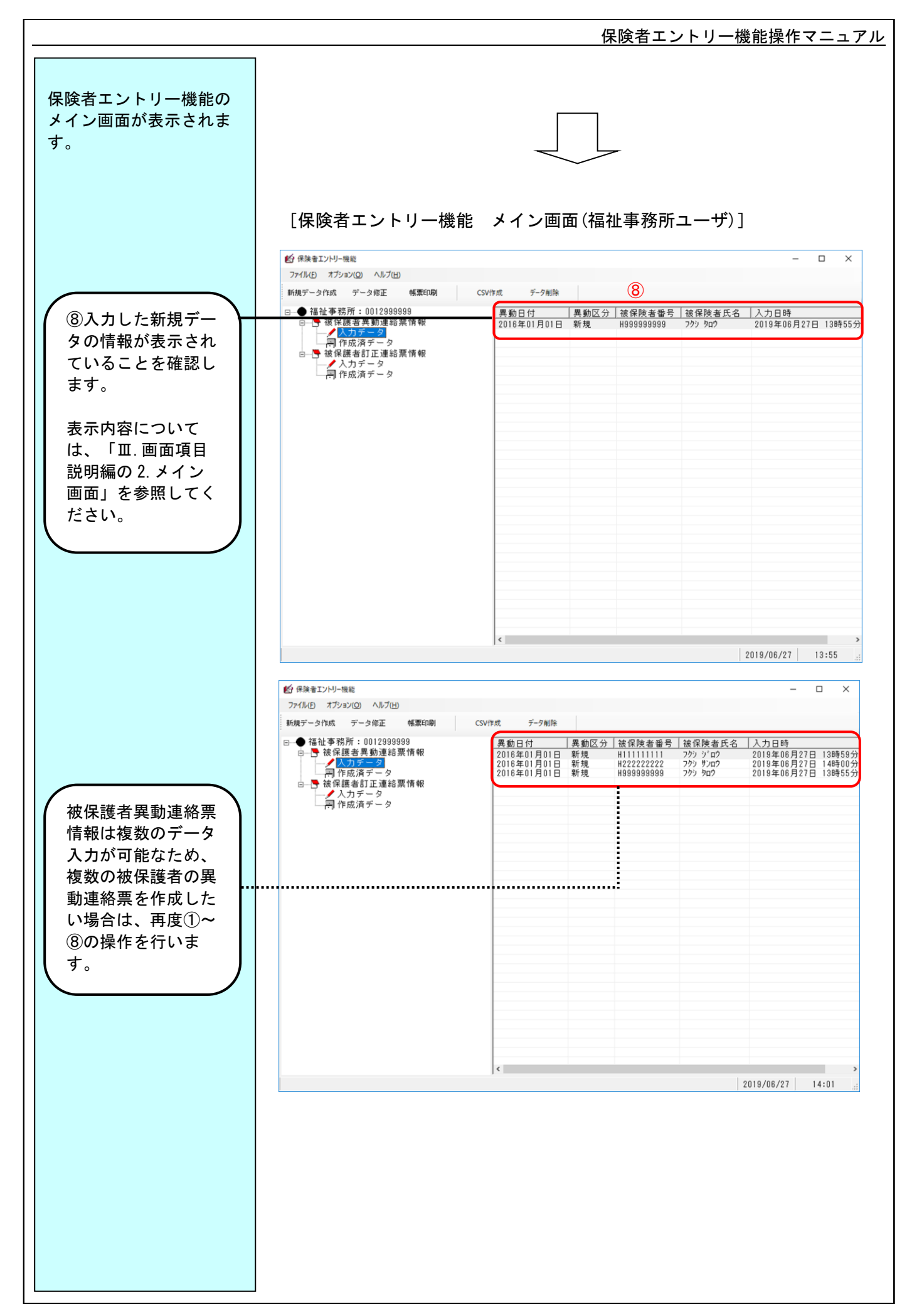

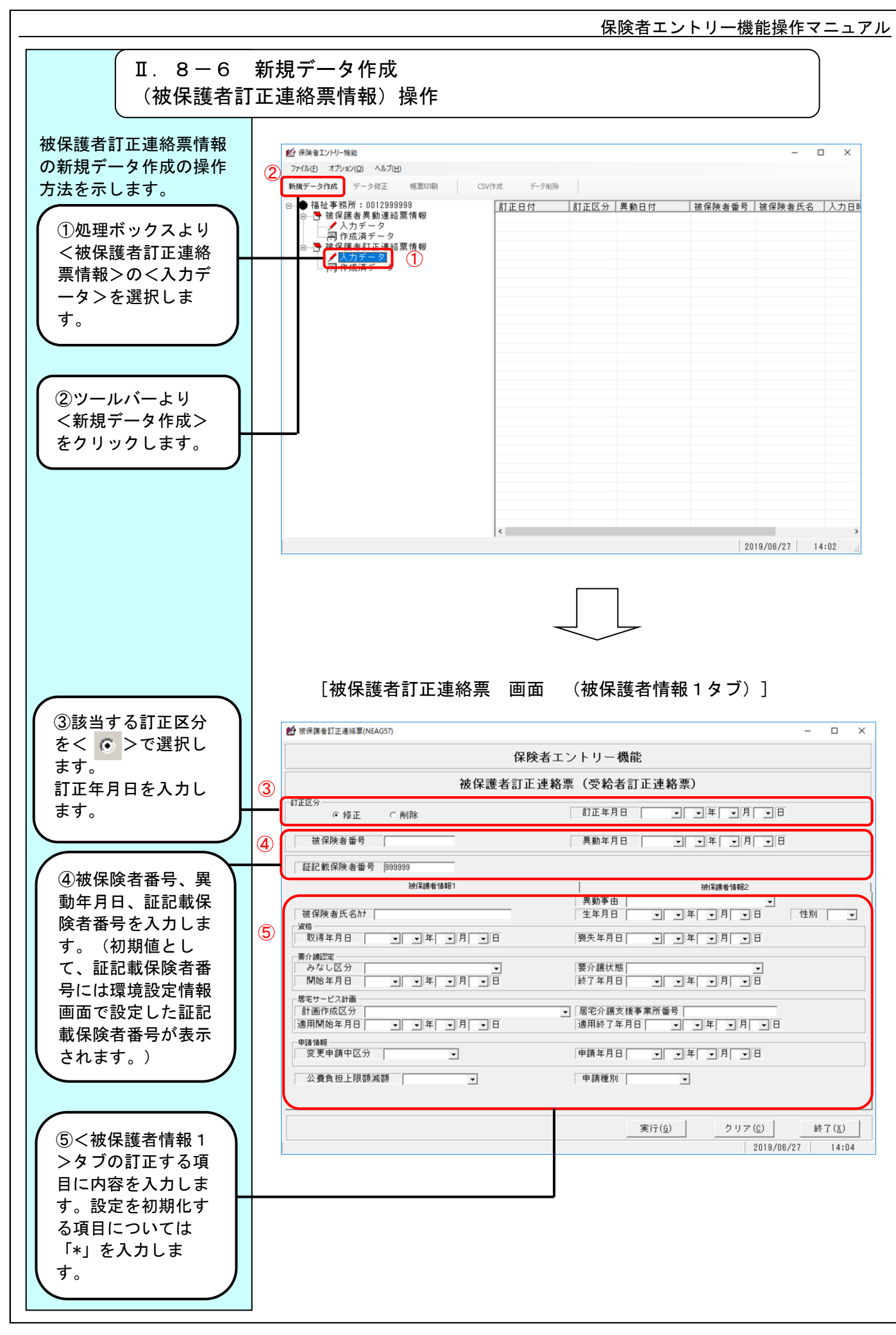

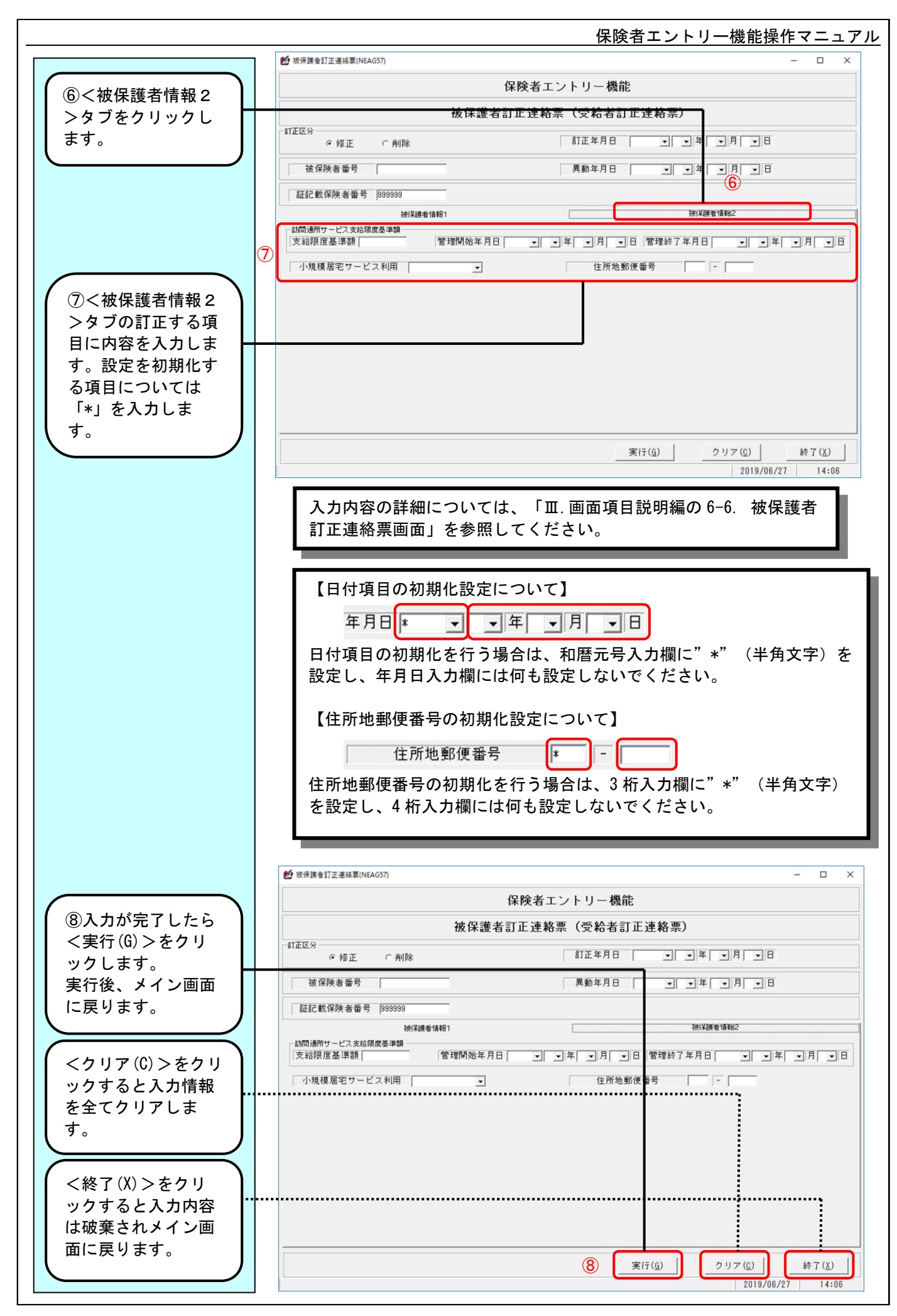

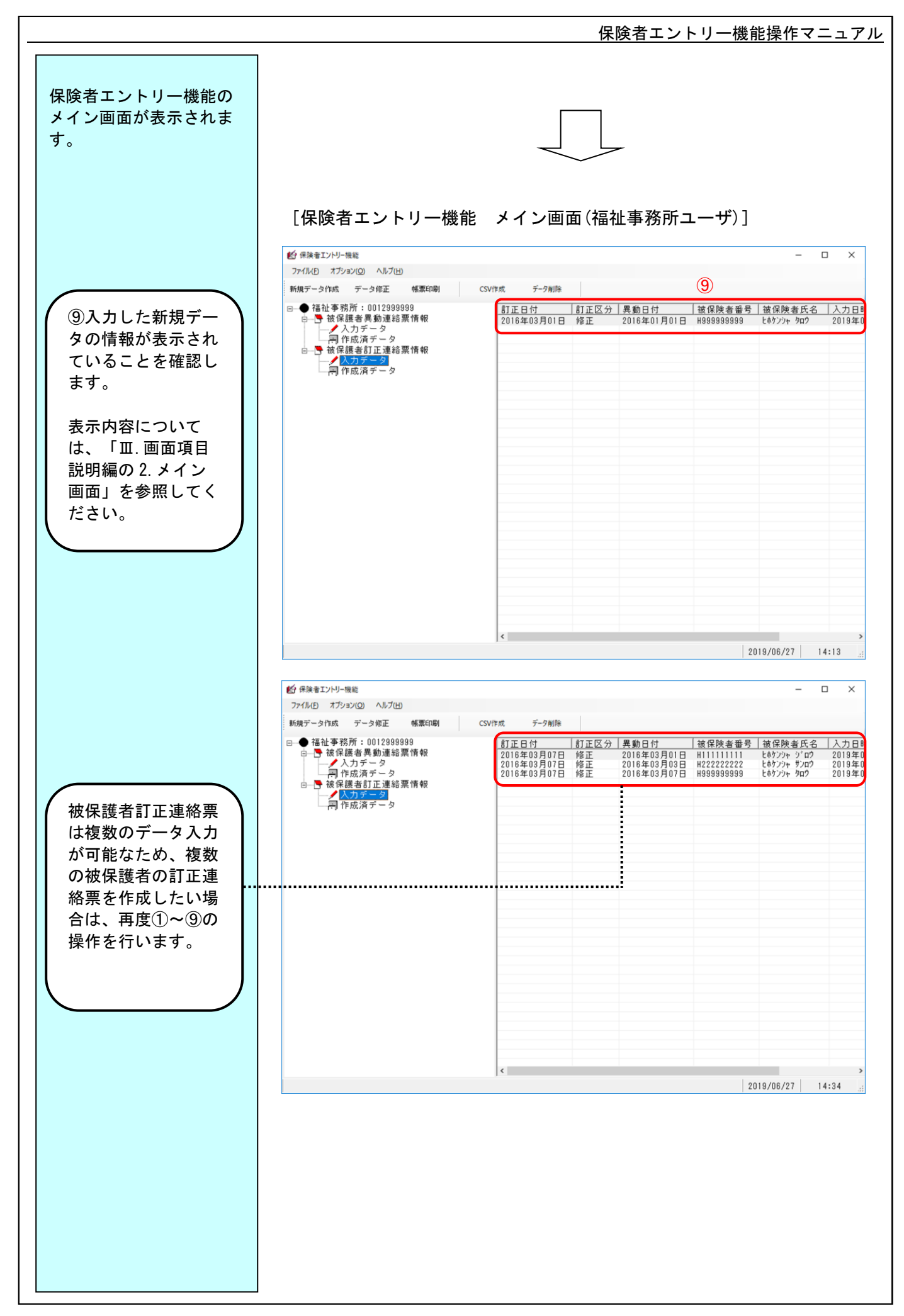

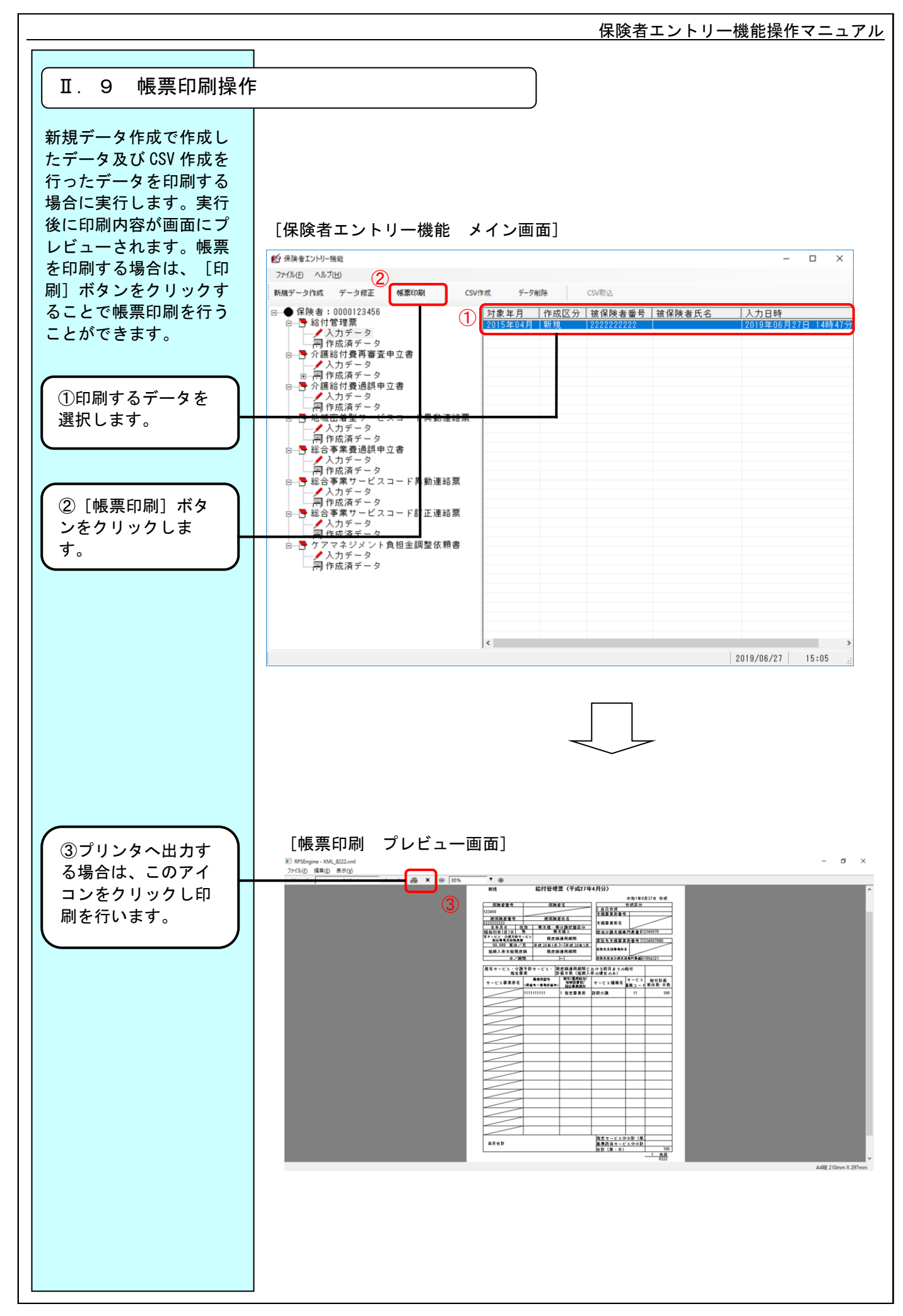

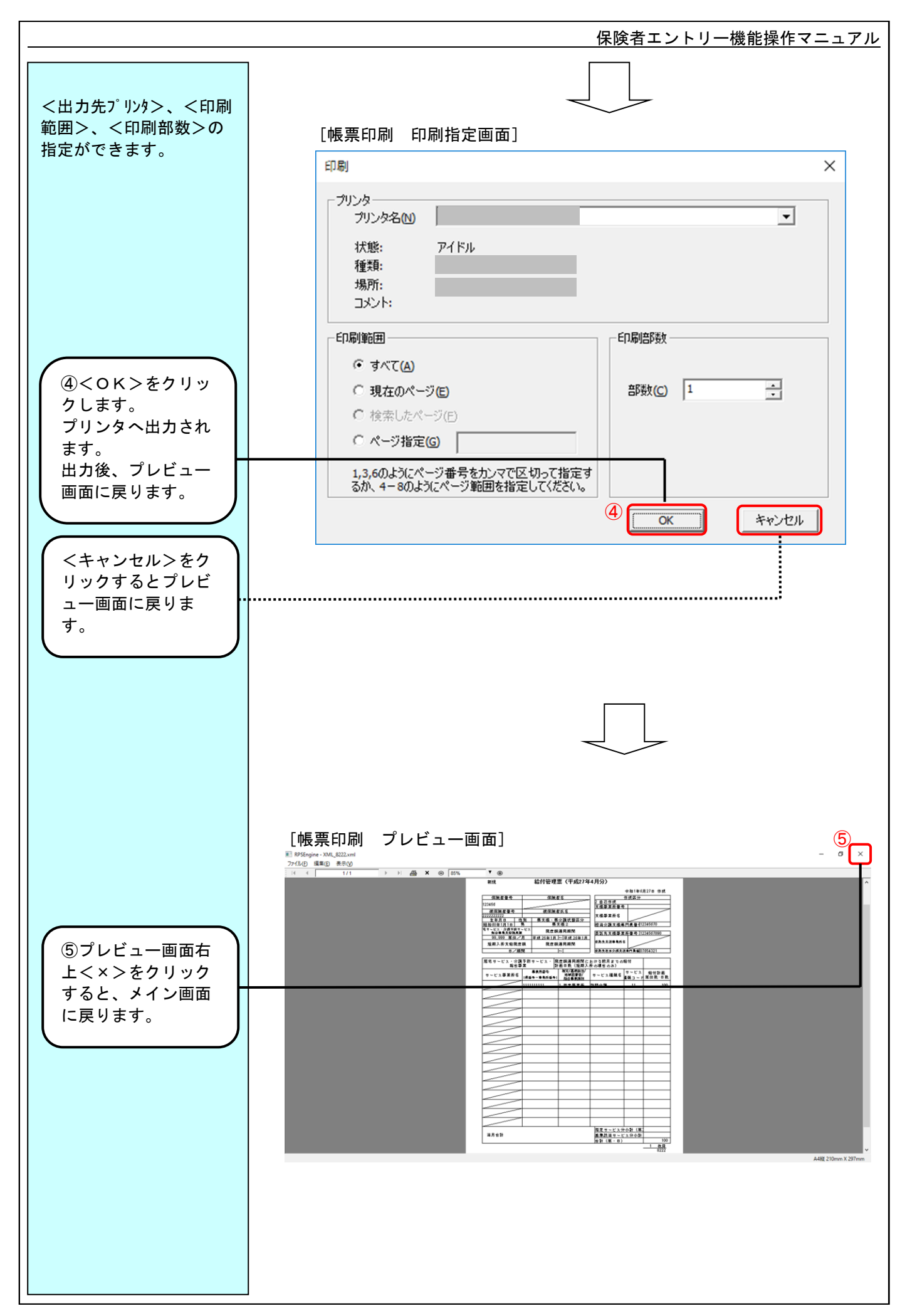

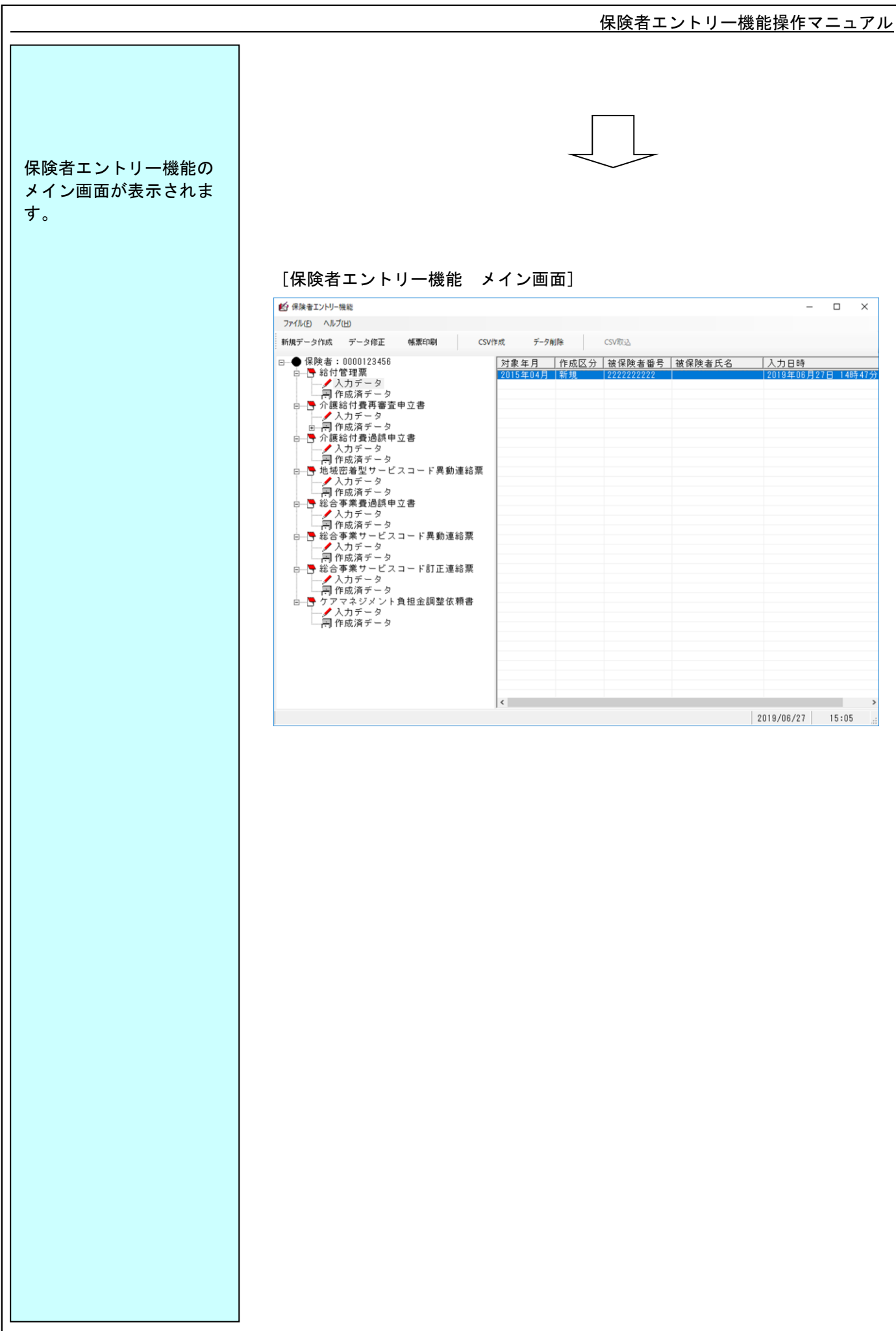

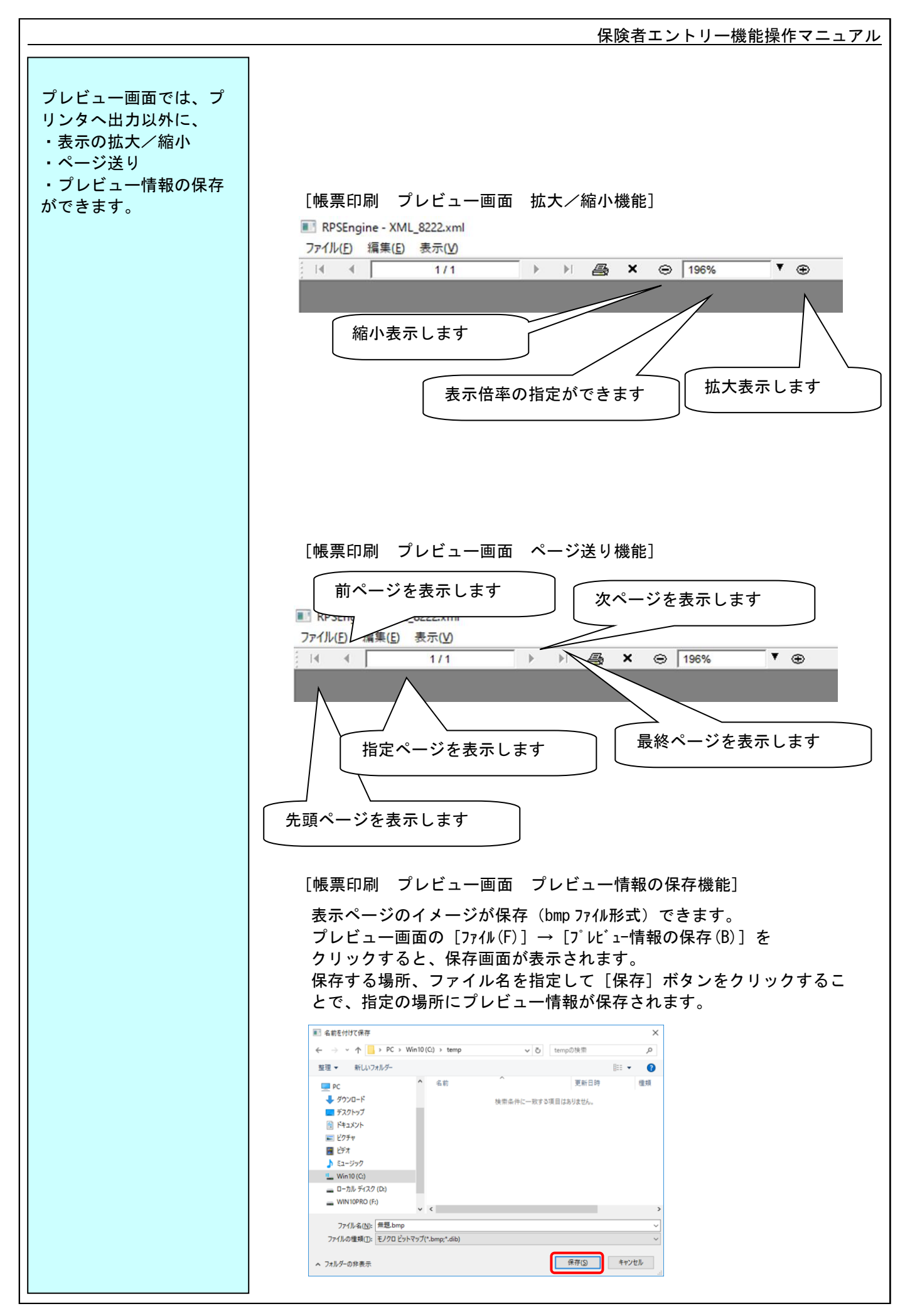

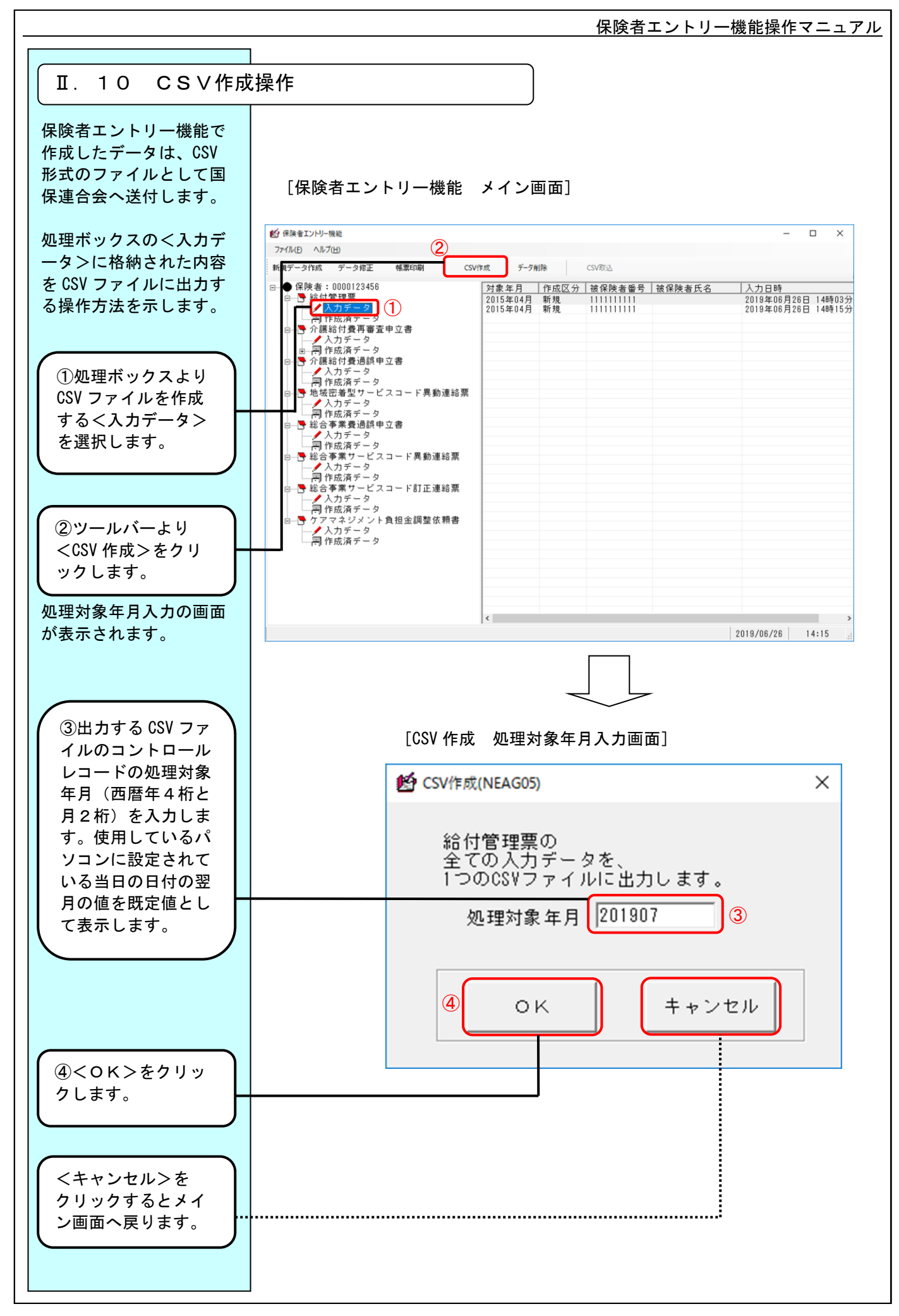

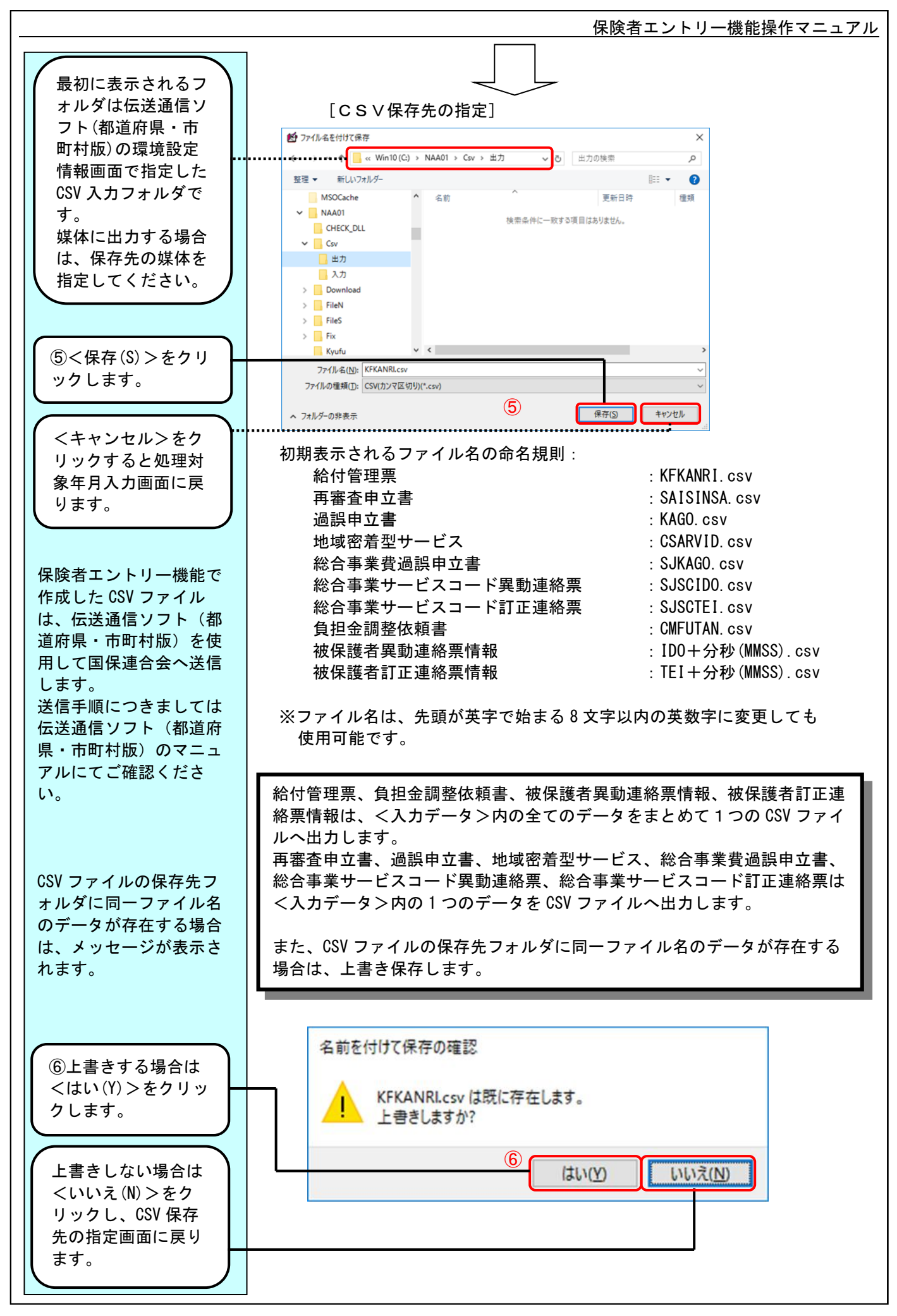

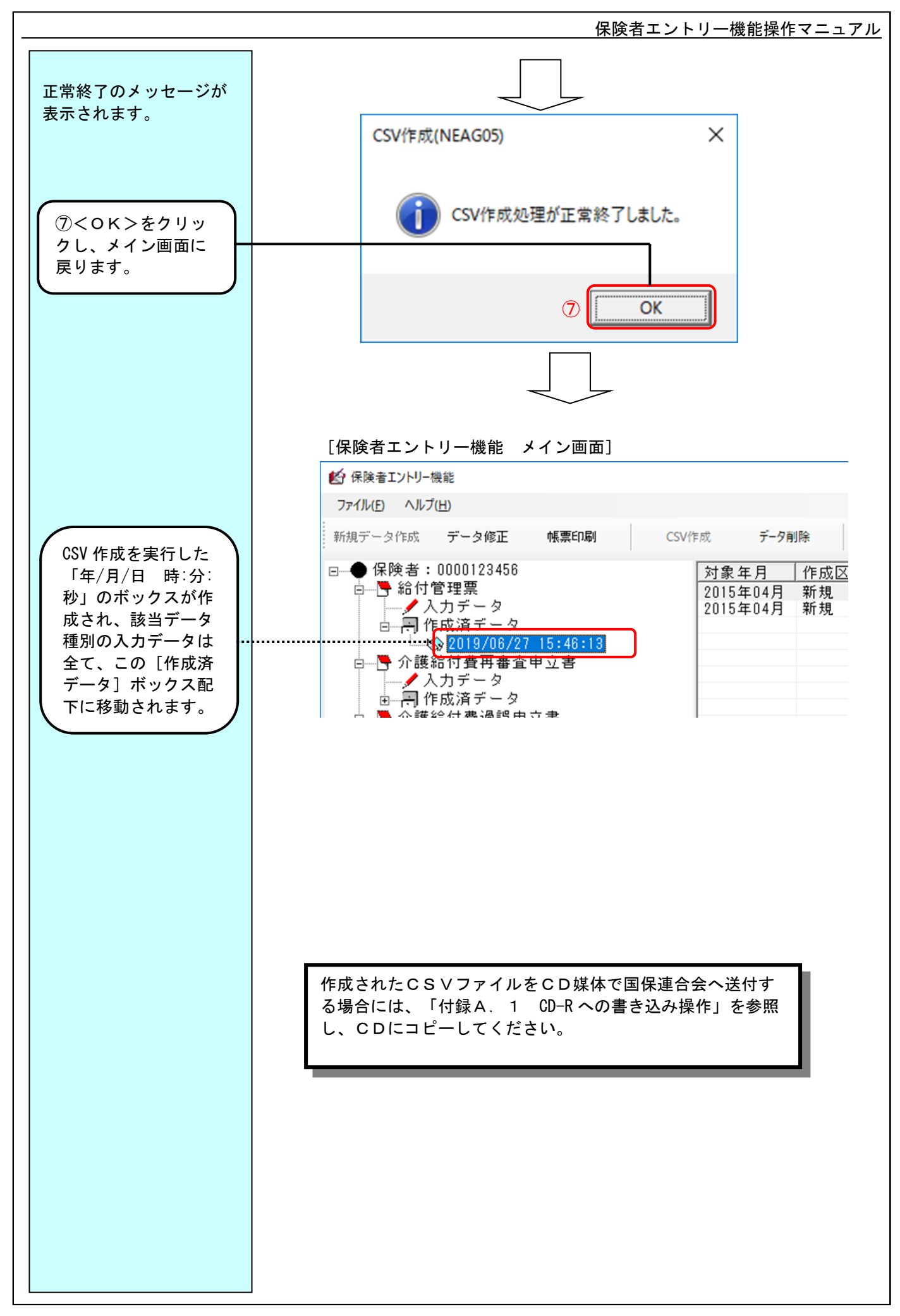

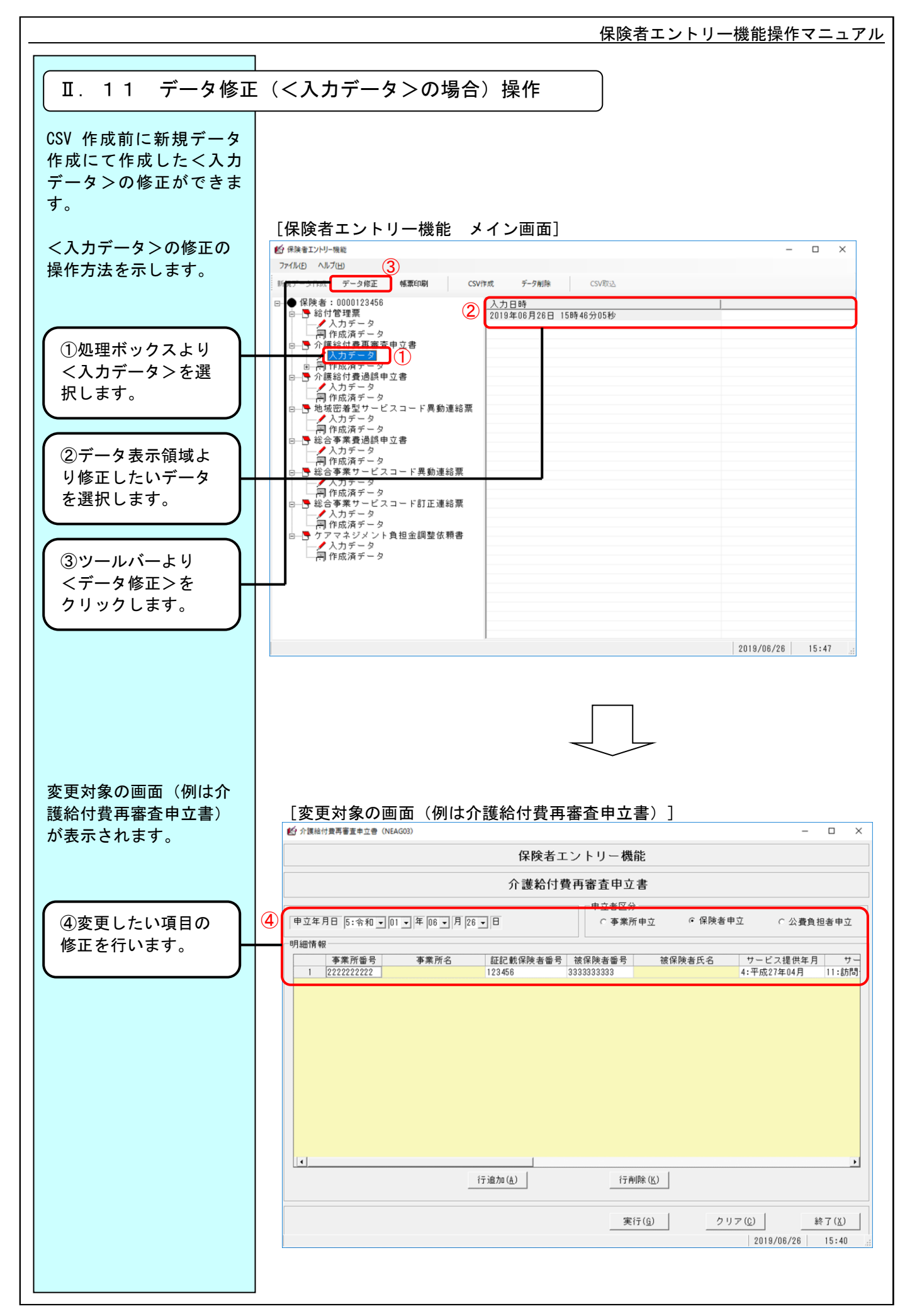

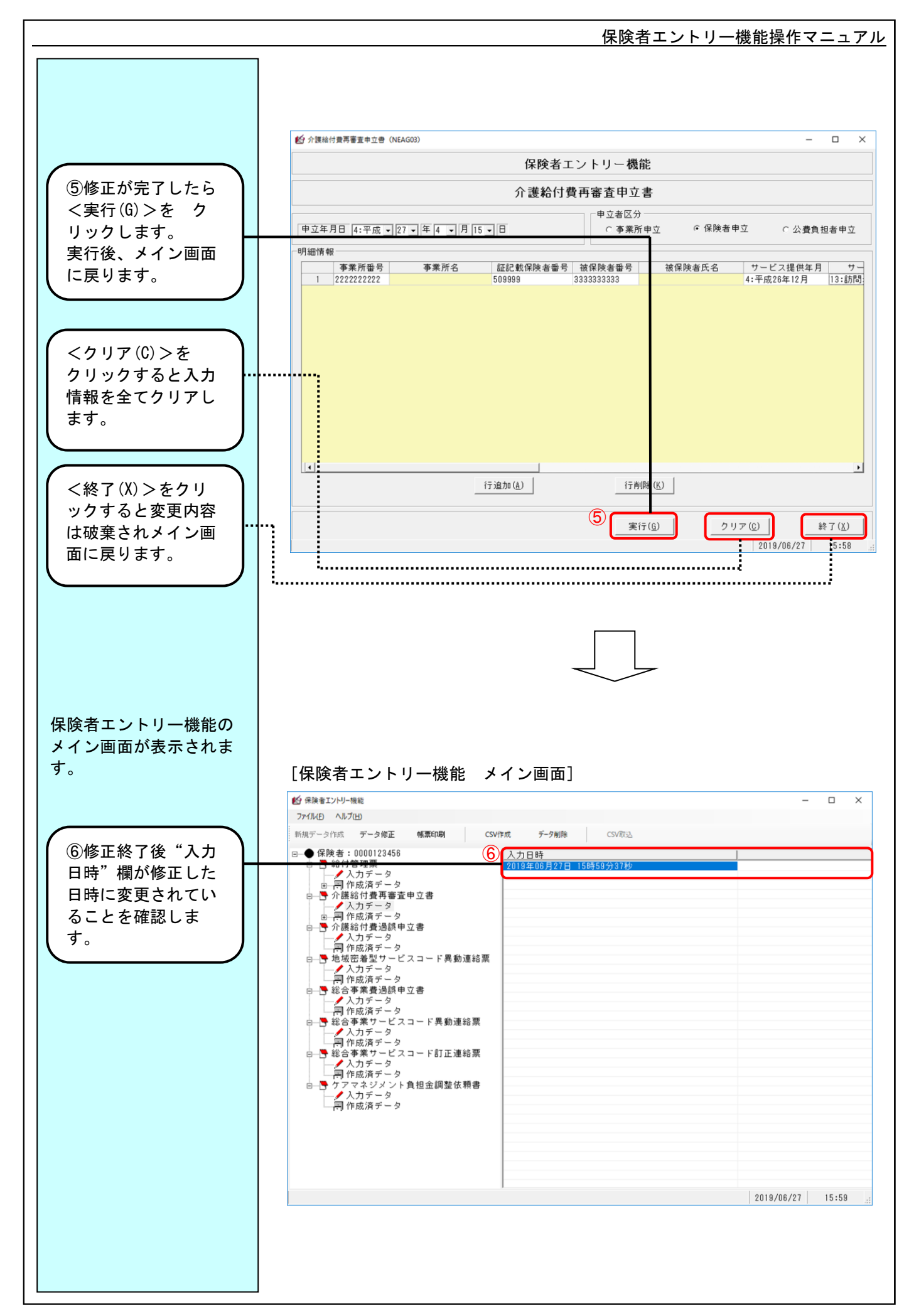

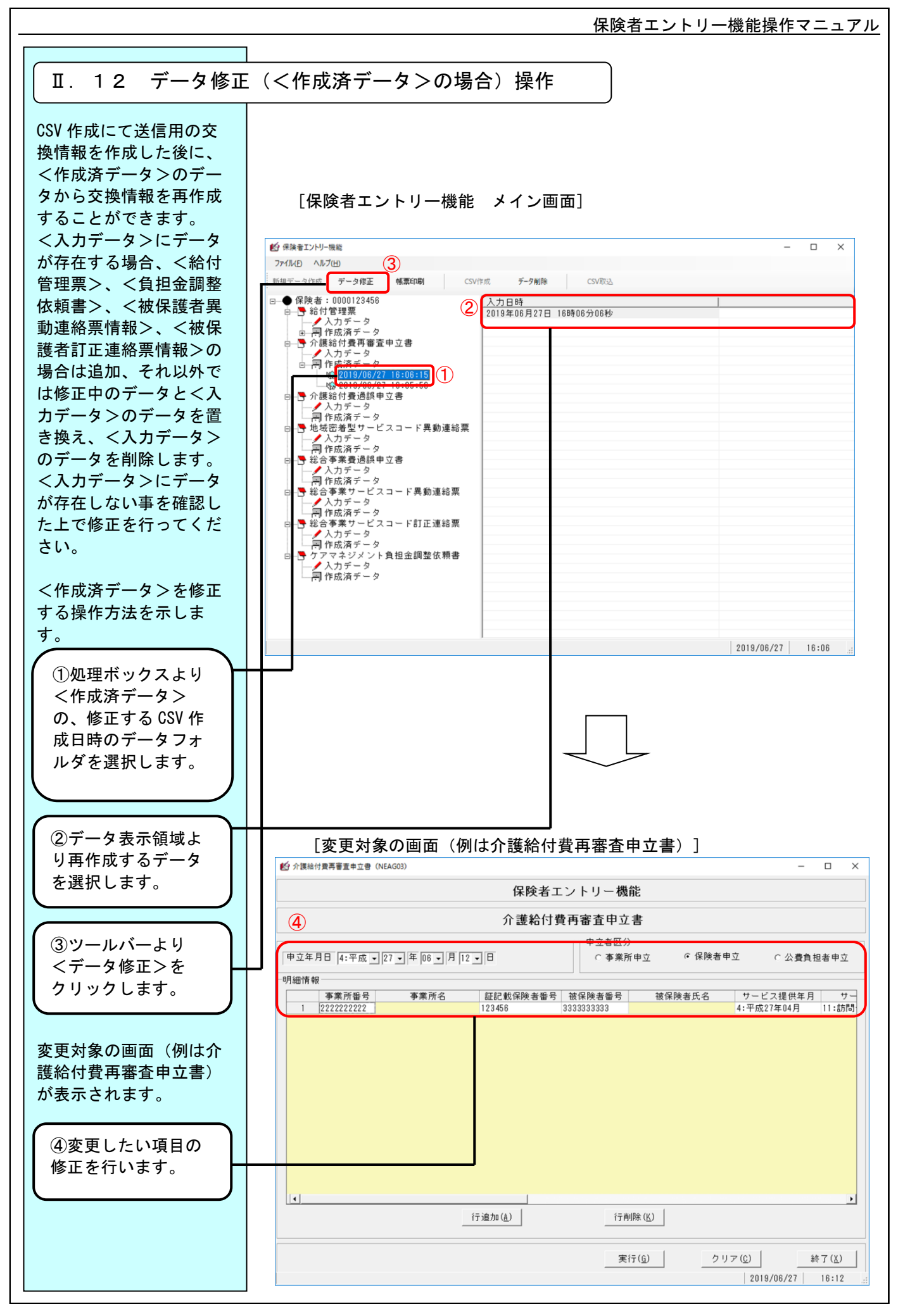

## 保険者エントリー機能操作マニュアル

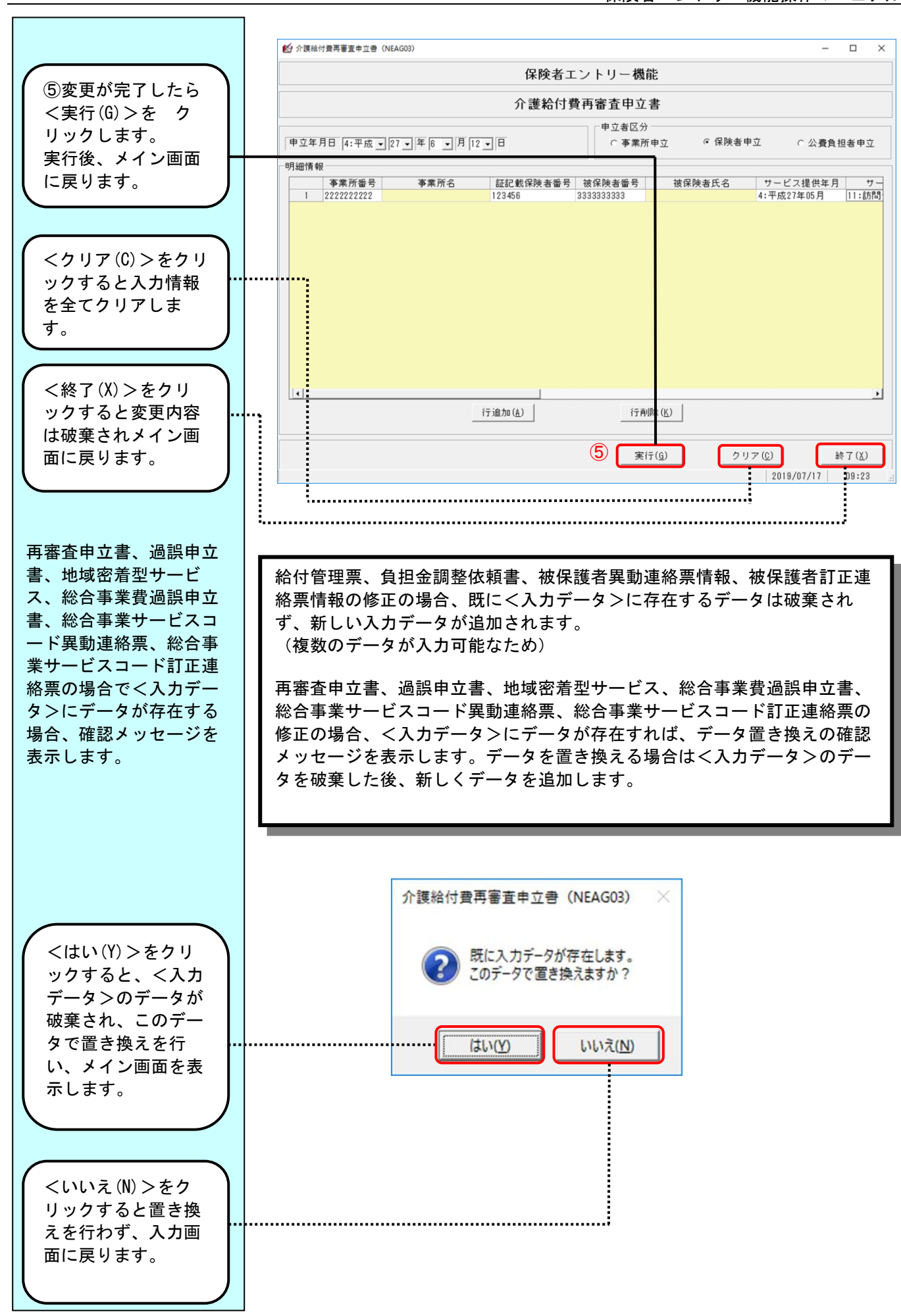

 $\Pi - 52$ 

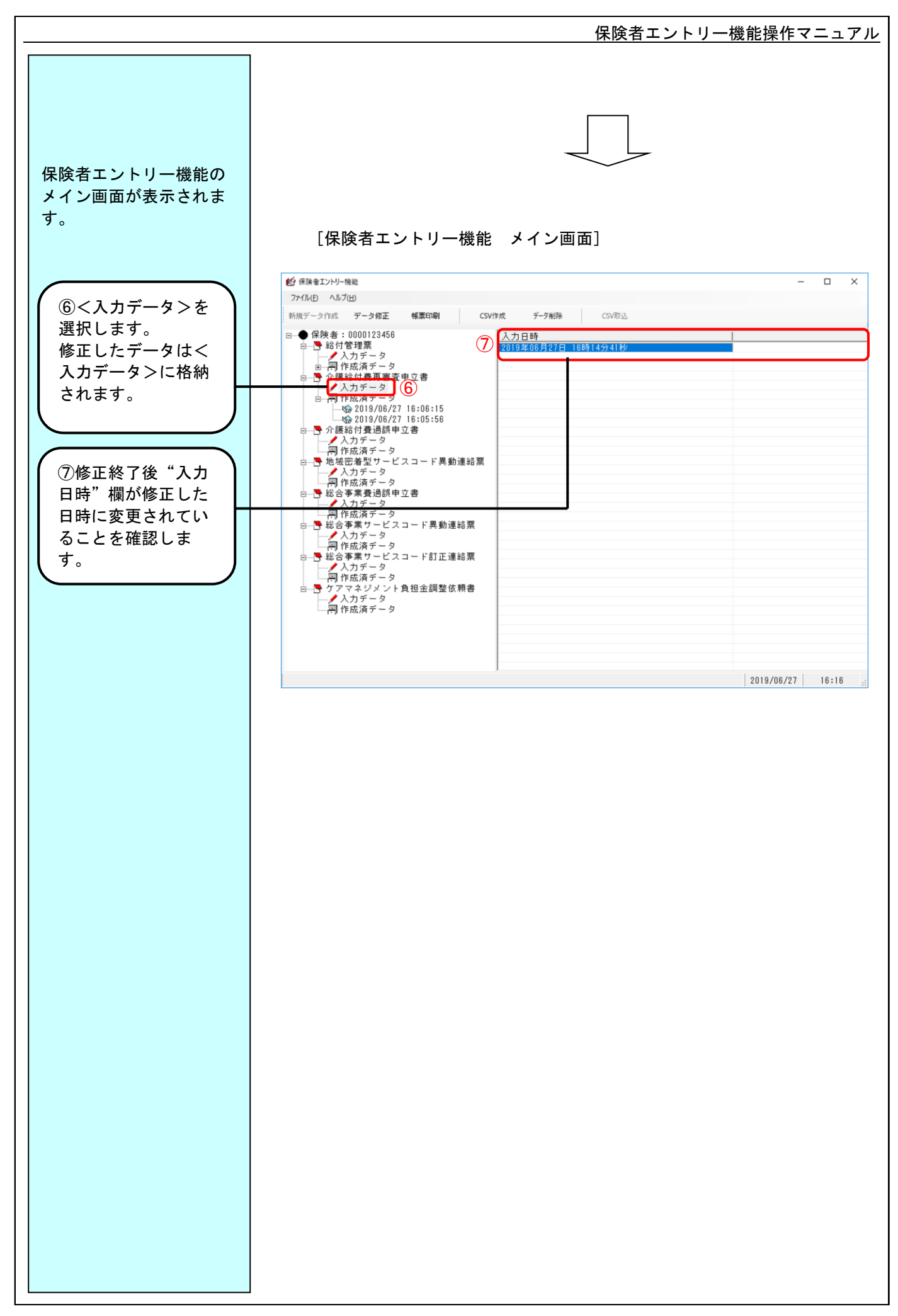

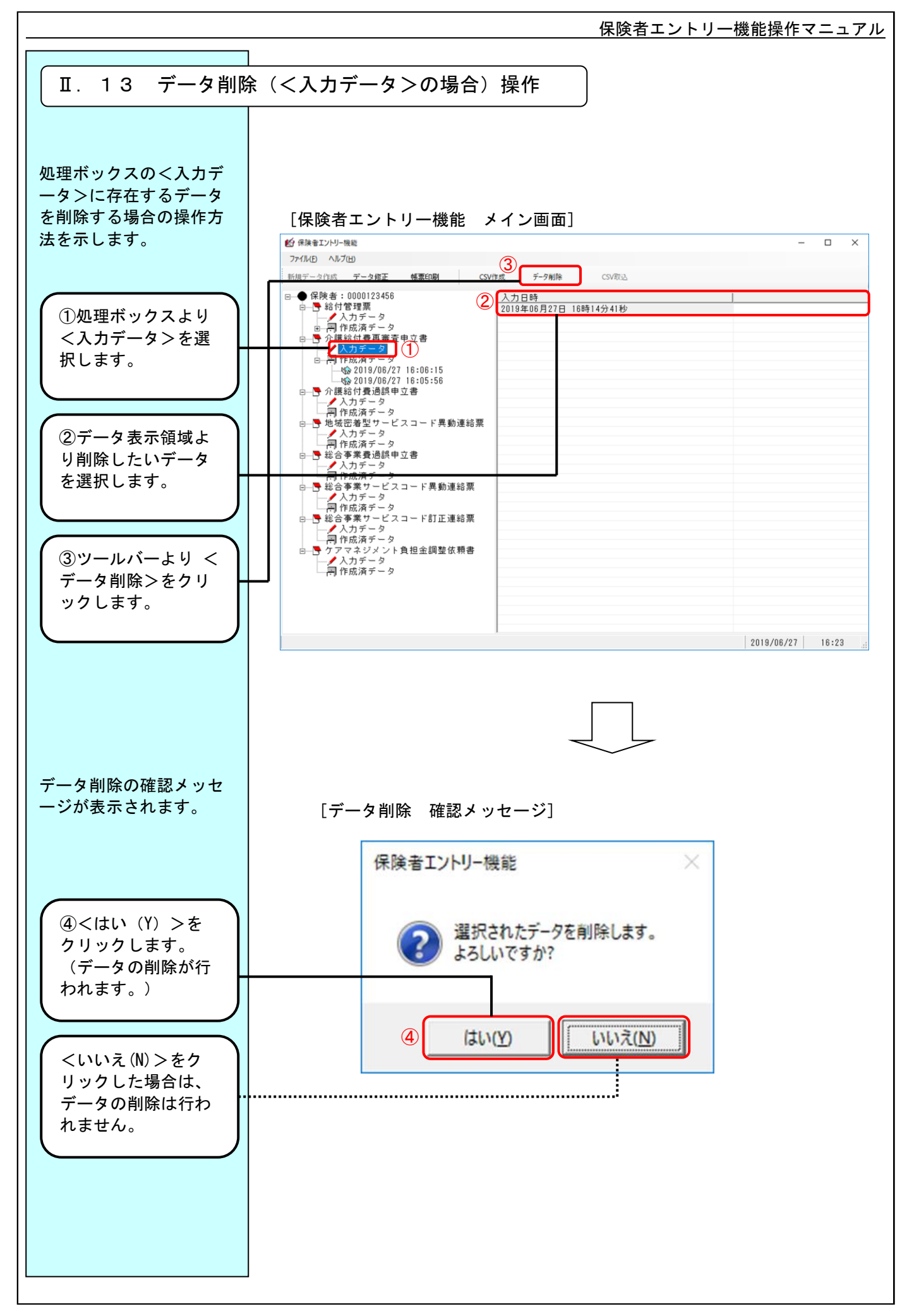
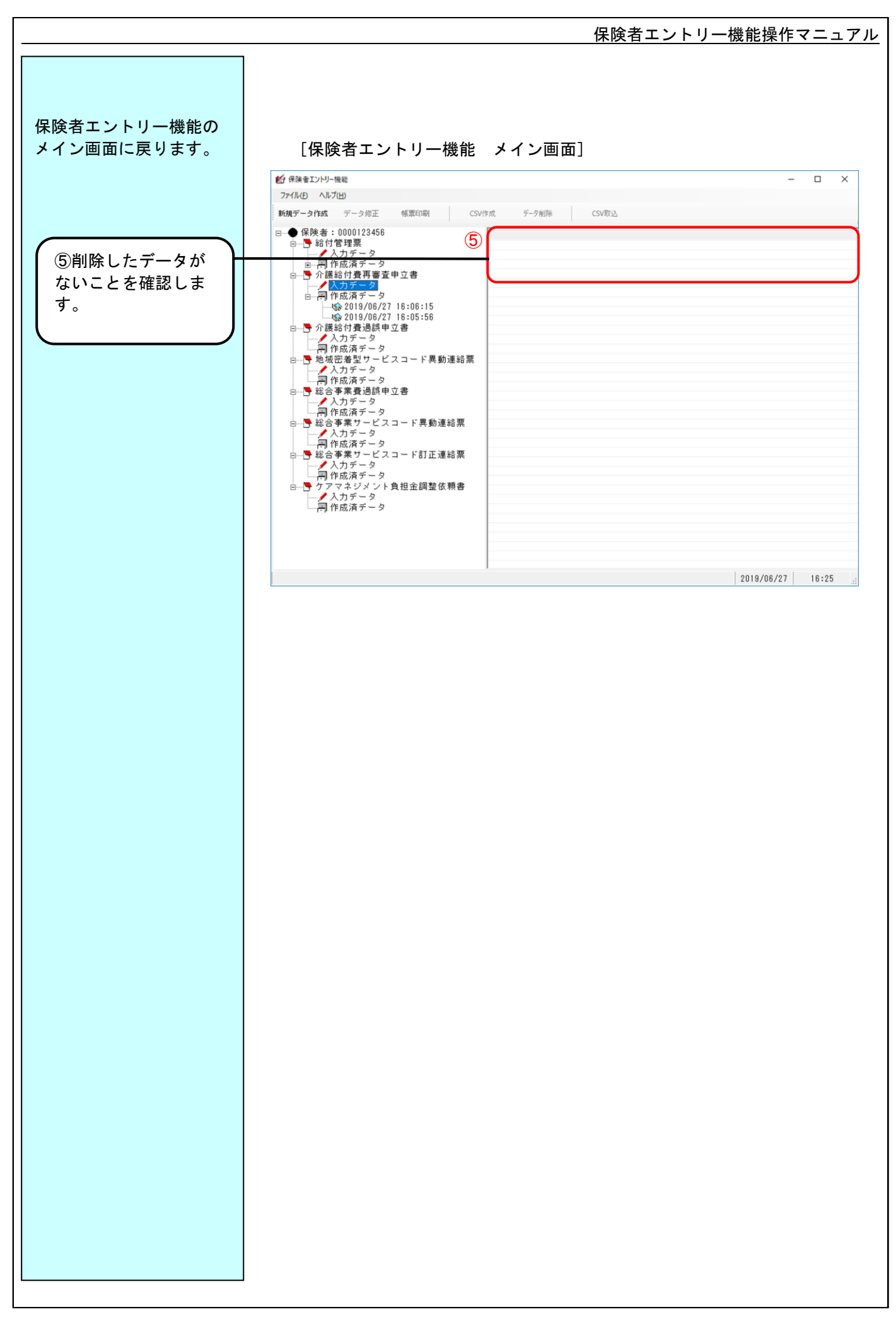

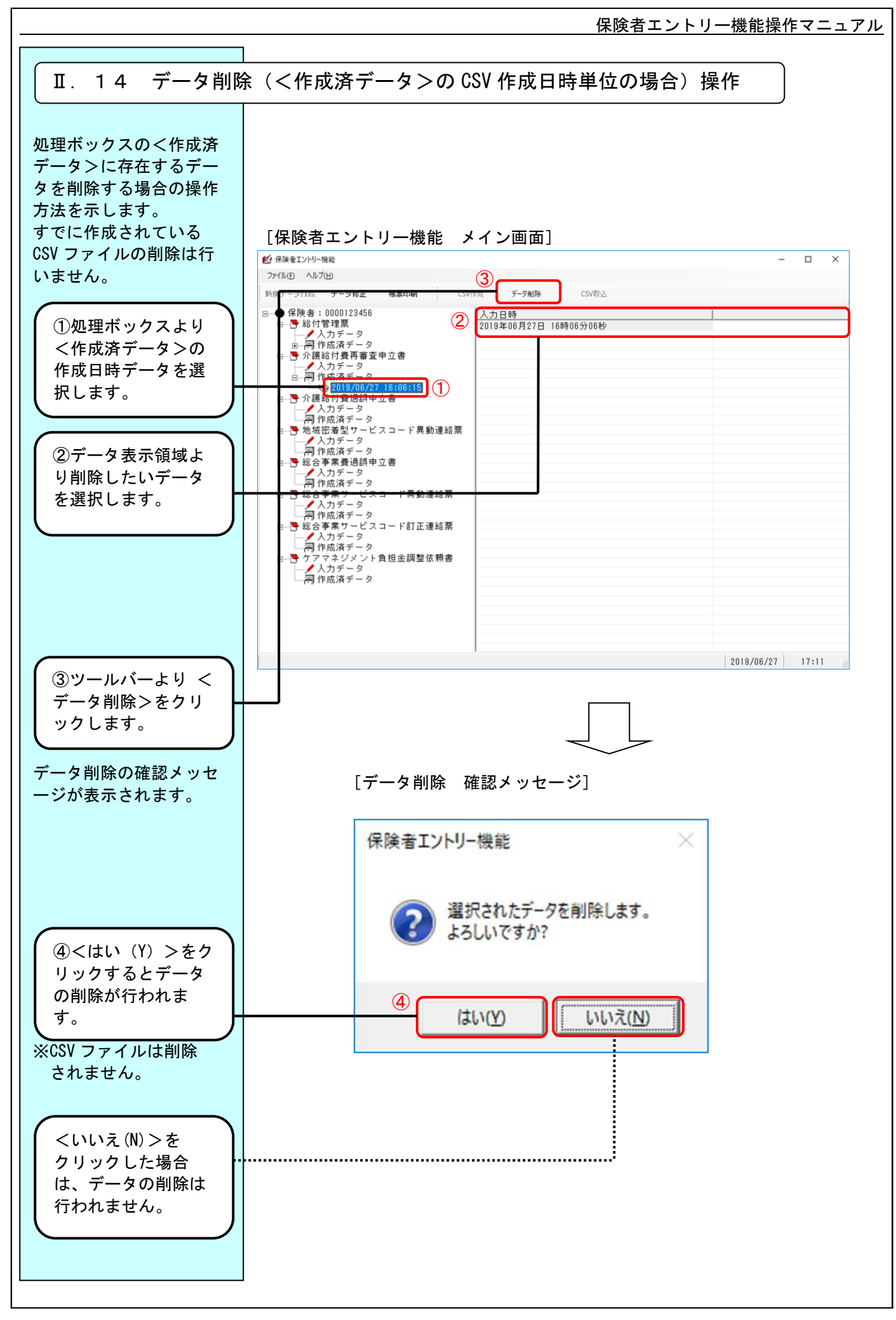

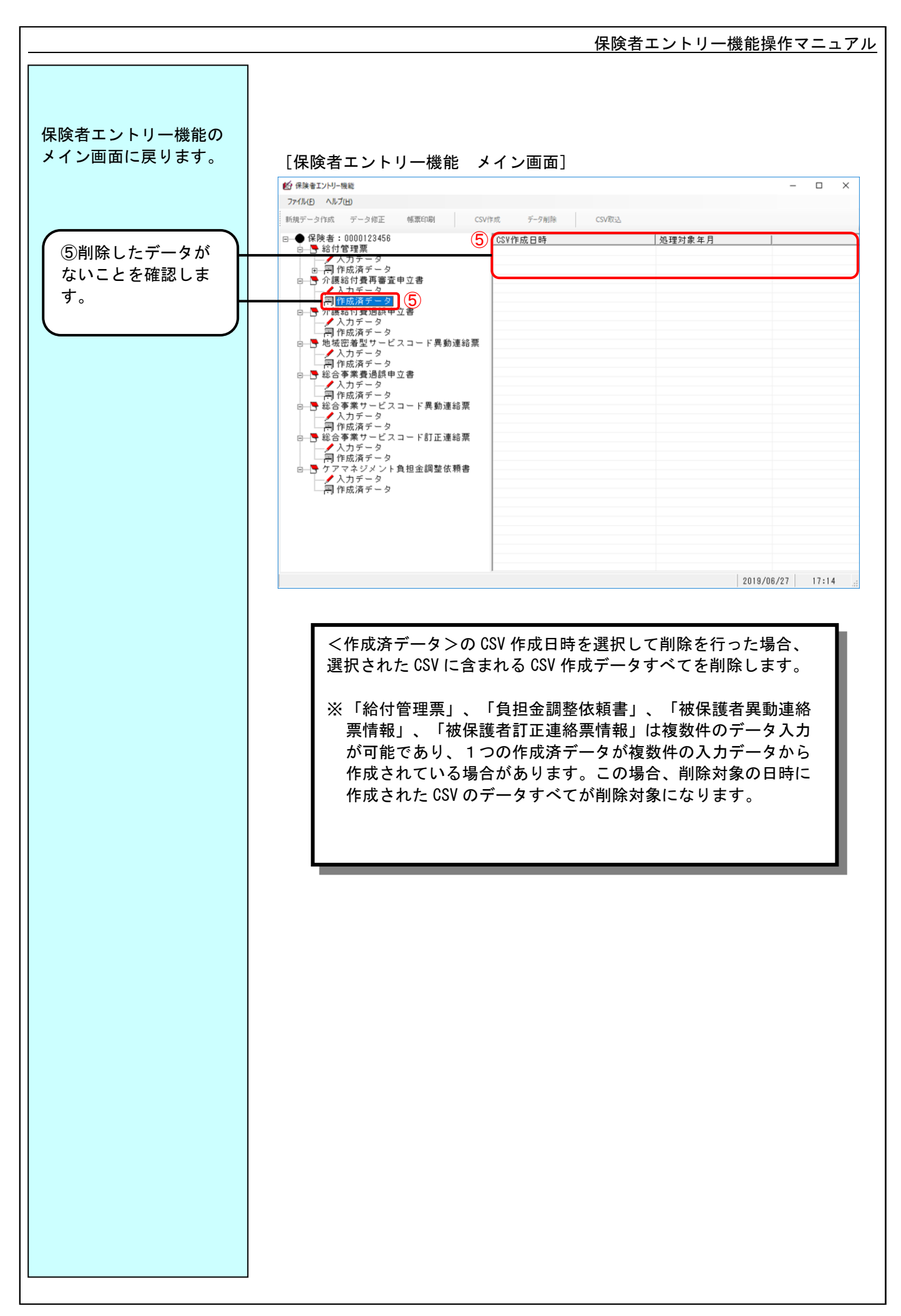

# Ⅲ.画面項目説明編

 保険者エントリー機能操作マニュアル Ⅲ.1 ログイン画面 保険者エントリー機能 (ログオン) (1) ユーザID |  $\sqrt{\frac{100001234560}{100001234560}}$  $\Box$ (2) □ データベースの最適化及び保存を行う 処理終了(<u>X</u>) 0K  $\overline{(3)}$   $\overline{(4)}$ 

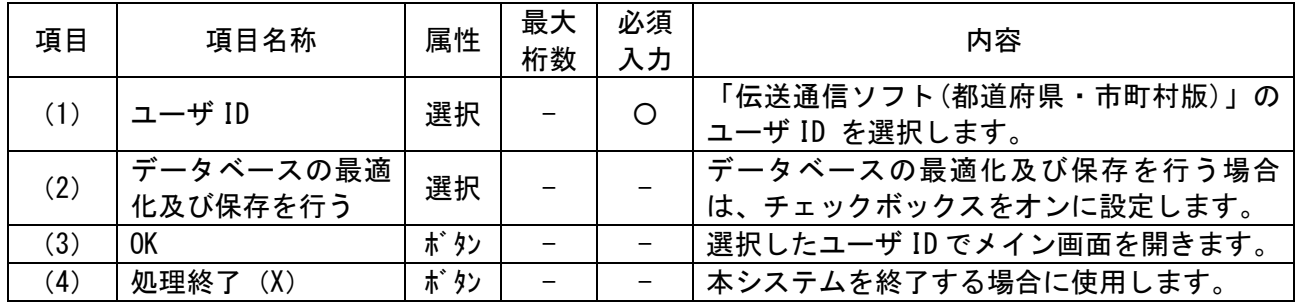

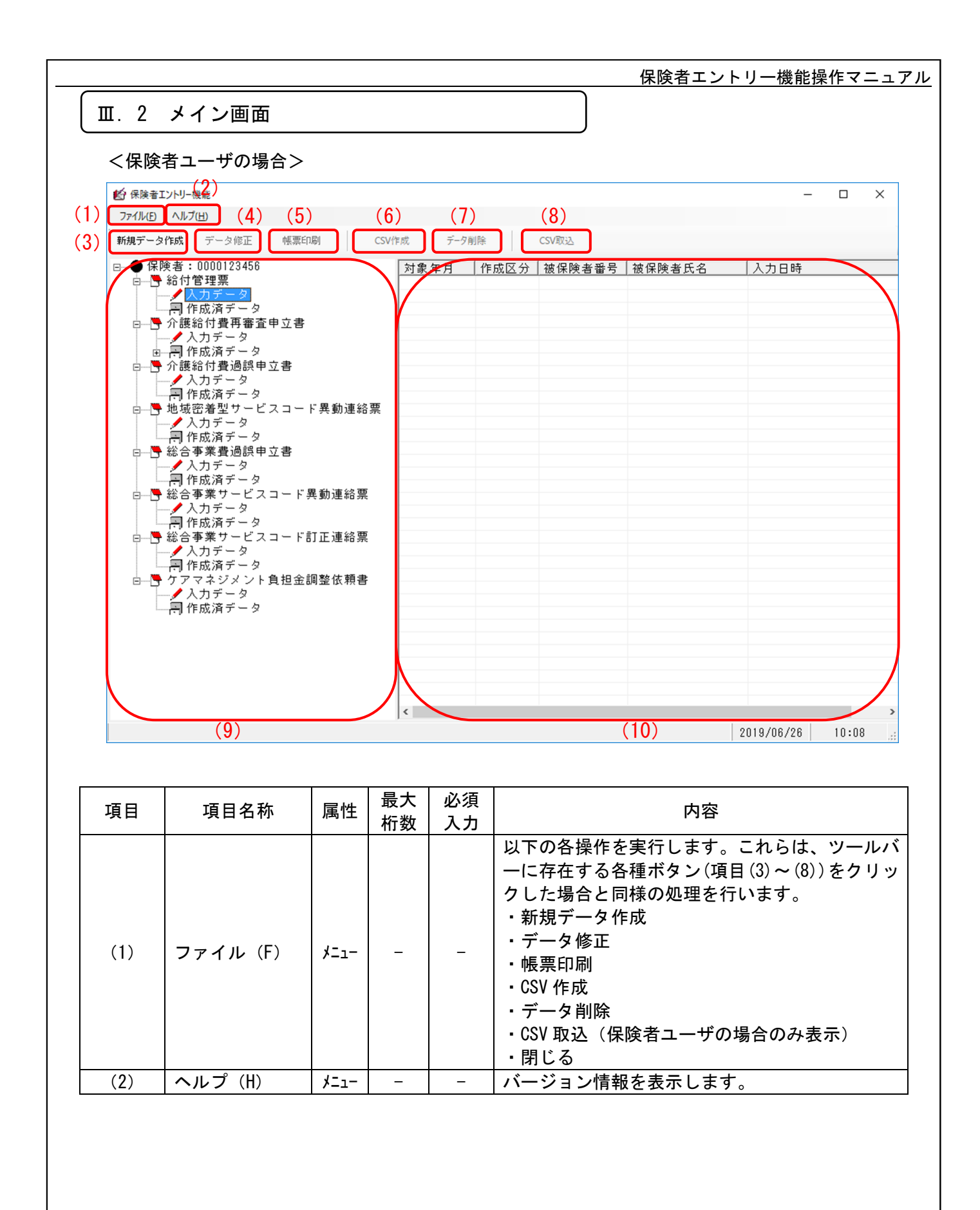

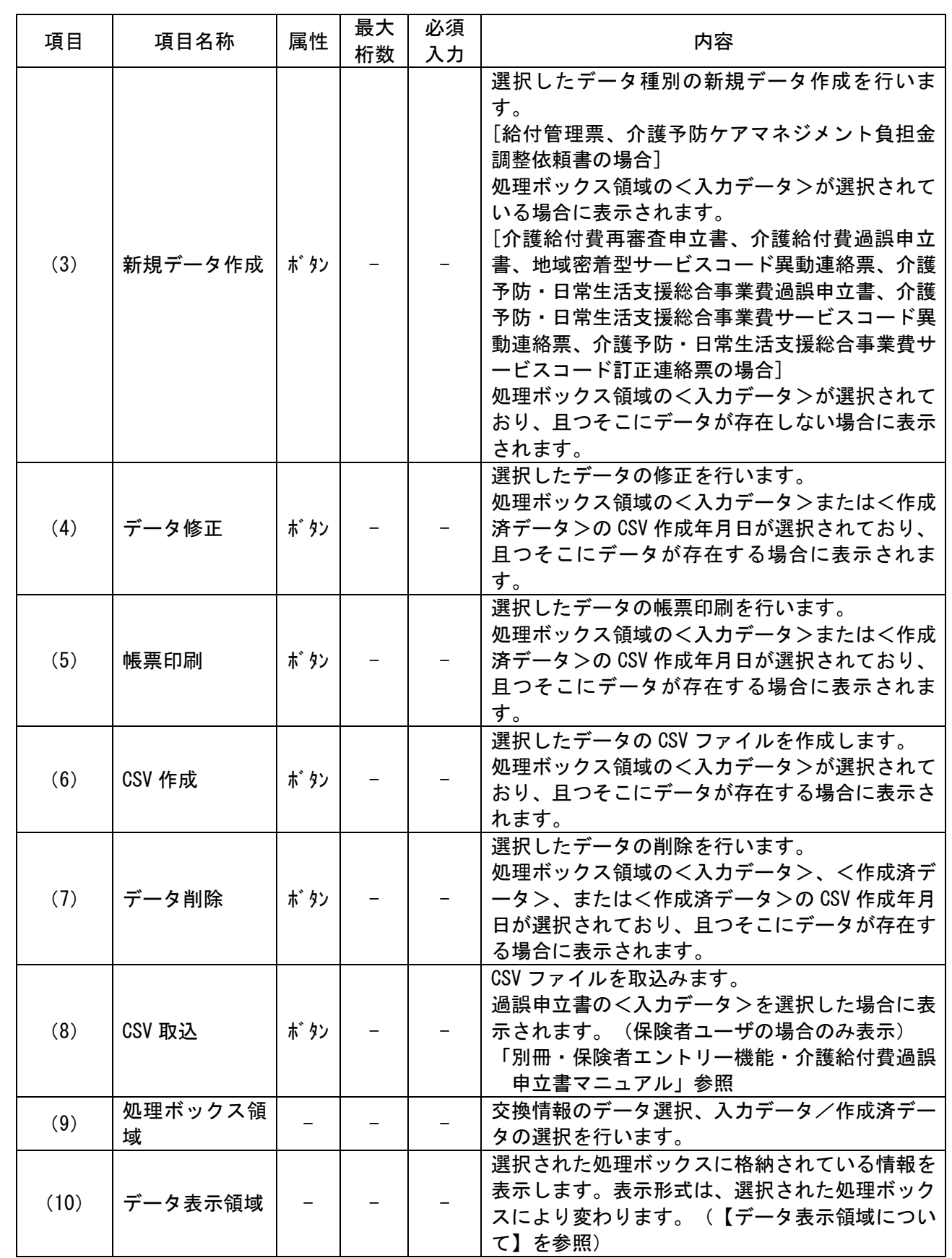

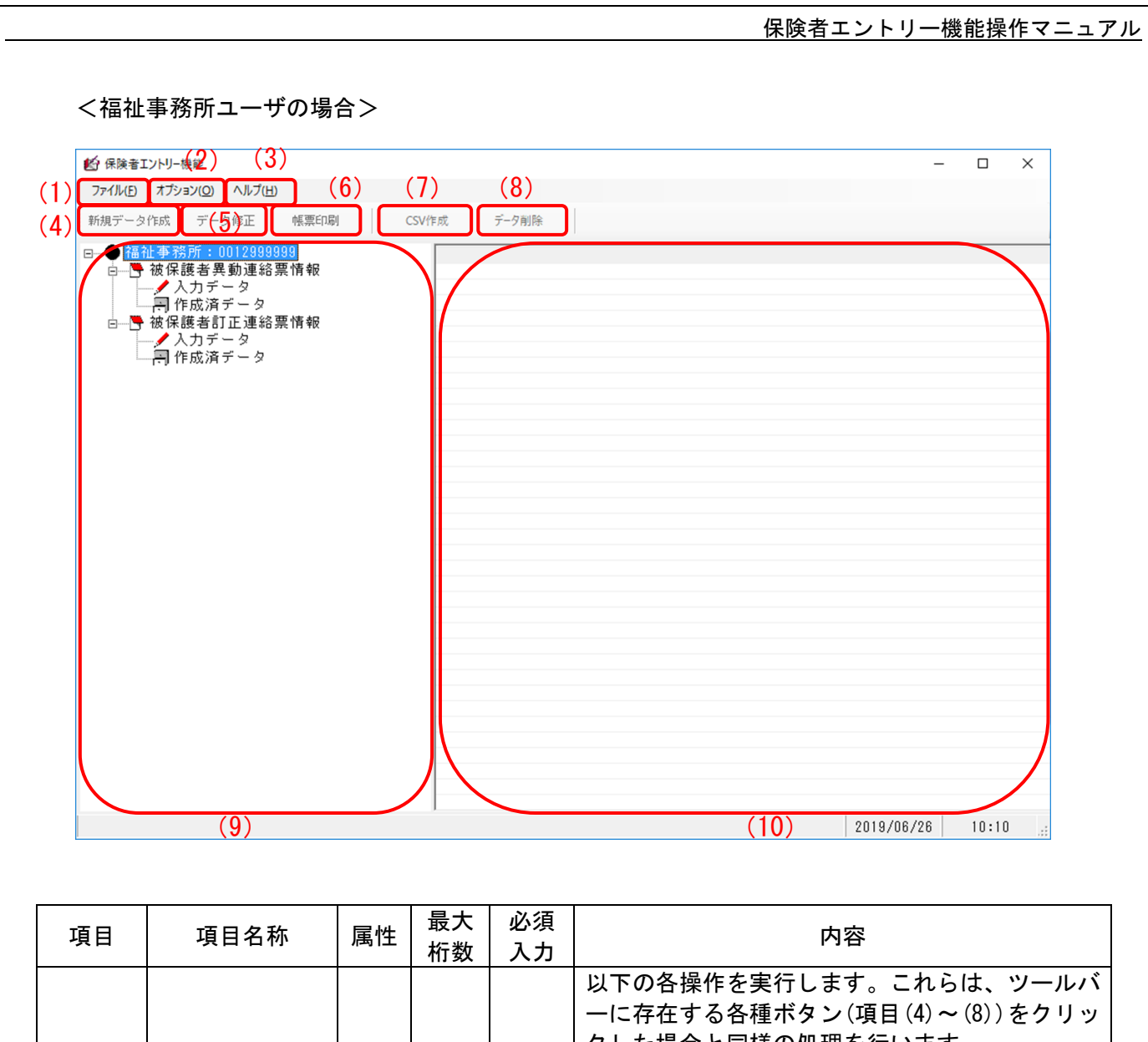

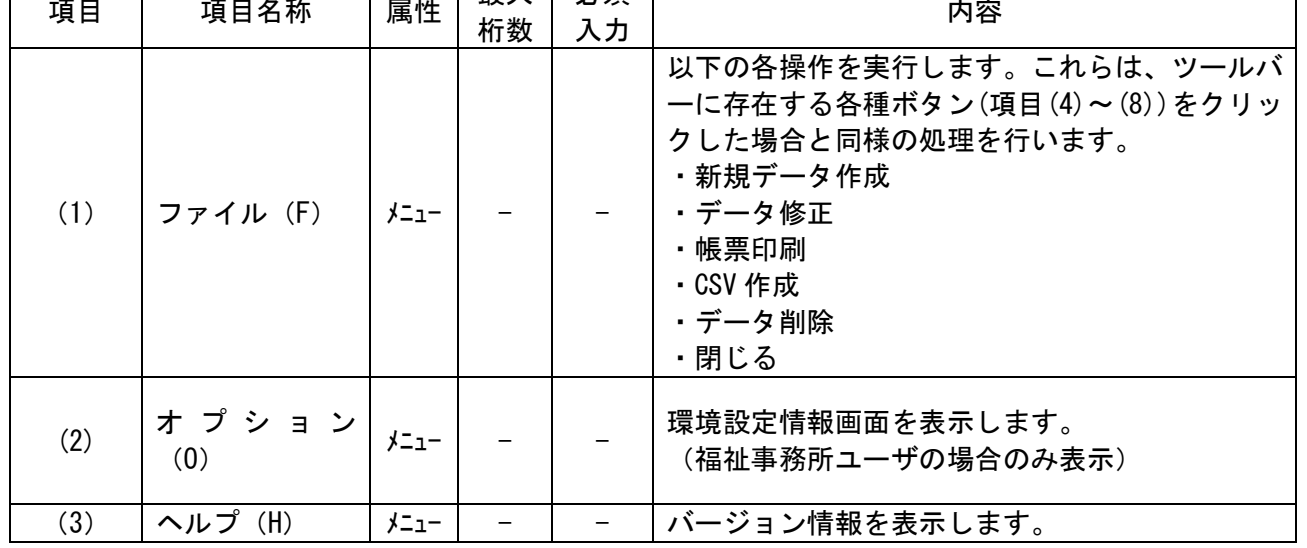

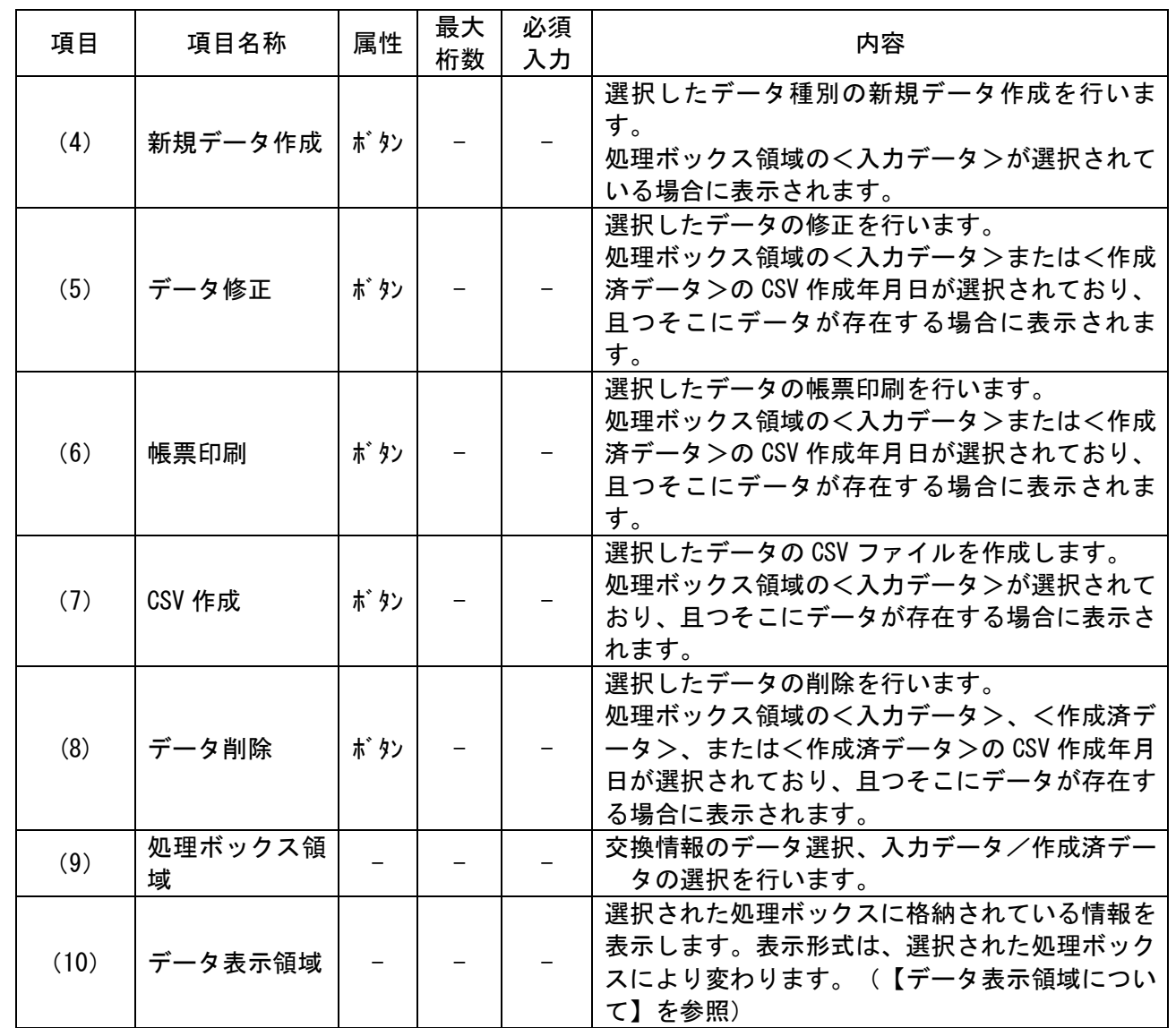

【データ表示領域について】

[1]給付管理票

(a)<入力データ>または、<作成済データ>配下の CSV 作成年月日が選択されている場合のデータ表示領 域は、以下のようになります。

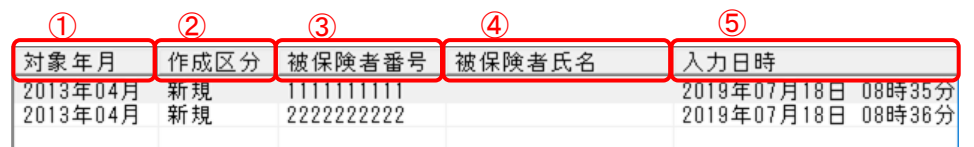

 ①対象年月 :給付管理票画面で設定した対象年月を表示します。 ②作成区分 : 給付管理票画面で設定した作成区分を表示します。

③被保険者番号:給付管理票画面で設定した被保険者番号を表示します。

 ④被保険者氏名:給付管理票画面で設定した被保険者番号に該当する被保険者氏名を表示します。 給付実績検索システムが導入されていない場合および DB に該当する被保険者氏名が 存在しない場合は表示されません。

- ⑤入力日時 :給付管理票画面で作成したデータを登録した日時を表示します。
- (b)<作成済データ>が選択されている場合のデータ表示領域は、以下のようになります。

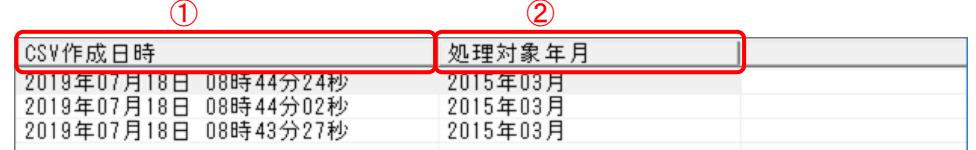

①CSV 作成日時 :CSV ファイルを作成した日時を表示します。 ②処理対象年月 :CSV ファイル作成画面で設定した処理対象年月を表示します。

- [2] 再審査申立書
- (a)<入力データ>または、<作成済データ>配下の CSV 作成年月日が選択されている場合のデータ表示領 域は、以下のようになります。

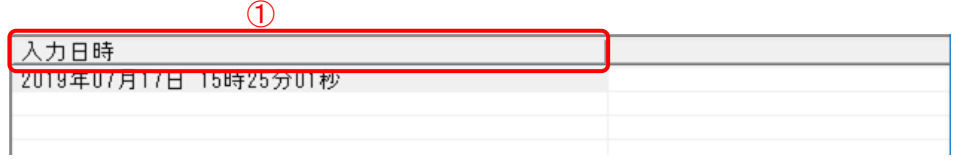

①入力日時:再審査申立書画面で作成したデータを登録した日時を表示します。

(b)<作成済データ>が選択されている場合のデータ表示領域は、以下のようになります。

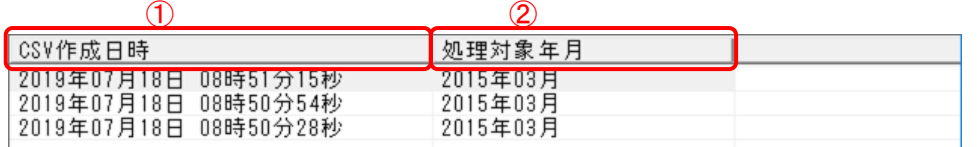

①CSV 作成日時 :CSV ファイルを作成した日時を表示します。 ②処理対象年月 :CSV ファイル作成画面で設定した処理対象年月を表示します。

- [3] 過誤申立書
- (a)<入力データ>または、<作成済データ>配下の CSV 作成年月日が選択されている場合のデータ表示領 域は、以下のようになります。

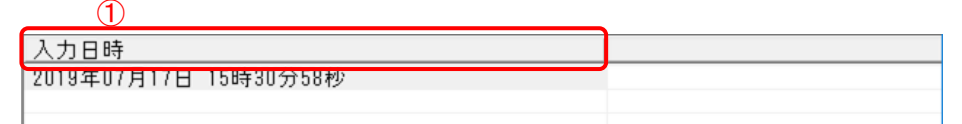

①入力日時:過誤申立書画面で作成した日時を表示します。

(b)<作成済データ>が選択されている場合のデータ表示領域は、以下のようになります。

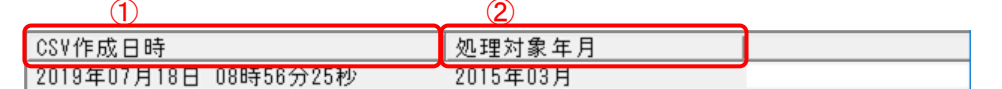

①CSV 作成日時 :CSV ファイルを作成した日時を表示します。 ②処理対象年月 :CSV ファイル作成画面で設定した処理対象年月を表示します。

- [4] 地域密着型サービス
- (a)<入力データ>または、<作成済データ>配下の CSV 作成年月日が選択されている場合のデータ表示領 域は、以下のようになります。

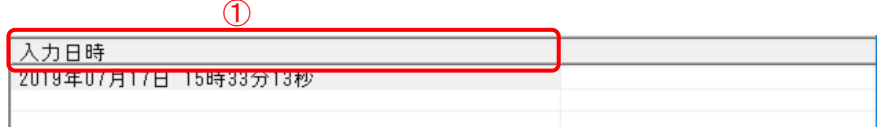

①入力日時:地域密着型サービス画面で設定したデータを登録した日時を表示します。

(b)<作成済データ>が選択されている場合のデータ表示領域は、以下のようになります。

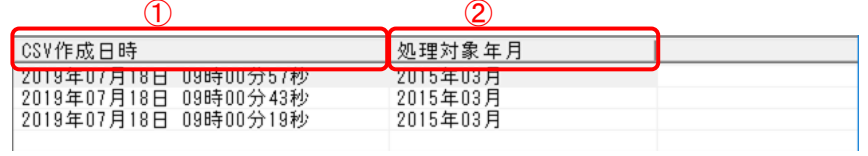

①CSV 作成日時 :CSV ファイルを作成した日時を表示します。 ②処理対象年月 :CSV ファイル作成画面で設定した処理対象年月を表示します。

[5] 総合事業費過誤申立書

(a)<入力データ>または、<作成済データ>配下の CSV 作成年月日が選択されている場合のデータ表示領 域は、以下のようになります。

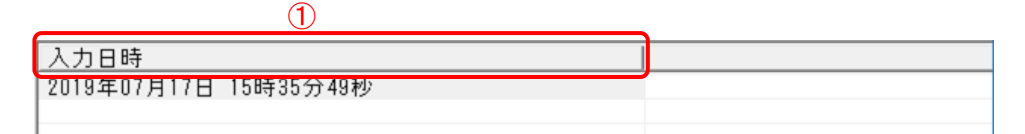

①入力日時:総合事業費過誤申立書画面で設定したデータを登録した日時を表示します。

(b)<作成済データ>が選択されている場合のデータ表示領域は、以下のようになります。

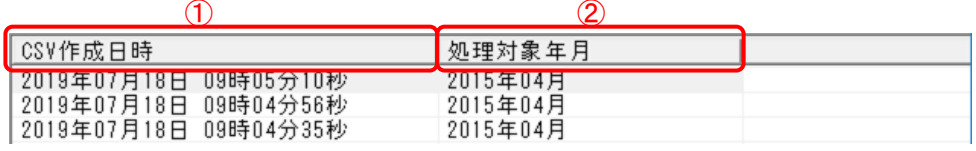

①CSV作成日時: CSV ファイルを作成した日時を表示します。 ②処理対象年月 :CSV ファイル作成画面で設定した処理対象年月を表示します。

- [6] 総合事業サービスコード異動連絡票
- (a)<入力データ>または、<作成済データ>配下の CSV 作成年月日が選択されている場合のデータ表示領 域は、以下のようになります。

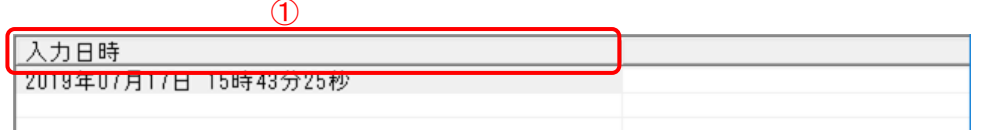

①入力日時:総合事業サービスコード異動連絡票画面で設定したデータを登録した日時を表示します。

(b)<作成済データ>が選択されている場合のデータ表示領域は、以下のようになります。

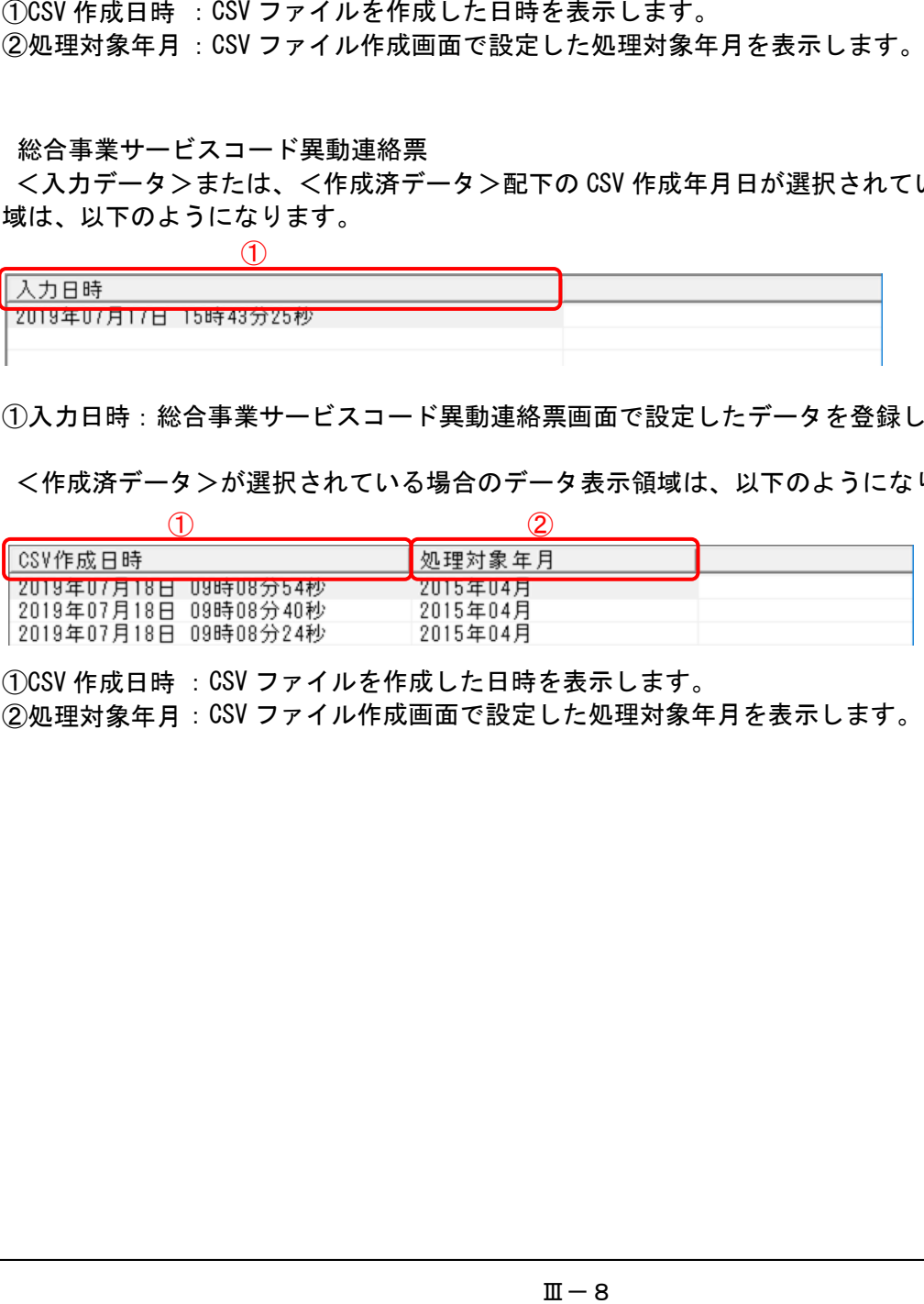

①CSV 作成日時 :CSV ファイルを作成した日時を表示します。 ②処理対象年月 :CSV ファイル作成画面で設定した処理対象年月を表示します。 [7] 総合事業サービスコード訂正連絡票

(a)<入力データ>または、<作成済データ>配下の CSV 作成年月日が選択されている場合のデータ表示領 域は、以下のようになります。

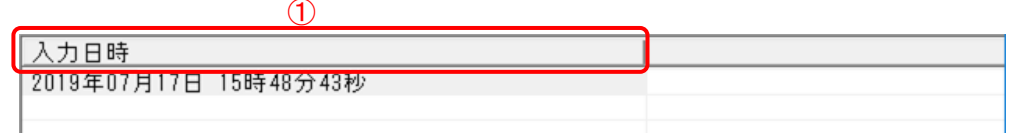

①入力日時:総合事業サービスコード訂正連絡票画面で設定したデータを登録した日時を表示します。

(b)<作成済データ>が選択されている場合のデータ表示領域は、以下のようになります。

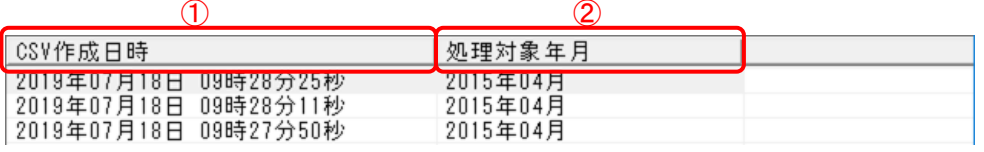

①CSV 作成日時 : CSV ファイルを作成した日時を表示します。 ②処理対象年月 :CSV ファイル作成画面で設定した処理対象年月を表示します。

- [8] 負担金調整依頼書
- (a)<入力データ>または、<作成済データ>配下の CSV 作成年月日が選択されている場合のデータ表示領 域は、以下のようになります。

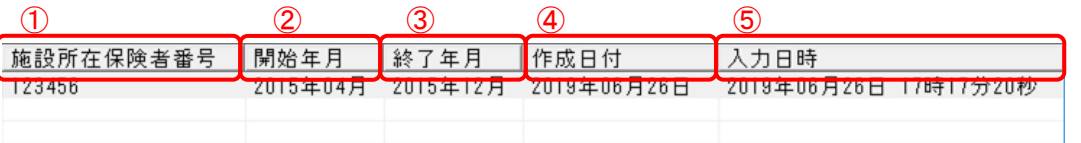

①施設所在保険者番号:負担金調整依頼書画面で設定した施設所在保険者番号を表示します。

- ②開始年月:負担金調整依頼書画面で設定した開始年月を表示します。
- ③終了年月:負担金調整依頼書画面で設定した終了年月を表示します。
- ④作成日付:負担金調整依頼書画面で設定した作成日付を表示します。
- ⑤入力日時:負担金調整依頼書画面で設定したデータを登録した日時を表示します。
- (b)<作成済データ>が選択されている場合のデータ表示領域は、以下のようになります。

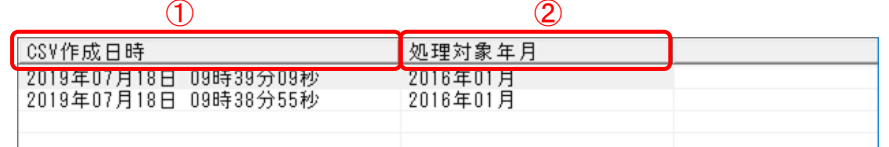

①CSV 作成日時 : CSV ファイルを作成した日時を表示します。

②処理対象年月 :CSV ファイル作成画面で設定した処理対象年月を表示します。

#### [9] 被保護者異動連絡票情報

(a)<入力データ>または、<作成済データ>配下の CSV 作成年月日が選択されている場合のデータ表示領 域は、以下のようになります。

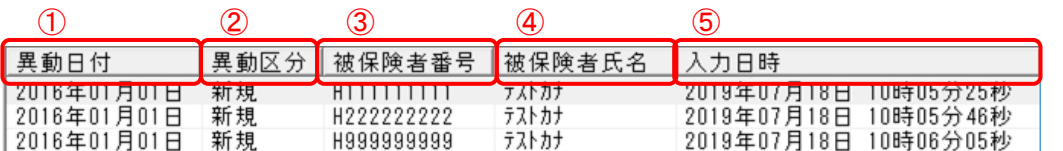

①異動日付:被保護者異動連絡票画面で設定した異動日付を表示します。 ②異動区分:被保護者異動連絡票画面で設定した異動区分を表示します。 ③被保険者番号:被保護者異動連絡票画面で設定した被保険者番号を表示します。 ④被保険者氏名:被保護者異動連絡票画面で設定した被保険者氏名カナを表示します。 ⑤入力日時:被保護者異動連絡票画面で作成したデータを登録した日時を表示します。

<sup>(</sup>b)<作成済データ>が選択されている場合のデータ表示領域は、以下のようになります。

| CSV作成日時                                         | 処理対象年月               |  |
|-------------------------------------------------|----------------------|--|
| 2019年07月18日  0時10分58杪 <br>2019年07月18日 10時10分33秒 | 2016年01月<br>2016年01月 |  |

①CSV 作成日時 : CSV ファイルを作成した日時を表示します。

②処理対象年月 :CSV ファイル作成画面で設定した処理対象年月を表示します。

#### [10] 被保護者訂正連絡票情報

(a)<入力データ>または、<作成済データ>配下の CSV 作成年月日が選択されている場合のデータ表示領 域は、以下のようになります。

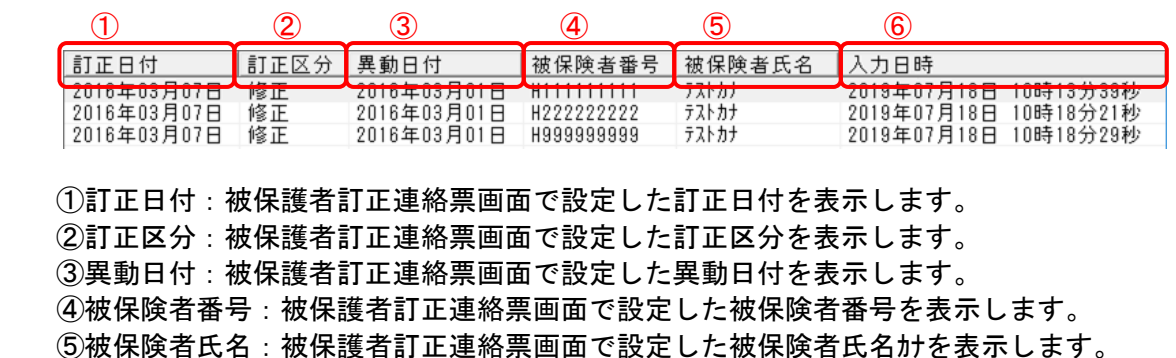

(b)<作成済データ>が選択されている場合のデータ表示領域は、以下のようになります。

⑥入力日時:被保護者訂正連絡票画面で作成したデータを登録した日時を表示します。

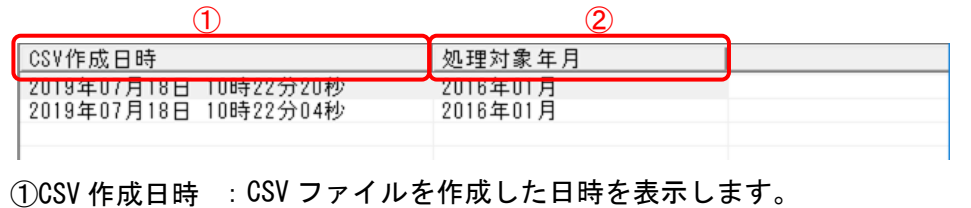

②処理対象年月 :CSV ファイル作成画面で設定した処理対象年月を表示します。

### Ⅲ.3 給付管理票画面

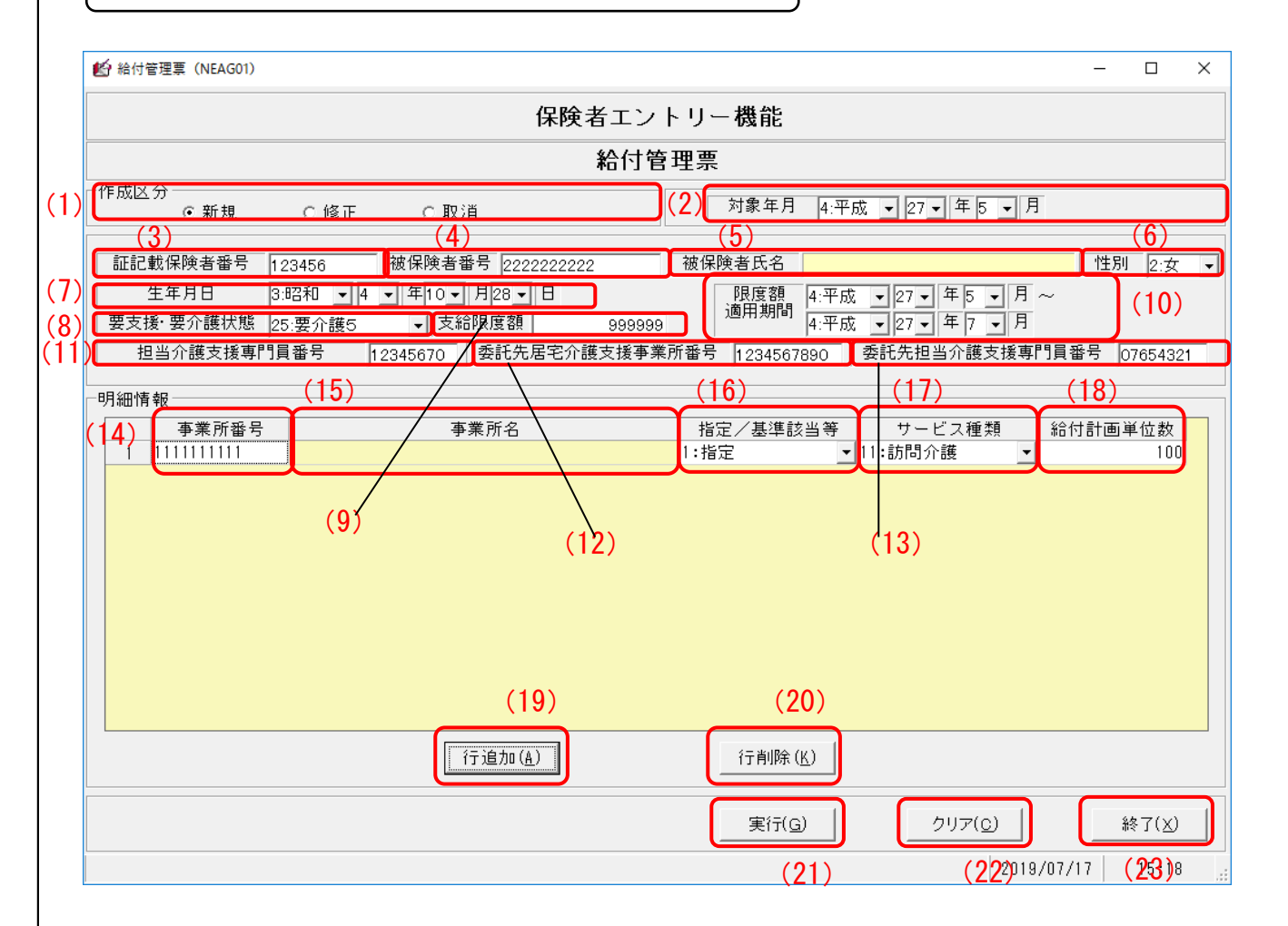

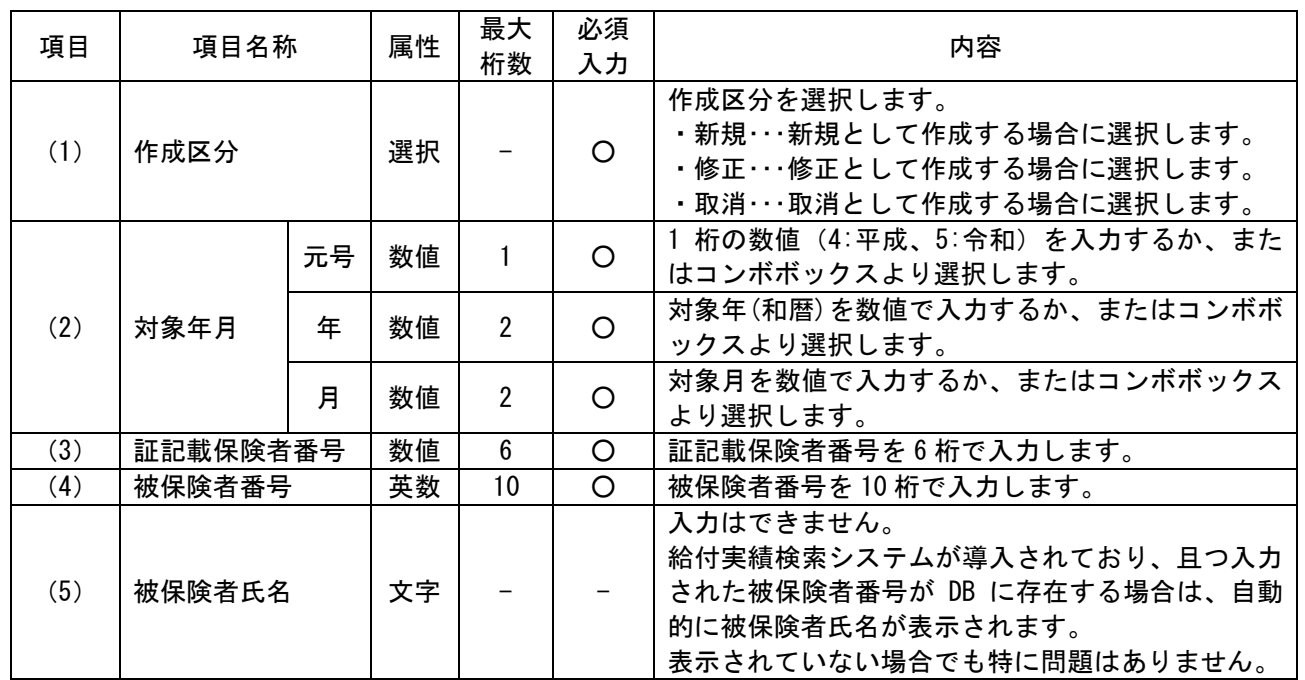

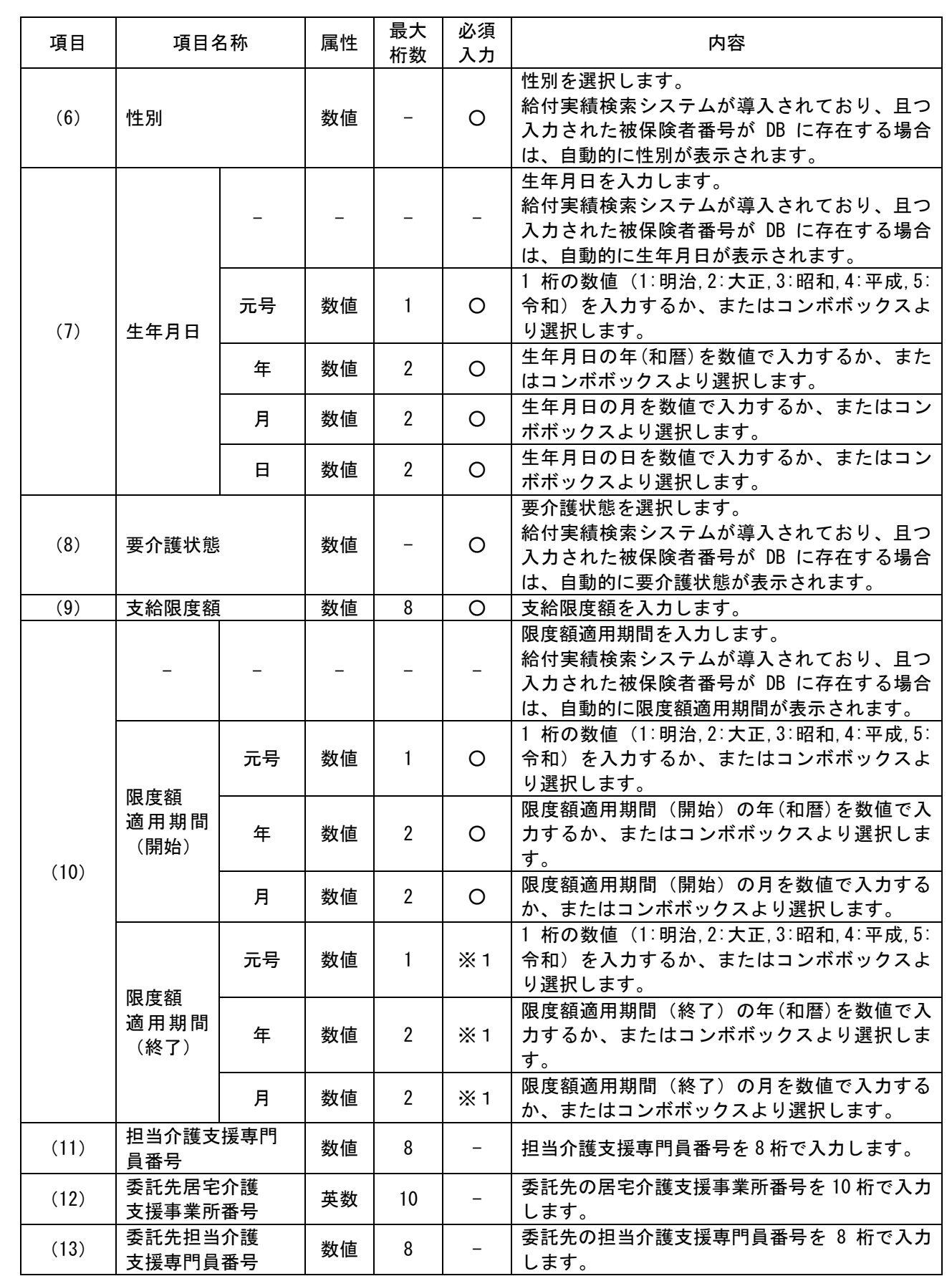

※1 要介護状態が「06:事業対象者」以外の時は、必須入力

 $\text{I}$  - 12

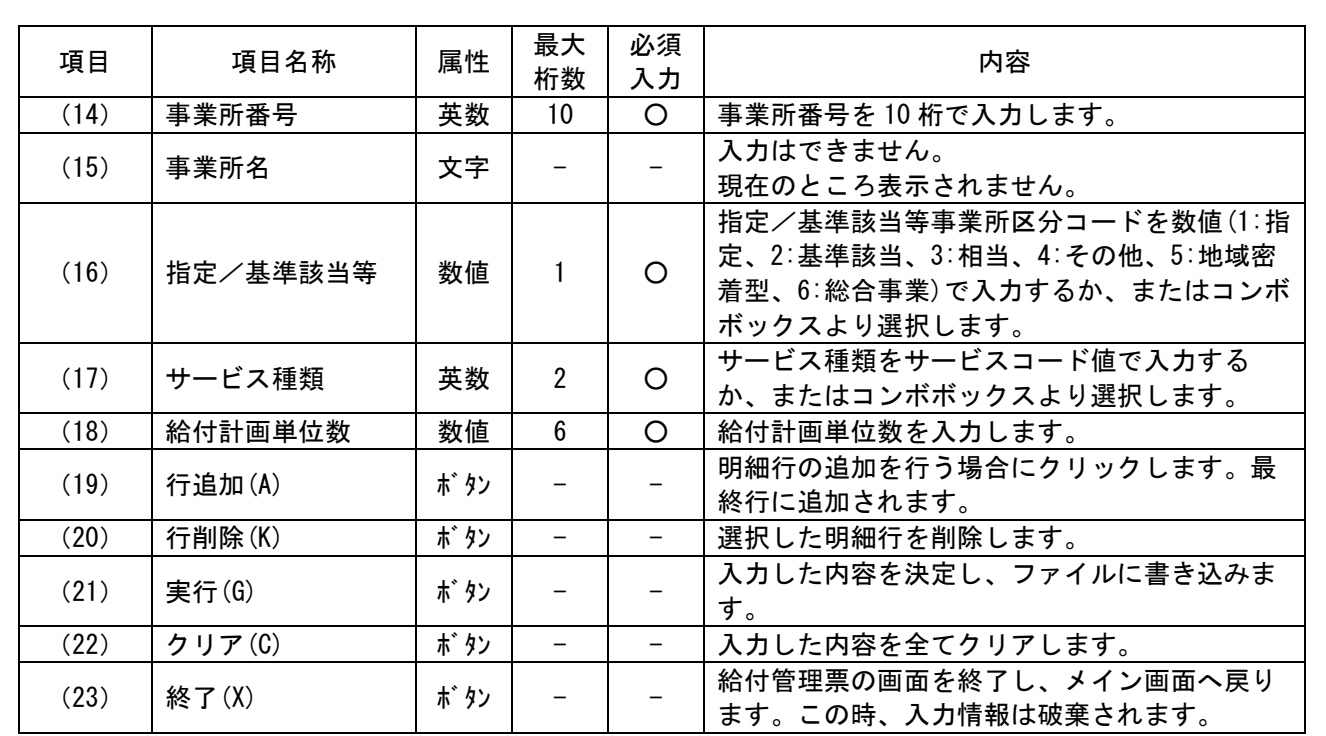

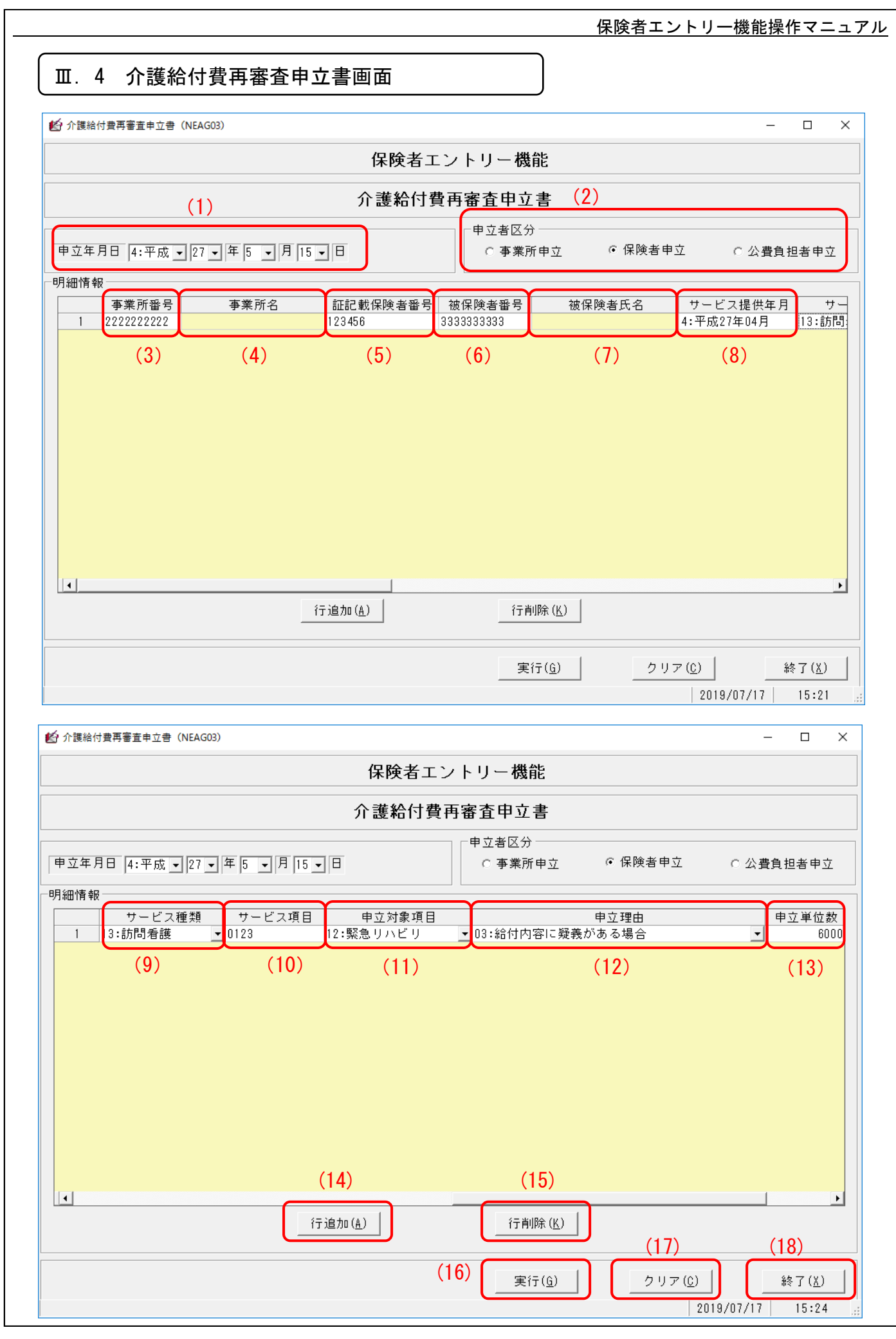

#### $III-14$

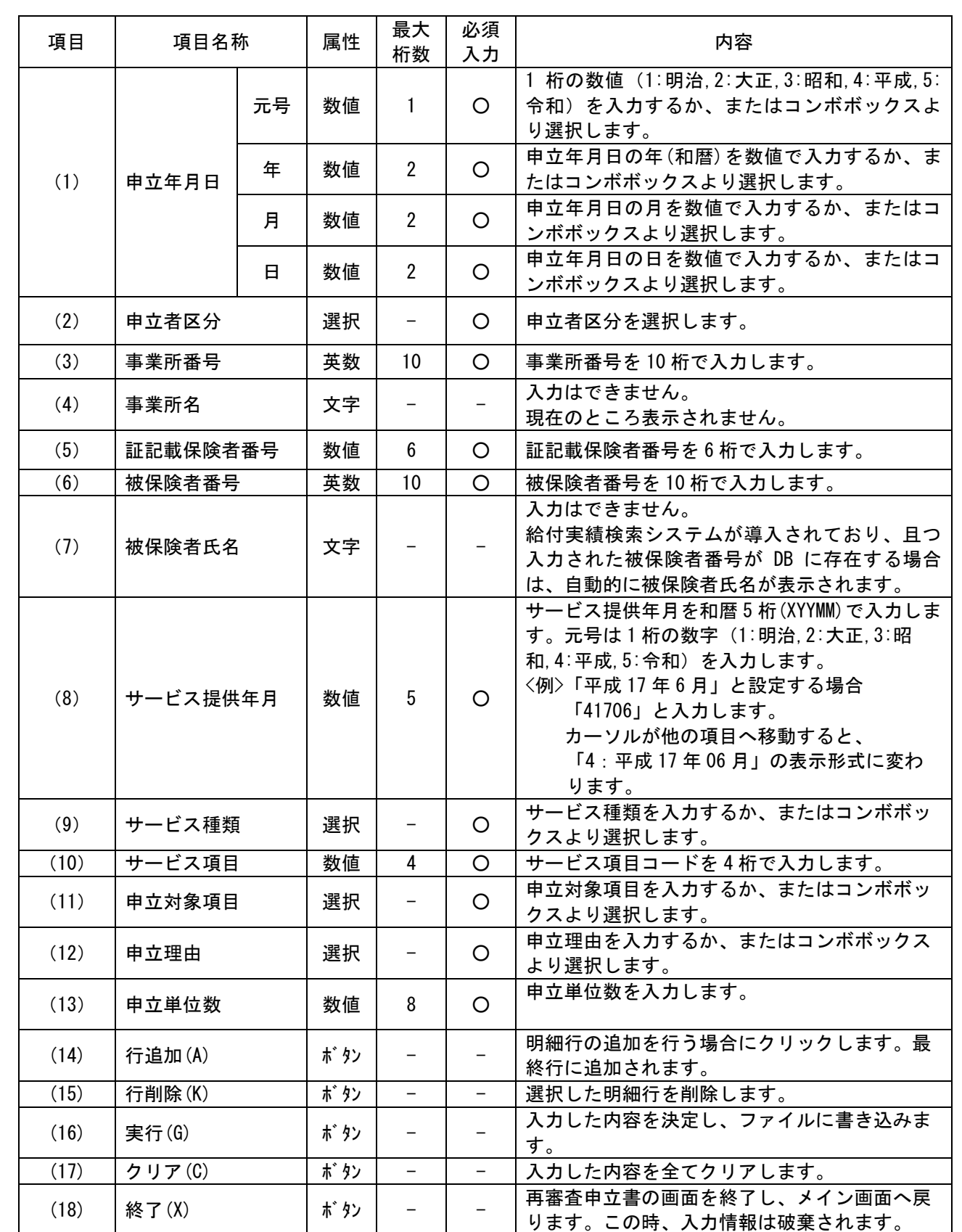

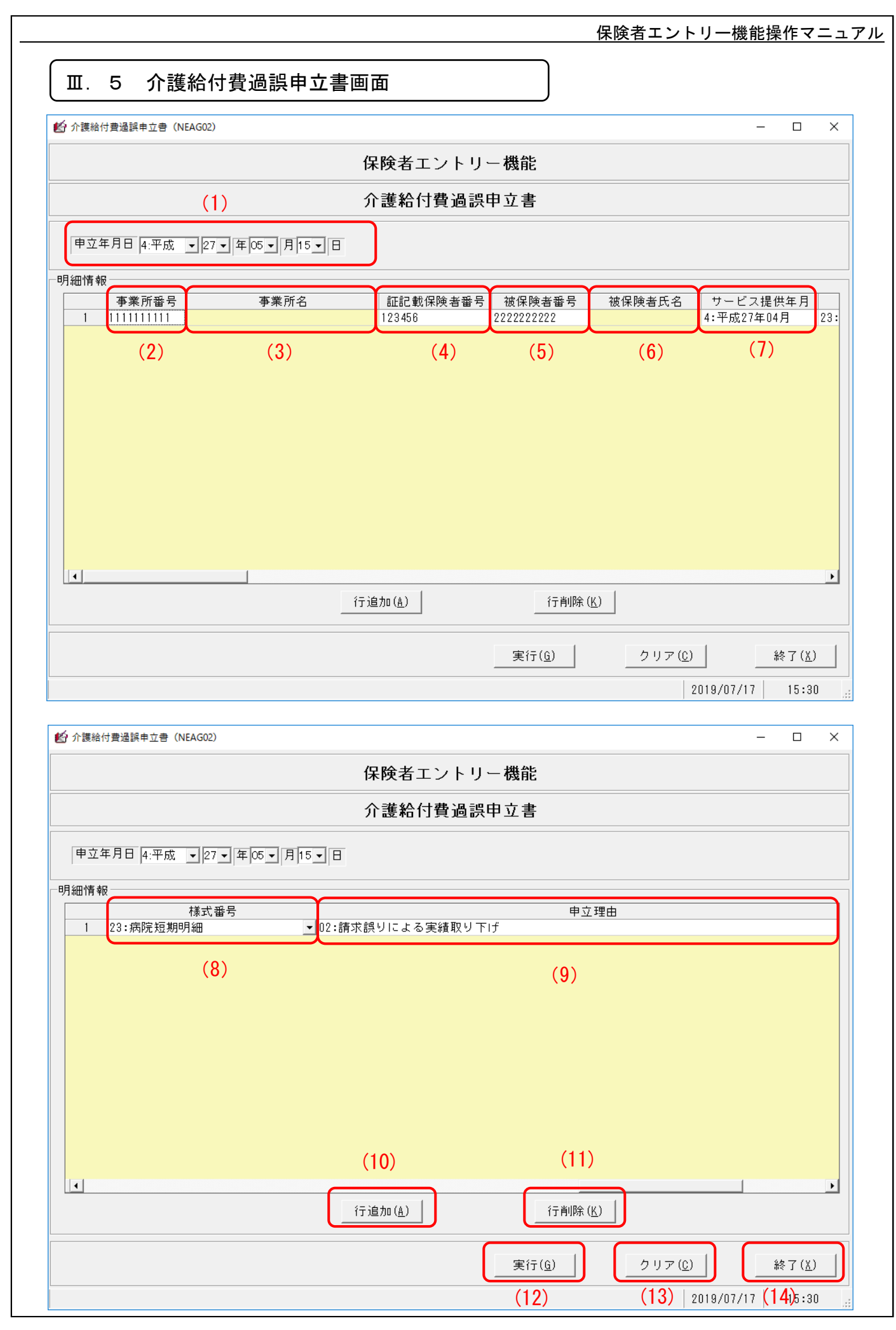

#### $III - 16$

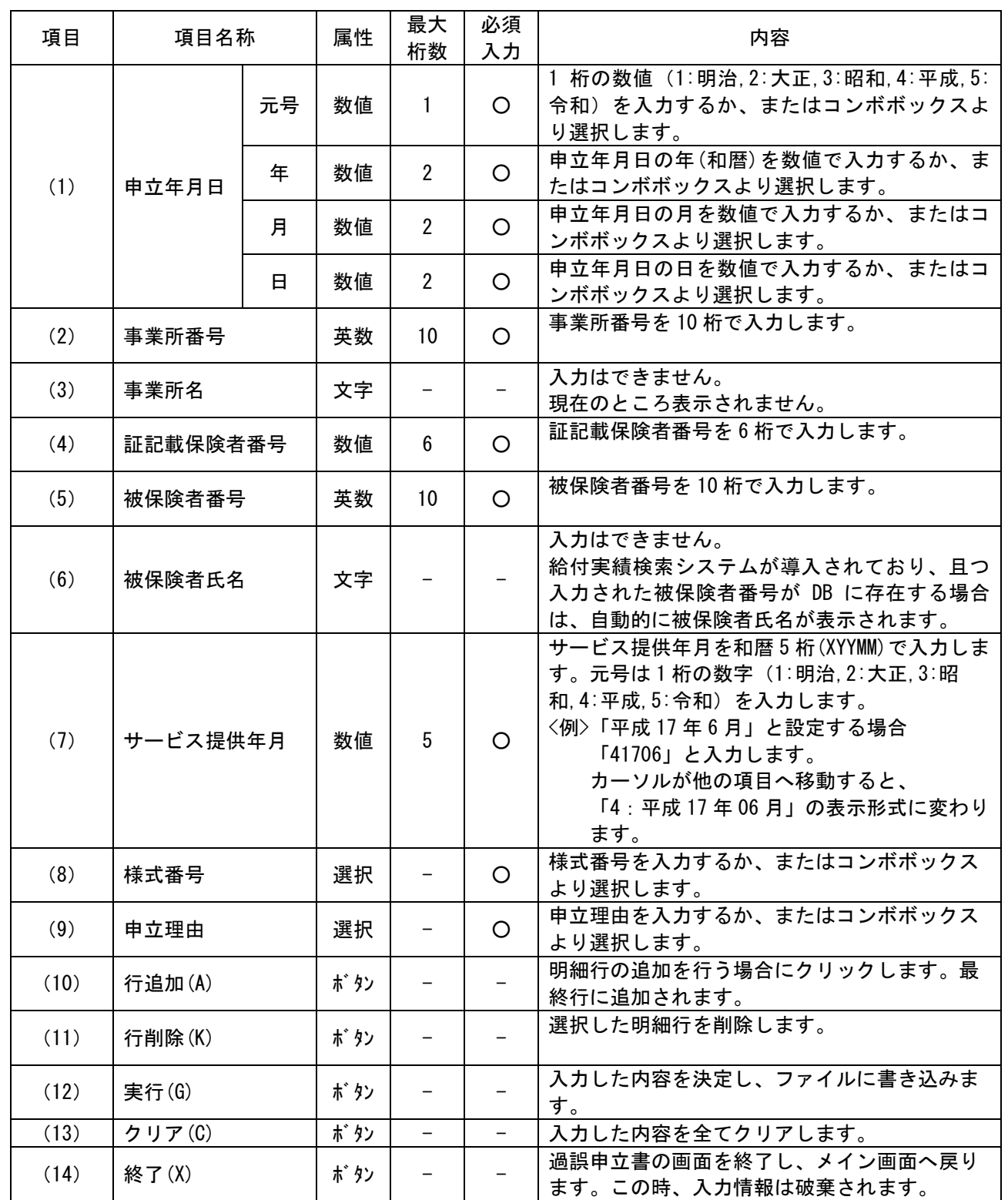

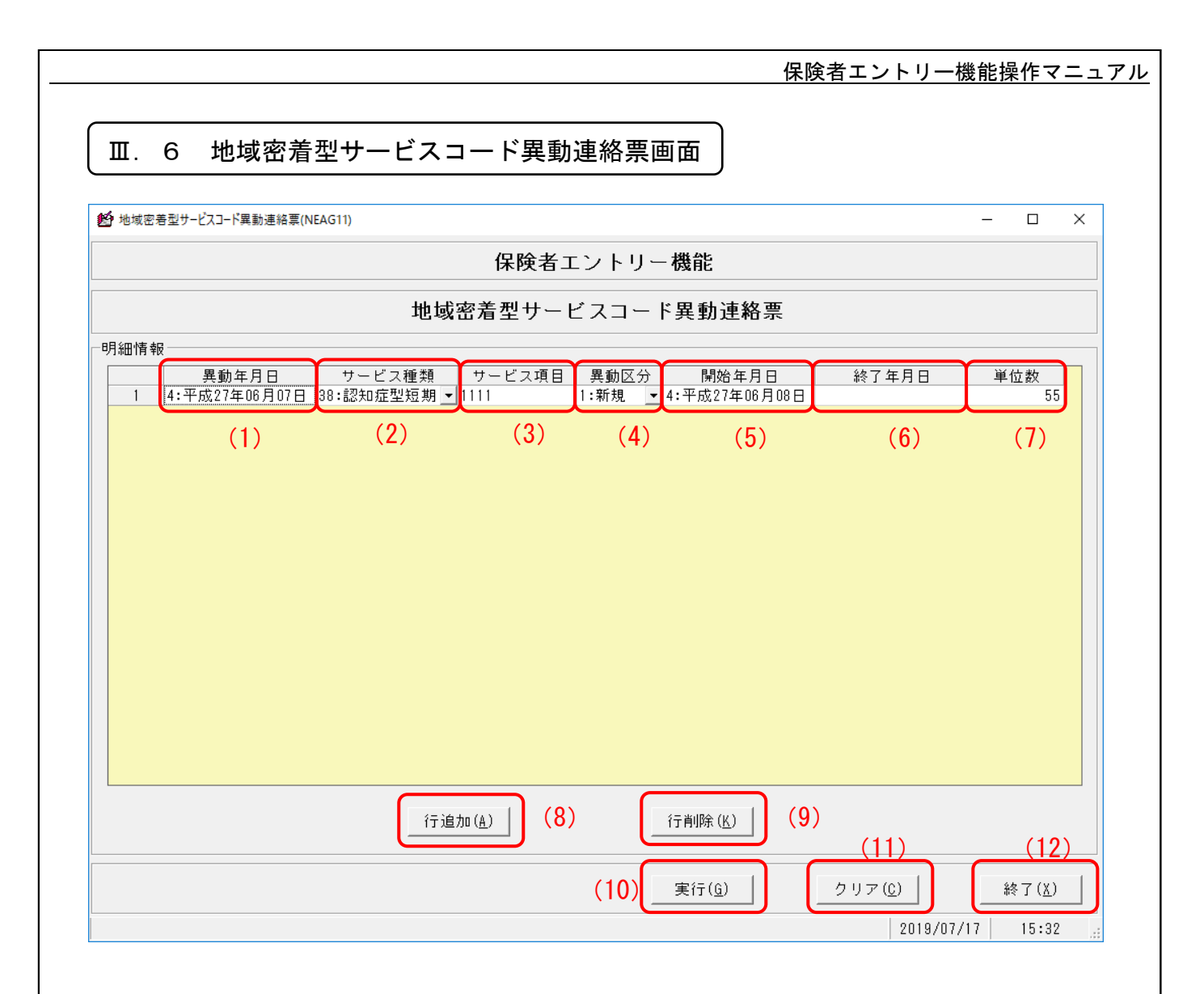

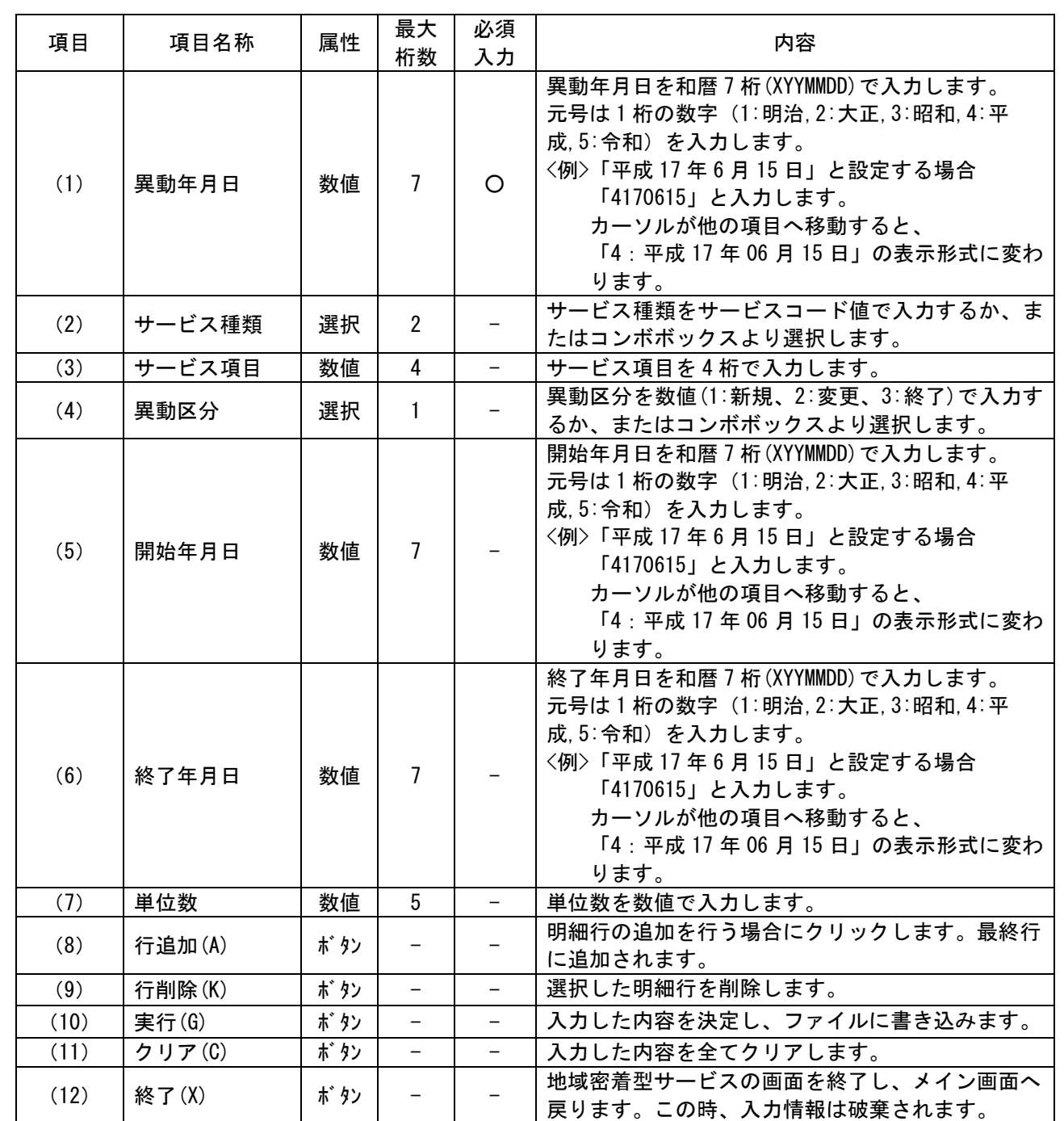

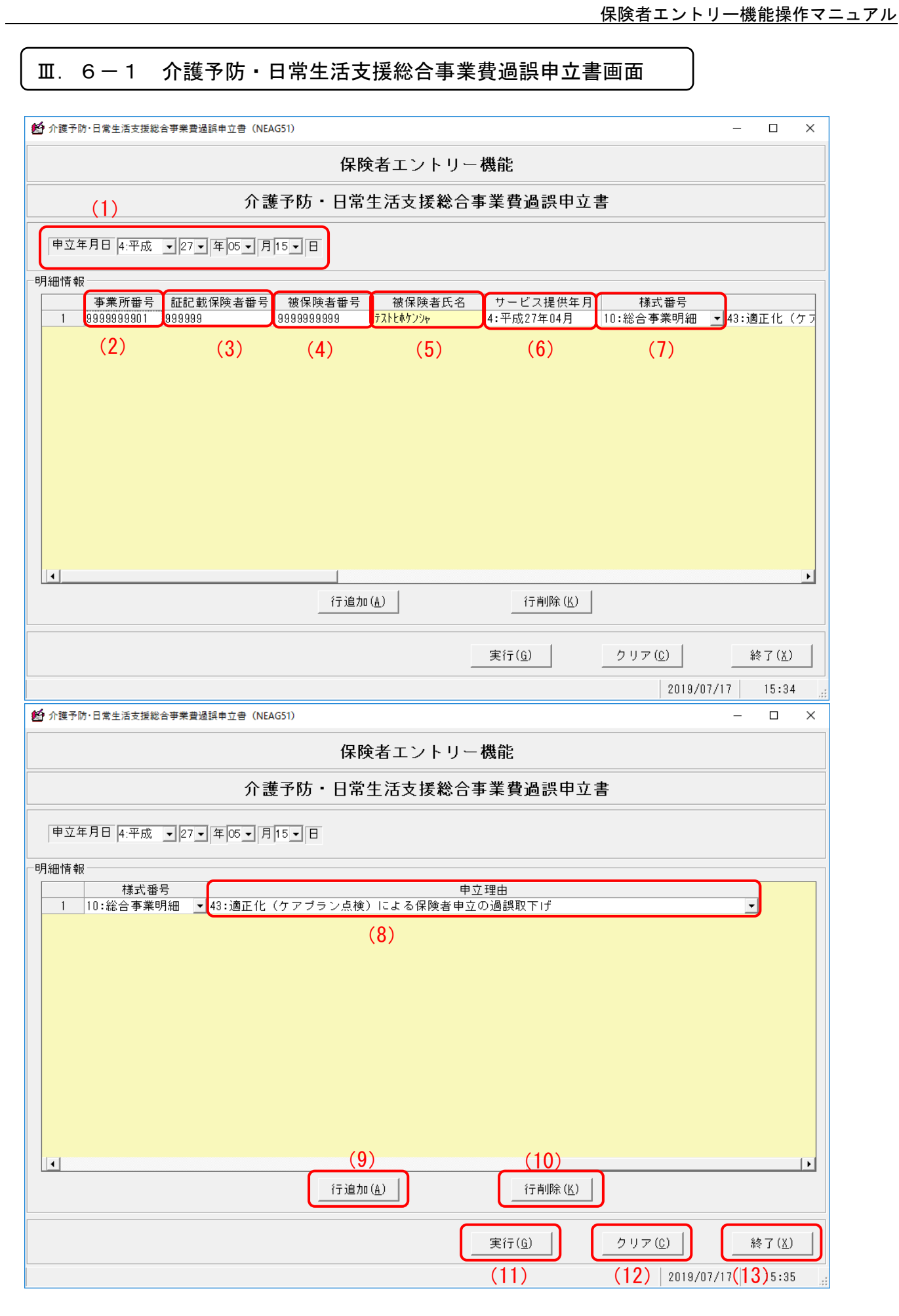

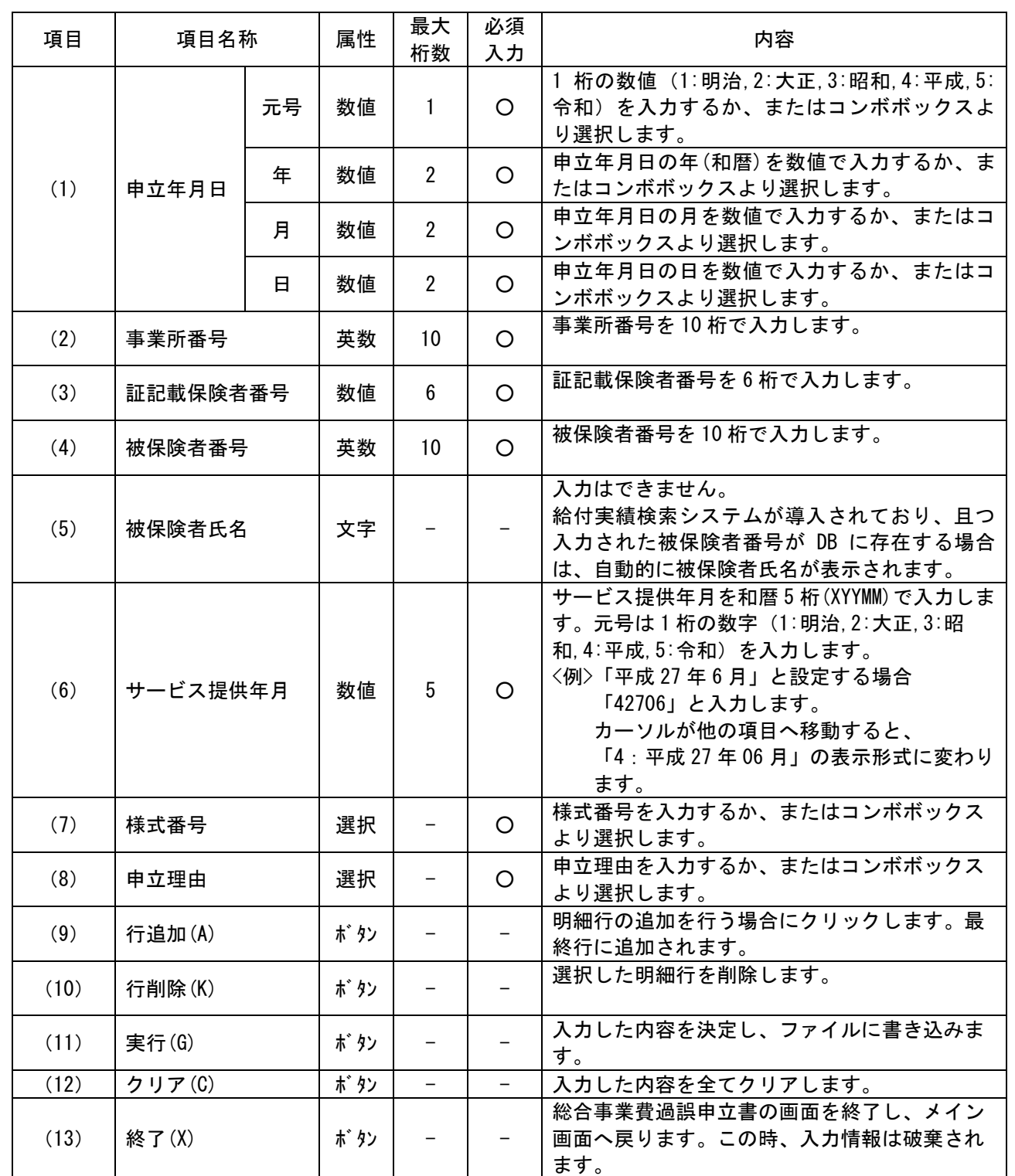

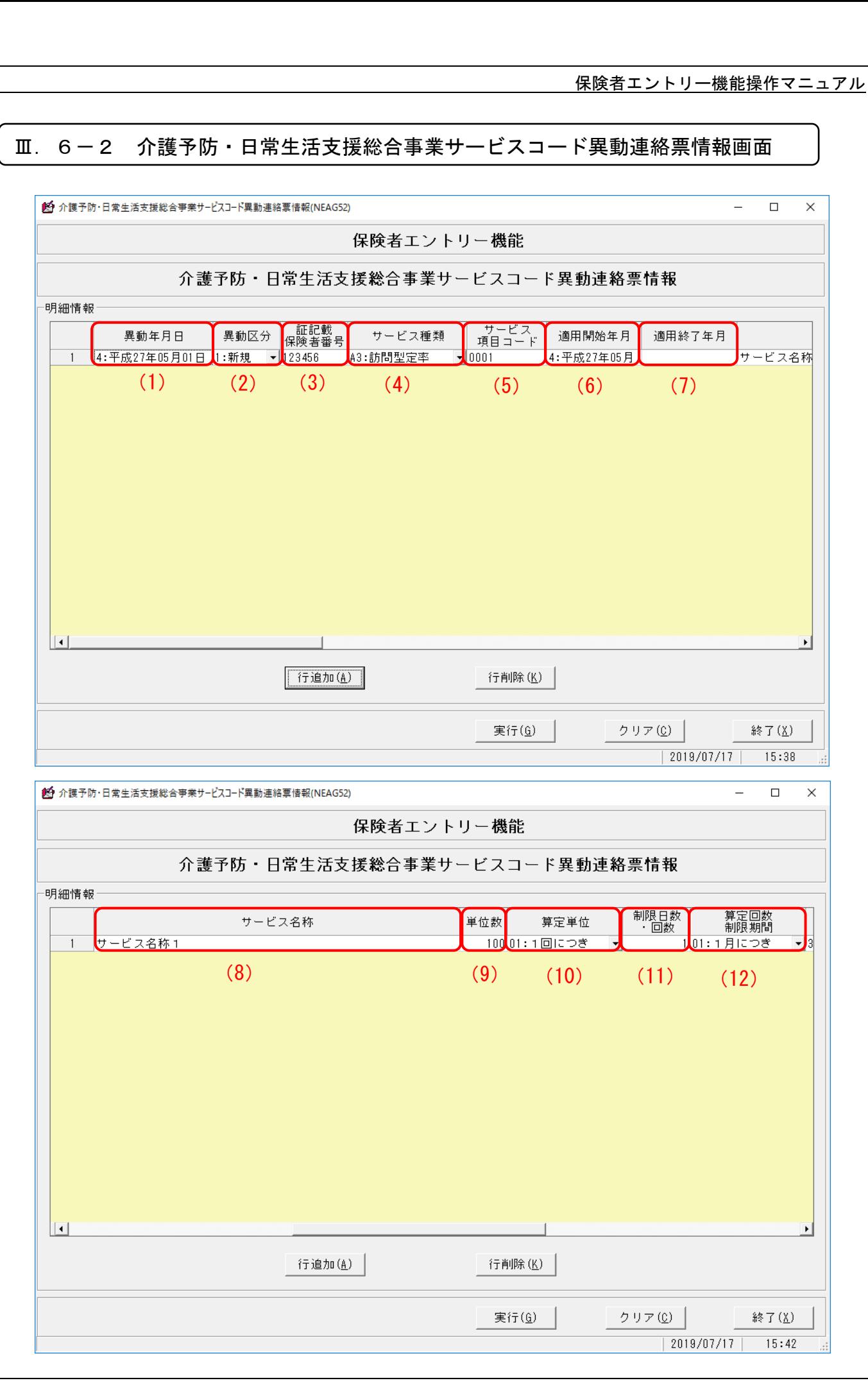

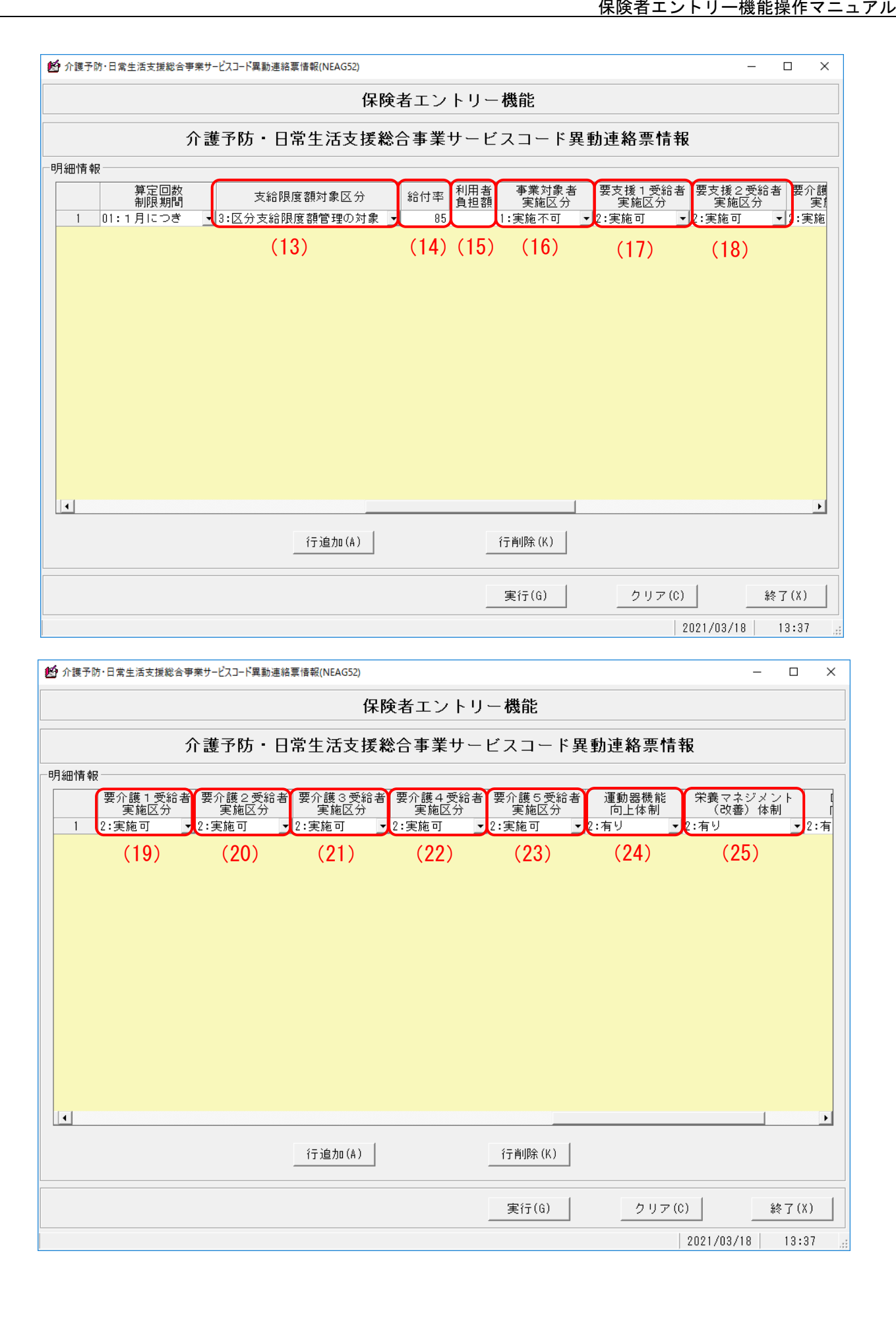

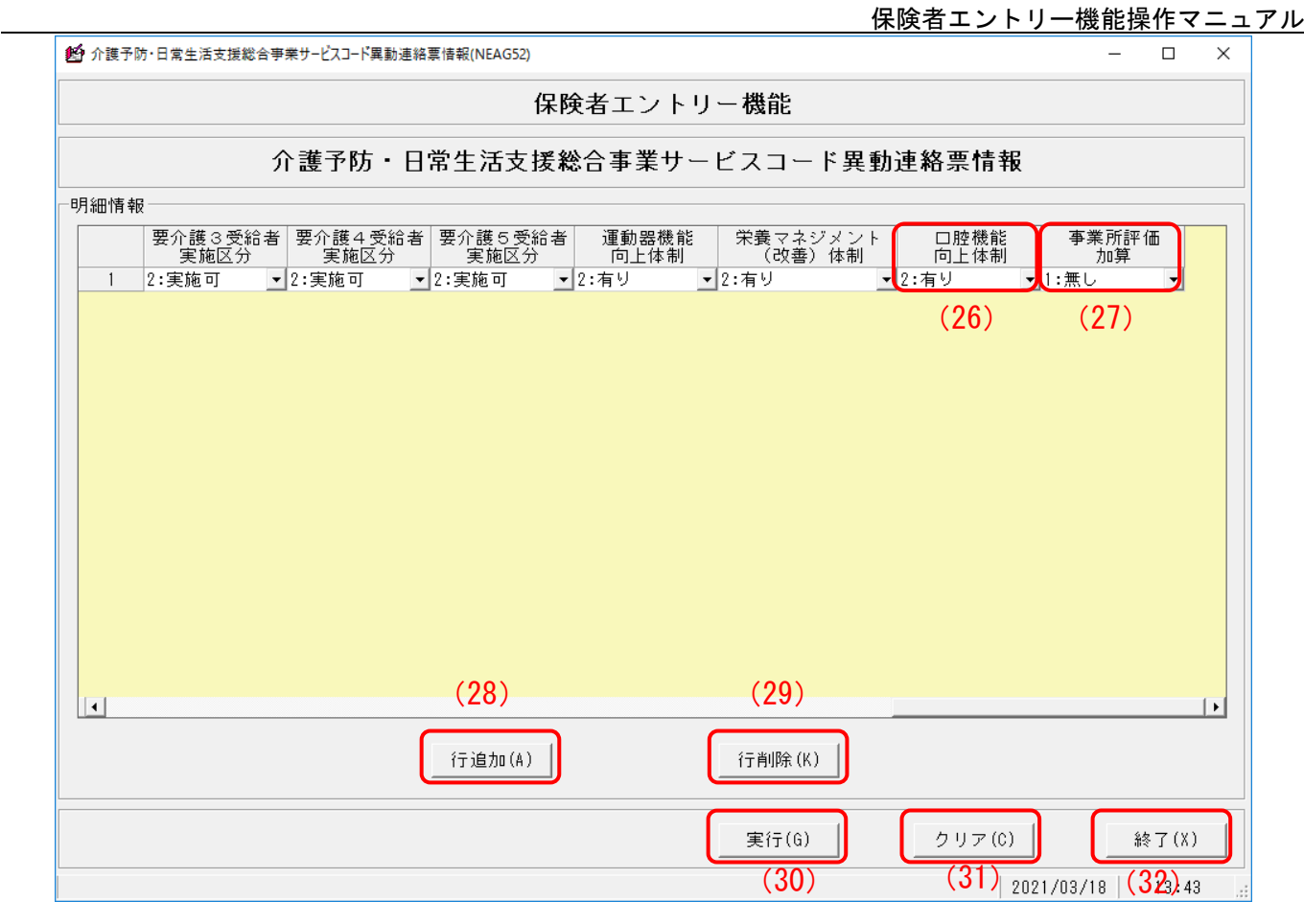

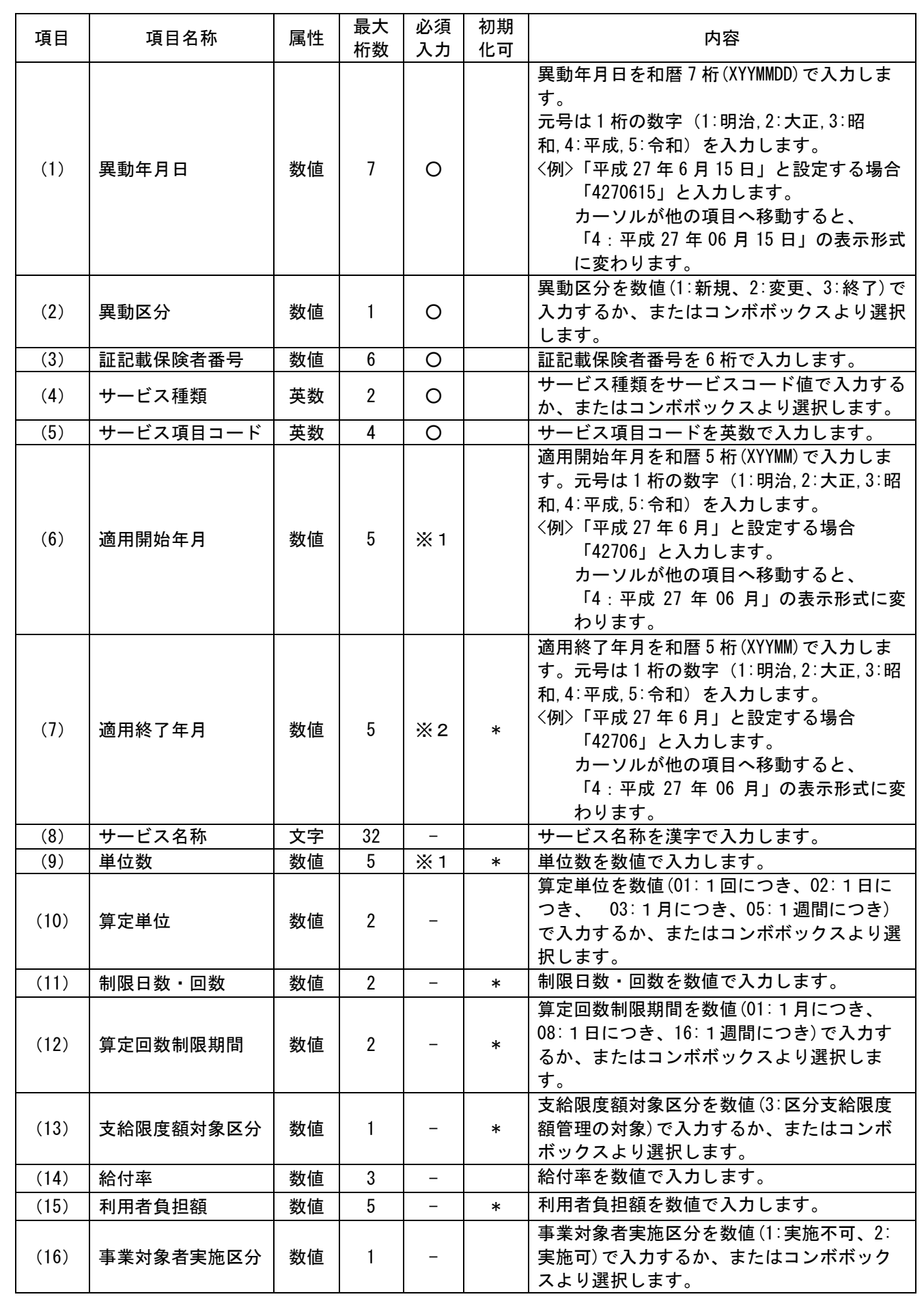

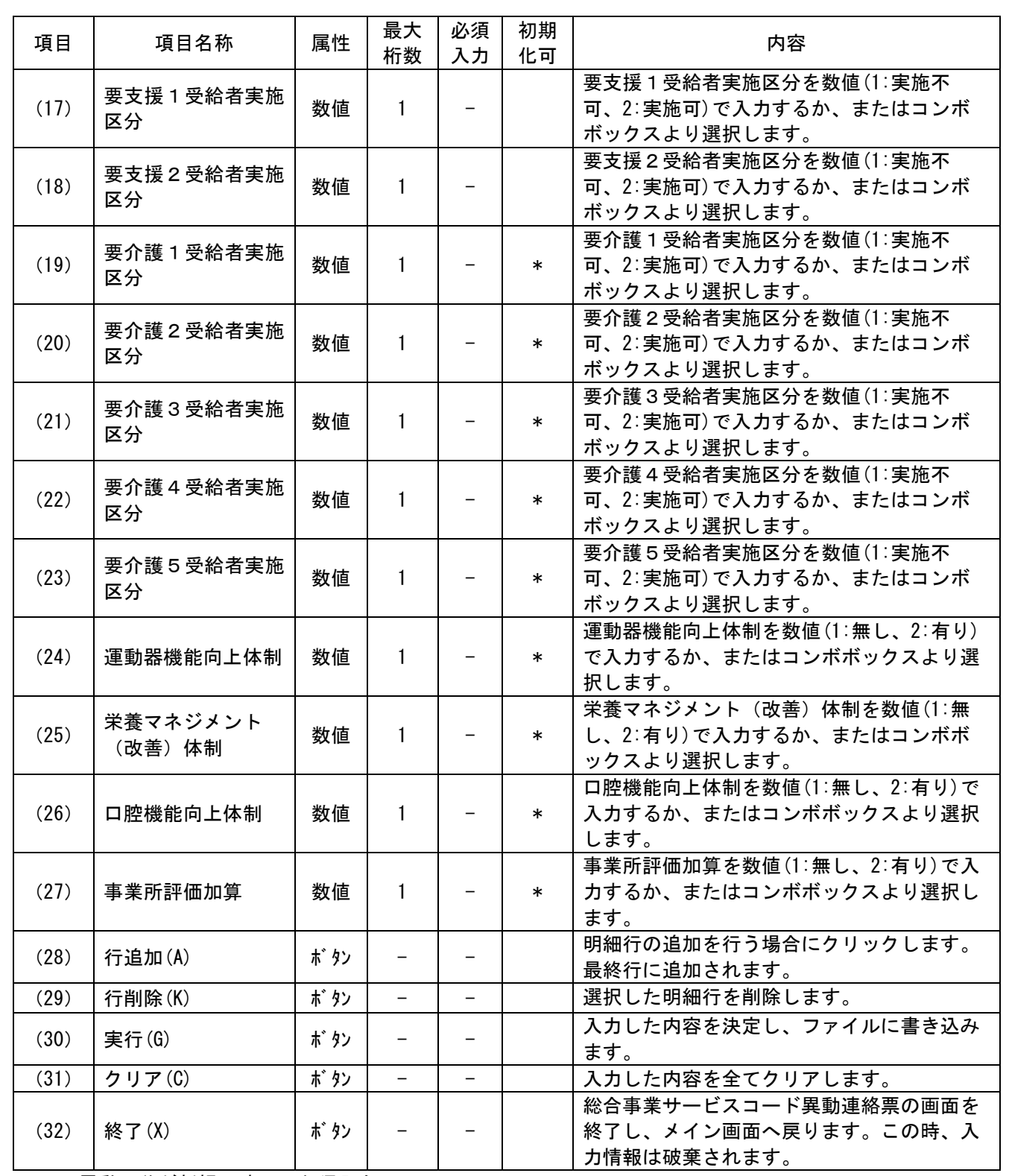

※1 異動区分が新規の時のみ必須入力

※2 異動区分が終了の時のみ必須入力

【初期化設定について】

 初期化を行う場合は、"\*" (半角文字)を設定します。 ただし、以下の項目は初期化できません。

異動年月日、異動区分、証記載保険者番号、サービス種類、サービス項目コード、適用開始年月、 サービス名称、算定単位、給付率、事業対象者実施区分、要支援1受給者実施区分、 要支援2受給者実施区分

## Ⅲ.6-3 介護予防・日常生活支援総合事業サービスコード訂正連絡票情報画面

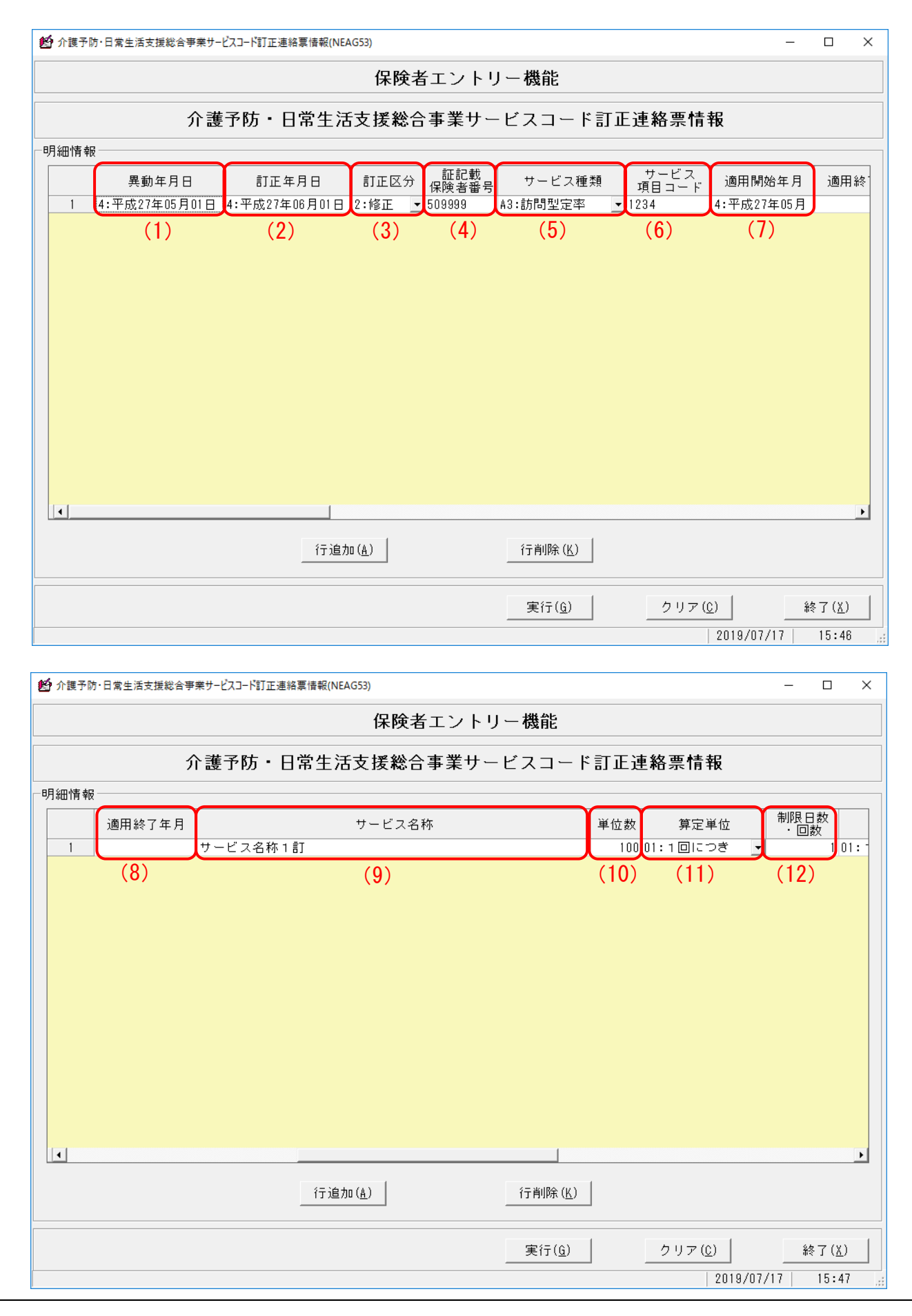

 $\text{II}-26$ 

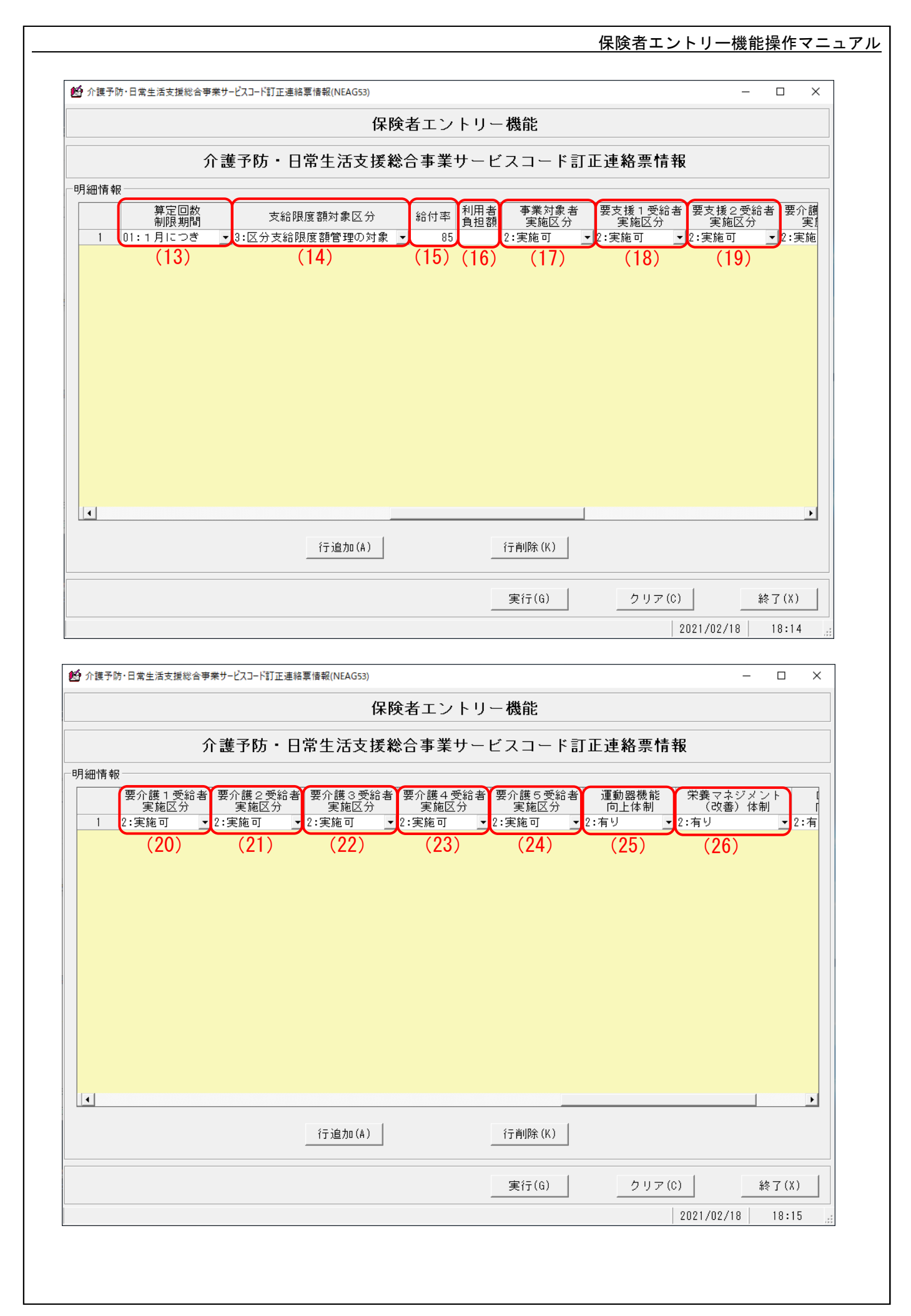

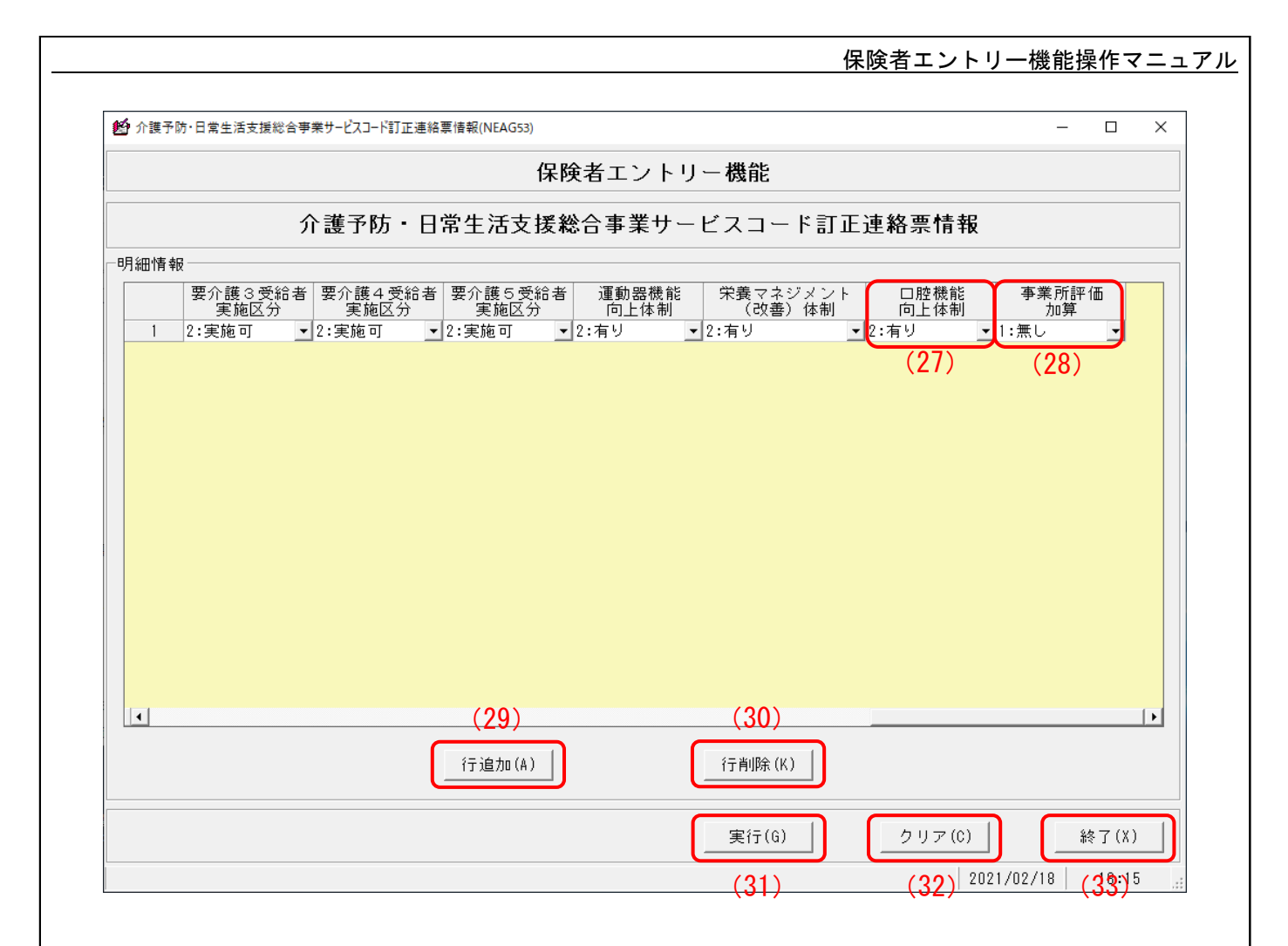

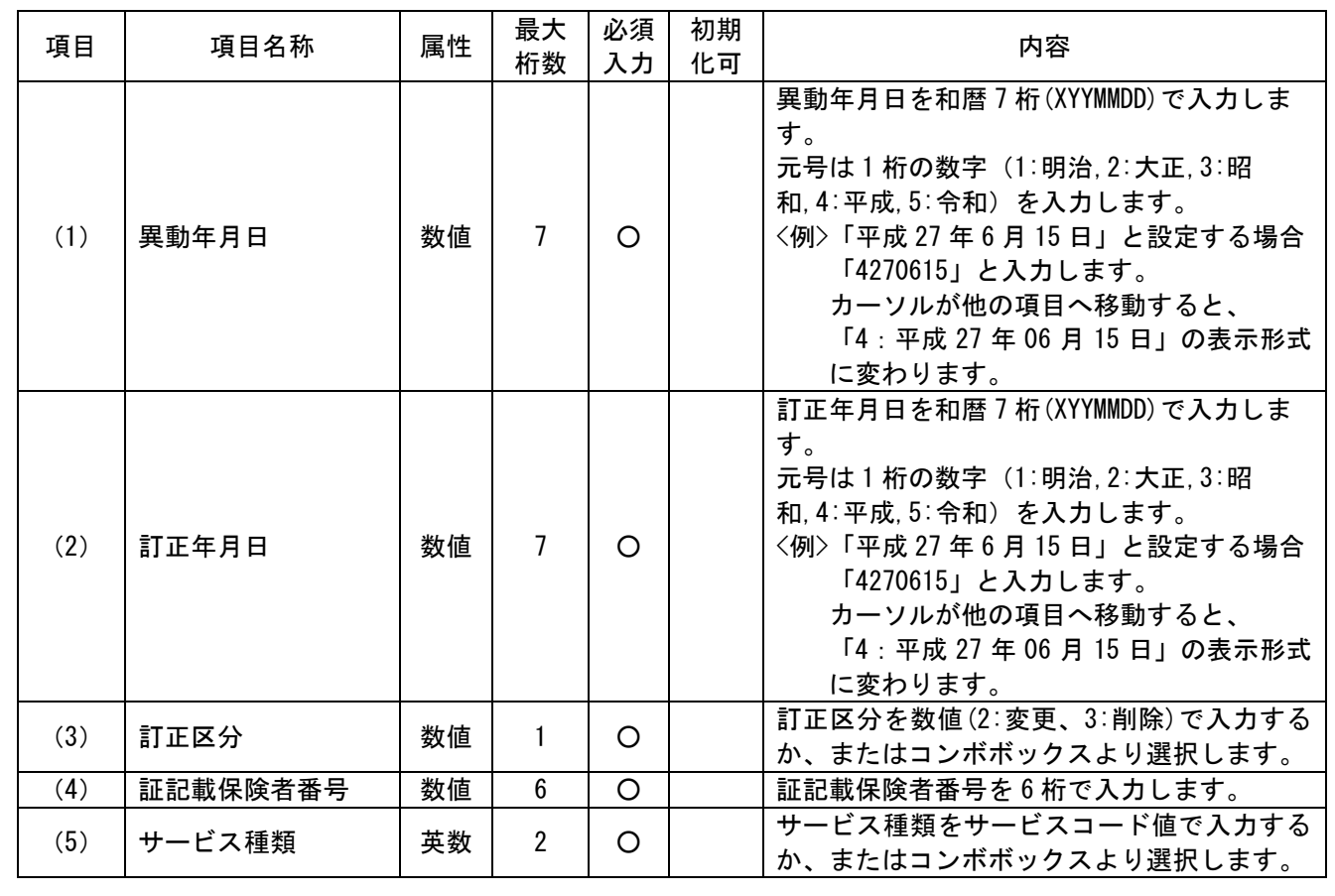

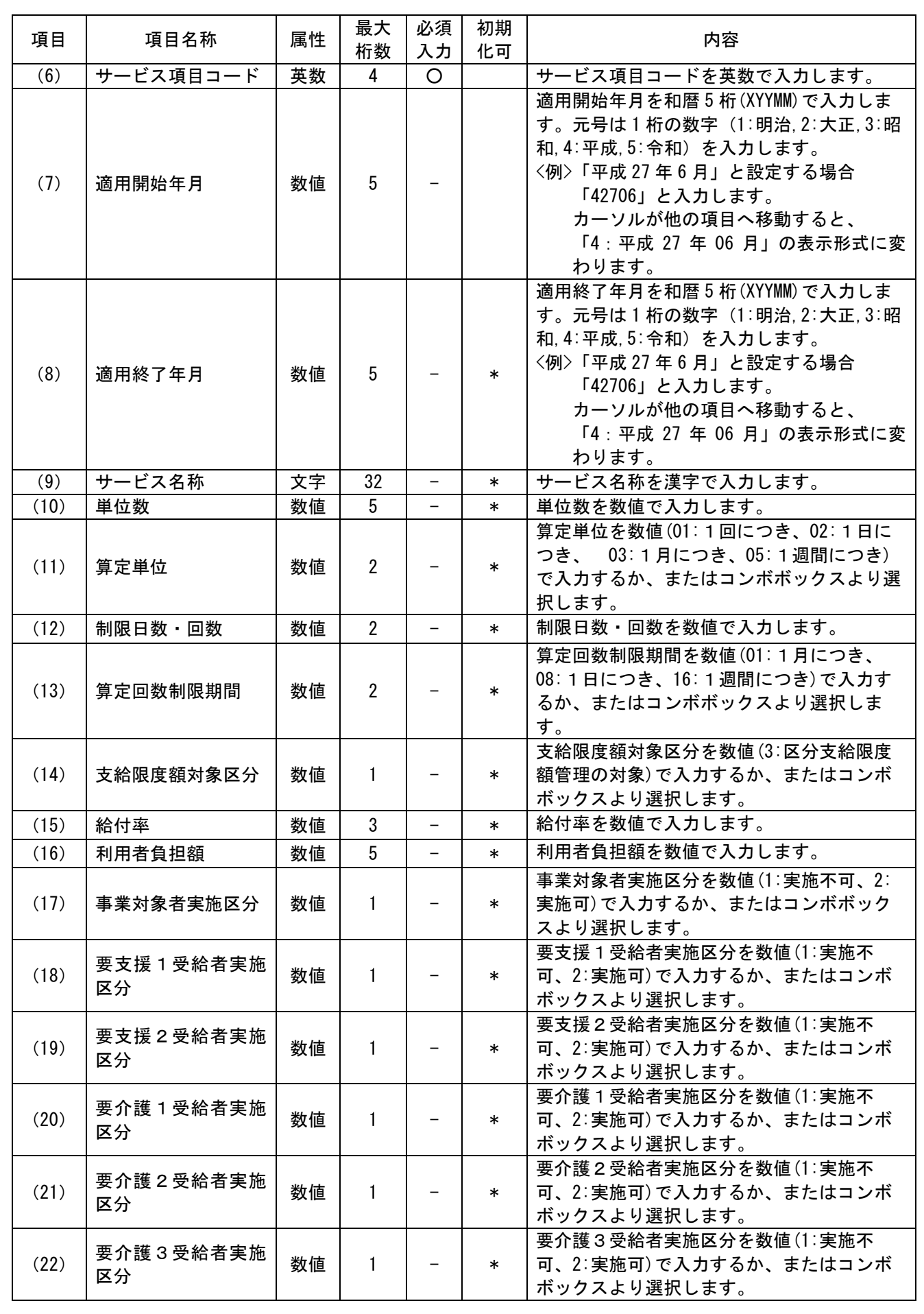

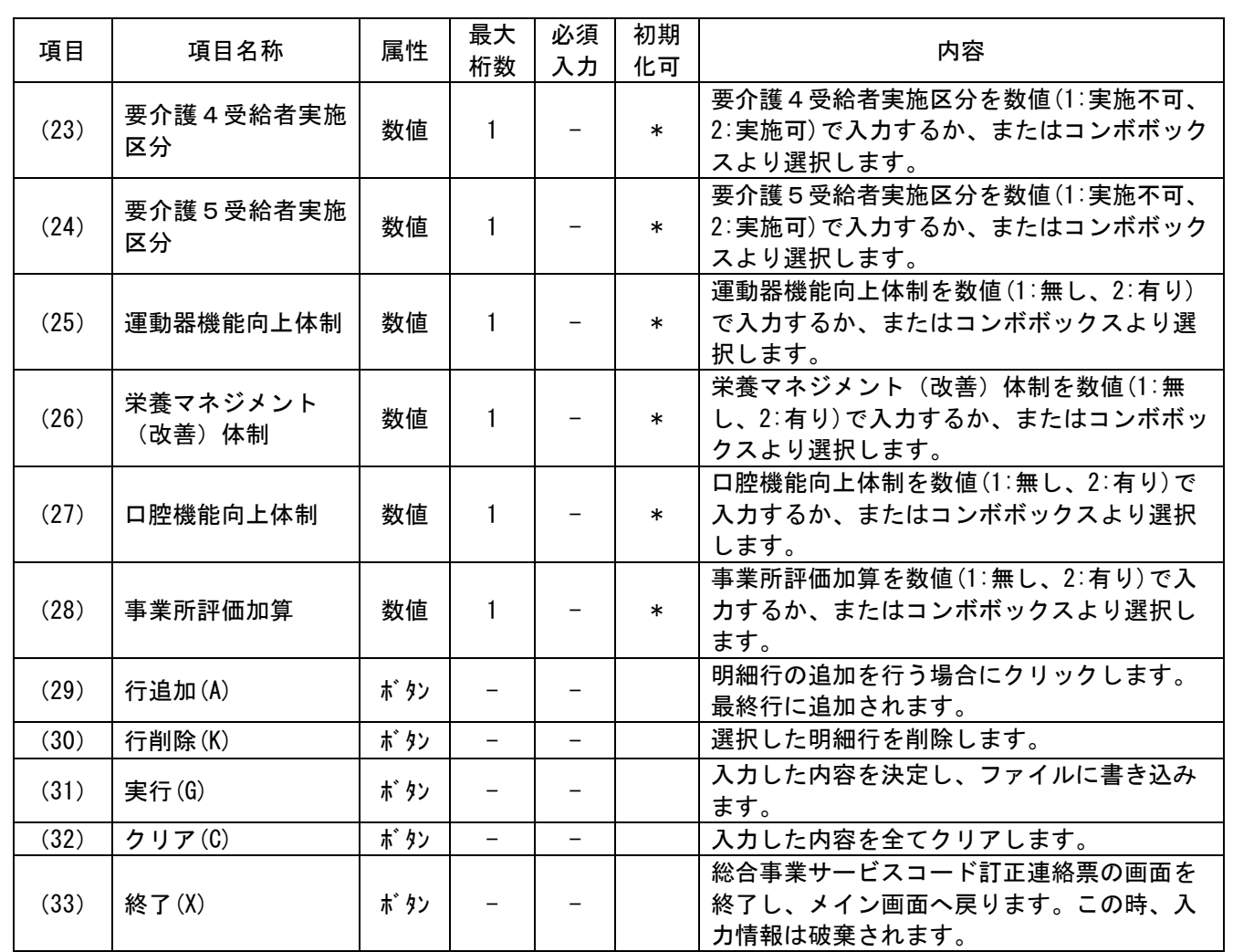

【初期化設定について】

初期化を行う場合は、"\*" (半角文字)を設定します。 ただし、以下の項目は初期化できません。

異動年月日、訂正年月日、訂正区分、証記載保険者番号、サービス種類、サービス項目コード、 適用開始年月

# Ⅲ.6-4 介護予防ケアマネジメント負担金調整依頼書情報画面

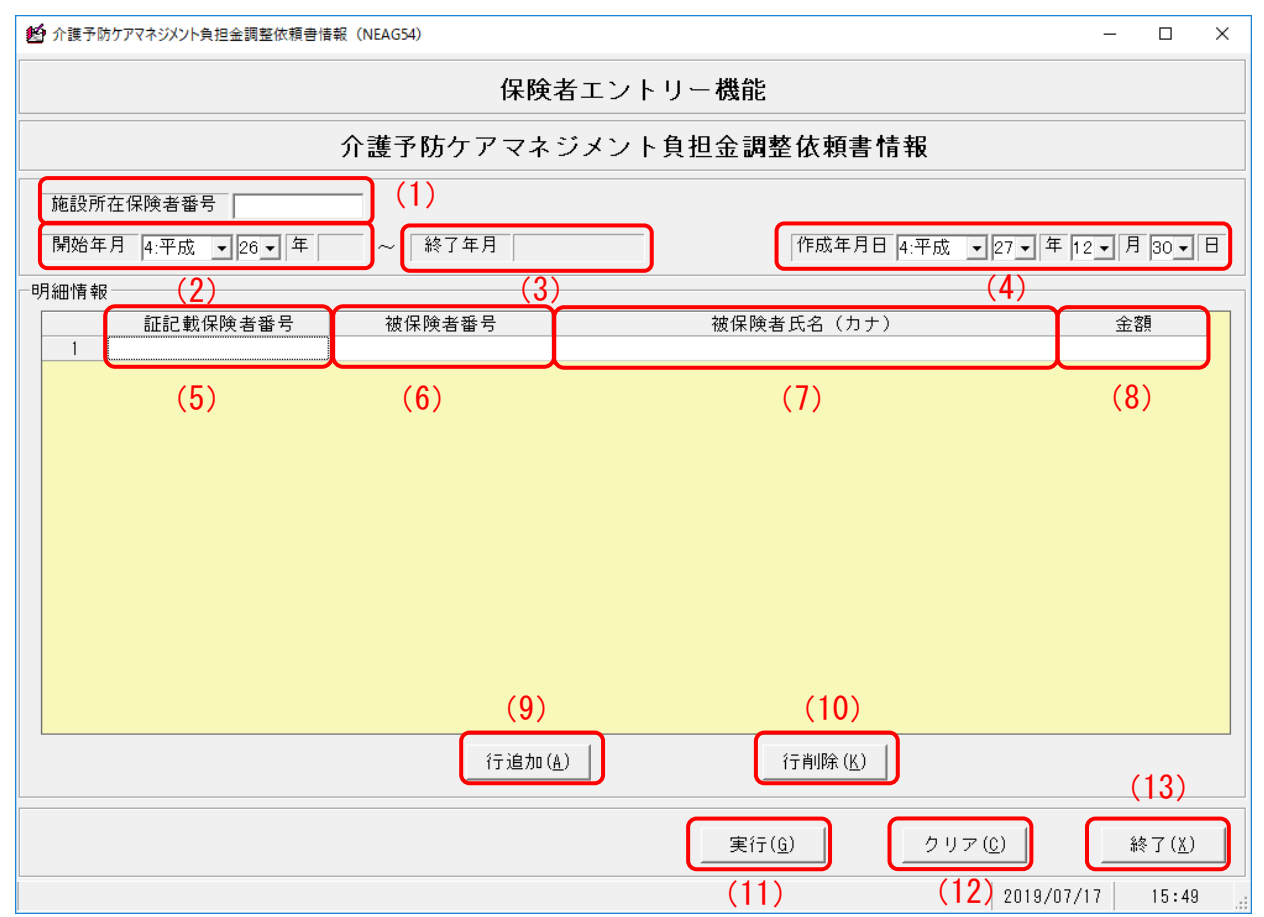
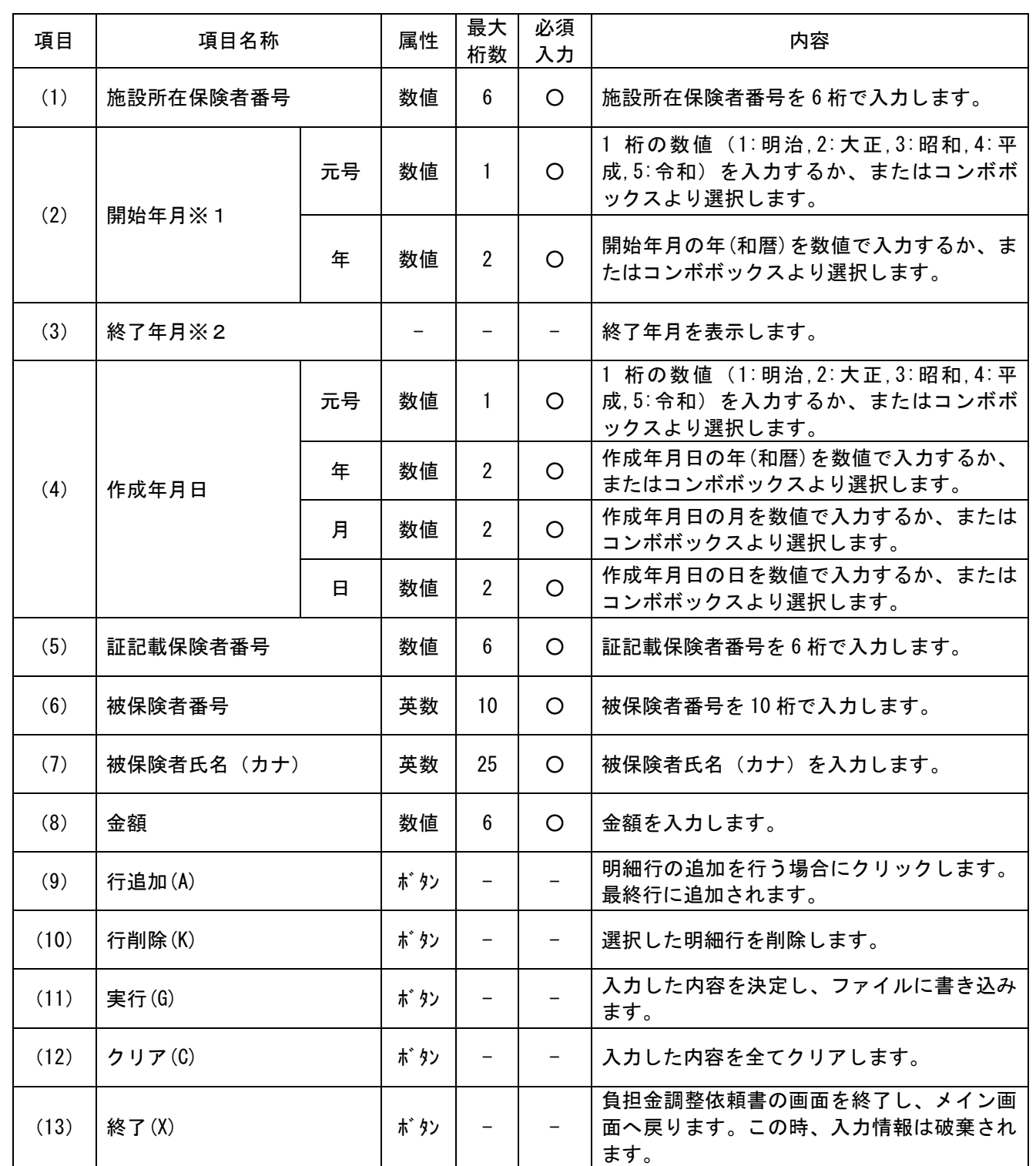

※1 新規データ作成時は、システム日付の前年 1 月を初期表示する。ただし、前年が平成 27 年の場合、4 月を 初期表示する。

※2 新規データ作成時は、システム日付の前年 12 月を初期表示する。開始年入力後、開始年+ "12 月"を表示 する。

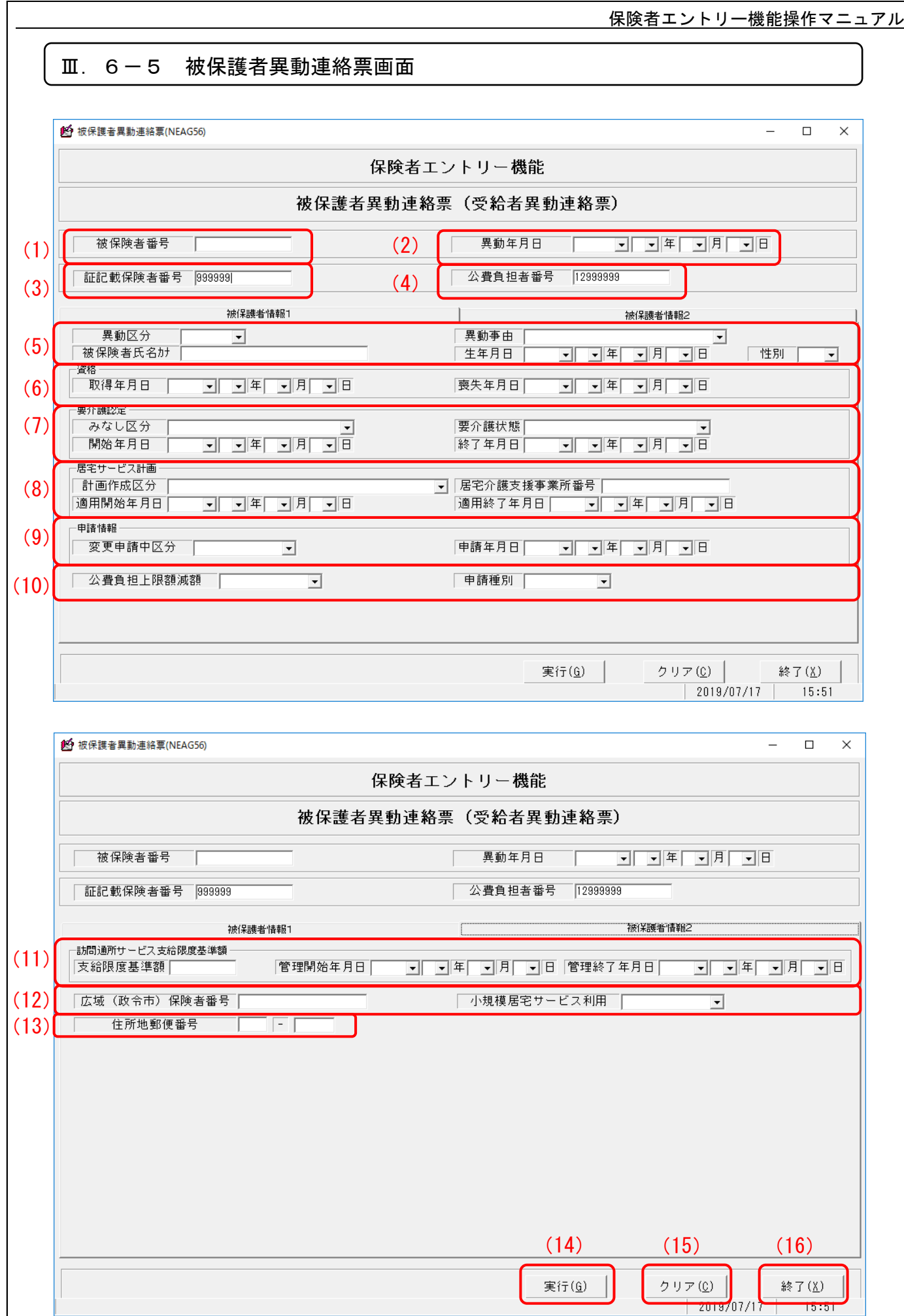

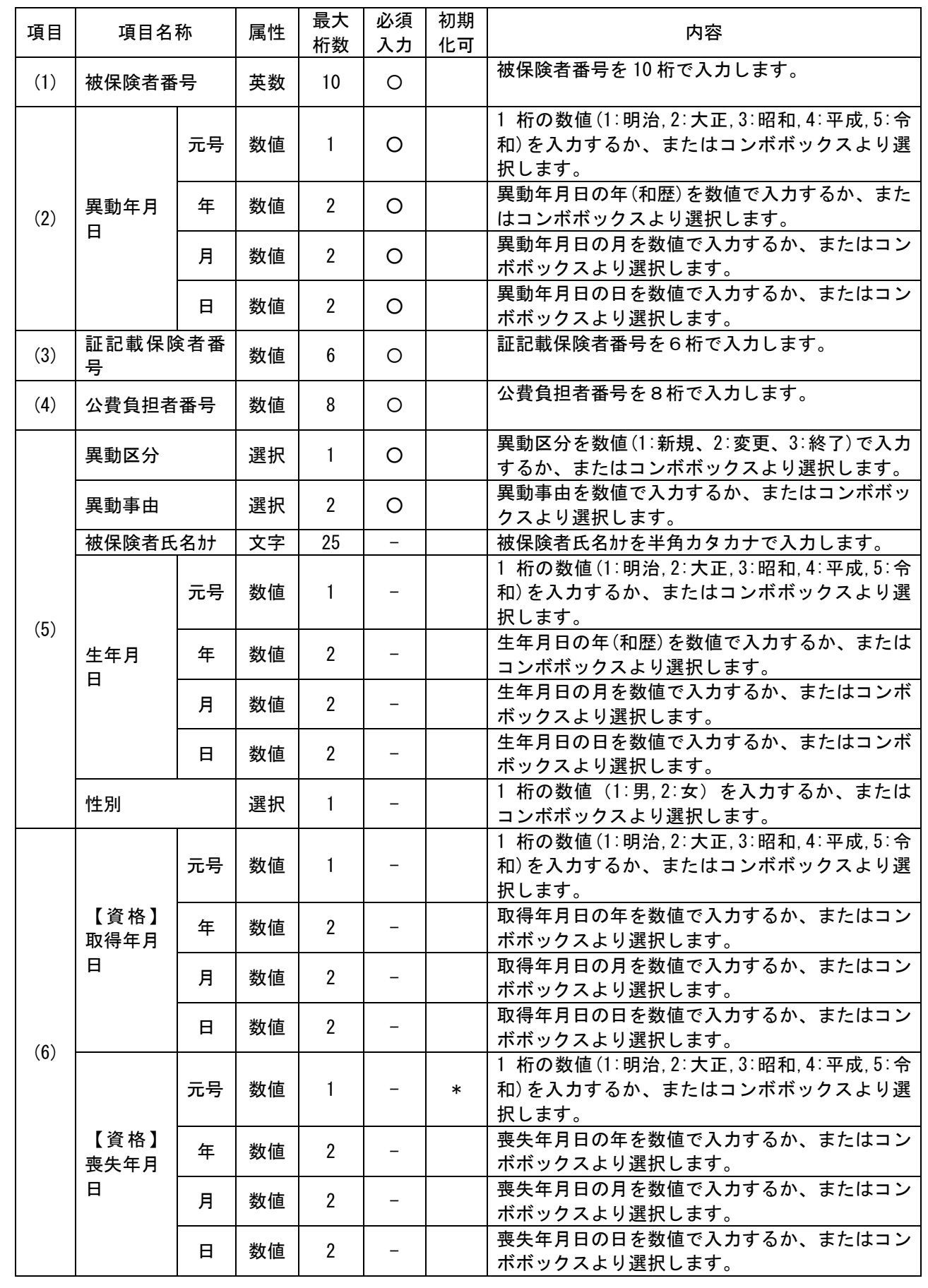

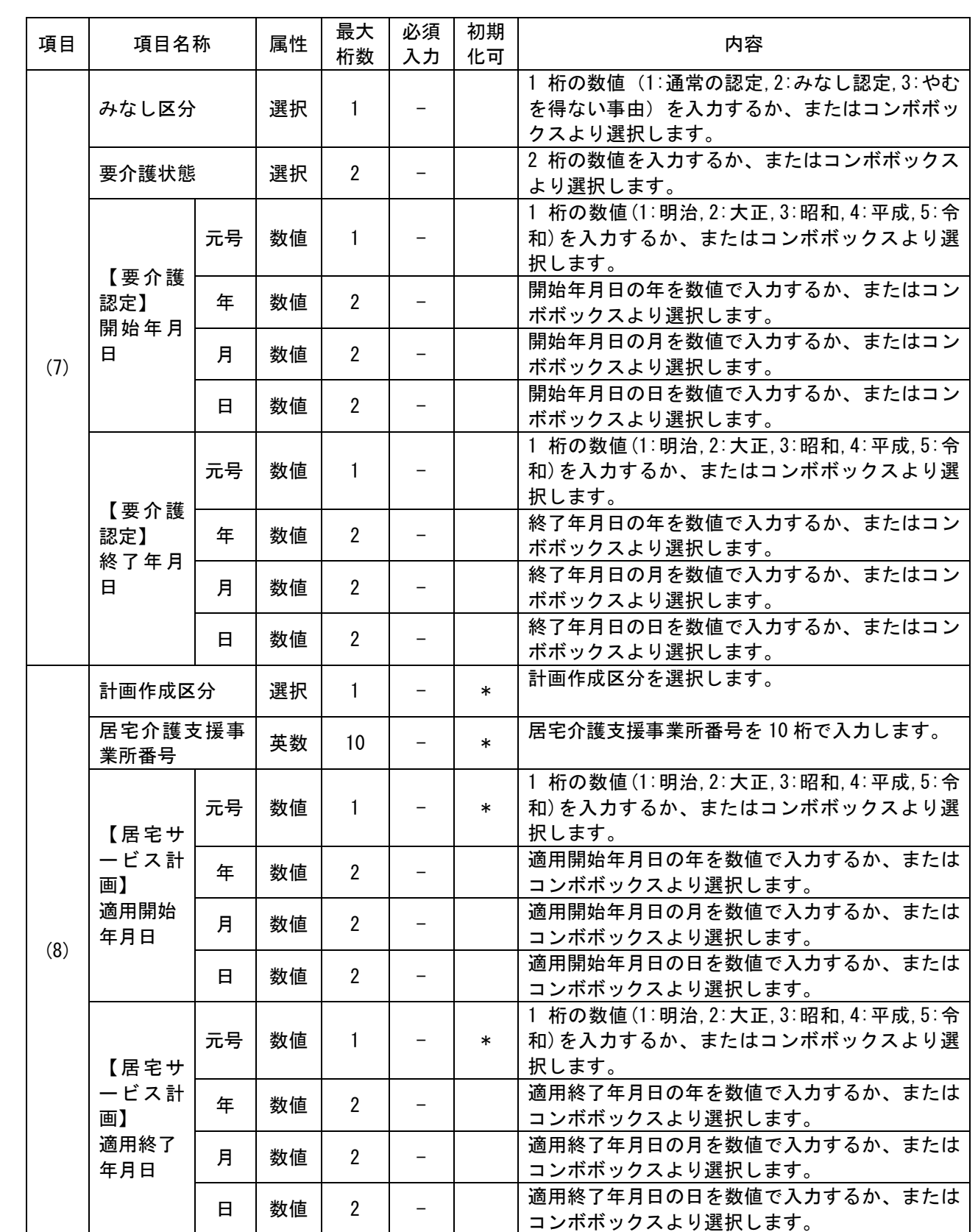

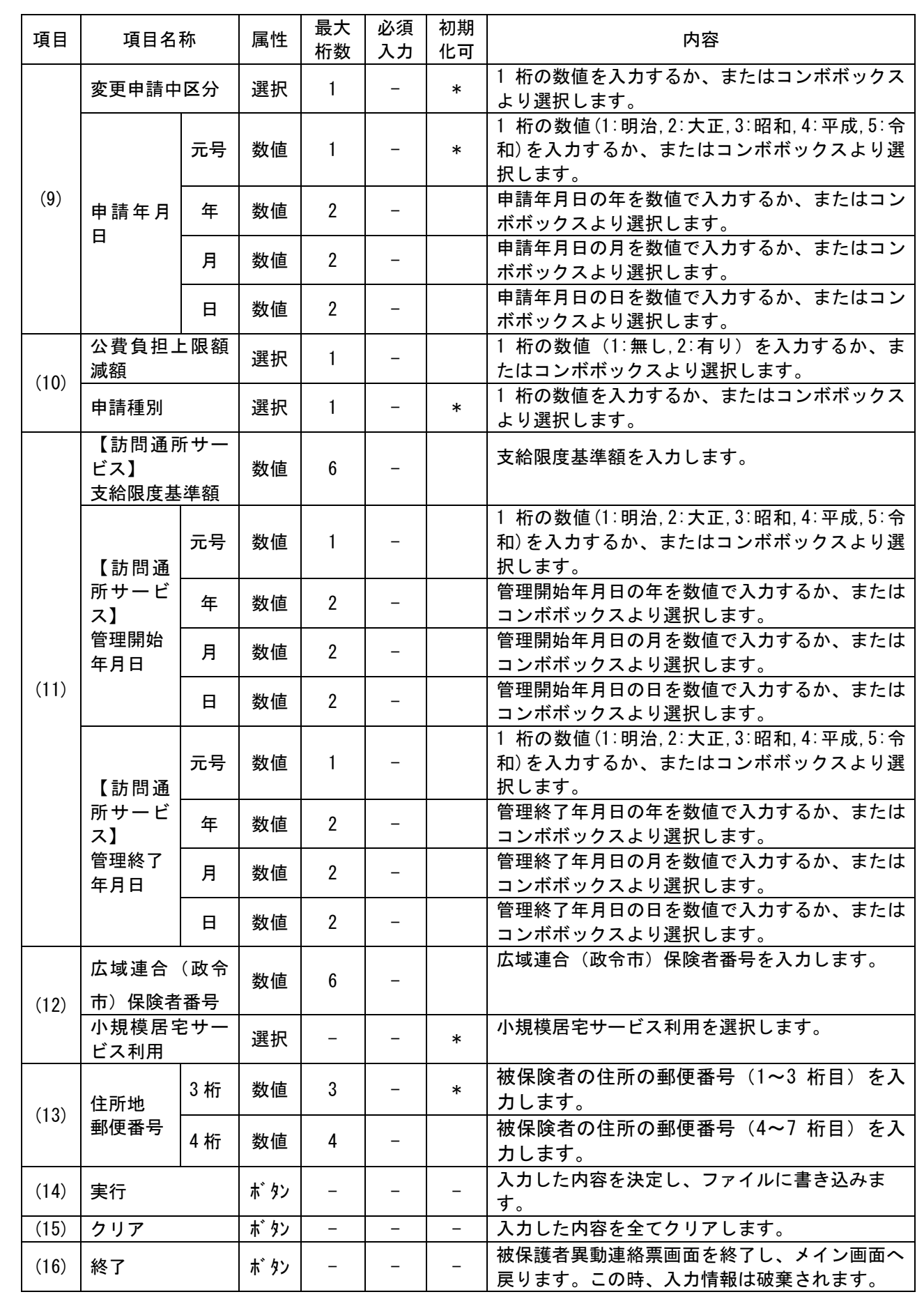

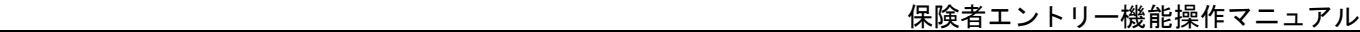

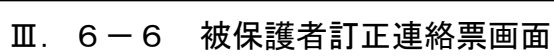

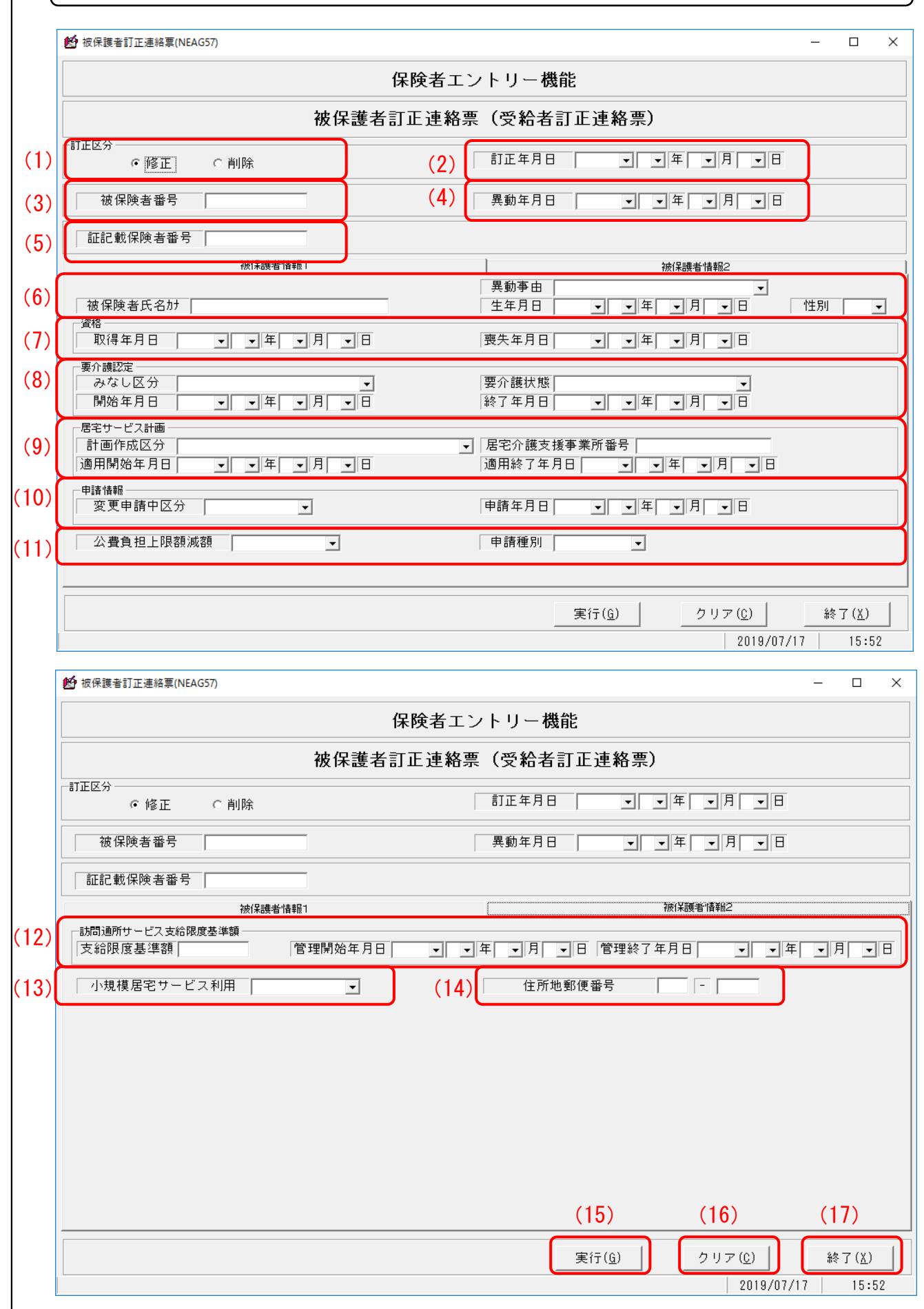

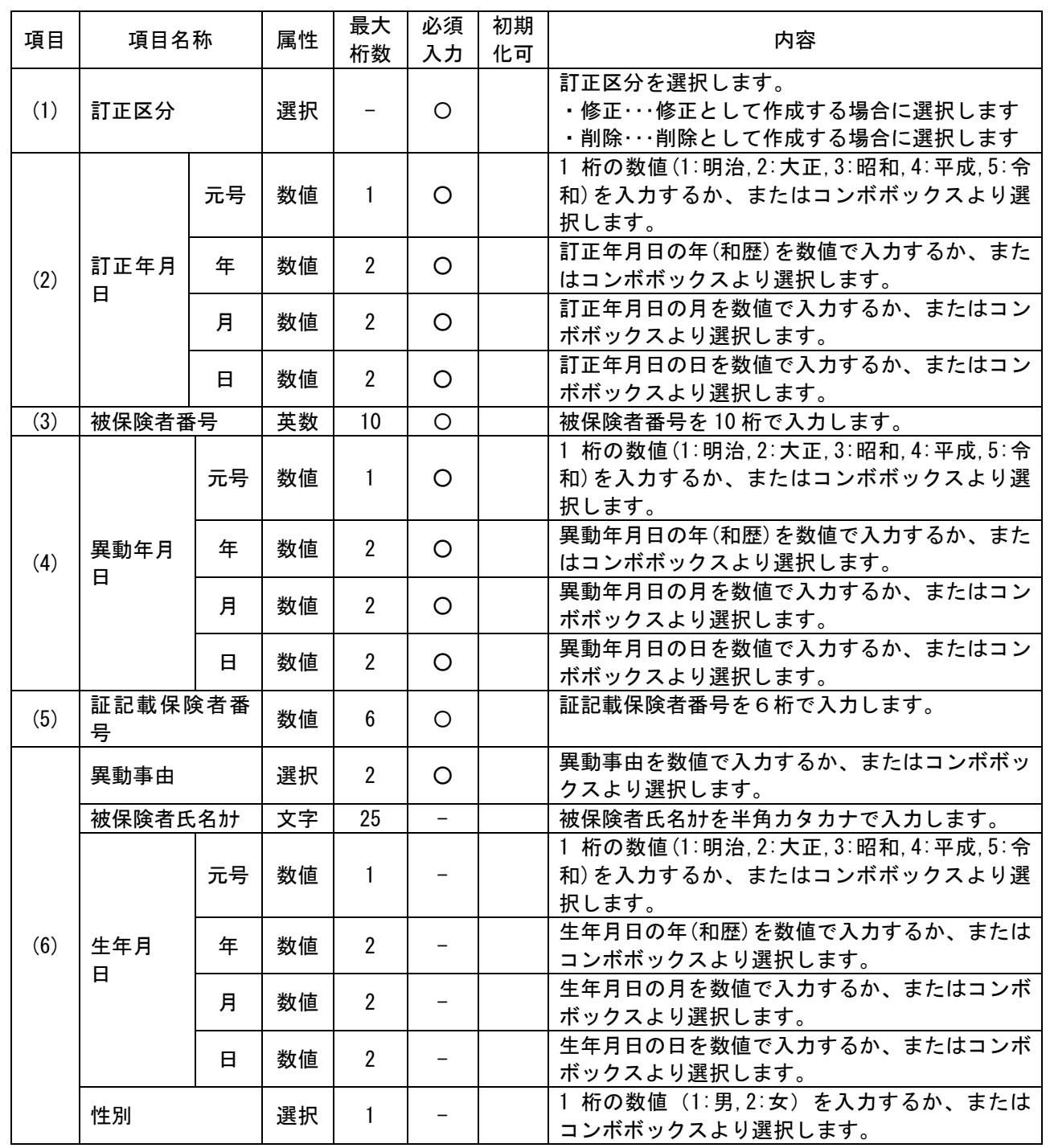

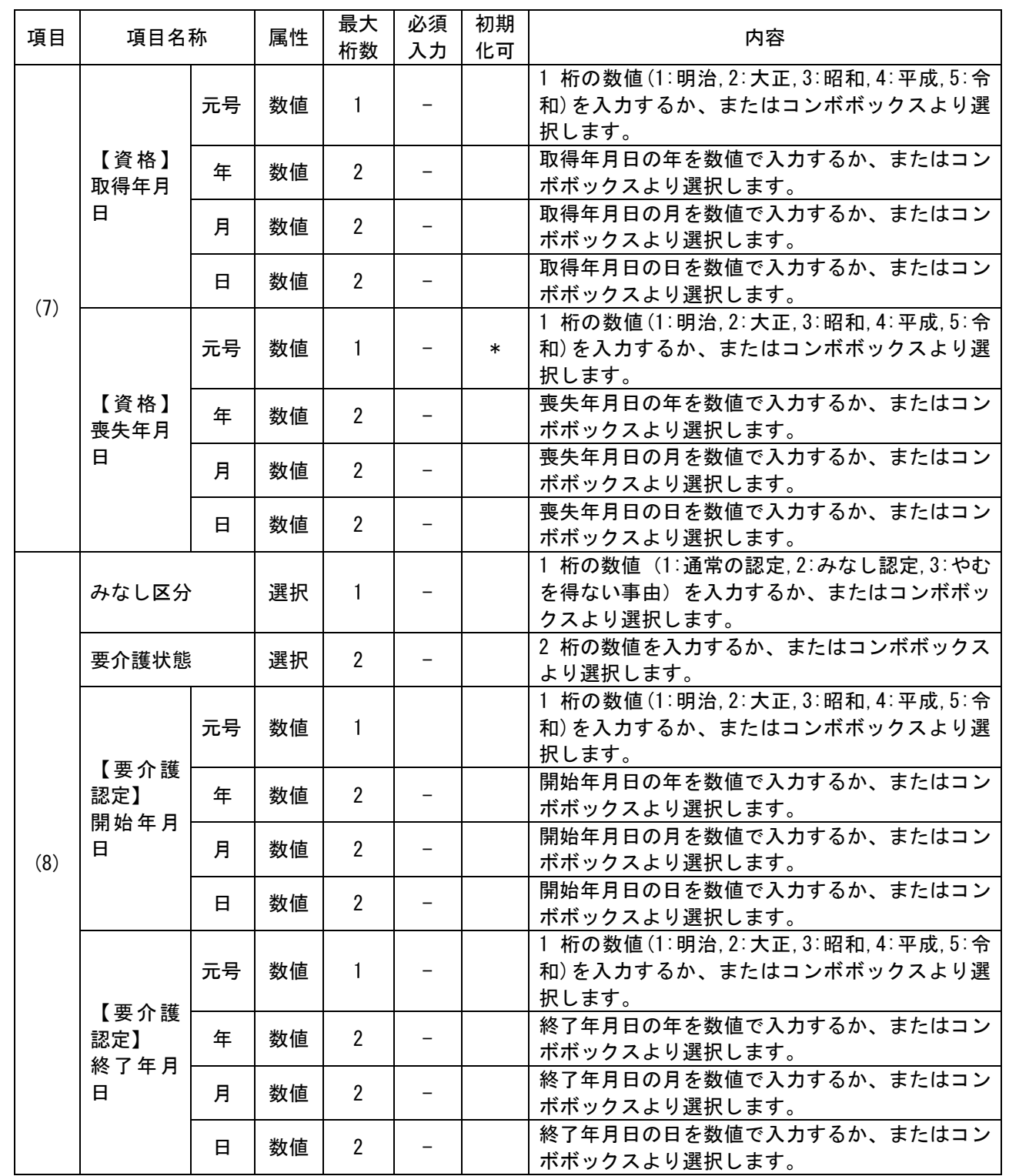

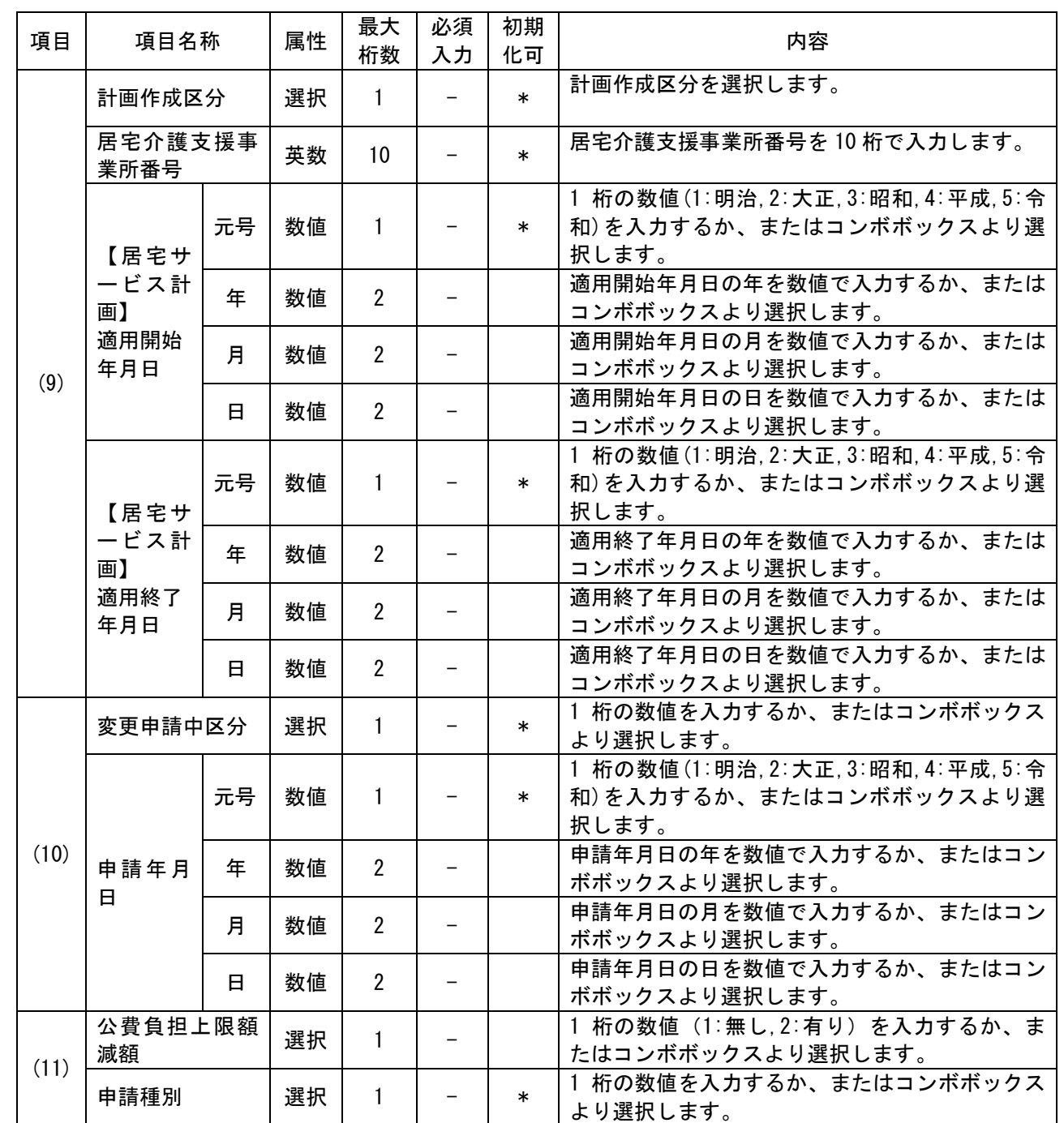

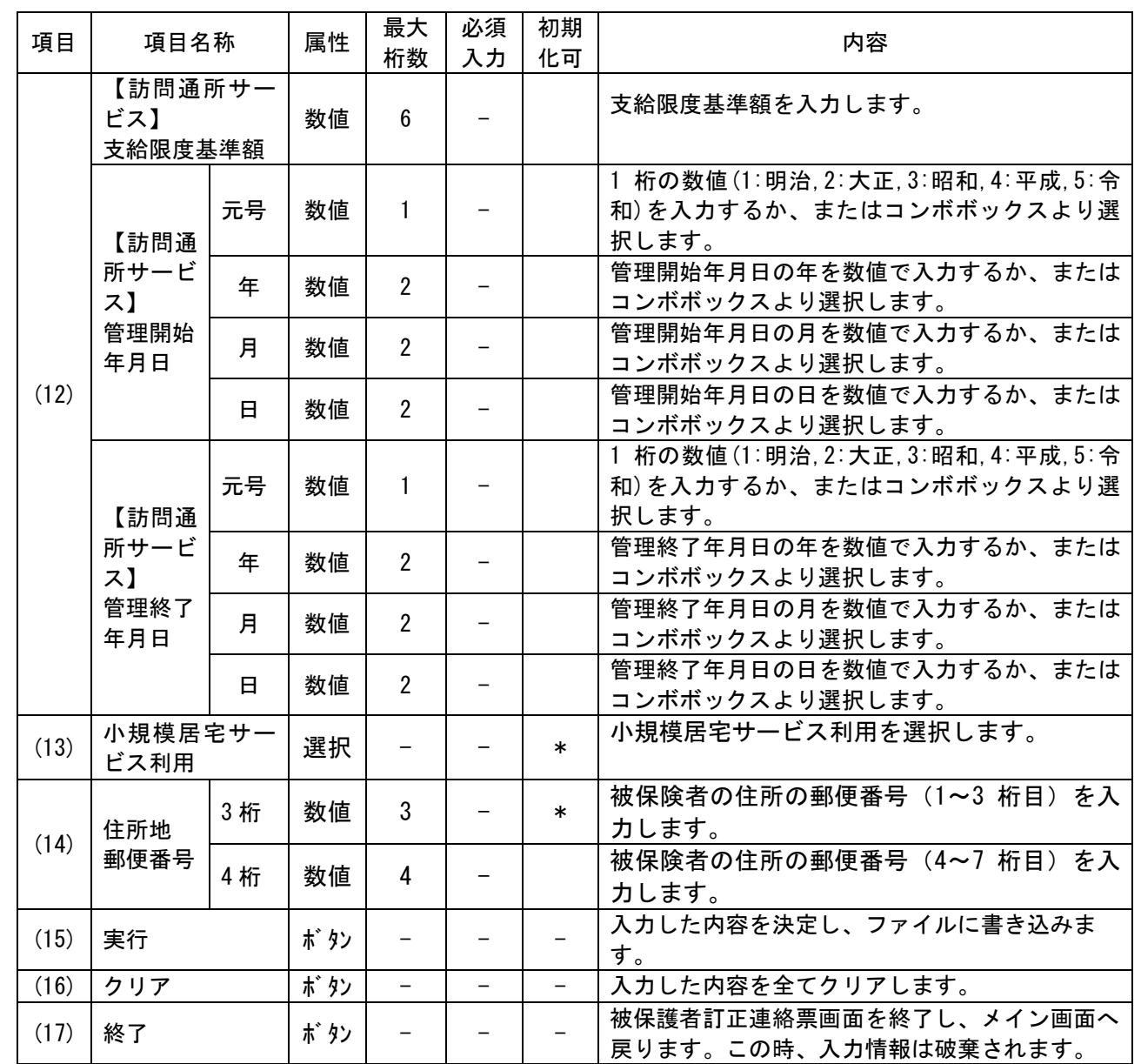

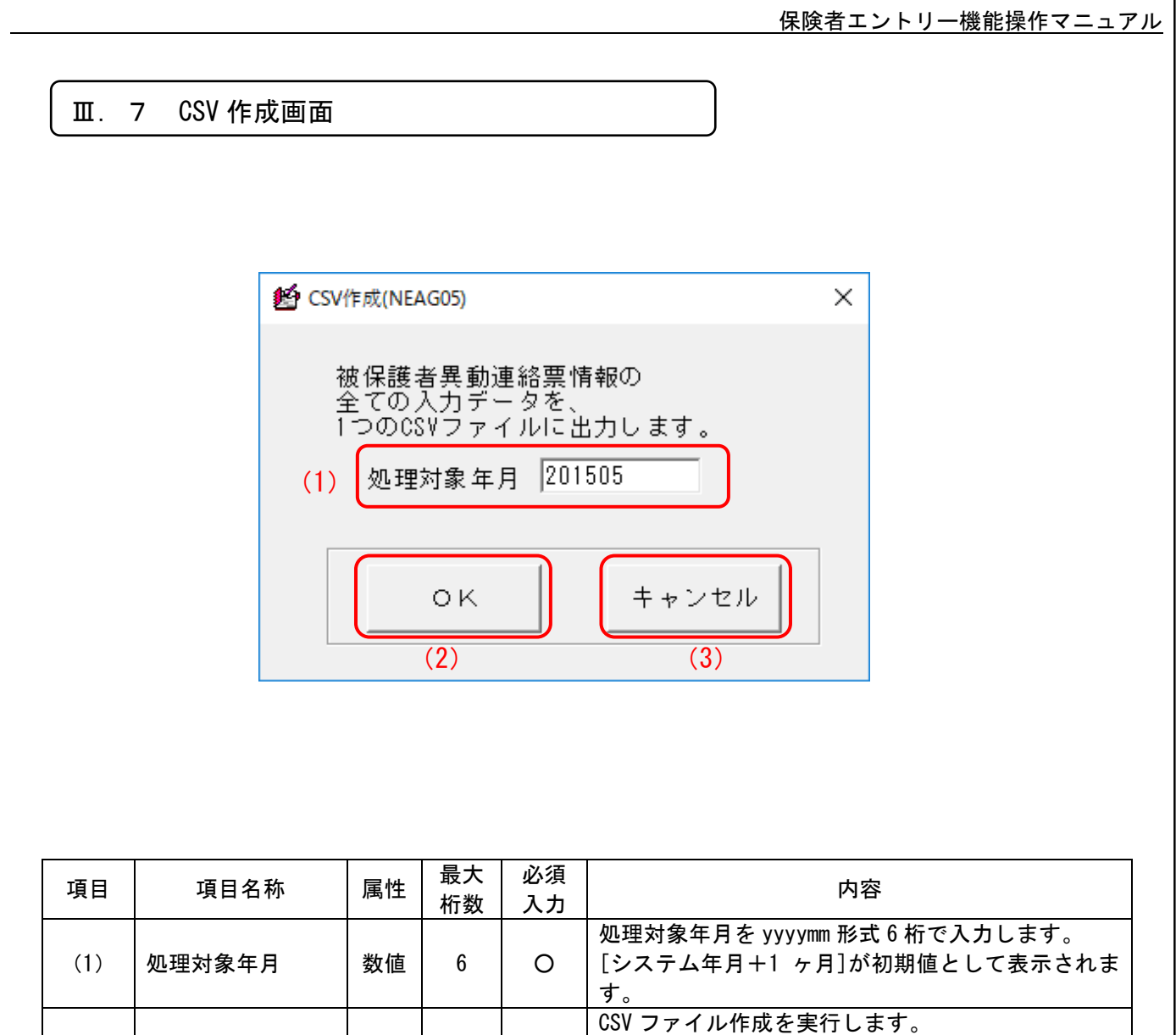

[ファイル名を付けて保存]画面が表示されますの

何も処理は行わず、CSV 作成画面を終了します。

で、「保存」ボタンをクリックします。

メイン画面へ戻ります。

(2) OK  $|\pi^* y_2| - | -$ 

(3) キャンセル |ボッ | - | -

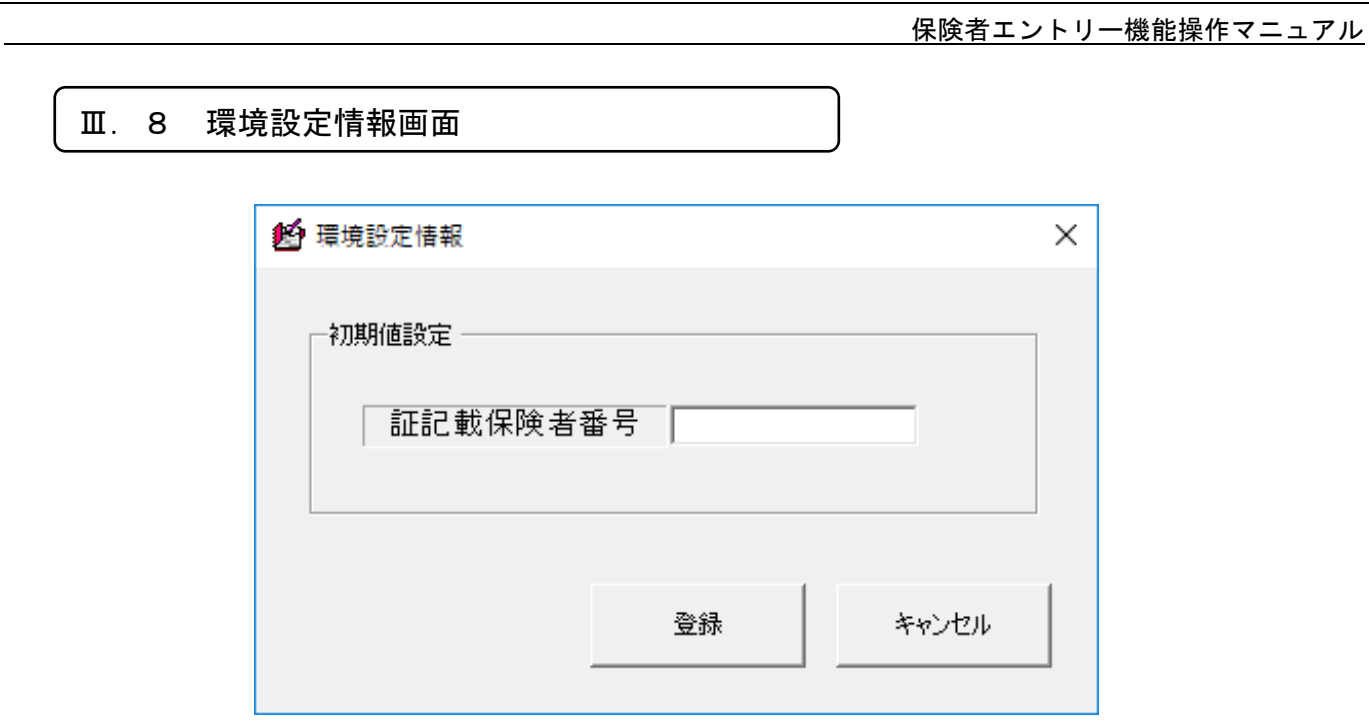

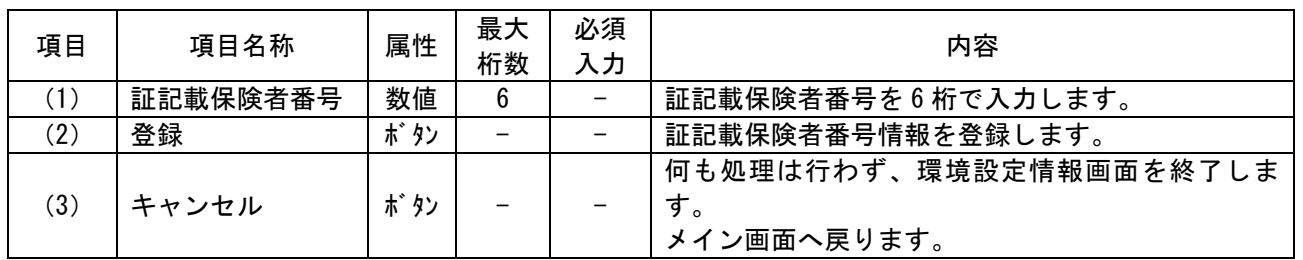

## 付録A CD-Rへの書き込み

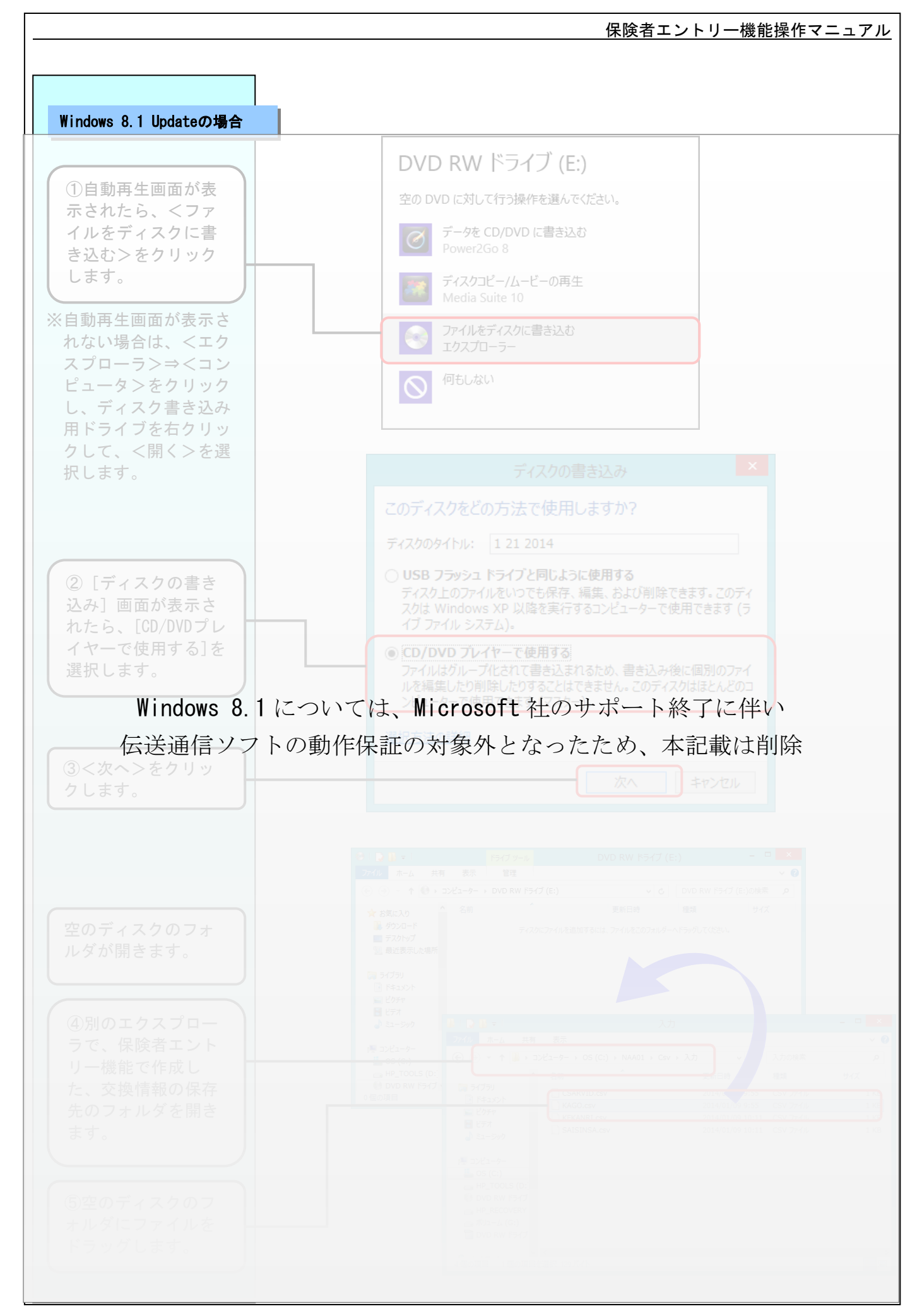

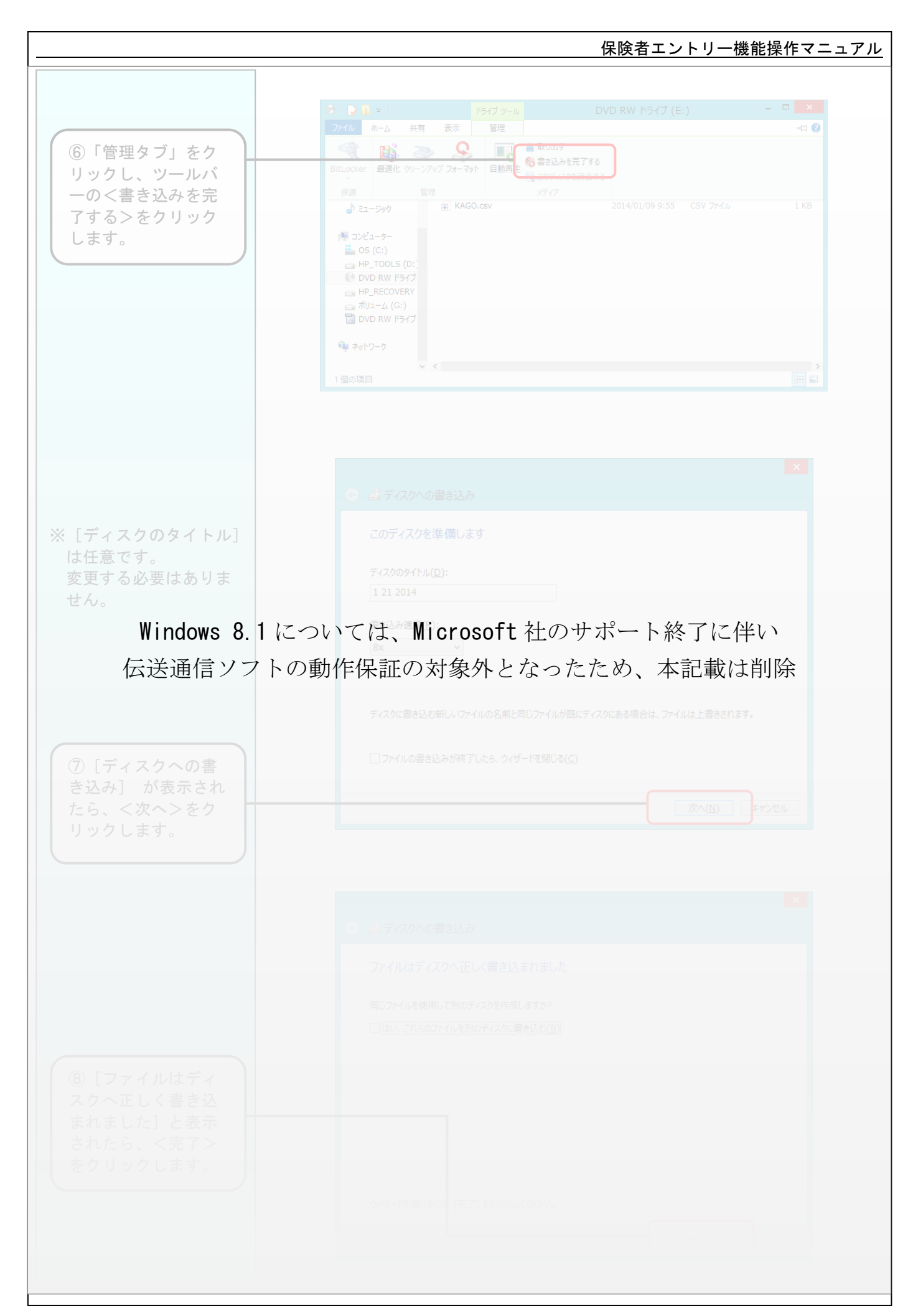

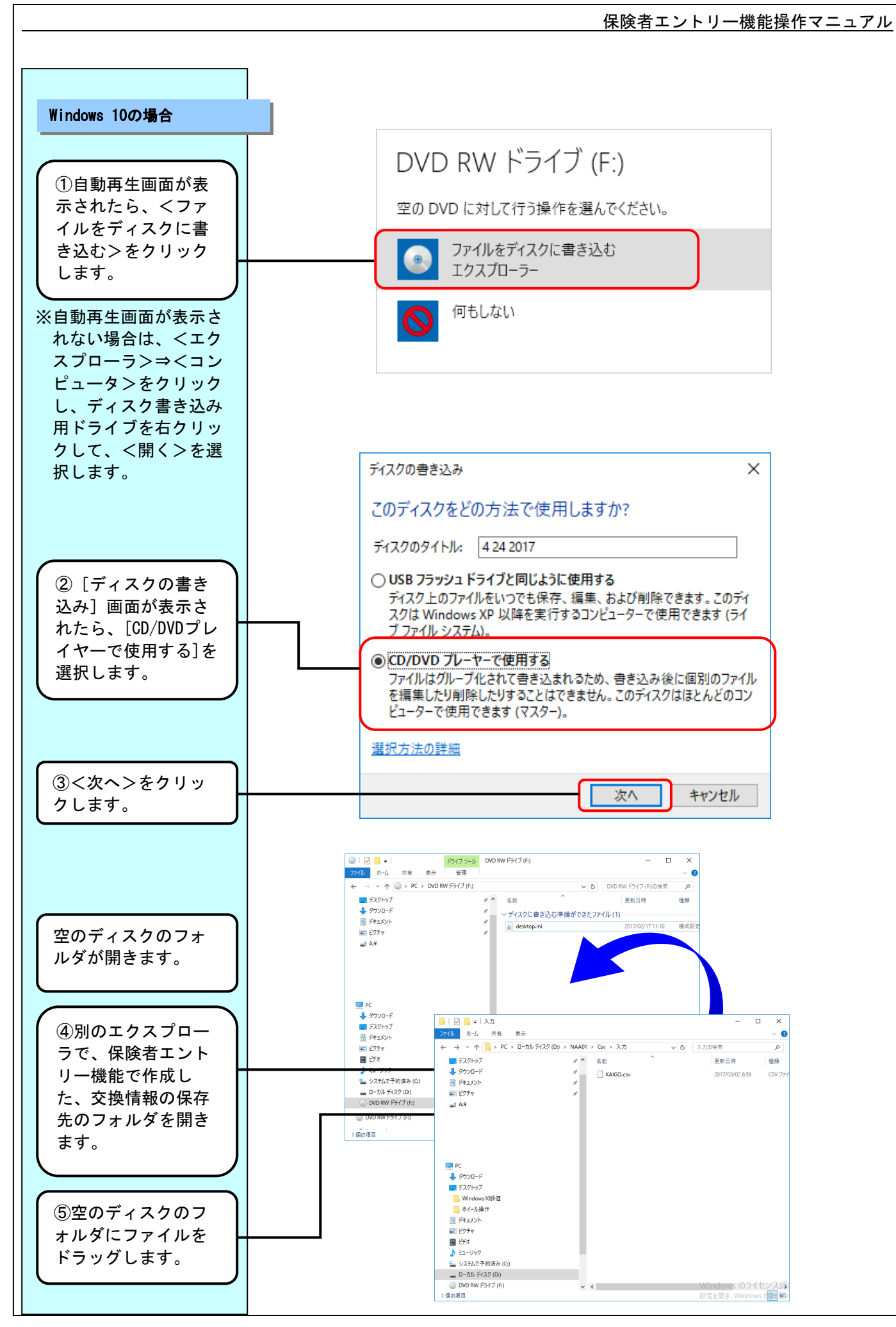

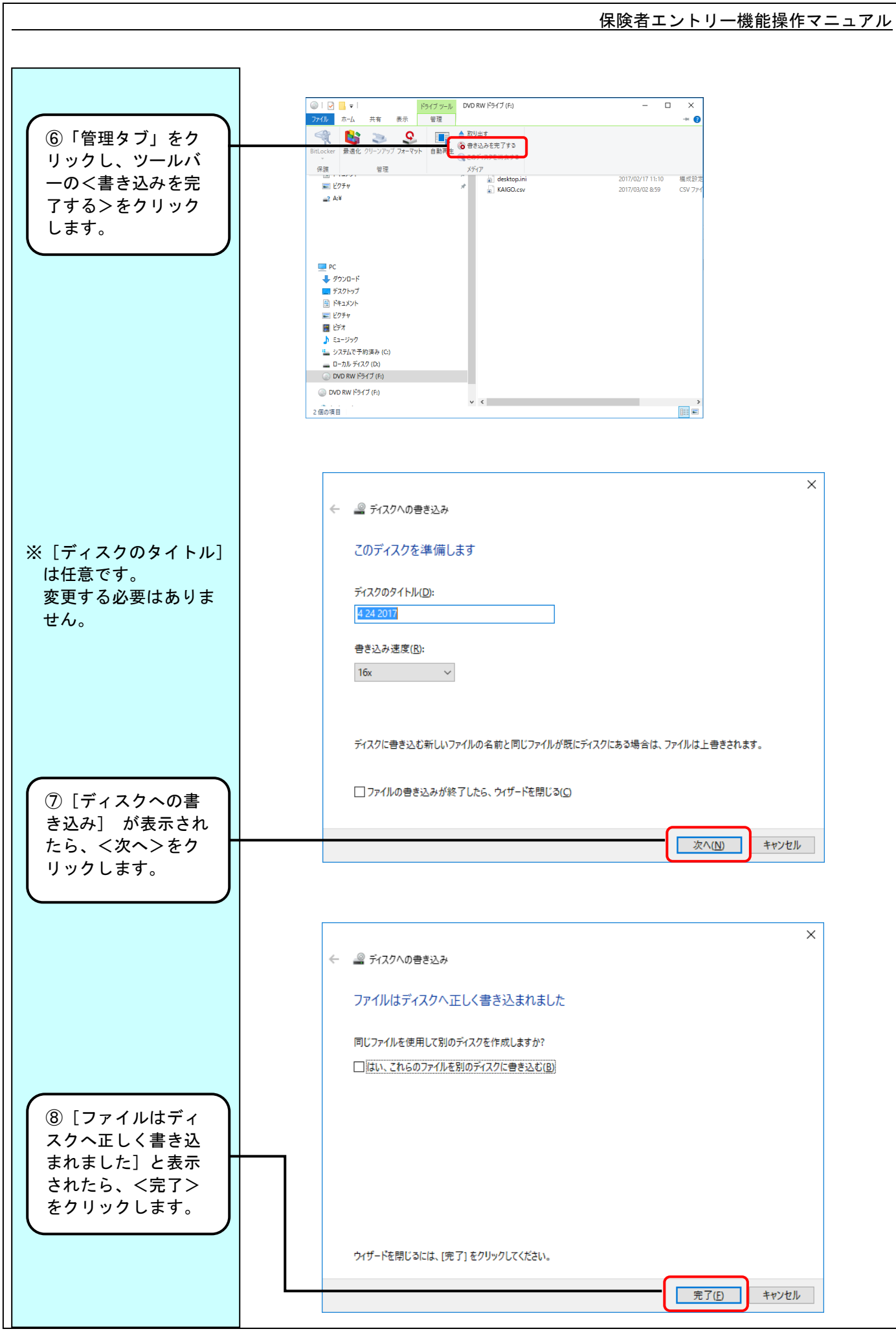

# 付録1 エラーメッセージ 一覧

付録1.1 業務操作エラーメッセージ

### 業務操作エラーメッセージ一覧

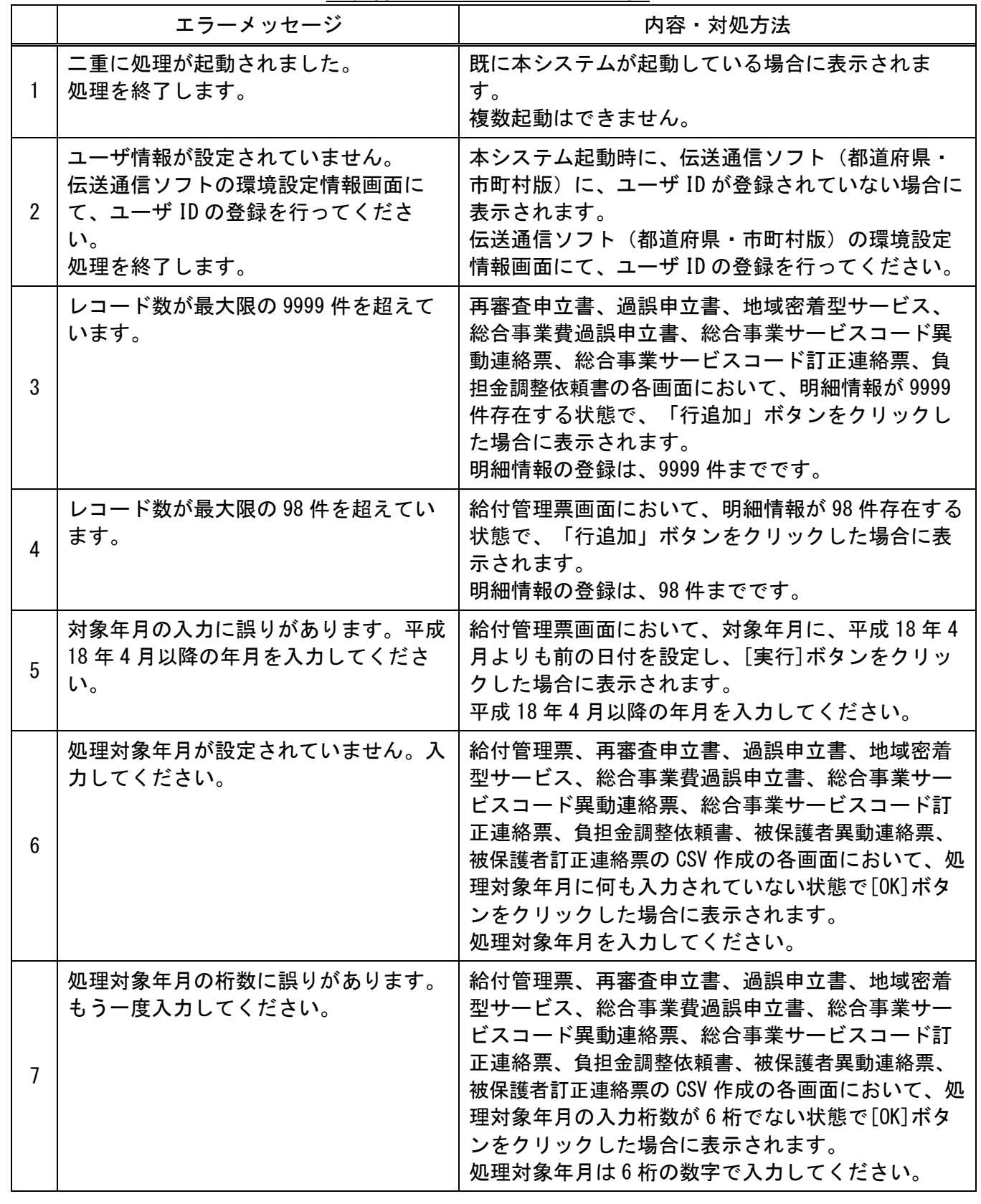

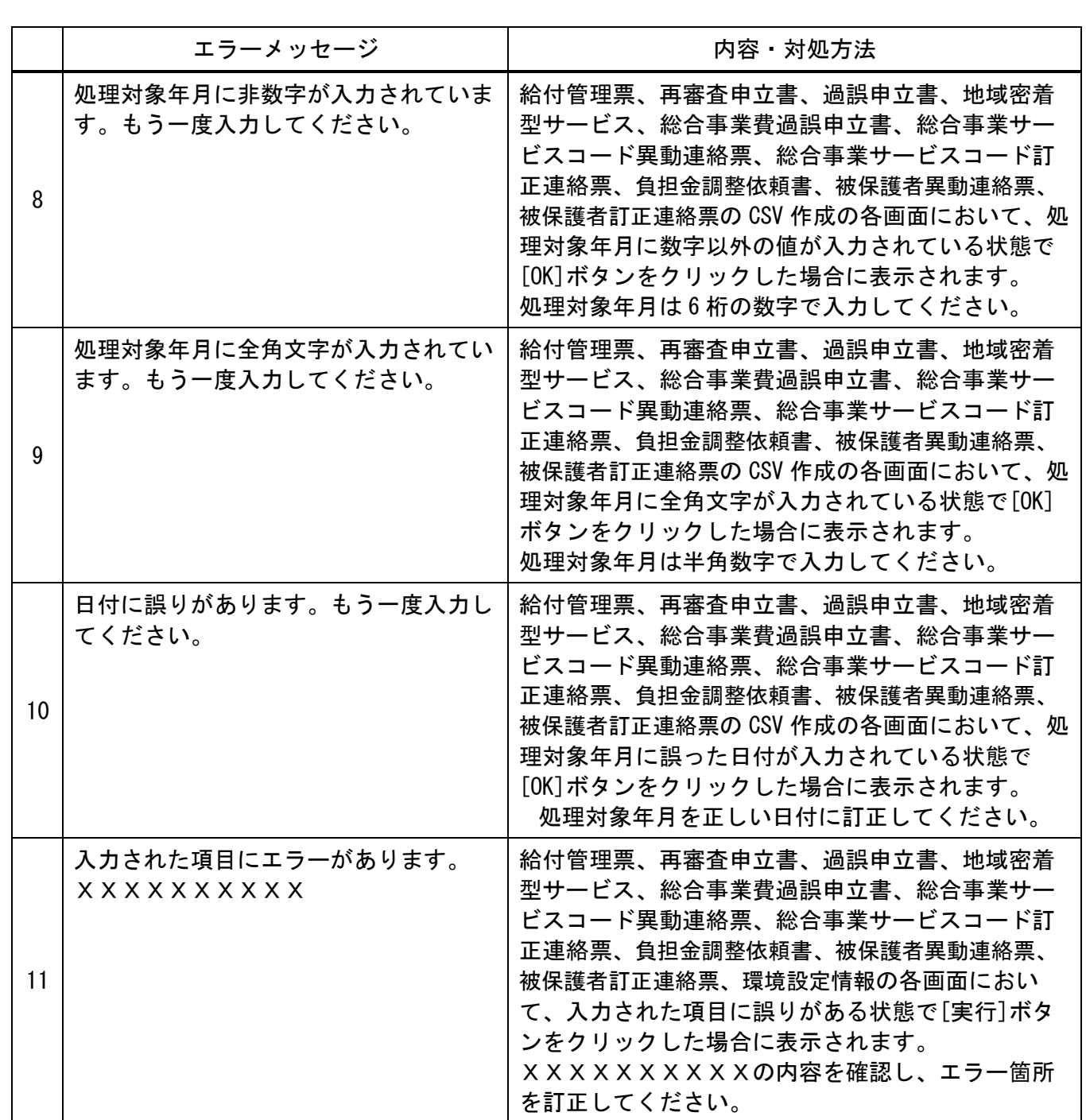

![](_page_128_Picture_272.jpeg)

![](_page_129_Picture_120.jpeg)

## 付録2 出力帳票 レイアウト

![](_page_131_Picture_16.jpeg)

![](_page_131_Picture_17.jpeg)

付録2.1 給付管理票

![](_page_132_Picture_17.jpeg)

————————————————————<br>┌ 付録2. 2 介護給付費再審査申立書

保険者エントリー機能操作マニュフル

![](_page_133_Picture_15.jpeg)

### 付録2.3 介護給付費過誤申立書

![](_page_134_Picture_22.jpeg)

![](_page_135_Picture_17.jpeg)

 $\overline{\phantom{0}}$ 

![](_page_136_Picture_15.jpeg)

![](_page_137_Picture_16.jpeg)

![](_page_138_Picture_27.jpeg)

![](_page_138_Picture_28.jpeg)

![](_page_138_Picture_29.jpeg)

![](_page_138_Picture_30.jpeg)

施設所在保険者番号 | 123456  $\sqrt{ }$ 

平成30年1月8日

![](_page_138_Picture_31.jpeg)

![](_page_139_Figure_0.jpeg)

![](_page_140_Figure_0.jpeg)

![](_page_141_Picture_0.jpeg)

#### ソフトの操作上のお問合わせ先

#### 「国保中央会伝送ソフト」ヘルプデスク

e-mail k-denso@trust.ocn.ne.jp TEL 0570-059401 0570-059411 << 受付時間 >> 請求期間(毎月1~10日)の受付時間 平日 10:00~19:00 土曜日 10:00~17:00 [日・祝日の受付は行いません。] 請求期間以外(毎月11日~月末)の受付時間  $10:00 \sim 17:00$ [土・日・祝日の受付は行いません。] ※ 毎月1日~10日は、電話が大変つながりにくくなっておりますので、 e-mail、FAXでのお問合わせにご協力をお願いいたします。

#### 「国保中央会伝送ソフト」ホームページ

https://www.kokuho.or.jp/system/care/software.html

- ※ 「国保中央会伝送ソフト」のホームページには、エラー対処方法等の最新情報を掲 載しております。毎月のご利用の際には、ご確認をお願いいたします。
- ヘルプデスクへお問合わせの前に・・・

「国保中央会伝送ソフト」ホームページに解決のヒントとなるものがないか、ご確 認をお願いいたします。

#### ■ ヘルプデスクへお問合わせ方法

お手数ですが、ヘルプデスクへお問合わせの際には、事前に本マニュアルの最終 ページにあります問合わせ票を印刷し、必要事項のご記入をお願いいたします。

- メールでお問合わせの場合 問合わせ票の記入内容をメールに記載し、ご送付をお願いいたします。
- FAXでお問合わせの場合 問合わせ票に必要事項をご記入の上、FAX送信をお願いいたします。
- 電話でお問合わせの場合 問合わせ票の記入内容をお伝えください。

伝送ソフト(都道府県・市町村版)等問合わせ票

お問合わせ先 FAX 0570-059411 E-Mail k-denso@trust.ocn.ne.jp

■「よくある質問集」を国保中央会ホームページにおいてご案内しております URL● https://www.kokuho.or.jp/system/care/software.html

![](_page_143_Picture_203.jpeg)

#### お問合わせ内容

※ 当問合わせ票は、伝送ソフト(都道府県・市町村版)等に係る操作方法及び障害報告で使用されるものであり、

制度の解釈等に係る場合、ご回答致しかねます。

【ヘルプデスク確認欄】

![](_page_143_Picture_204.jpeg)